**OLYMPUS** 

**กล้องดิจิตอล** E-PL7 **คู่มือแนะนําการใช้งาน**

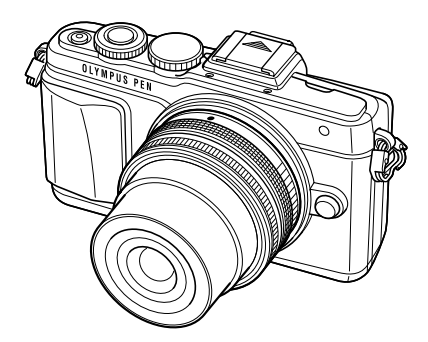

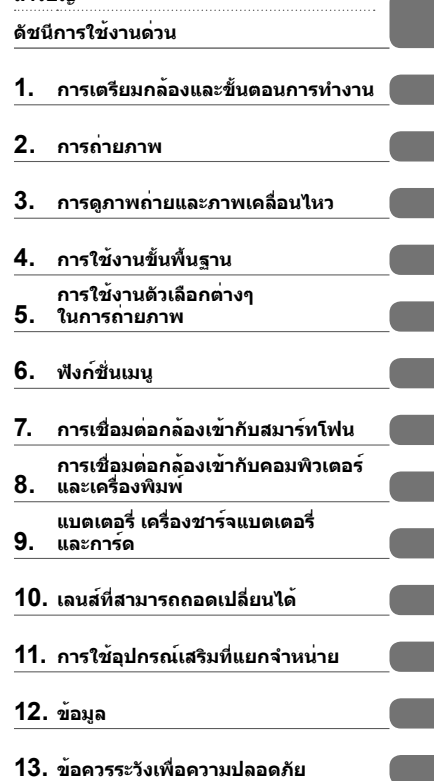

**สารบัญ**

ขอขอบคุณที่ซื้อกล้องดิจิตอล Olympus ก่อนเริ่มใช้กล้อง โปรดอ่านคําแนะนําเหล่านี้โดยละเอียด เพื่อให้สามารถ เพลิดเพลินไปกับประสิทธิภาพการทํางานที่ดีที่สุดและเพื่ออายุการใช้งานที่ยาวนานยิ่งขึ้น เก็บคู่มือนี้ไว้ในที่ ปลอดภัยเพื่อใช้อ้างอิงในอนาคต

เราขอแนะนําให้ท่านทดลองถ่ายภาพเพื่อให้คุ้นเคยกับกล้องก่อนที่จะถ่ายภาพสําคัญ

- ภาพประกอบสําหรับหน้าจอและกล้องที่ปรากฏในคู่มือนี้จัดทําขึ้นในระยะการพัฒนาและอาจแตกต่างจาก ผลิตภัณฑ์จริง
- หากมีการเพิ่มเติมและ/หรือปรับเปลี่ยนฟังก์ชั่นเนื่องจากมีการปรับปรุงเฟิร์มแวร์สําหรับกล้อง เนื้อหาจะแตกต่างกัน สามารถดูข้อมูลล่าสุดได้จากเว็บไซต์ Olympus

 **คําประกาศนี้เกี่ยวข้องกับหน่วยแฟลชที่ให้มาด้วย และเป็นคําประกาศสําหรับผู้ใช้ใน อเมริกาเหนือเป็นหลัก**

# **Information for Your Safety**

# **IMPORTANT SAFETY INSTRUCTIONS**

When using your photographic equipment, basic safety precautions should always be followed, including the following:

- Read and understand all instructions before using.
- Close supervision is necessary when any flash is used by or near children. Do not leave flash unattended while in use.
- Care must be taken as burns can occur from touching hot parts.
- Do not operate if the flash has been dropped or damaged until it has been examined by qualified service personnel.
- Let flash cool completely before putting away.
- To reduce the risk of electric shock, do not immerse this flash in water or other liquids.
- To reduce the risk of electric shock, do not disassemble this flash, but take it to qualified service personnel when service or repair work is required. Incorrect reassembly can cause electric shock when the flash is used subsequently.
- The use of an accessory attachment not recommended by the manufacturer may cause a risk of fire, electric shock, or injury to persons.

# **SAVE THESE INSTRUCTIONS**

#### **สัญลักษณ์ที่ใช้ในคู่มือนี้**

สัญลักษณ์ต่อไปนี้จะนํามาใช้ตลอดทั้งคู่มือนี้

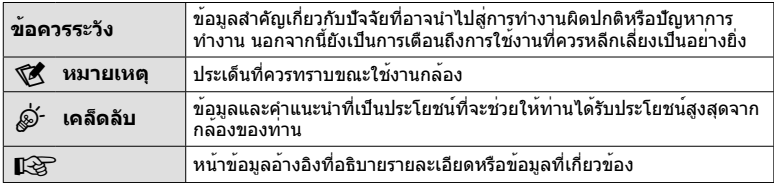

# **สารบัญ**

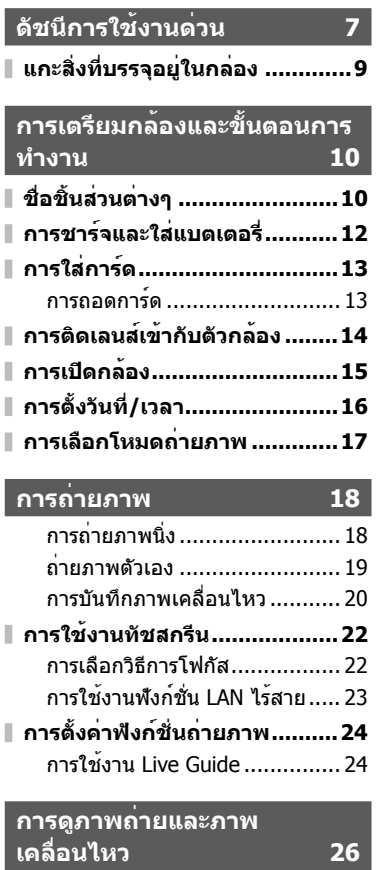

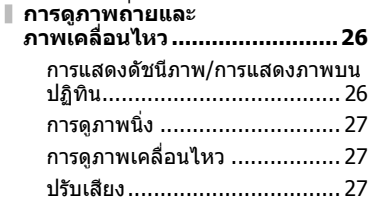

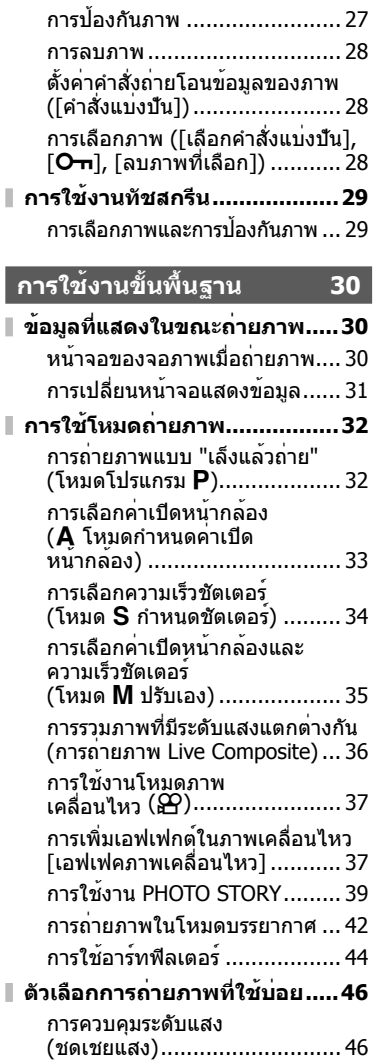

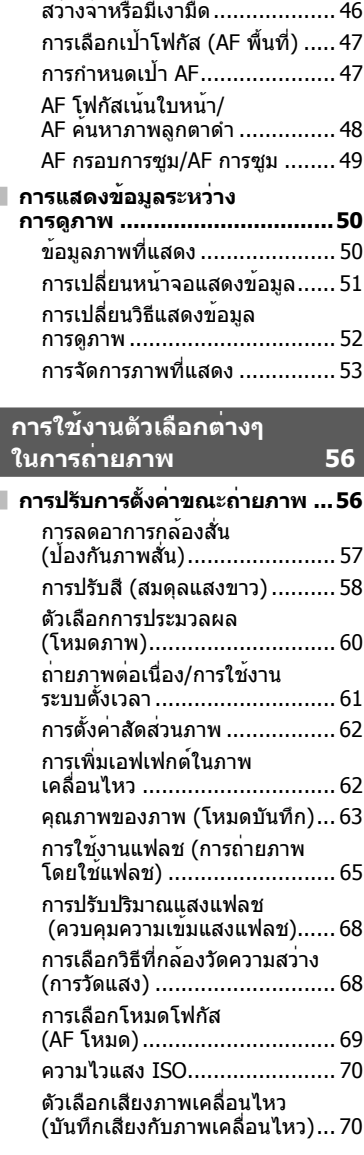

การเปลี่ยนความสว่างของภาพที่

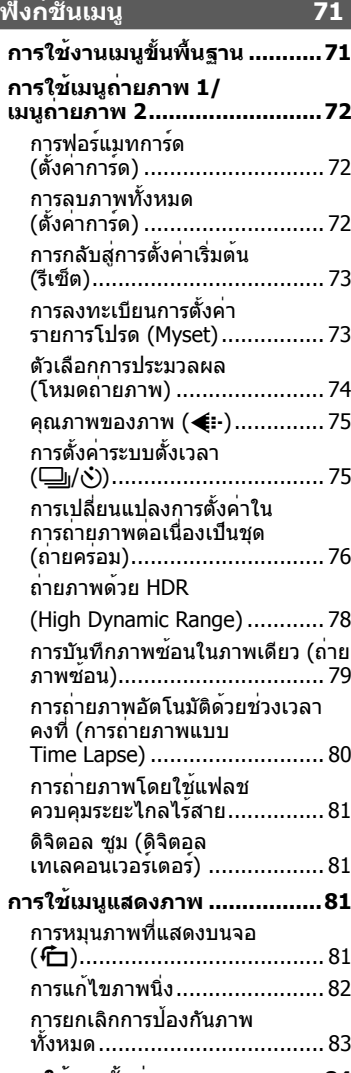

**การใช้เมนูตั้งค่า ........................84**  $\Phi$  (ตั้งค่าวันที่/เวลา) .................. 84  $\bigoplus$  $\Xi$  (เปลี่ยนภาษาที่แสดง) ...... 84

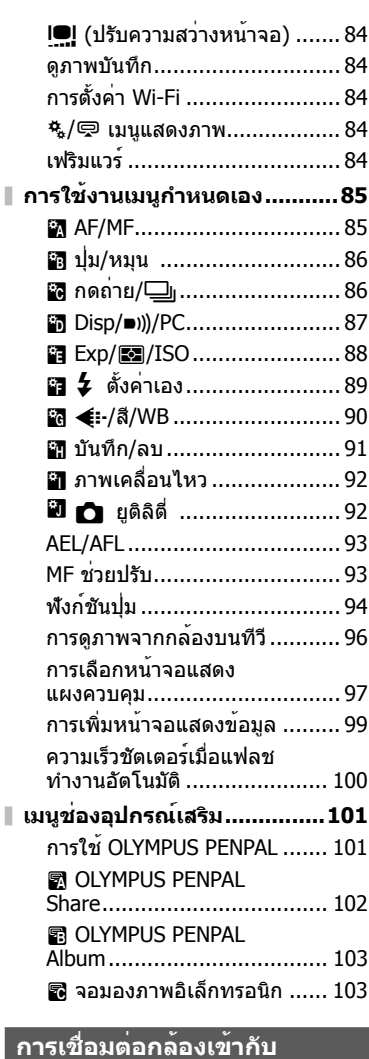

# **สมาร์ทโฟน 104**

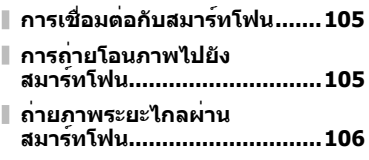

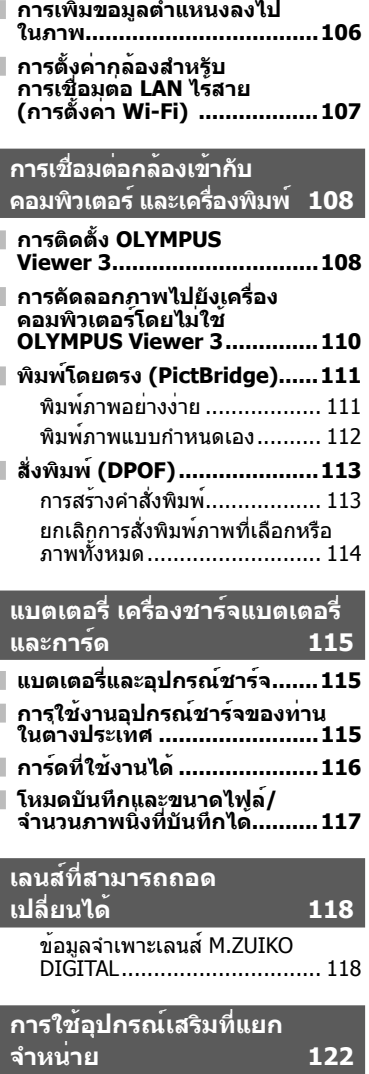

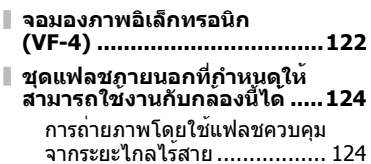

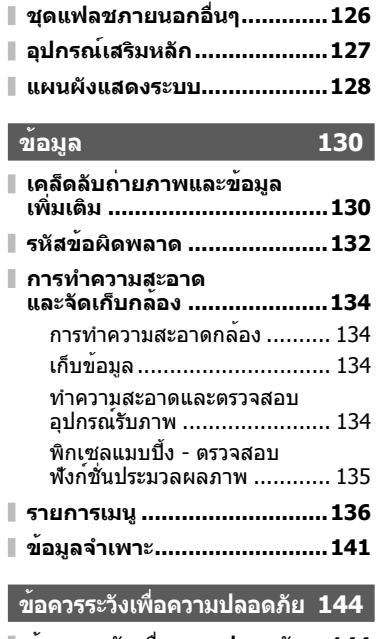

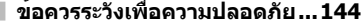

**ดัชนี 149**

# **ดัชนีการใช้งานด่วน**

# **การถ่ายภาพ** g

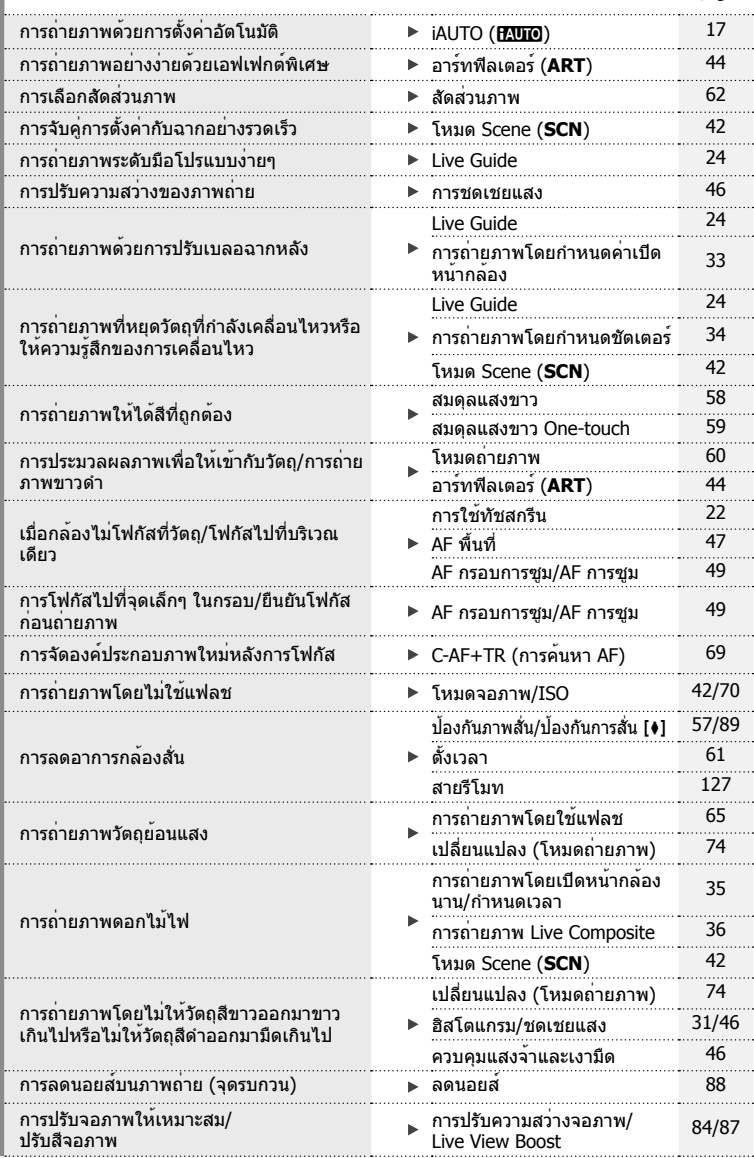

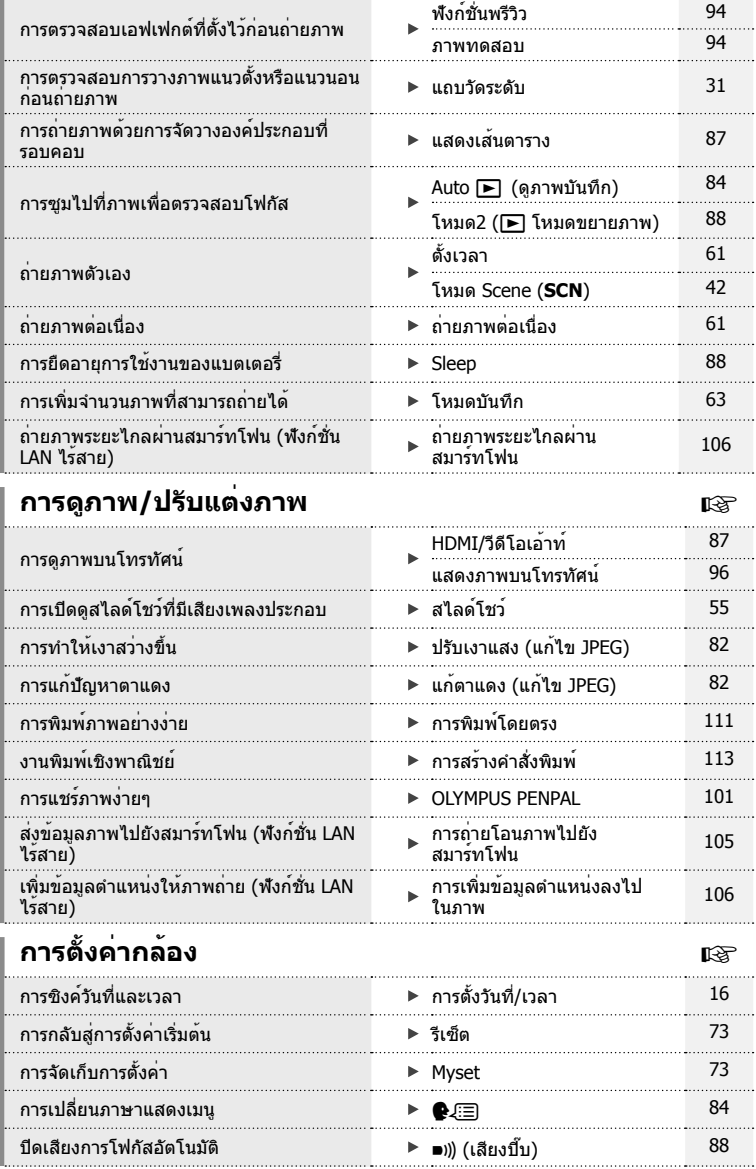

. . . .

# งอยบารรายปรายเงื่อง

# **แกะสิ่งที่บรรจุอยู่ในกล่อง**

# รายการต่อไปนี้ให้มาพร้อมกับกล้อง

หากมีสิ่งใดขาดหายไปหรือเสียหาย ให้ติดต่อผู้แทนจําหน่ายที่ท่านซื้อกล้องนี้มา

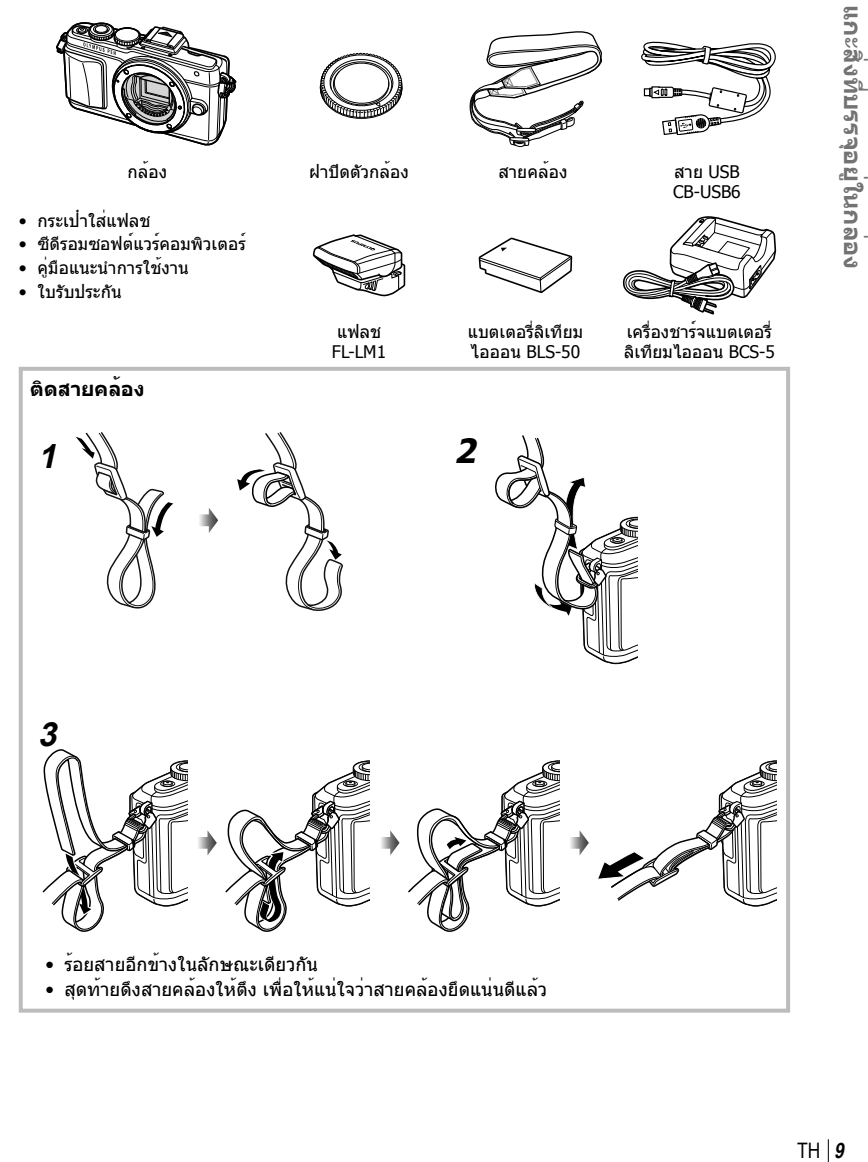

# **ชื่อชิ้นส่วนต่างๆ**

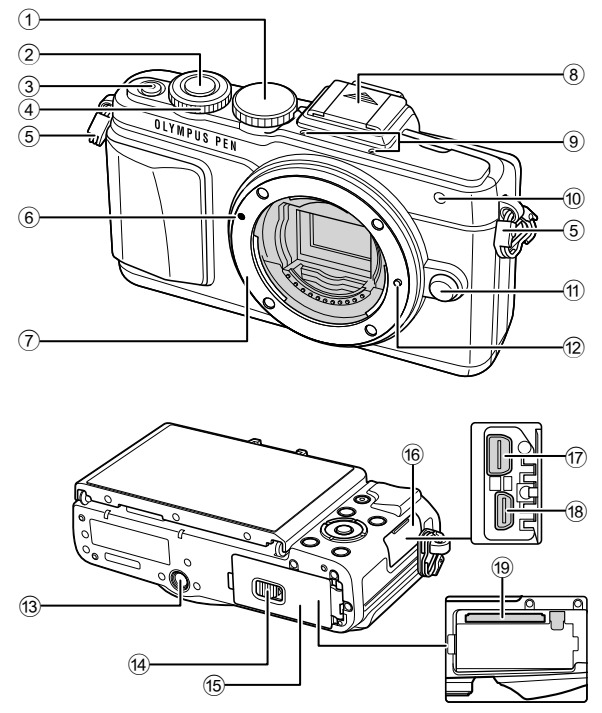

- $\odot$  ปุ่มหมุนปรับโหมด ........................ หน้า 17
- 2 ปุ่มชัตเตอร์................................. หน้า 18
- 3 ปุ่ม **ON/OFF** ............................ หน้า 15
- $\Phi$  ปุ่มหมุนควบคุม $^*$  O ..................... หน้า 26
- 5 หูยึดสายคล้อง ..............................หน้า 9
- 6 เครื่องหมายติดเลนส์ .................... หน้า 14
- $\widehat{\mathcal{O}}$  ฐานเสียบ (ถอดฝาครอบตัวกล้องออกก่อนติด เลนส์)
- 8 ฝาปิดฐานเสียบแฟลช
- 9 ไมโครโฟนสเตอริโอ .........หน้า 54, 70 , 83
- 0 ไฟแสดงสถานะการตั้งเวลาถ่าย อัตโนมัติ/แสงไฟ AF ........หน้า 61/หน้า 86
- \* ในคู่มือนี้ไอคอน P หมายถึง การทํางานโดยใช้ปุ่มหมุนควบคุม
- $\omega$ ปุ่มปลดเลนส์................................ หน้า 14
- ้12) หมดล็อคเลนส์
- c รูใส่ขาตั้งกล้อง
- d ที่ล็อคช่องใส่แบตเตอรี่/การ์ด ......... หน้า 12
- e ฝาปิดช่องใส่แบตเตอรี่/การ์ด ......... หน้า 12
- 16 ฝาปิดขั้วต่อ
- $\overline{v}$  ขั้วต่อมัลติคอนเนคเตอร์... หน้า 96, 108, 111
- h ขั้วต่อ HDMI (ชนิด D) ................. หน้า 96
- <u>ี</u> 19 ช่องใส่การ์ด ................................ หน้า 13

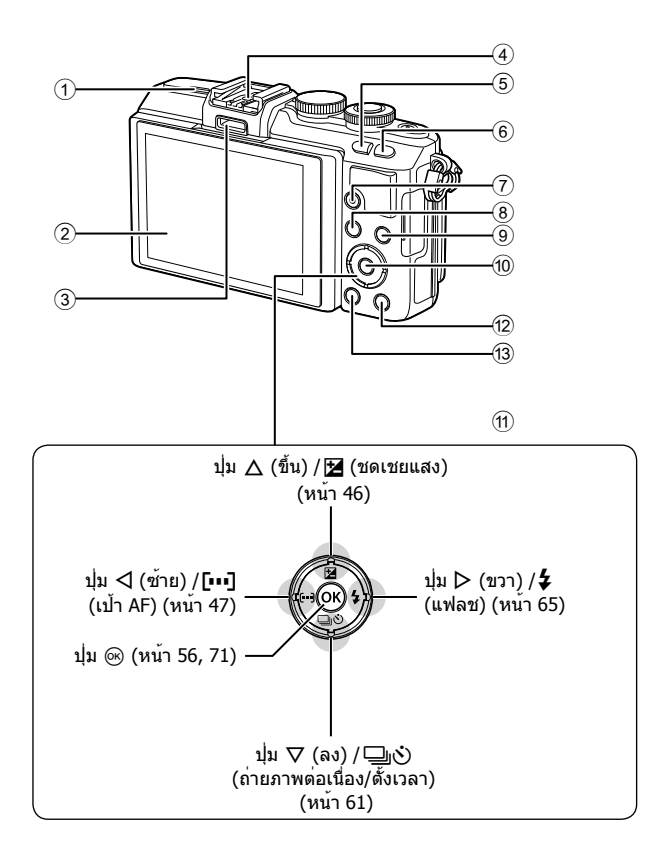

- 1 ลําโพง
- 2 จอภาพ ...............หน้า 15, 22, 29, 31, 50
- 3 ช่องอุปกรณ์เสริม ................หน้า 101, 140
- 4 ฐานเสียบแฟลช ........................ หน้า 124
- 5 ปุ่ม G/**Fn** ................................ หน้า 24
- 6 ปุ่ม U ................................หน้า 38, 49  $(7)$  ปุ่ม  $(9)$  (ภาพเคลื่อนไหว)/ $\boxtimes$  ... หน้า 20, 28, 37
- 9 ปุ่ม **INFO** (หน้าจอแสดงข้อมูล) ............................................... หน้า 31 0 ปุ่ม Q .................................หน้า 56, 71 a แป้นลูกศร\* ................................ หน้า 26 b ปุ่ม q (ดูภาพ) .....................หน้า 26, 52 c ปุ่ม (ลบ) ............................... หน้า 28

8 ปุ่ม **MENU** ............................... หน้า 71

 $^*$  ในคู่มือนี้ ไอคอน  $\Delta \nabla \!\!\!\!\triangleleft \!\!\!\!\triangleright$  หมายถึง การทำงานโดยใช้แป้นลูกศร

*1*

# **การชาร์จและใส่แบตเตอรี่**

## **1** การชาร์จแบตเตอรี่

#### **ไฟแสดงสถานะการชาร์จ**

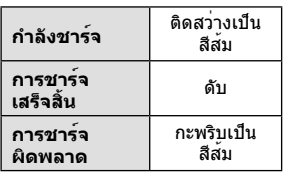

(ระยะเวลาชาร์จ: สูงสุดประมาณ 3 ชั่วโมง 30 นาที)

#### **ข้อควรระวัง**

- ถอดปลั๊กเครื่องชาร์จเมื่อการชาร์จ เสร็จสิ้นแล้ว
- **2** การเปิดฝาปิดช่องใส่ แบตเตอรี่/การ์ด

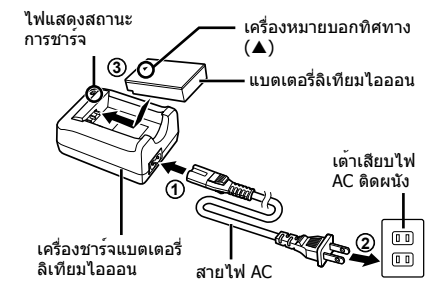

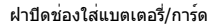

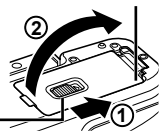

ที่ล็อคช่องใส่แบตเตอรี่/การ์ด

**3** การใส่แบตเตอรี่

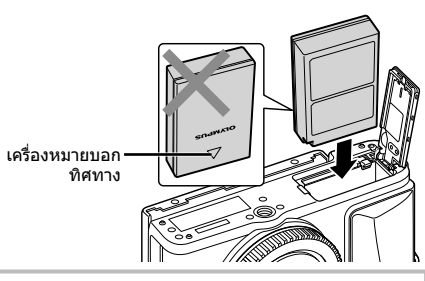

#### **การถอดแบตเตอรี่**

ปิดสวิตช์กล้องก่อนเปิดหรือปิดฝาปิดช่องใส่แบตเตอรี่/การ์ด หากต้องการถอดแบตเตอรี่ อันดับแรกให้ดันปุ่มล็อคแบตเตอรี่ ไปตามทิศทางของลูกศร จากนั้นถอดแบตเตอรี่ออก

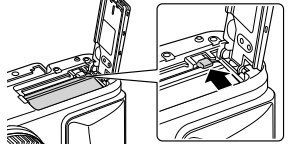

#### **ข้อควรระวัง**

• ติดต่อผู้แทนจําหน่ายหรือศูนย์บริการที่ได้รับอนุญาตหากไม่สามารถถอดแบตเตอรี่ออกได้อย่าใช้ กําลัง

# \$ **หมายเหตุ**

- ขอแนะนําให้เผื่อแบตเตอรี่สํารองไว้สําหรับการถ่ายภาพเป็นเวลานานๆ ในกรณีที่แบตเตอรี่ที่ใช้งาน อยู่หมดประจุ
- อ่าน "แบตเตอรี่ เครื่องชาร์จแบตเตอรี่ และการ์ด" (หน้า 115) ประกอบด้วย

# **การใส่การ์ด**

# **1** ใส่การ์ด

- เปิดฝาปิดช่องใส่แบตเตอรี่/การ์ด
- เลื่อนการ์ดเข้าไปจนกระทั่งล็อคเข้าที่สนิทดี g "การ์ดที่ใช้งานได้" (หน้า 116)

#### **การ์ด Eye-Fi**

อ่าน "การ์ดที่ใช้งานได้" (หน้า 116) ก่อน ใช้งาน

#### **ข้อควรระวัง**

- ปิดสวิตช์กล้องก่อนที่จะใส่หรือถอดแบตเตอรี่ หรือการ์ด
- **2** ปิดฝาปิดช่องใส่แบตเตอรี่/การ์ด
	- ปิดฝาแล้วเลื่อนที่ล็อคช่องใส่แบตเตอรี่/ การ์ด ตามทิศลูกศรที่แสดง **<sup>1</sup>**

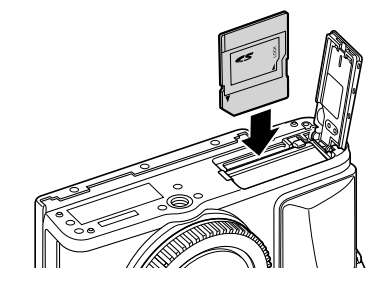

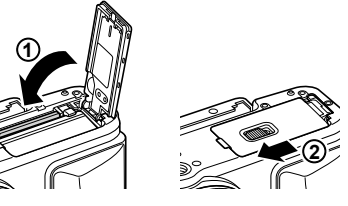

### **ข้อควรระวัง**

• ตรวจสอบว่าฝาปิดช่องใส่แบตเตอรี่/การ์ดปิดดีแล้วก่อนใช้งานกล้อง

# **การถอดการ์ด**

กดการ์ดที่ใส่อยู่เบาๆ แล้วการ์ดจะดีดตัวขึ้น ดึงการ์ดออกมา

#### **ข้อควรระวัง**

• อย่าถอดแบตเตอรี่หรือการ์ดขณะที่ตัวแสดงการเขียนการ์ด (หน้า 30) แสดงอยู่

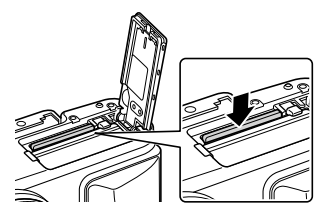

*1*

# **การติดเลนส์เข้ากับตัวกล้อง**

 **1** ติดเลนส์เข้ากับตัวกล้อง

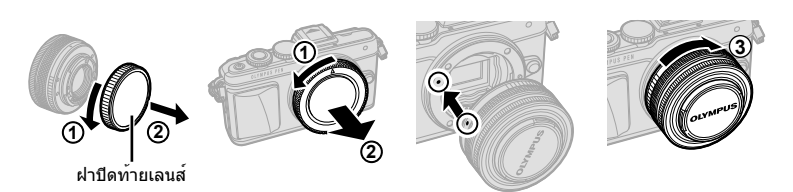

- ถอดฝาปิดท้ายเลนส์ของเลนส์และฝาปิดตัวกล้องของกล้องออก
- จัดให้เครื่องหมายติดเลนส์ (สีแดง) ที่อยู่บนกล้องตรงกับเครื่องหมายติดเลนส์ (สีแดง) ที่อยู่บน เลนส์จากนั้นใส่เลนส์เข้ากับตัวกล้อง
- หมนเลนส์ตามเข็มนาฬิกาจนกระทั่งได้ยินเสียงคลิก (แสดงทิศทางโดยลูกศร 3))

#### **ข้อควรระวัง**

- ควรแน่ใจว่าปิดสวิตช์กล้องแล้วเมื่อจะใส่หรือถอดเลนส์
- อย่ากดปุ่มปลดเลนส์
- อย่าสัมผัสชิ้นส่วนภายในของกล้อง
- **2** ถอดฝาปิดเลนส์

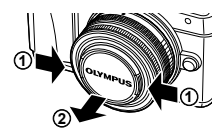

# **การใช้เลนส์ที่มีสวิตช์ UNLOCK**

เลนส์ยืดหดได้ที่มีสวิตช์ UNLOCK ไม่สามารถใช้ได้ขณะ หดกลับ หมุนแหวนซูมตามทิศทางของลูกศร  $(1)$  เพื่อยืด เลนส์ออก (2)

หากต้องการจัดเก็บ หมุนแหวนซูมตามทิศทางของลูกศร  $(4)$ ) ขณะที่เลื่อนสวิตช์ UNLOCK  $(3)$ 

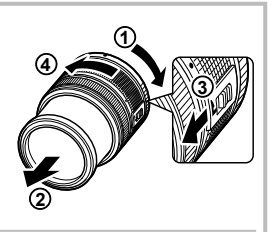

#### ปุ่มปลดเลนส์

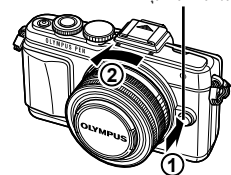

**การถอดเลนส์ออกจากตัวกล้อง** ควรแน่ใจว่าปิดสวิตช์กล้องแล้วเมื่อจะถอดเลนส์ หมุนเลนส์ตามทิศทางของลูกศรขณะที่กดปุ่มปลดเลนส์ไว้

# **เลนส์ที่สามารถถอดเปลี่ยนได้**

อ่าน "เลนส์ที่สามารถถอดเปลี่ยนได้" (หน้า 118)

# **การเปิดกล้อง**

ครั้งก่อนใช้งาน

# **1** กดปุ่ม **ON/OFF** เพื่อเปิดกล้อง

- เมื่อเปิดสวิตช์กล้อง จอภาพจะติด
- หากต้องการปิดกล้อง ให้กดปุ่ม **ON/OFF** อีกครั้ง

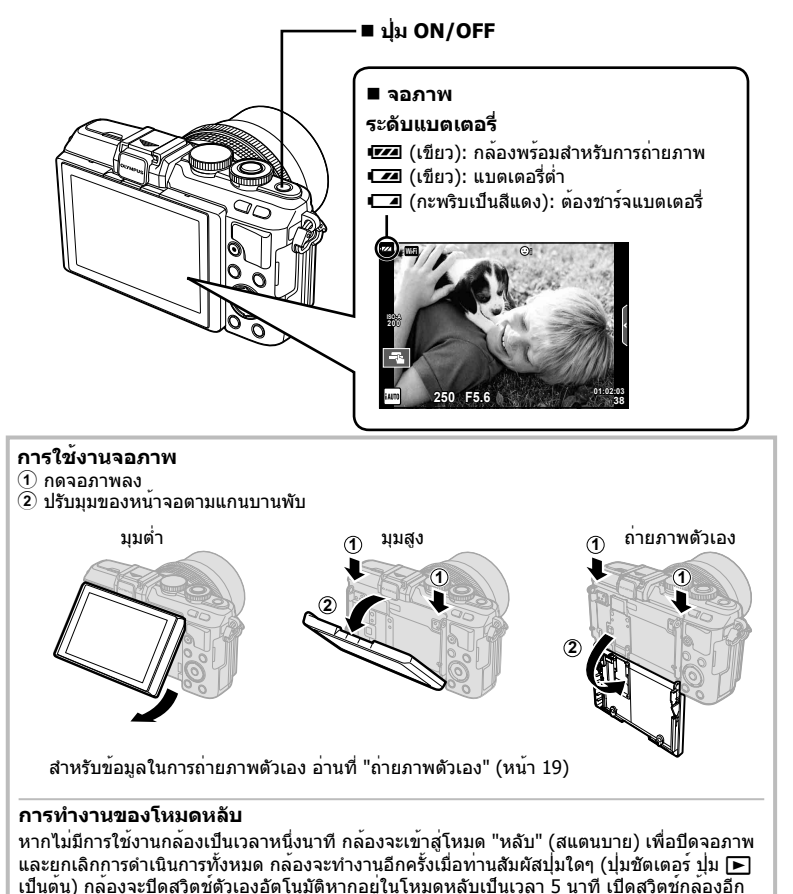

# **การตั้งวันที่/เวลา**

ข้อมูลวันที่และเวลาจะบันทึกไว้บนการ์ดร่วมกับภาพถ่าย นอกจากนี้ยังมีชื่อไฟล์พร้อมข้อมูลวันที่ ้และเวลากำกับไว้ ตรวจสอบว่าได้ตั้งค่าวันที่และเวลาถูกต้องแล้วก่อนใช้งานกล้อง ฟังก์ชั่น บางอย่างไม่สามารถใช้ได้หากยังไม่ได้ตั้งวันที่และเวลา

#### **1** แสดงเมนู

• กดปุ่ม **MENU** เพื่อแสดงเมนู

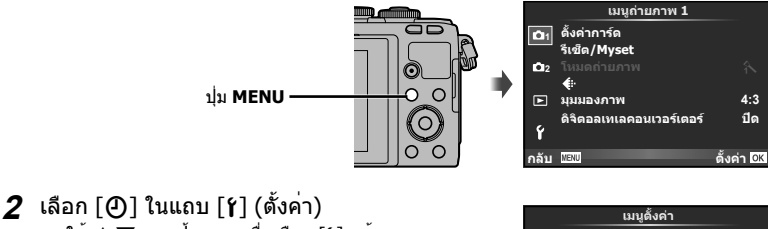

- $\bullet$  ใช้  $\Delta \nabla$  บนแป้นลูกศรเพื่อเลือก [f] แล้ว กด I
- เลือก [X] แล้วกด I **<sup>2</sup>**

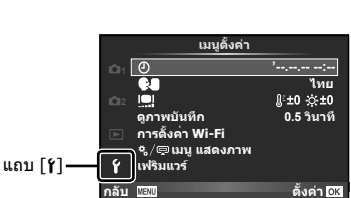

- **3** ตั้งค่าวันที่และเวลา
	- ใช้ ⊲D เพื่อเลือกรายการ
	- $\bullet$  ใช้  $\Delta \nabla$  เพื่อเปลี่ยนรายการที่เลือกไว้
	- $\bullet$  ใช้  $\Delta \nabla$  เพื่อเลือกรูปแบบวันที่

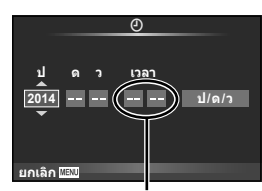

เวลาแสดงเป็นรูปแบบ 24 ชั่วโมง

# **4** จัดเก็บการตั้งค่าและออกจากเมนู

- กด @ เพื่อตั้งนาฬิกาของกล้องและออกจากเมนหลัก
- กดปุ่ม **MENU** เพื่อออกจากเมนู

#### **ข้อควรระวัง**

• หากถอดแบตเตอรี่ออกจากกล้องโดยที่ยังเปิดกล้องทิ้งไว้ชั่วขณะ ค่าวันที่และเวลาอาจถูกรีเซ็ตเป็น ค่าเริ่มต้นจากโรงงาน

# \$ **หมายเหตุ**

• ท่านสามารถชิงค์วันที่ให้ถูกต้องได้โดยกด ை เมื่อเวลาตรงกับ 0 วินาที ขณะกำลังตั้งค่า [min]

# **การเลือกโหมดถ่ายภาพ**

### ใช้ปุ่มหมุนปรับโหมดในการเลือกโหมดถ่ายภาพ

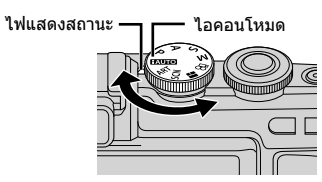

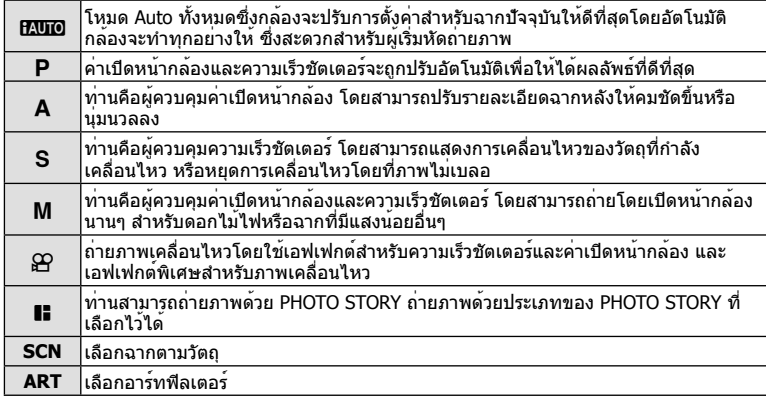

# อันดับแรก ลองถ่ายภาพในโหมด Auto ทั้งหมด

**1** เลื่อนปุ่มหมุนปรับโหมดไปที่ **PAUIO** 

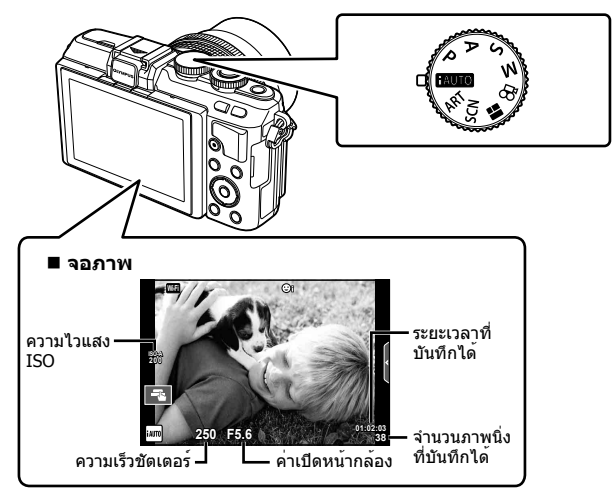

*2*

# **การถ่ายภาพนิ่ง**

- **1** ตั้งค่ากล้อง แล้วเลือกกําหนด องค์ประกอบภาพ
	- ระมัดระวังเพื่อไม่ให้นิ้วหรือสาย คล้องกล้องบังเลนส์หรือแสงไฟ AF

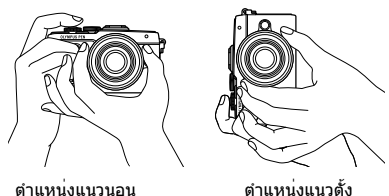

# **2** ปรับโฟกัส

• จัดให้วัตถุที่จะถ่ายอยู่กึ่งกลางจอภาพ และกดปุ่มชัตเตอร์เบาๆ ไปที่ตําแหน่งแรกนั้น (กดปุ่ม ชัตเตอร์ลงครึ่งหนึ่ง)

ี เครื่องหมายยืนยัน AF (●) จะแสดงขึ้น และกรอบสีเขียว (เป้า AF) จะแสดงขึ้นที่ตำแหน**่งโฟกัส** 

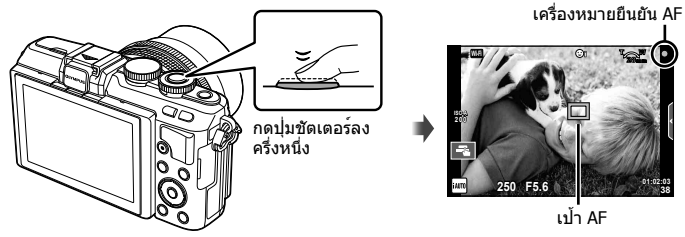

- ความไวแสง ISO ความเร็วชัตเตอร์และค่าเปิดหน้ากล้องที่ตั้งค่าไว้อัตโนมัติโดยกล้องจะแสดง ขึ้น
- หากเครื่องหมายยืนยัน AF กะพริบ แสดงว่าวัตถุไม่อยู่ในโฟกัส (หน้า 130)
- **3** ลั่นชัตเตอร์
	- กดปุ่มชัตเตอร์ลงจนสุด (ลงสุด)
	- เสียงชัตเตอร์จะดังขึ้นและกล้องจะทําการถ่ายภาพ
	- ภาพที่ถ่ายจะแสดงขึ้นบนจอภาพ

# **การกดปุ่มชัตเตอร์ลงครึ่งหนึ่งและกดจนสุด**

ปุ่มชัตเตอร์มีสองขั้น การกดปุ่มชัตเตอร์เบาๆ ไปที่ตําแหน่งแรกและกดค้างไว้เรียกว่า "การกดปุ่ม ชัตเตอร์ลงครึ่งหนึ่ง" และการกดปุ่มชัตเตอร์ลงจนสุดไปที่ตําแหน่งที่สองเรียกว่า "การกดปุ่มชัตเตอร์ (หรือกดส่วนที่เหลือ) ลงจนสุด" กดส่วนที่เหลือลง

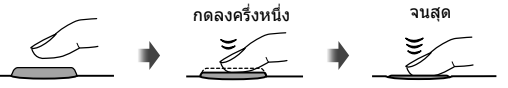

# \$ **หมายเหตุ**

• ท่านยังสามารถถ่ายภาพได้โดยใช้การสัมผัสหน้าจอg "การใช้งานทัชสกรีน" (หน้า 22)

# **ถ่ายภาพตัวเอง**

พลิกกลับหน้าจอเพื่อให้ท่านสามารถถ่ายภาพตัวเองได้ในขณะที่แสดงภาพในเฟรม

**1** เลื่อนจอภาพลงเล็กน้อยแล้วพลิกกับด้าน

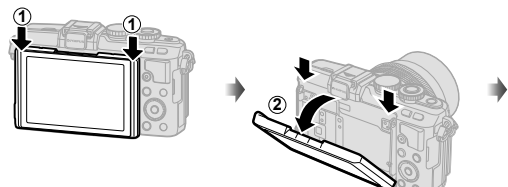

- หากใช้เลนส์เพาเวอร์ซูม กล้องจะเปลี่ยนเป็นถ่าย ภาพมุมกว้างโดยอัตโนมัติ
- เมนูถ่ายภาพตัวเองจะแสดงขึ้นในจอภาพ
- หน้าจอจะแสดงภาพแบบกระจกเงา (กลับซ้ายขวา)

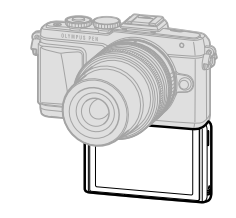

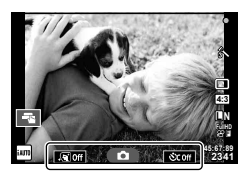

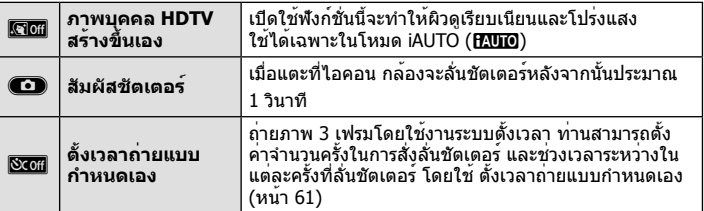

- **2** วางกรอบภาพ
	- ระมัดระวังเพื่อไม่ให้นิ้วหรือสายคล้องกล้องบังเลนส์
- **3** สัมผัสCและถ่ายภาพ
	- ภาพที่ถ่ายจะแสดงขึ้นบนจอภาพ
	- ท่านสามารถถ่ายภาพได้โดยการแตะที่วัตถุที่แสดงบนจอภาพ หรือกดที่ปุ่มชัตเตอร์

# \$ **หมายเหตุ**

ท่านยังสามารถถ่ายภาพได้โดยใช้การทำงานของกล้องด้วยสมาร์ทโฟน **แ** $\circledast$  **"ถ่ายภาพระยะไกลผ่าน** สมาร์ทโฟน" (หน้า 106)

# **การบันทึกภาพเคลื่อนไหว**

์ ท่านสามารถบันทึกภาพเคลื่อนไหวได้เมื่อปุ่มหมุนปรับโหมดอยู่ในโหมดต่างๆ ยกเว้น ∎ (PHOTO STORY) ลองบันทึกภาพในโหมด Auto ทั้งหมดก่อน

- **1** เลื่อนปุ่มหมุนปรับโหมดไปที่ **[AUIO**
- **2** กดปม **©** เพื่อเริ่มการบันทึก
	- ท่านสามารถเปลี่ยนตําแหน่งโฟกัสได้โดยสัมผัสหน้า จอในขณะบันทึกภาพ (หน้า 22)

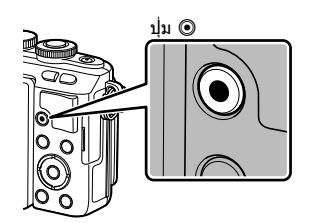

**3** กดปุ่ม ◉ อีกครั้งเพื่อสิ้นสุดการบันทึก

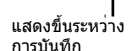

ระยะเวลาบันทึก

**00:02:18**

#### **ข้อควรระวัง**

- เมื่อใช้กล้องโดยเซ็นเซอร์ภาพ CMOS ถ่ายภาพวัตถุเคลื่อนไหว วัตถุเหล่านั้นอาจมีรูปร่างบิดเบี้ยว ้อันมีสาเหตุเนื่องมาจากอาการชัตเตอร์หมุน ลักษณะเช่นนี้เป็นปรากภการณ์ทางกายภาพซึ่งจะเกิด ลักษณะบิดเบี้ยวขึ้นในภาพบนฟิล์มเมื่อถ่ายวัตถุที่เคลื่อนด้วยความเร็วสูง หรือ เกิดจากการที่กล้องสั่น โดยเฉพาะอย่างยิ่ง เมื่อปรับความยาวโฟกัสให้ยาว ลักษณะอาการนี้จะปรากฏเด่นชัดยิ่งขึ้น
- หากใช้กล้องเป็นเวลานานๆ อุณหภูมิของอุปกรณ์รับภาพจะสูงขึ้นและอาจมีจุดรบกวนรวมทั้งฝ้าสี ปรากฏบนภาพ ปิดสวิตช์กล้องเป็นเวลาสั้นๆ จุดรบกวนและฝ้าสีอาจปรากฏบนภาพที่บันทึกได้เช่นกัน เมื่อตั้งค่าความไวแสง ISO ไว้สูง หากอุณหภูมิยังคงสูงขึ้นเรื่อยๆ กล้องจะปิดสวิตช์ตัวเองอัตโนมัติ
- เมื่อมีการใช้เลนส์ระบบ Four Thirds ระบบ AF จะไม่ทํางานในขณะบันทึกภาพเคลื่อนไหว
- ไม่สามารถใช้ปุ่ม © บันทึกภาพเคลื่อนไหวในกรณีต่อไปนี้: ถ่ายภาพซ้อน (การถ่ายภาพนิ่งจะสิ้นสุดลงด้วย)/กดปุ่มชัตเตอร์ลงครึ่งหนึ่ง/ระหว่างการถ่ายภาพ โดยเปิดหน้ากล้องนาน กําหนดเวลา หรือคอมโพสิต/ถ่ายภาพต่อเนื่อง/พาโนรามา/โหมด **SCN** (อีพอร์เทรท, แสงดาวถือด้วยมือ, 3D)/การถ่ายภาพแบบ Time Lapse

#### **การถ่ายภาพขณะบันทึกภาพเคลื่อนไหว (โหมดภาพเคลื่อนไหว+ภาพนิ่ง)**

- กดปุ่มชัตเตอร์ขณะบันทึกภาพเคลื่อนไหวเพื่อบันทึกภาพเคลื่อนไหวเฟรมใดเฟรมหนึ่งเป็นภาพถ่าย (mode1) หากต้องการสิ้นสุดการบันทึกภาพเคลื่อนใหว ให<sup>้</sup>กดปุ่ม **©** ไฟล์ภาพถ่ายและภาพ เคลื่อนไหวจะถูกบันทึกลงการ์ดหน่วยความจําแยกกัน โหมดการบันทึกภาพถ่ายคือ XN (16:9)
- นอกจากนี้ยังมีวิธีการบันทึกภาพถ่ายให้มีคุณภาพสูงขึ้น (mode2) ใน mode2 ภาพเคลื่อนไหวที่ บันทึกก่อนและหลังภาพถ่ายจะถูกบันทึกในไฟล์แยกกัน g [โหมดภาพเคลื่อนไหว+ภาพนิ่ง] (หน้า 92)

#### **ข้อควรระวัง**

- ใน mode2 และโหมดถ่ายภาพบางโหมด สามารถถ่ายภาพแบบเฟรมเดียวเป็นรูปภาพระหว่างการ บันทึกได้เท่านั้น ฟังก์ชั่นถ่ายภาพอื่นๆ อาจใช้งานได้จํากัดเช่นกัน
- โฟกัสอัตโนมัติและการวัดแสงที่ใช้ในโหมดภาพเคลื่อนไหวอาจแตกต่างจากที่ใช้ในการถ่ายภาพ
- หากโหมดบันทึกสำหรับภาพเคลื่อนไหวคือ Motion JPEG (ไหยไ หรือ ไเรยไ) กล้องจะถูกตั้งค่าเป็น mode2

# **การใช้งานทัชสกรีน**

#### ท่านสามารถใช้งานทัชสกรีนได้ในขณะแสดงภาพหรือเมื่อกําลังจัดกรอบภาพในจอภาพ

#### **ข้อควรระวัง**

- สถานการณ์ที่ไม่สามารถใช้งานทัชสกรีนได้มีดังต่อไปนี้
	- พาโนรามา/3D/อีพอร์เทรท/ถ่ายภาพซ้อน/ระหว่างการถ่ายภาพโดยเปิดหน้ากล้องนาน กําหนด เวลา หรือ Live Composite/กล่องโต้ตอบสมดุลแสงขาว One-touch/เมื่อใช้งานปุ่มต่างๆ หรือ ปุ่มหมุน
- อย่าแตะหน้าจอด้วยเล็บหรือวัตถุปลายแหลมอื่นๆ
- ถุงมือหรือแผ่นปิดจอภาพอาจแทรกแซงการทํางานของทัชสกรีน
- ใช**้งานในหน**้าจอเมนู ART, SCN หรือ ∎ื่ ได**้เช่นกัน โดยแตะที่ไอคอนเพื่อเลือก**

# **การเลือกวิธีการโฟกัส**

ท่านสามารถโฟกัสและถ่ายภาพโดยแตะที่จอภาพได้ แตะ ่ ⊑ุสุ∎ เพื่อไล่ดูการตั้งค่าทัชสกรีน

- T แตะที่วัตถุเพื่อโฟกัสและลั่นชัตเตอร์อัตโนมัติฟังก์ชั่น นี้ใช<sup>้</sup>งานไม**่ได**้ในโหมด <u>A</u>P
- U การทํางานของทัชสกรีนถูกปิดใช้งาน

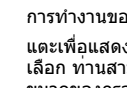

V แตะเพื่อแสดงเป้า AF และโฟกัสที่วัตถุในบริเวณที่ เลือก ท่านสามารถใช้ทัชสกรีนเพื่อเลือกตําแหน่งและ ขนาดของกรอบการโฟกัส สามารถถ่ายภาพได้โดย กดปุ่มชัตเตอร์

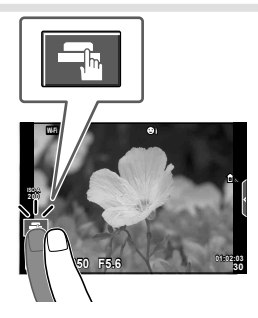

# **การพรีวิววัตถุที่ท่านต้องการถ่าย (** V **)**

- **1** แตะที่วัตถุในจอภาพ
	- เป้า AF จะปรากฏขึ้น
	- ใช้แถบเลื่อนเลือกขนาดของเฟรม
	- สัมผัส S เพื่อปิดการแสดงเป้า AF
- **2** ใช้แถบเลื่อนเพื่อปรับขนาดของเป้า AF จากนั้นแตะ **I เ**พื่อซุมเข้าไปที่ตำแหน**่งของกรอบภาพ** 
	- ใช้นิ้วเลื่อนหน้าจอขณะซูมภาพเข้า
	- แตะ ██ เพื่อยกเลิกการแสดงการซม

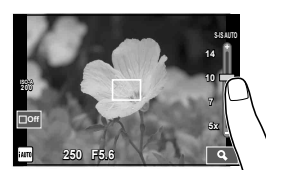

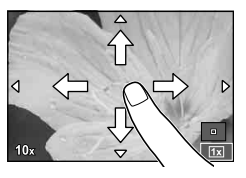

# **การใช้งานฟังก์ชั่น LAN ไร้สาย**

ท่านสามารถเชื่อมต่อกล้องกับสมาร์ทโฟน และควบคุมกล้อง ผ่าน Wi-Fi ได้ ท่านต้องติดตั้งแอพที่ระบุลงในสมาร์ทโฟนก่อน g "การเชื่อมต่อกล้องเข้ากับสมาร์ทโฟน" (หน้า 104)

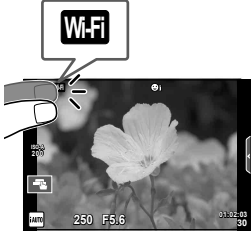

# **การตั้งค่าฟังก์ชั่นถ่ายภาพ**

# **การใช้งาน Live Guide**

Live Guide ใช้งานได้จากในโหมด iAUTO (mumo) ขณะที่ iAUTO อยู่ในโหมด Auto ทั้งหมด Live Guide จะช่วยให้ง่ายต่อการเข้าใช้งานเทคนิคการถ่ายภาพขั้นสูงต่างๆ

- **1** เลื่อนปมหมนปรับโหมดไปที่ **PAUIO**
- **2** แตะที่แถบ หรือกดปุ่ม **Fn** เพื่อแสดง Live Guide
	- แตะรายการ guide แล้วกด Q หลังจากที่เลือกการแสดงสไลด์ที่แถบระดับ

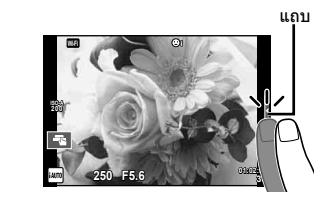

- **3** ใช้นิ้วกําหนดตําแหน่งแถบเลื่อน
	- แตะ <mark>[อาด</mark>พ เพื่อป้อนการตั้งค่า
	- $\bullet$  หากต<sup>้</sup>องการยกเลิกการตั้งค่า Live Guide แตะ **เร**ียฟ บน หน้าจอ
	- เมื่อเลือก [คําแนะนําในการถ่ายภาพ] ไว้ให้เลือกรายการ แล<sup>้</sup>วแตะ <mark>@oki</mark> เพื่อแสดงคำอธิบาย
	- เอฟเฟกต์ของระดับที่เลือกจะปรากฏขึ้นในจอแสดงผล หากเลือก [ฉากหลังเบลอ] หรือ [วัตถุเคลื่อนที่เร็ว] ไว้ จอแสดงผลจะกลับคืนสู่ปกติแต่เอฟเฟกต์ที่เลือกจะปรากฏ ในภาพถ่ายสุดท้าย
- **4** การตั้งค่า Live Guide หลายค่า ทําซ้ําขั้นตอนที่ 2 และ 3
	- เครื่องหมายแสดงในรายการ guide เพื่อแสดง Live Guides ที่ตั้งค่าไว้

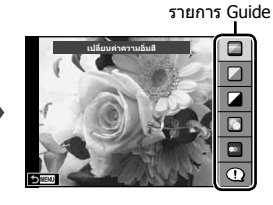

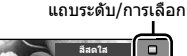

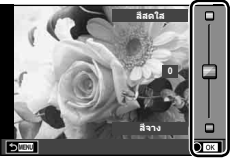

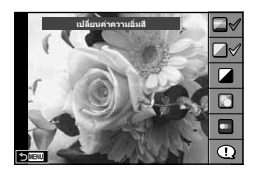

- **5** ถ่ายภาพ
	- หากต้องการล้าง Live Guide ออกจากจอแสดงผล กดปุ่ม **MENU**

#### **ข้อควรระวัง**

- [ฉากหลังเบลอ] และ [วัตถุเคลื่อนที่เร็ว] ไม่สามารถตั้งค่าได้ในเวลาเดียวกัน
- หากได้เลือก [RAW] ไว้สำหรับคุณภาพของภาพ คุณภาพของภาพจะถูกตั้งค่าไปที่ [■N+RAW] โดยอัตโนมัติ
- การตั้งค่า Live Guide ใช้ไม่ได้กับสําเนาแบบ RAW
- ภาพอาจมีเม็ดหยาบๆ ที่ระดับการตั้งค่า Live Guide บางระดับ
- การเปลี่ยนแปลงระดับการตั้งค่า Live Guide อาจมองไม่เห็นในจอภาพ
- อัตราเฟรมจะลดลงเมื่อเลือก [วัตถุเบลอ] ไว้
- ไม่สามารถใช้แฟลชกับ Live Guide
- การเลือกการตั้งค่า Live Guide ที่เกินขีดจํากัดของมาตรวัดระดับแสงของกล้องอาจส่งผลให้ภาพได้ รับแสงมากหรือน้อยเกินไป

# **การดูภาพถ่ายและภาพเคลื่อนไหว**

- **1** กดปุ่ม $\blacktriangleright$ 
	- ภาพถ่ายหรือภาพเคลื่อนไหวที่ถ่ายล่าสุดจะปรากฏขึ้น
	- เลือกภาพถ่ายหรือภาพเคลื่อนไหวที่ต้องการ โดยไข้ปุ่มหมนควบคุม ( ͡͡ว) หรือแป้นลูกศร

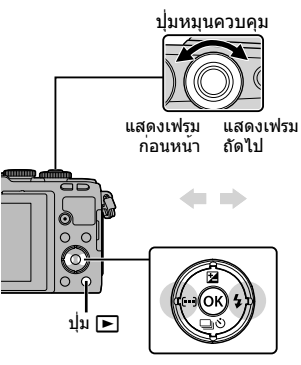

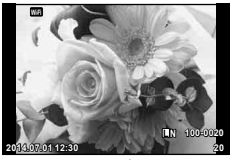

ภาพนิ่ง

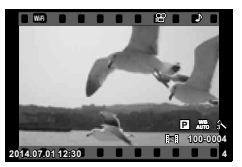

ภาพเคลื่อนไหว

# **การแสดงดัชนีภาพ/การแสดงภาพบนปฏิทิน**

- การดูภาพหลายภาพ กด EE ในระหว่างดูภาพแบบเฟรมเดียว หากต้องการเริ่มดูภาพบนปฏิทิน กดปฺ่ม ⊑⊒ ซ้ำๆ
- $\bullet$  กดปุ่ม  $\overline{\overline{\omega}}$  เพื่อดภาพเต็มเฟรมที่เลือกในขณะนั้น

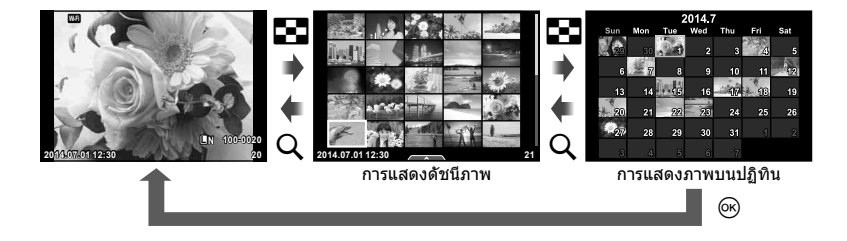

# **การดูภาพนิ่ง**

**การดูภาพระยะใกล้** ในการดูภาพแบบเฟรมเดียว กด Q เพื่อชูมเข้า; กด **E-I** เพื่อกลับสู่การดูภาพแบบเฟรมเดียว

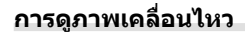

ี่ เลือกภาพเคลื่อนไหวแล้วกดปุ่ม ை เพื่อแสดงเมนดภาพ เลือก <code>[ดูภาพเคลื่อนไหว]</code> แล้วกดปุ่ม ∞ิ๊ เพื่อเริ่มการดูภาพ กดอีกครั้ง เพื่อหยุดการดูภาพชั่วคราว กดปุ่ม **MENU** เพื่อสิ้นสุดการดูภาพ

### **ปรับเสียง**

สามารถปรับเสียงได<sup>้</sup>โดยกด  $\Delta$  หรือ  $\nabla$  ระหว่างการดูภาพแบบ เฟรมเดียวและภาพเคลื่อนไหว

# **การป้องกันภาพ**

ป้องกันภาพจากการลบโดยไม่ได้ตั้งใจ แสดงภาพที่ต้องการป้องกัน ี แล้ว กด ⊛ เพื่อแสดงเมนูดูภาพ เลือก [**O<del>n</del>] แล**้วกด ⊛ จาก นั้นกด  $\Delta$  หรือ  $\nabla$  เพื่อป้องกันภาพ ภาพที่ป้องกันไว้จะแสดงด้วย ี ไอคอน  ${\mathsf O}_{\mathsf T}$  (ป้องกัน) กด  $\Delta$  หรือ  $\nabla$  เพื่อลบการป้องกันออก ท่านยังสามารถป้องกันภาพที่เลือกไว้หลายภาพได้ด้วย ี่ **แ**ิชิ "การเลือกภาพ ([เลือกคำสั่งแบ่งปัน], [**O<del>n</del>], [ลบภาพที่** เลือก])" (หน้า 28)

#### **ข้อควรระวัง**

• การฟอร์แมทการ์ดจะลบทุกภาพออกแม้ว่าภาพจะถูกป้องกันเอาไว้ก็ตาม

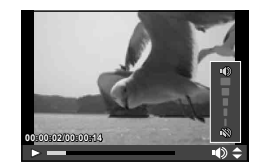

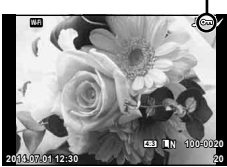

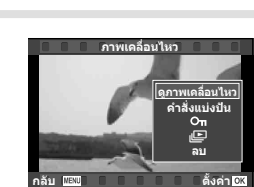

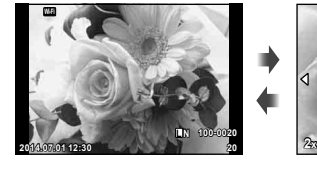

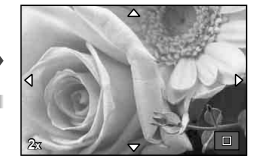

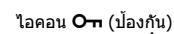

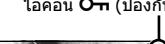

#### **การลบภาพ**

แสดงภาพที่ต้องการจะลบแล้วกดปุ่ม เลือก [ใช่] แล้วกดปุ่ม Q ท่านสามารถลบภาพได้โดยไม่ต้องมีขั้นตอนการยืนยัน โดยเปลี่ยนการตั้งค่าปุ่มg [ลบเร็ว] (หน้า 91)

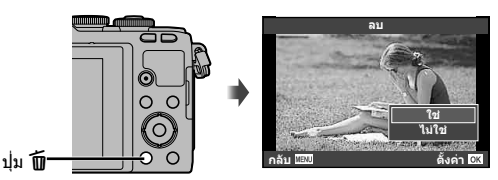

# **ตั้งค่าคําสั่งถ่ายโอนข้อมูลของภาพ ([คําสั่งแบ่งปัน])**

ท่านสามารถเลือกภาพที่ต้องการถ่ายโอนไปยังสมาร์ทโฟนได้ล่วงหน้า เมื่อแสดงภาพที่ต้องการ ถ่ายโอนแล้ว กด ଊ เพื่อแสดงเมนดภาพ หลังจากเลือก [คำสั่งแบ่งปัน] และกด ଊ. กด ∧ หรือ  $\nabla$  เพื่อตั้งค่าแบ่งปั้นคำสั่งของภาพและแสดงภาพ  $\boldsymbol{<}$ หากต<sup>้</sup>องการยกเลิกคำสั่งแบ่งปัน กด  $\Delta$  หรือ  $\nabla$  ท่านสามารถเลือกภาพที่ต้องการถ่ายโอน

ล่วงหน้า แล้วตั้งค่าคําสั่งแบ่งปันทั้งหมดได้ในคราวเดียว

gการเลือกภาพ ([เลือกคําสั่งแบ่งปัน], [0], [ลบภาพที่เลือก])

#### **ข้อควรระวัง**

- ท่านสามารถตั้งค่าลําดับการแชร์ได้ 200 เฟรม
- ลำดับการแชร์ไม่สามารถมีภาพ RAW หรือภาพเคลื่อนไหว Motion JPEG (**il**libil หรือ **i**lspil) รวมอยู่ได้

# **การเลือกภาพ ([เลือกคําสั่งแบ่งปัน], [**0**], [ลบภาพที่เลือก])**

ท่านสามารถเลือกภาพหลายภาพสําหรับ [เลือกคําสั่งแบ่งปัน], [0] หรือ [ลบภาพที่เลือก] ได้

กดปุ่ม H ในหน้าจอการแสดงดัชนีภาพ (หน้า 29) เพื่อเลือกภาพ; ไอคอน ❤ จะปรากฏขึ้นบนภาพ กดปม M อีกครั้งเพื่อยกเลิกภาพ ที่เลือกไว้

้<br>กด ๛ เพื่อแสดงเมน จากนั้นเลือกจาก [เลือกคำสั่งแบ่งปัน],  $[O<sub>II</sub>]$  หรือ [ลบภาพที่เลือก]

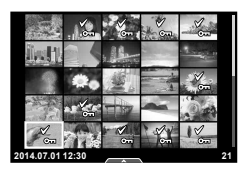

# **การใช้งานทัชสกรีน**

#### ท่านสามารถใช้แผงควบคุมแบบทัชสกรีนเพื่อจัดการภาพถ่ายได้

#### **ดูภาพเต็มเฟรม**

#### **การดูภาพเพิ่มเติม**

• เลื่อนนิ้วไปทางซ้ายเพื่อดูเฟรมต่อๆ ไป เลื่อนไปทางขวาเพื่อดู เฟรมก่อนหน้า

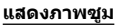

- แตะหน้าจอเบาๆ เพื่อแสดงแถบเลื่อนและ **PS**
- เลื่อนแถบเลื่อนขึ้นหรือลงเพื่อซูมเข้าหรือซูมออก
- ใช้นิ้วเลื่อนหน้าจอขณะซูมภาพเข้า
- แตะ <del>∎⊽∎</del> เพื่อแสดงภาพแบบดัชนี ี แตะ ██ อีกครั้งเพื่อดูภาพบนปฏิทิน

#### **การดูภาพแบบดัชนี/บนปฏิทิน ไปหน้าถัดไป/หน้าก่อนหน้า**

- เลื่อนนิ้วขึ้นเพื่อดูหน้าถัดไป เลื่อนนิ้วลงเพื่อดูหน้าก่อนหน้า
- ใช้ Rip หรือ Rip เพื่อเลือกจำนวนภาพที่แสดง
- แตะ <mark>T©</mark> หลายๆ ครั้งเพื่อกลับสู่การดูภาพแบบเฟรมเดียว

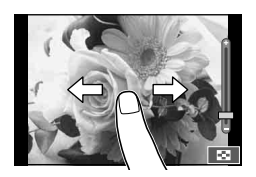

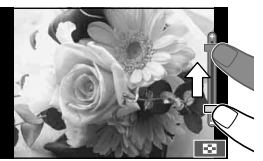

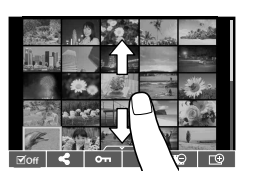

#### **การดูภาพ**

• แตะที่ภาพเพื่อดูแบบเต็มเฟรม

# **การเลือกภาพและการป้องกันภาพ**

ในการดูภาพแบบเฟรมเดียว สัมผัสบนหน้าจอเบาๆ เพื่อแสดงเมนูสัมผัส จากนั้นท่านสามารถใช้ งานกล้องตามที่ต้องการโดยสัมผัสที่ไอคอนในเมนูสัมผัส

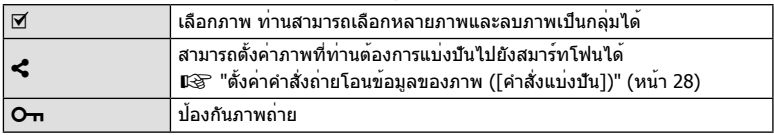

#### **ข้อควรระวัง**

- อย่าแตะหน้าจอด้วยเล็บหรือวัตถุปลายแหลมอื่นๆ
- ถุงมือและแผ่นปิดจอภาพอาจแทรกแซงการทํางานของทัชสกรีน

# *4* **การใช้งานขั้นพื้นฐาน**

# **ข้อมูลที่แสดงในขณะถ่ายภาพ**

# **หน้าจอของจอภาพเมื่อถ่ายภาพ**

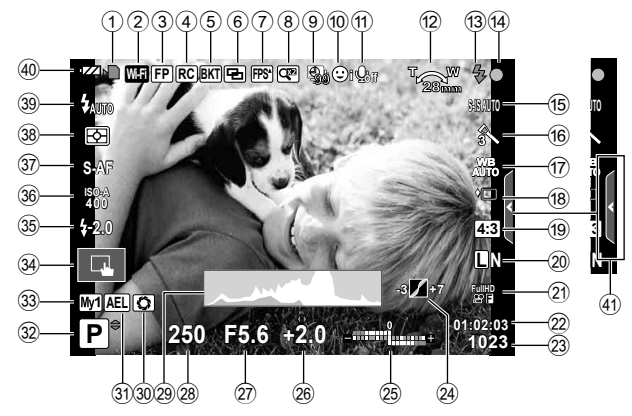

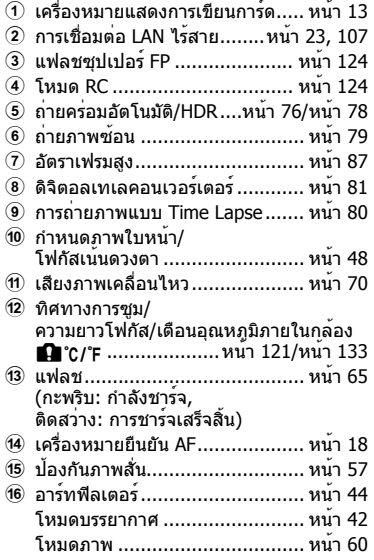

![](_page_29_Picture_588.jpeg)

- $99$  ควบคมความเข้มของแสงแฟลช...... หน้า 68
- 36 ความไวแสง ISO ......................... หน้า 70
- A โหมด AF .................................. หน้า 69
- B โหมดวัดแสง .............................. หน้า 68 ี<sup>(39)</sup> โหมดแฟลช ................................... หน้า 65

![](_page_30_Picture_262.jpeg)

![](_page_30_Figure_5.jpeg)

#### **การแสดงฮิสโตแกรม**

แกนแนวนอนบ่งบอกถึงความสว่าง แกนแนวตั้งบ่งบอกถึงจํานวน พิกเซลของความสว่างแต่ละระดับในภาพ พื้นที่ซึ่งเกินขีดจํากัด บนขณะถ่ายภาพจะแสดงเป็นสีแดง พื้นที่ซึ่งต่ํากว่าขีดจํากัดล่าง จะแสดงเป็นสีฟ้า และพื้นที่ที่วัดแสงด้วยการวัดแสงแบบจุดจะ แสดงเป็นสีเขียว

![](_page_30_Figure_8.jpeg)

#### **หน้าจอแสดงแถบวัดระดับ**

บ่งบอกทิศทางการวางแนวภาพของกล้อง แนว "เอียง" จะบ่งบอกอยู่บนแถบแนวตั้ง และแนว "นอน" จะ บ่งบอกอยู่บนแถบแนวนอน โปรดใช้ตัวแสดงบนแถบวัดระดับเป็นแนวทาง

*4*

การใช้นานขั้นพื้นรูาน

# **การถ่ายภาพแบบ "เล็งแล้วถ่าย" (โหมดโปรแกรม** P**)**

โหมด P เป็นโหมดถ่ายภาพที่กล้องสามารถตั้งค่าเปิดหน้ากล้องที่ดีที่สุด และตั้งความเร็วชัตเตอร์ ตามความสว่างของวัตถุได้โดยอัตโนมัติเลื่อนปุ่มหมุนโหมดไปที่ P

![](_page_31_Picture_3.jpeg)

โหมดถ่ายภาพ

- ความเร็วชัตเตอร์และค่าเปิดหน้ากล้องที่กล้องเลือกจะแสดงขึ้น
- การแสดงความเร็วชัตเตอร์และค่าเปิดหน้ากล้องจะกะพริบถ้ากล้องไม่ได้รับระดับแสงที่ดีที่สุด

![](_page_31_Picture_287.jpeg)

- ค่าเปิดหน้ากล้องในขณะที่ตัวแสดงค่านี้กะพริบแตกต่างกันไปตามชนิดเลนส์และความยาวโฟกัสของ เลนส์
- เมื่อใช้การตั้งค่า [ISO] คงที่ ให้เปลี่ยนการตั้งค่า **I**tT [ISO] (หน้า 70)

#### **การเปลี่ยนโปรแกรม (**%**)**

ในโหมด P และ **ART**, ท่านสามารถเลือกการผสมผสานค่าเปิด หน้ากล้องและความเร็วชัตเตอร์ต่างๆ โดยไม่เปลี่ยนระดับแสง ี ได<sup>้</sup> เปลี่ยนการผสมรวมกันโดยการกดปุ่ม  $\bm{\Xi}$  (  $\Delta$  ) และจากนั้นใช้ ปุ่มหมุนควบคุม ( ͡ढิิ ) หรือ ∧ ▽ ตัว "**s**" จะปรากฏถัดจากโหมด ที่ใช้ถ่ายขณะที่เปลี่ยนโปรแกรม หากต้องการยกเลิกการเปลี่ยน โปรแกรม กด  $\wedge \nabla$  จนกระทั่ง "s" ไม่ปรากภบนหน้าจออีกต่อไป

#### **ข้อควรระวัง**

• ท่านจะไม่สามารถเปลี่ยนโปรแกรมได้ขณะที่กําลังใช้งาน แฟลชอยู่

![](_page_31_Picture_14.jpeg)

การเปลี่ยนโปรแกรม

# **การเลือกค่าเปิดหน้ากล้อง (**A **โหมดกําหนดค่าเปิดหน้ากล้อง)**

โหมด A เป็นโหมดถ่ายภาพซึ่งท่านสามารถเลือกค่ารูรับแสง และปล่อยให้กล้องปรับความเร็ว ชัดเดอร์ให**้เหมาะสมได**้โดยอัตโนมัติ หมนปมหมนปรับโหมดไปที่ **A** 

- ท่านสามารถปรับค่าเปิดหน้ากล้องได้โดยการหมุนปุ่มหมุน ควบคม  $($ ີຶ®)
- หลังจากกดปุ่ม  $\mathbf{\Xi}(\Delta)$  ท่านสามารถใช้  $\Delta\nabla$  เพื่อเลือกค่า เปิดหน้ากล้องได้ด้วย
- ค่าเปิดหน้ากล้องกว้าง (ตัวเลข F ต่ํา) จะลดระยะชัดลึก (พื้นที่ ด้านหน้าหรือด้านหลังจุดโฟกัสที่จะปรากฏในโฟกัส) ทําให้ราย ละเอียดฉากหลังดูนุ่มนวลขึ้น ค่าเปิดหน้ากล้องแคบ (ตัวเลข F สูง) จะเพิ่มระยะชัดลึก

#### **การตั้งค่าเปิดหน้ากล้อง**

ลดค่าเปิดหน้ากล้อง เพิ่มค่าเปิดหน้ากล้อง

**ISO 400**

ค่าเปิดหน้ากล้อง

![](_page_32_Figure_8.jpeg)

• การแสดงความเร็วชัตเตอร์จะกะพริบหากกล้องไม่ได้รับระดับแสงที่ดีที่สุด

![](_page_32_Picture_251.jpeg)

• ค่าเปิดหน้ากล้องในขณะที่ตัวแสดงค่านี้กะพริบแตกต่างกันไปตามชนิดเลนส์และความยาวโฟกัสของ เลนส์

• เมื่อใช้การตั้งค่า [ISO] คงที่ ให้เปลี่ยนการตั้งค่า **แ** $\mathscr{C}$  [ISO] (หน้า 70)

**S-IS AUTO**

# **การเลือกความเร็วชัตเตอร์ (โหมด** S **กําหนดชัตเตอร์)**

โหมด S เป็นโหมดถ่ายภาพซึ่งท่านสามารถเลือกความเร็วชัตเตอร์และปล่อยให้กล้องปรับค่ารูรับ ี แสงให**้เหมาะสมได**้โดยอัตโนมัติ หมนปมหมนปรับโหมดไปที่ S

- หมุนปุ่มหมุนควบคุม (P) เพื่อปรับความเร็วชัตเตอร์
- หลังจากกดปุ่ม  $\overline{\mathbf{2}}$  ( $\Delta$ ) ท่านสามารถใช้  $\Delta\nabla$  เพื่อเลือก ความเร็วชัตเตอร์ได้ด้วย
- ความเร็วชัตเตอร์ที่เร็วสามารถทําให้ฉากการเคลื่อนไหวเร็วหยุด นิ่ง โดยไม่ทำให้ภาพเบลอ ความเร็วชัตเตอร์ที่ช้าจะทำให้ฉาก การเคลื่อนไหวเร็วเบลอ การเบลอนี้จะให้ความรู้สึกเหมือนวัตถุ ในภาพกําลังเคลื่อนไหว

![](_page_33_Picture_5.jpeg)

ความเร็วชัตเตอร์

#### **การตั้งความเร็วชัตเตอร์**

ความเร็วชัตเตอร์ช้า ความเร็วชัตเตอร์เร็ว

 $60'' \leftarrow 15 \leftarrow 30 \leftarrow 60 \rightarrow 125 \rightarrow 250 \rightarrow 4000$ 

• การแสดงค่าเปิดหน้ากล้องจะกะพริบหากกล้องไม่ได้รับระดับแสงที่ดีที่สุด

![](_page_33_Picture_251.jpeg)

• ค่าเปิดหน้ากล้องในขณะที่ตัวแสดงค่านี้กะพริบแตกต่างกันไปตามชนิดเลนส์และความยาวโฟกัสของ เลนส์

• เมื่อใช้การตั้งค่า [ISO] คงที่ ให้เปลี่ยนการตั้งค่า แ $\circledast$  [ISO] (หน้า 70)

*4*

# **การเลือกค่าเปิดหน้ากล้องและความเร็วชัตเตอร์ (โหมด** M **ปรับเอง)**

โหมด M เป็นโหมดถ่ายภาพซึ่งท่านสามารถเลือกทั้งค่ารูรับแสง และความเร็วชัตเตอร์ได้ทั้งสองอย่าง สามารถตั้งค่าได้แม้ในการถ่ายภาพแบบเปิดหน้ากล้องนาน กําหนดเวลา และ Live Composite ซึ่ง ีชัตเตอร์ยังคงเปิดอยู่ขณะที่กดปุ่มชัตเตอร์ ตั้งค่าปุ่มหมุนปรับโหมดไปที่ M, หมุนปุ่มหมุนควบคุม ( O ) เพื่อปรับความเร็วชัตเตอร์ และหลังจากนั้นกดปุ่ม  $\bm{\Xi}$  ( $\Delta$ ), หมุนปุ่มหมุนควบคุม (��) เพื่อปรับค่าเปิด หน้ากล้อง

- ท่านสามารถปรับค่าเปิดหน้ากล้องและความเร็วชัตเตอร์ได้โดย ใช้ค่าต่างจากระดับแสงที่ดีที่สุด (วัดโดยกล้อง) เป็นตัวชี้นํา
- เมื่อค่าต่างจากระดับแสงที่ดีที่สุดมีค่าเป็นลบ (รับแสงน้อยเกิน ไป) ลดค่าเปิดหน้ากล้องหรือทําให้ความเร็วชัตเตอร์ช้าลง
- เมื่อค่าต่างจากระดับแสงที่ดีที่สุดมีค่าเป็นบวก (รับแสงมากเกิน ไป) เพิ่มค่าเปิดหน้ากล้องหรือทําให้ความเร็วชัตเตอร์เร็วขึ้น
- สามารถตั้งค่าความเร็วชัตเตอร์ระหว่าง 1/4000 และ 60 วินาที หรือตั้งเป็น [BULB] หรือ [LIVE TIME] หรือ [LIVECOMP]

![](_page_34_Picture_7.jpeg)

ค่าต่างจากระดับแสงที่ดีที่สุด

## **ข้อควรระวัง**

• แม้ว่าท่านตั้ง [ลดนอยส์] ไว้อาจยังมองเห็นจุดรบกวนและ/หรือจุดแสงสว่างในภาพที่แสดงบน ้จอภาพ และภาพที่ถ่ายภายใต้สภาพแวดล้อมบางอย่าง (อุณหภูมิ ฯลฯ) และการตั้งค่ากล้อง

#### **จุดรบกวนในภาพ**

เมื่อถ่ายภาพที่ความเร็วชัตเตอร์ช้า จุดรบกวนอาจปรากฏบนหน้าจอ อาการนี้เกิดขึ้นเมื่ออุณหภูมิ ้อปกรณ์รับภาพหรือวงจรขับเคลื่อนภายในของอปกรณ์รับภาพเพิ่มสงขึ้น ส่งผลให้เกิดกระแสไฟฟ้าใน ้ส่วนของอุปกรณ์รับภาพที่โดยปกติไม่สัมผัสถูกแสง อาการนี้อาจเกิดขึ้นได้เช่นกันเมื่อถ่ายภาพโดยตั้ง ค่า ISO ไว้สูงในสภาพแวดล้อมที่อุณหภูมิสูง เพื่อลดจุดรบกวนนี้กล้องจะเปิดใช้งานฟังก์ชั่นลดจุด รบกวน ∎⊛ิ [ลดนอยส์] (หน้า 88)

## **การตั้งค่าการรับแสงนาน (ถ่ายภาพโดยเปิดหน้ากล้องนาน/กําหนดเวลา)**

ใช้สําหรับทิวทัศน์กลางคืนและดอกไม้ไฟ ในโหมด M ให้ตั้งความเร็วชัตเตอร์เป็น [BULB] หรือ **[LIVE TIME]** 

**ถ่ายภาพโดยเปิดหน้ากล้องนาน (BULB):** ชัตเตอร์ยังคงเปิดอยู่ขณะที่กดปุ่มชัตเตอร์ การรับแสงสิ้นสุดลงเมื่อปล่อยปุ่มชัตเตอร์

**ถ่ายภาพโดยกําหนดเวลา (TIME):** การรับแสงเริ่มต้นเมื่อกดปุ่มชัตเตอร์ลงจนสุด กดปุ่มชัตเตอร์ลงจนสุดอีกครั้งเพื่อสิ้นสุดการรับแสง

- ขณะถ่ายภาพโดยเปิดหน้ากล้องนาน กําหนดเวลา หรือ Live Composite ความสว่างของหน้าจอจะ เปลี่ยนโดยอัตโนมัติ ∎⊛ิ "จอภาพ BULB/TIME" (หน<sup>้</sup>า 89)
- เมื่อใช้ [LIVE TIME] ความคืบหน้าของการรับแสงจะแสดงในจอภาพระหว่างการถ่ายภาพ สามารถ เปลี่ยนให้กล้องแสดงค่าใหม่ด้วยการกดปุ่มชัตเตอร์ลงครึ่งหนึ่ง
- [Live BULB] (หน้า 89) นอกจากนี้ยังสามารถใช้เพื่อแสดงระดับแสงของภาพระหว่างการถ่ายภาพ โดยเปิดหน้ากล้องนาน

#### **ข้อควรระวัง**

- มีข้อจํากัดในการตั้งค่าความไวแสง ISO
- หากต้องการลดความเบลอของกล้อง ให้ตั้งกล้องไว้บนขาตั้งกล้องที่มั่นคงและใช้สายรีโมท (หน้า 127)
- ระหว่างการถ่ายภาพ มีข้อจํากัดในการตั้งค่าฟังก์ชั่นต่อไปนี้ ถ่ายภาพต่อเนื่อง/ถ่ายภาพด้วยระบบตั้งเวลา/ช่วงเวลาถ่ายภาพ/ถ่ายภาพคร่อม AE/ป้องกันภาพ สั่น/ถ่ายภาพคร่อมแสง/ถ่ายภาพซ้อน\* ฯลฯ
	- \*เมื่อเลือกตัวเลือกอื่นนอกเหนือจาก [ปิด] สําหรับ [Live BULB] หรือ [Live TIME] (หน้า 89)

# **การรวมภาพที่มีระดับแสงแตกต่างกัน (การถ่ายภาพ Live Composite)**

ท่านสามารถบันทึกภาพคอมโพสิต จากการถ่ายหลายครั้งเมื่อมีการเปลี่ยนแปลงของแสงสว่าง ที่วาบขึ้นมา เช่น ในการถ่ายพลุและถ่ายดาว โดยไม่ทําให้ความสว่างของพื้นหลังเกิดการ เปลี่ยนแปลง

- **1** ตั้งค่าเวลาการเปิดรับแสงเพื่อใช้อ้างอิงใน [การตั้งค่าคอมโพสิต] (หน้า 89)
- **2** ในโหมด M ตั้งความเร็วชัตเตอร์เป็น [LIVECOMP]
	- เมื่อตั้งความเร็วชัตเตอร์เป็น [LIVECOMP] ท่านสามารถแสดง [การตั้งค่าคอมโพสิต] ได้โดย กดปุ่ม **MENU**
- **.3** กดปมชัตเตอร<sup>์</sup>หนึ่งครั้งเพื่อเตรียมสำหรับการถ<sup>่</sup>ายภาพ
	- ท่านสามารถถ่ายภาพได้เมื่อข้อความแสดงการเตรียมความพร้อมเสร็จสมบูรณ์แล้วแสดงขึ้นมา ที่จอภาพ

## **4** กดปุ่มชัตเตอร์

- การถ่ายภาพ Live Composite เริ่มขึ้น ภาพคอมโพสิตจะแสดงขึ้นมาหลังจากเวลาในการเปิดรับ แสงอ้างอิงของแต่ละภาพ เพื่อให้ท่านได้เห็นถึงความเปลี่ยนแปลงสภาพแสงในภาพ
- ระหว่างการถ่ายภาพคอมโพสิต ความสว่างของหน้าจอจะเปลี่ยนโดยอัตโนมัติ
- **5** กดปุ่มชัตเตอร์เพื่อสิ้นสุดการถ่ายภาพ
	- ระยะเวลาสูงสุดสําหรับการถ่ายภาพคอมโพสิตคือ 3 ชั่วโมง อย่างไรก็ตาม ระยะเวลาที่สามารถ ถ่ายภาพได้จะแตกต่างกันออกไป ขึ้นอยู่กับเงื่อนไขการถ่ายภาพ และสถานะการชาร์จของกล้อง

## **ข้อควรระวัง**

- มีข้อจํากัดในการตั้งค่าความไวแสง ISO
- หากต้องการลดความเบลอของกล้อง ให้ตั้งกล้องไว้บนขาตั้งกล้องที่มั่นคงและใช้สายรีโมท (หน้า 127)
- ระหว่างการถ่ายภาพ มีข้อจํากัดในการตั้งค่าฟังก์ชั่นต่อไปนี้ ถ่ายภาพต่อเนื่อง/ถ่ายภาพด้วยระบบตั้งเวลา/ช่วงเวลาถ่ายภาพ/ถ่ายภาพคร่อม AE/ป้องกันภาพ สั่น/ถ่ายภาพคร่อมแสง ฯลฯ
# **การใช้งานโหมดภาพเคลื่อนไหว (**n**)**

โหมดภาพเคลื่อนไหว (n) สามารถใช้เพื่อถ่ายภาพเคลื่อนไหวที่มีเอฟเฟกต์พิเศษได้ ท่านสามารถสร้างภาพเคลื่อนไหวที่ใช้ประโยชน์จากเอฟเฟคที่มีอยู่ในโหมดถ่ายภาพนิ่ง ใช้ Live  $\,$ control เพื่อเลือกการตั้งค่า  $\,$ ແ $\,\mathbb{R}\,\mathbb{R}^{\infty}\,$  "การเพิ่มเอฟเฟกต์ในภาพเคลื่อนไหว" (หน้า 62) $\,$ ท่านยังสามารถประยุกต์ใช้เอฟเฟกต์ภาพตามติด (After-image) หรือซูมเข้าในบริเวณของภาพ ระหว่างการบันทึกภาพเคลื่อนไหว

# **การเพิ่มเอฟเฟกต์ในภาพเคลื่อนไหว [เอฟเฟคภาพเคลื่อนไหว]**

- **1** หมนปมหมนปรับโหมดไปที่ Q
- **2** กดปุ่ม © เพื่อเริ่มการบันทึก
	- กดปุ่ม ◉ อีกครั้งเพื่อสิ้นสุดการบันทึก
- **3** สัมผัสไอคอนเอฟเฟกต์บนหน้าจอที่ท่านต้องการใช้

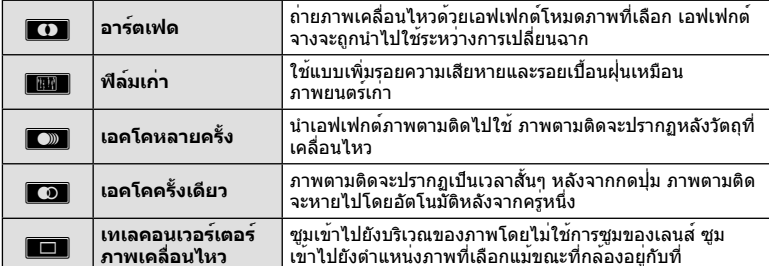

### **อาร์ตเฟด**

้สัมผัสไอคอน เอฟเฟกต์จะถูกใส่ลงในภาพทีละน้อยเมื่อท่านปล่อยนิ้ว

### **ฟิล์มเก่า**

แตะที่ไอคอนเพื่อใช้เอฟเฟกต์สัมผัสอีกครั้งเพื่อยกเลิกเอฟเฟกต์

### **เอคโคหลายครั้ง**

สัมผัสไอคอนเพื่อใส่เอฟเฟกต์สัมผัสอีกครั้งเพื่อยกเลิกเอฟเฟกต์

### **เอคโคครั้งเดียว**

สัมผัสไอคอนแต่ละอันเพื่อเพิ่มเอฟเฟกต์

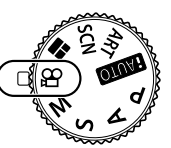

### **เทเลคอนเวอร์เตอร์ภาพเคลื่อนไหว**

- **1** สัมผัสที่ไอคอนเพื่อแสดงกรอบการซูม
	- $\bullet\,$  ท่านสามารถเปลี่ยนตำแหน่งของกรอบการซูมได้โดยสัมผัสที่หน้าจอหรือใช้  $\Delta\,\nabla\,\triangleleft\triangleright$
	- กด @ ค้างไว้เพื่อย้ายกรอบการซูมกลับไปที่ตำแหน่งกึ่งกลางจอภาพ
- **2** สัมผัสMหรือกดปุ่ม U เพื่อซูมเข้าไปยังพื้นที่ในกรอบการซูม
	- สัมผัส DEN หรือกดปุ่ม Q เพื่อกลับไปที่กรอบการซูม
- **3 สัมผัส ██ีซี หรือกด ⊛ เพื่อยกเลิกกรอบการซูมและออกจากโหมดเทเลคอนเวอร<sup>์</sup>** เตอร์ภาพเคลื่อนไหว

- อัตราเฟรมจะลดลงเล็กน้อยระหว่างการบันทึกภาพ
- ไม่สามารถนํา 2 เอฟเฟกต์มาใช้ในเวลาเดียวกัน
- ใช้การ์ดหน่วยความจําที่มีคลาสความเร็ว SD ที่ 6 หรือสูงกว่า การบันทึกภาพเคลื่อนไหวอาจหยุดลง กระทันหันหากใช้การ์ดที่ช้ากว่านี้
- เมื่อตั้ง mode1 ไว้สําหรับการถ่ายภาพขณะบันทึกภาพเคลื่อนไหว (หน้า 21, 92) ท่านจะไม่สามารถ ถ่ายภาพขณะที่ใช้เอฟเฟกต์ภาพเคลื่อนไหวได้
- ไม่สามารถใช้ [ภาพบุคคล HDTV] และ [ไดโอรามา] ในเวลาเดียวกันกับอาร์ตเฟดได้
- เสียงของระบบสัมผัสและการทํางานของปุ่มอาจถูกบันทึกไว้

# **การใช้งาน PHOTO STORY**

# **1** หมนปมหมนปรับโหมดไปที่ **II**

• เมนู PHOTO STORY จะปรากฏขึ้น

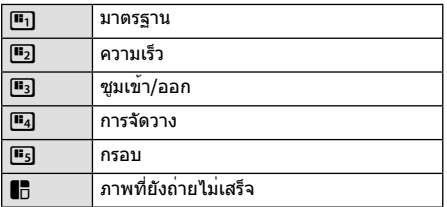

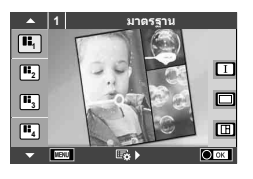

- $2$  ใช<sup>้</sup> ∆ $\nabla$  เพื่อเลือกรูปแบบของ PHOTO STORY
	- $\bullet$  ท่านสามารถแสดงรายละเอียดหน้าจอที่ท่านเลือกแบบหรือจำนวนเฟรมได้โดยใช้  $\triangleright$
	- ท่านสามารถเลือกเอฟเฟกต์ จำนวนเฟรม และสัดส่วนภาพที่แตกต่างกันสำหรับแต่ละรูปแบบได้ ท่านยังสามารถเปลี่ยนสัดส่วนภาพ รูปแบบการแบ่ง และเอฟเฟกต์กรอบของแต่ละภาพได้อีกด้วย

### **การเปลี่ยนแปลงระหว่างตัวเลือกรูปแบบต่างๆ**

### หลังจากกด  $\triangleright$ . ใช้  $\wedge \nabla$  เพื่อเปลี่ยนตัวเลือกรูปแบบต่างๆ

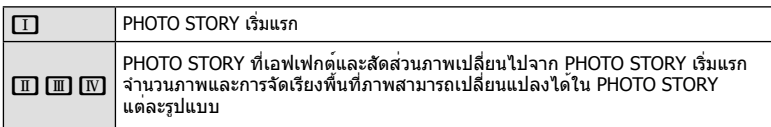

- ท่านสามารถเปลี่ยนสีกรอบภาพและกรอบภาพรอบๆ เอฟเฟกต์ในตัวเลือกรูปแบบแต่ละอัน
- ทุกรูปแบบและทุกการปรับเปลี่ยนให้ PHOTO STORY ที่แตกต่างกัน
- **3** เมื่อตั้งค่าเสร็จแล้ว กด Q
	- จอภาพจะเปลี่ยนกลับไปที่การแสดง PHOTO STORY
	- วัตถุในกรอบภาพขณะนั้นจะแสดงขึ้น
	- สัมผัสกรอบภาพใดก็ได้ที่ไม่มีภาพถ่าย เพื่อตั้งให้กรอบภาพนั้นเป็นกรอบภาพปัจจุบัน
	- กดปุ่ม **MENU** เพื่อเปลี่ยนรูปแบบ
- **4** ถ่ายภาพสําหรับเฟรมแรก
	- ภาพที่ท่านถ่ายไว้จะแสดงในเฟรมแรก

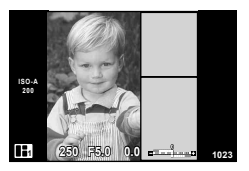

• เมื่อต้องการเลิกถ่ายภาพก่อนที่จะถ่ายครบทุกเฟรม กดปุ่ม **MENU** และเลือกวิธีในการบันทึก ภาพ

**[บันทึก]**: บันทึกภาพลงในการ์ด SD และสิ้นสุดการถ่ายภาพ

**[ทําต่อภายหลัง]**: บันทึกภาพไปยังการ์ด SD และหยุดถ่ายภาพชั่วคราว สามารถเรียกคืนข้อมูล ที่บันทึกไว้เพื่อถ่ายภาพต่อจากภาพเดิมได้ (หน้า 41)

**[ยกเลิก]**: ทิ้งภาพที่ถ่ายโดยไม่ทําการบันทึกภาพ

*4*

# **5** ถ่ายภาพสําหรับเฟรมถัดไป

- ดูและถ่ายภาพวัตถุสําหรับเฟรมถัดไป
- กด เพื่อยกเลิกภาพในเฟรมที่อยู่ก่อนหน้าโดยตรง และถ่ายภาพใหม่อีกครั้ง
- สัมผัสเฟรมใดก็ได้เพื่อยกเลิกภาพในนั้น และถ่ายภาพ ใหม่อีกครั้ง สัมผัสกรอบภาพ จากนั้นสัมผัส **i⊃**

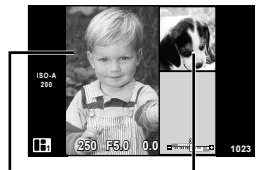

ภาพที่ถ่าย เฟรมถัดไป

# **6** เมื่อท่านได้ถ่ายครบทุกเฟรมแล้ว กด Q เพื่อบันทึกภาพ

### \$**หมายเหตุ**

• ระหว่างการถ่ายภาพด้วย PHOTO STORY การใช้งานต่อไปนี้สามารถใช้ได้ การชดเชยแสง/การเปลี่ยนโปรแกรม/การถ่ายภาพโดยใช้แฟลช (ยกเว้นในกรณีที่รูปแบบเป็น [ความเร็ว])/การตั้งค่า Live Control

- หากปิดสวิตช์กล้องขณะถ่ายภาพ ข้อมูลภาพจนถึงจุดนั้นจะถูกยกเลิกและจะไม่มีการบันทึกข้อมูลลง บนการ์ดหน่วยความจํา
- หากได้เลือก [RAW] ไว้สําหรับคุณภาพของภาพ คุณภาพของภาพจะถูกตั้งค่าไปที่ [YN+RAW] โดยอัตโนมัติภาพจาก PHOTO STORY จะถูกบันทึกเป็นรูปแบบ JPEG และภาพในเฟรมจะเป็นรูป แบบ RAW ภาพรูปแบบ RAW จะถูกบันทึกเป็น [4:3]
- สามารถตั้งค่าได้ตั้งแต่ [AF โหมด], [S-AF], [MF] และ [S-AF+MF] ี และเป้า AF จะถูกกำหนดไว้ที่ตำแหน่งตรงกลางที่เดียว
- โหมดวัดแสงจะถูกกําหนดไว้ที่ วัดแสง ESP ดิจิตอล
- การใช้งานต่อไปนี้ใช้ไม่ได้ในโหมด PHOTO STORY ภาพเคลื่อนไหว/ถ่ายภาพต่อเนื่อง (ยกเว้นในกรณีที่รูปแบบเป็น [ความเร็ว])/ตั้งเวลา/การแสดง INFO/AF กําหนดภาพใบหน้า/เทเลคอนเวอร์เตอร์ดิจิตอล/โหมดภาพ
- ปุ่มต่อไปนี้ไม่สามารถใช้งานได้ Fn/INFO ฯลฯ
- ในขณะที่ถ่ายภาพด้วย PHOTO STORY กล้องจะไม่เข้าสู่โหมดหลับ ้หากท่านบันทึกภาพกลางคันขณะที่ยังถ่ายภาพไม่ครบ กล้องจะกันพื้นที่สำหรับบันทึกเฟรมที่ยังไม่ได้ ถ่ายในการ์ด SD ไว้

# **ถ่ายภาพที่ยังถ่ายไม่เสร็จต่อ**

- **1** เลื่อนปุ่มหมุนปรับโหมดไปที่ J
- $\, {\bf 2} \,$  ใช่  $\Delta \nabla$  เพื่อเลือกภาพที่ยังถ<sup>่</sup>ายไม่เสร็จ  $\, \blacksquare \,$ 
	- ข้อมูลภาพบางส่วนที่บันทึกไว้จะแสดงขึ้นมาที่ดัชนี
		- Q จะแสดงที่ภาพบางส่วนที่บันทึกไว้
- **3** เลือกข้อมูลที่ท่านต้องการถ่ายภาพต่อโดยใช้แป้นลูกศร แล้วกดปุ่ม (ค่
	- ถ่ายภาพต่อจากส่วนที่ถ่ายไปก่อนหน้า

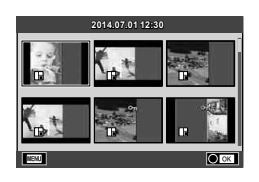

# **การถ่ายภาพในโหมดบรรยากาศ**

### **1** หมุนปุ่มหมุนปรับโหมดไปที่ **SCN**

- เมนูของเมนูบรรยากาศจะแสดงขึ้น เลือกบรรยากาศโดยใช้ ΔV
- บนหน้าจอเมนบรรยากาศกด D เพื่อแสดงรายละเอียดของ โหมดบรรยากาศบนจอภาพของกล้อง
- กด Q หรือกดปุ่มชัตเตอร์ลงครึ่งหนึ่งเพื่อเลือกรายการที่เน้นสี และออกจากเมนูบรรยากาศ

### **ประเภทของโหมดบรรยากาศ**

- ี่ **ด** ถ่ายภาพบุคคล (  $\overline{H}$  High Key ( ) ซึ่ง พล
- 
- 
- 
- 
- 
- 
- **E2** ภาพบุคคลเวลากลางคืน E3 ถ่ายภาพเอกสาร
- 
- 
- 
- 
- 
- 
- 
- 
- 
- 
- 
- 
- 
- 
- ิ่ €ู่ เด็ก s 100 ld พาโนรามา (หน้า 43)

### **1 ถ่ ายภาพบุคคล**  $\overline{\Omega}$  $\blacksquare$ E  $\overline{a}$

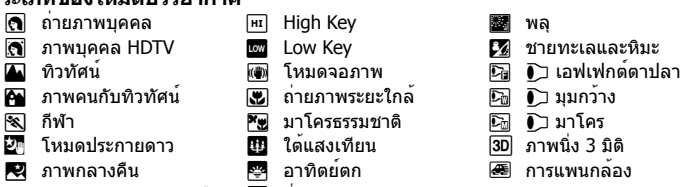

- **2** ถ่ายภาพ
	- หากต<sup>้</sup>องการเลือกการตั้งค<sup>่</sup>าอื่น กด @ เพื่อแสดงเมนุบรรยากาศ

### **ข้อควรระวัง**

- เพื่อให้ได้รับประโยชน์สูงสุดจากโหมดบรรยากาศ การตั้งค่าฟังก์ชั่นถ่ายภาพบางรายการจะถูกปิดใช้ งาน
- ในโหมด [ภาพบุคคล HDTV] ภาพสองภาพจะถูกบันทึก: คือภาพที่ไม่ได้แก้ไขและภาพที่สองซึ่งนํา เอฟเฟกต์ [ภาพบุคคล HDTV] มาใช้การบันทึกอาจใช้เวลาครู่หนึ่ง นอกจากนี้เมื่อโหมดคุณภาพของ ภาพอยู่ที่ [RAW] ภาพจะถูกบันทึกเป็นรูปแบบ RAW+JPEG
- [ि] เอฟเฟกต์ตาปลา], [้∎้] มุมกว้าง] และ [้∎] มาโคร] มีไว้เพื่อใช้กับเลนส์คอนเวอร์เตอร์ที่เป็น อุปกรณ์เสริม
- ไม่สามารถบันทึกภาพเคลื่อนไหวในโหมด [ภาพบุคคล HDTV], [โหมดประกายดาว], [พาโนรามา] หรือ [ภาพนิ่ง 3 มิติ]
- ใน [โหมดประกายดาว] จะมีการถ่ายภาพ 8 เฟรมพร้อมกัน แล้วนํามารวมกัน เมื่อโหมดคุณภาพของ ภาพอยู่ที่ [RAW] จะนําภาพแบบ JPEG มารวมกับภาพแบบ RAW ภาพแรก แล้วบันทึกเป็นรูปแบบ RAW+JPEG
- [ภาพนิ่ง 3 มิติ] ขึ้นอยู่กับข้อจํากัดด้านล่าง

[ภาพนิ่ง 3 มิติ] สามารถใช้กับเลนส์ 3D เท่านั้น จอภาพของกล้องไม่สามารถใช้ดูภาพ 3D ให้ใช้อุปกรณ์ที่รองรับการแสดงภาพ 3D โฟกัสถูกล็อค นอกจากนี้ยังไม่สามารถใช้แฟลชและระบบตั้งเวลาด้วยเช่นกัน ขนาดของภาพจะถูกกําหนดเอาไว้ตายตัวที่ 1824 × 1024 ไม่สามารถถ่ายภาพรูปแบบ RAW ไม่ครอบคลุมเฟรมภาพ 100%

• ในการ [แพนกล้อง] กล้องจะถูกตรวจจับการเคลื่อนไหวและควบคุมความเร็วชัตเตอร์ที่เหมาะสมเมื่อ กล้องเคลื่อนไหวเพื่อจับภาพวัตถุที่มีการเคลื่อนที่ เพื่อความสะดวกในการถ่ายภาพวัตถุที่เคลื่อนไหว ราวกับว่าฉากหลังมีการเปลี่ยนแปลงไปด้วย

ในการ [แพนกล้อง], J จะปรากฏขึ้นมาขณะที่กล้องตรวจจับการแพนกล้องได้และ I จะ ปรากฏขึ้นเมื่อตรวจไม่พบสิ่งใด เมื่อใช้เลนส์ที่มีสวิตช์ป้องกันภาพสั่นเมื่อ [แพนกล้อง] ให้ปิดสวิตช์ป้องกันภาพสั่น เอฟเฟกต์ในการแพนกล้องอาจให้ผลไม่ดีในสภาพแสงที่สว่างจ้า ควรใช้ฟิลเตอร์ ND ที่มีวางขาย ทั่วไปเพื่อให้ได้เอฟเฟกต์ที่ต้องการได้ง่ายขึ้น

### **การถ่ายภาพพาโนรามา**

หากท่านได้ติดตั้งซอฟต์แวร์คอมพิวเตอร์ที่ให้มาด้วย ท่านสามารถใช้ซอฟต์แวร์นี้ต่อภาพเข้าด้วยกันเพื่อ สร้างเป็นภาพพาโนรามา ‼⊛ "การเชื่อมต่อกล้องเข้ากับคอมพิวเตอร์และเครื่องพิมพ์" (หน้า 108)

- **1** หมุนปุ่มหมุนปรับโหมดไปที่ **SCN**
- **2** เลือก [พาโนรามา] แล**้วกด** ๛
- **3** ใช้FGHI เพื่อเลือกทิศทางการหันกล้อง
- **4** ถ่ายภาพ ใช้กรอบชี้นําเพื่อวางกรอบภาพ
	- โฟกัส ระดับแสง และการตั้งค่าอื่นๆ จะถูกกําหนดเมื่อถ่ายภาพ แรก
- **5** ถ่ายภาพที่เหลือ จัดกรอบภาพแต่ละภาพเพื่อให้กรอบชี้นําซ้อนทับกับภาพก่อนหน้า

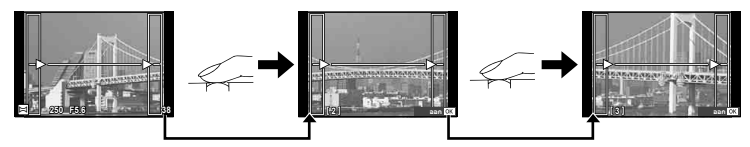

- ภาพพาโนรามาหนึ่งภาพสามารถรวมภาพได้ 10 ภาพ ไฟเตือน ([ื¶) จะแสดงขึ้นหลังถ่ายภาพ ที่สิบ
- $\boldsymbol{6}$  หลังถ่ายภาพสุดท้ายแล้ว กด ∞ิ เพื่อสิ้นสุดการถ่ายภาพชุดนี้

### **ข้อควรระวัง**

• ในระหว่างการถ่ายภาพพาโนรามา ภาพที่ถ่ายก่อนหน้าเพื่อกำหนดตำแหน่งการวางแนวจะไม่ปรากภ ขึ้น กำหนดองค์ประกอบภาพโดยใช้กรอบหรือเครื่องหมายอื่นๆ สำหรับแสดงในภาพเป็นกรอบชี้นำ เพื่อให้ขอบของภาพซ้อน ซ้อนกันภายในกรอบ

# \$ **หมายเหตุ**

• การกด Q ก่อนถ่ายเฟรมแรก กล้องจะกลับสู่เมนูเลือกโหมดบรรยากาศ การกด Q ระหว่างการถ่าย ภาพจะทําให้กล้องหยุดถ่ายภาพพาโนรามา และให้ท่านถ่ายภาพถัดไปได้

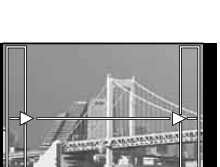

M **250 F5.6 38**

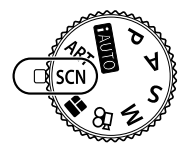

*4*

ทารินพิมชั้นก*ะ*ชิวาก

# **การใช้อาร์ทฟิลเตอร์**

- **1** หมุนปุ่มหมุนปรับโหมดไปที่ **ART**
	- เมนูอาร์ทฟิลเตอร์จะแสดงขึ้น เลือกฟิลเตอร์โดยใช้  $\Delta \nabla$
	- กด ⊛ หรือกดปุ่มชัตเตอร<sup>์</sup>ลงครึ่งหนึ่งเพื่อเลือกรายการที่เน<sup>็</sup>นสี และออกจากเมนูอาร์ทฟิลเตอร์

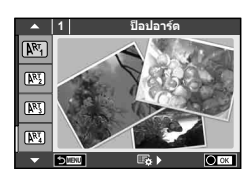

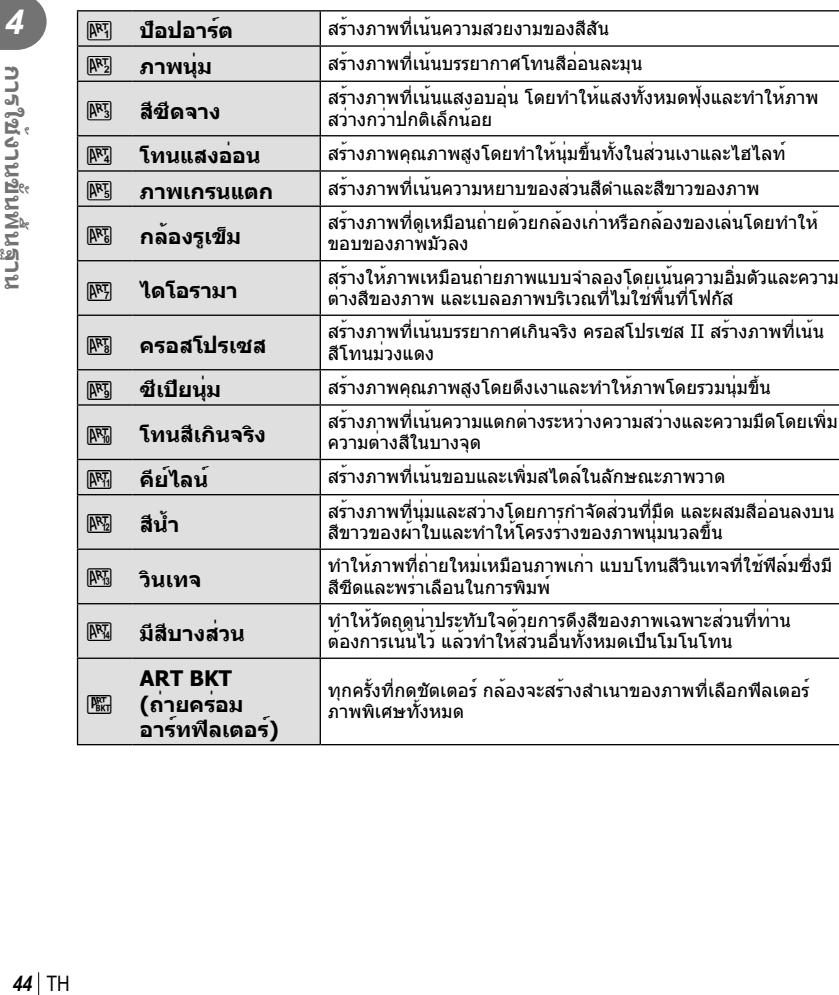

ภาพพิเศษทั้งหมด

# **ประเภทของอาร์ทฟิลเตอร์**

 $\sqrt{\frac{N_{\rm BH}^{\rm eq}}{N_{\rm BH}}}$ 

**(ถ่ายคร่อม อาร์ทฟิลเตอร์)**

*4*

# **2** ถ่ายภาพ

• หากต้องการเลือกการตั้งค่าอื่น กด Q เพื่อแสดงเมนูอาร์ทฟิลเตอร์

### **ถ่ายภาพคร่อม ART**

เมื่อกล้องถ่ายภาพหนึ่งภาพ จะมีการบันทึกภาพสำหรับแต่ละฟิลเตอร์ศิลปะที่เลือกไว<sup>้</sup> กด I> เพื่อ เลือกฟิลเตอร์

### **อาร์ทฟิลเตอร์**

อาร์ทฟิลเตอร์สามารถปรับเปลี่ยนได้และสามารถเพิ่มเอฟเฟกต์ได้กด I ในเมนูอาร์ทฟิลเตอร์ ตัวเลือกเพิ่มเติมจะแสดงขึ้น

### **การปรับเปลี่ยนฟิลเตอร์**

ตัวเลือก I คือฟิลเตอร์ดั้งเดิม ขณะที่ตัวเลือก II คือเอฟเฟกต์เสริมที่ปรับเปลี่ยนฟิลเตอร์ดั้งเดิม

### **การเพิ่มเอฟเฟกต์\***

้ภาพนุ่ม กล้องรเข็ม ใส่กรอบ ขอบสีขาว แสงดาว ฟิลเตอร์ โทนสี อาการเบลอ เอฟเฟกต์เงา \* เอฟเฟกต์ที่ใช้งานได้แตกต่างกันตามฟิลเตอร์ที่เลือก

### **ข้อควรระวัง**

- เพื่อให้ได้รับประโยชน์สูงสุดจากอาร์ทฟิลเตอร์การตั้งค่าฟังก์ชั่นถ่ายภาพบางรายการจะถูกปิดใช้งาน
- หากได้เลือก [RAW] ไว้สำหรับคุณภาพของภาพ คุณภาพของภาพจะถูกตั้งค่าไปที่ [■N+RAW] ์ โดยอัตโนมัติ อาร์ทฟิลเตอร์จะถูกนำมาใช้กับสำเนาภาพ JPEG เท่านั้น
- การเปลี่ยนโทนสีอาจไม่ราบรื่น เอฟเฟกต์อาจเห็นได้ไม่ชัดเจน หรือภาพอาจ "เป็นเม็ดหยาบ" มากขึ้น ทั้งนี้ขึ้นอยู่กับวัตถุที่ถ่าย
- เอฟเฟกต์บางชนิดอาจมองไม่เห็นใน Live View หรือระหว่างการบันทึกภาพเคลื่อนไหว
- ภาพที่แสดงอาจแตกต่างไปตามฟิลเตอร์เอฟเฟกต์หรือการตั้งค่าคุณภาพของภาพเคลื่อนไหวที่นํา มาใช้

### **ตั้งค่าและถ่ายภาพมีสีบางส่วน**

ท่านสามารถสร้างภาพที่ดึงเฉพาะสีที่เลือกเก็บไว้โดยใช้วงสี หมุนปุ่มหมุนควบคุม (P) เพื่อเลือกสีที่ต้องการแยก เอฟเฟกต์ จะแสดงใน Live View

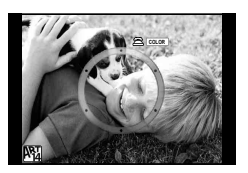

# **การควบคุมระดับแสง (ชดเชยแสง)**

หลังจากกดปุ่ม ख़ (∆), ใช้ปุ่มหมุนควบคุม (ື ) หรือ <ป เพื่อปรับการชดเชยแสง เลือกค่า บวก ("+") เพื่อทำให้ภาพสว่างขึ้น เลือกค่าลบ ("–") เพื่อทำให้ภาพมืดลง สามารถปรับระดับ แสงที่ละ ±5.0 EV

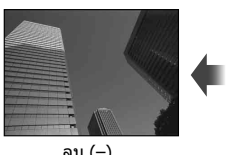

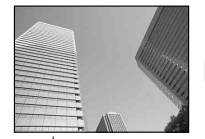

### ลบ (–) ไม่ชดเชยแสง (0) บวก (+)

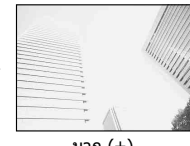

# **ข้อควรระวัง**

- การชดเชยแสงไม**่สามารถใช**้ได้ในโหมด **FAUO, M หรือ SCN**
- จอภาพแสดงการเปลี่ยนแปลงได้ถึง ±3.0 EV เท่านั้น ถ้ามีระดับแสงเกินกว่า ±3.0 EV แถบปรับระดับ แสงจะเริ่มกะพริบ
- สามารถแก้ไขภาพเคลื่อนไหวในช่วงสูงสุดได้ไม่เกิน ±3.0 EV

# **การเปลี่ยนความสว่างของภาพที่สว่างจ้าหรือมีเงามืด**

ึกดปุ่ม **โ⊉** (∧) และกดปุ่ม **INFO** เพื่อแสดงเมนูควบคุมแสงสว่าง จ้าและเงามืด ใช้HI เพื่อเลือกระดับโทนภาพ เลือก "ต่ํา" เพื่อ ทําให้เงามืดขึ้น หรือ "สูง" เพื่อเพิ่มความสว่างส่วนไฮไลท์

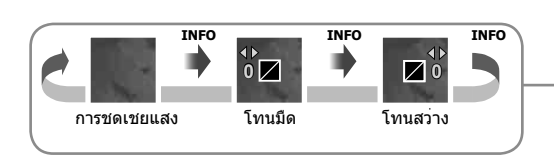

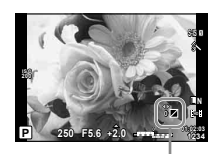

*4*

# **การเลือกเป้าโฟกัส (AF พื้นที่)**

้เลือกว่าจะใช้เป้าโฟกัสอัตโนมัติใดจาก 81 เป้าสำหรับการโฟกัสอัตโนมัติ

- **1** กดปุ่ม **Г.⊶]** ( ⊲ี่) เพื่อแสดงเป้า AF
- $2$  ใช<sup>้</sup> ∧ $\nabla$ ⊲D เพื่อเปลี่ยนเป็นการแสดงแบบเป้าเดียวและเลือกตำแหน<sup>่</sup>ง AF
	- โหมด "เป้าทั้งหมด" จะถูกคืนค่าหากท่านเลื่อนเคอร์เซอร์ออกจากหน้าจอ

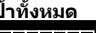

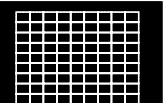

เลือกเป้าการโฟกัสด้วย

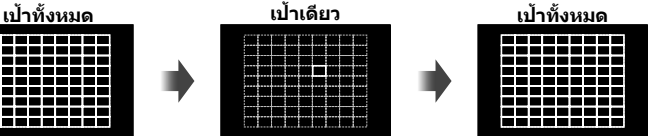

กล้องเลือกจากเป้าการโฟกัส ทั้งชุดโดยอัตโนมัติ

### **ข้อควรระวัง**

• เมื่อใช้เลนส์ระบบ Four Thirds กล้องจะเปลี่ยนเป็นโหมดเป้าเดียวโดยอัตโนมัติ

ตัวเอง

• ขนาดและจํานวนเป้า AF เปลี่ยนไปตาม [ดิจิตอลเทเลคอนเวอร์เตอร์], [มุมมองภาพ] และการตั้งค่า กลุ่มตําแหน่งเป้าหมาย

# **การกําหนดเป้า AF**

ท่านสามารถเปลี่ยนวิธีการเลือกเป้าและขนาดเป้า และยังสามารถเลือก AF กําหนดภาพใบหน้า (หน้า 48) ได้ด้วย

- **1** กดปุ่ม **Г•••]** (◁) เพื่อแสดงเป้า AF
- $2$  กดปุ่ม **INFO** ระหว่างการเลือกเป้า AF และเลือกวิธีการเลือกเป้าโดยใช้  $\Delta \nabla$

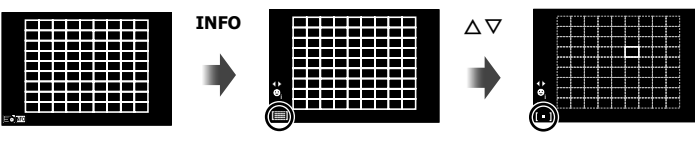

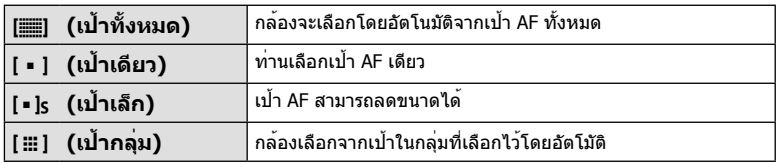

- เมื่อถ่ายภาพเคลื่อนไหว กล้องจะเปลี่ยนเป็นโหมดเป้าเดียวโดยอัตโนมัติ
- เมื่อใช้เลนส์ระบบ Four Thirds กล้องจะเปลี่ยนเป็นโหมดเป้าเดียวโดยอัตโนมัติ

# **AF โฟกัสเน้นใบหน้า/AF ค้นหาภาพลูกตาดํา**

กล้องจะค้นหาใบหน้าและปรับโฟกัสและ ESP ดิจิตอล

- $1$  กด  $\triangleleft$  เพื่อแสดงเป้า AF
- **2** กดปุ่ม **INFO**
	- ท่านสามารถเปลี่ยนวิธีการเลือกเป้า AF
- **3** ใช**้ ⊲่D เพื่อเลือกตัวเลือกแล**้วกด ®

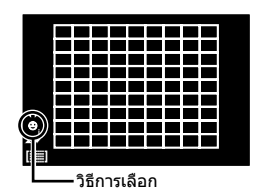

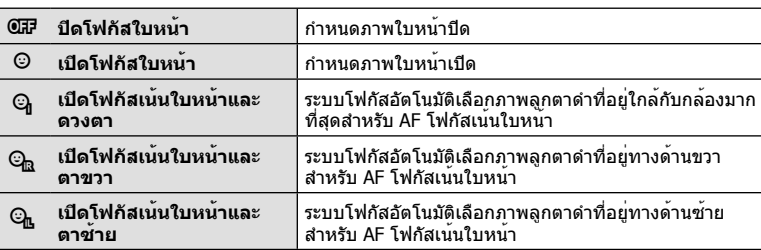

- **4** หันกล้องไปยังผู้ที่ท่านต้องการถ่าย
	- เมื่อกล้องตรวจพบภาพใบหน้า กรอบสีขาวจะแสดงขึ้นที่ภาพ ใบหน้า
- **5** กดปุ่มชัตเตอร์ลงครึ่งหนึ่งเพื่อโฟกัส
	- เมื่อกล้องโฟกัสไปที่ใบหน้าในกรอบสีขาว กรอบจะเปลี่ยนเป็น สีเขียว
	- หากกล้องสามารถตรวจพบดวงตา กรอบสีเขียวจะแสดงขึ้นตรง ดวงตาที่เลือก (AF ค<sup>้</sup>นหาภาพลูกตาดำ)
- **6** กดปุ่มชัตเตอร์ลงจนสุดเพื่อถ่ายภาพ

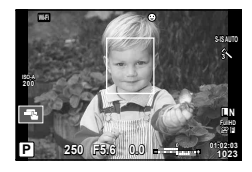

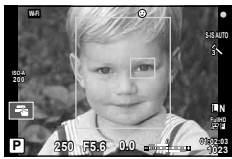

# **ข้อควรระวัง**

- โฟกัสเน้นใบหน้าใช้ได้กับภาพแรกในแต่ละชุดที่ถ่ายระหว่างการถ่ายภาพต่อเนื่องเท่านั้น
- การค้นหาภาพลูกตาดําไม่สามารถใช้ได้ใน [C-AF]
- กล้องอาจไม่สามารถค้นหาภาพใบหน้าได้ถูกต้อง ทั้งนี้ขึ้นอยู่กับวัตถุและการตั้งค่าอาร์ทฟิลเตอร์
- เมื่อตั้งค่ากล้องไว้ที่ [**pd**] (วัดแสง ESP ดิจิตอล)] กล้องจะทำการวัดแสงโดยให้ความสำคัญกับภาพ ใบหน้า

# \$ **หมายเหตุ**

• กําหนดภาพใบหน้าสามารถใช้งานใน [MF] ได้ด้วย ใบหน้าที่กล้องตรวจพบจะระบุเป็นกรอบสีขาว

# **AF กรอบการซูม/AF การซูม**

ท่านสามารถซูมเข้ามายังบางส่วนของเฟรมภาพขณะปรับโฟกัส การเลือกอัตราซูมสูงช่วยให้ท่าน ใช้โฟกัสอัตโนมัติเพื่อโฟกัสบริเวณที่เล็กกว่าซึ่งเป้า AF มักจะครอบคลุมไม่ถึง ท่านยังสามารถ กําหนดตําแหน่งเป้าการโฟกัสได้แม่นยํายิ่งขึ้นด้วย

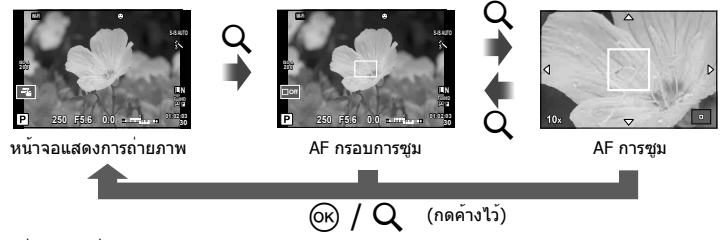

- **1** กดปุ่ม Q เพื่อแสดงกรอบการซูม
	- หากกล้องโฟกัสด้วยโฟกัสอัตโนมัติก่อนที่จะกดปุ่ม กรอบการชุมจะแสดงขึ้นที่ตำแหน่งโฟกัส ปัจจุบัน
	- $\bullet$  ใช้  $\Delta \nabla \!\triangleleft\! \rhd$  เพื่อกำหนดตำแหน่งกรอบการซูม
	- $\bullet$  กดปุ่ม **INFO** แล้วใช้  $\Delta \nabla$  เพื่อเลือกอัตราซูม

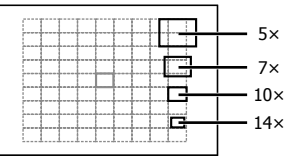

การเปรียบเทียบ AF และกรอบการซูม

- **2** กดปุ่ม U อีกครั้งเพื่อซูมเข้ามาที่กรอบการซูม
	- $\bullet$  ใช้  $\wedge \nabla \triangleleft \triangleright$  เพื่อกำหนดตำแหน่งกรอบการซม
	- ท่านสามารถเปลี่ยนอัตราชูมได้โดยการหมุนปุ่มหมุนควบคุม ( ͡͡ढ)
- **3** กดปุ่มชัตเตอร์ลงครึ่งหนึ่งเพื่อเริ่มโฟกัสอัตโนมัติ
	- กล้องจะโฟกัสโดยใช้วัตถุในเฟรมตรงกึ่งกลางหน้าจอ หากต้องการเปลี่ยนตําแหน่งโฟกัส ให้ ย้ายตําแหน่งโดยสัมผัสที่หน้าจอ

# \$ **หมายเหตุ**

• ท่านสามารถแสดงและย้ายกรอบการซูมโดยใช้การทํางานแบบทัชสกรีนได้ด้วย

### **ข้อควรระวัง**

- การซูมจะมองเห็นในจอภาพเท่านั้นและไม่มีผลต่อภาพที่ถ่ายได้
- เมื่อใช้เลนส์ระบบ Four Thirds โฟกัสอัตโนมัติจะไม่ทํางานระหว่างการซูม
- ขณะซูมเข้า จะมีเสียง IS (ป้องกันภาพสั่น)

*4*

# **การแสดงข้อมูลระหว่างการดูภาพ**

# **ข้อมูลภาพที่แสดง**

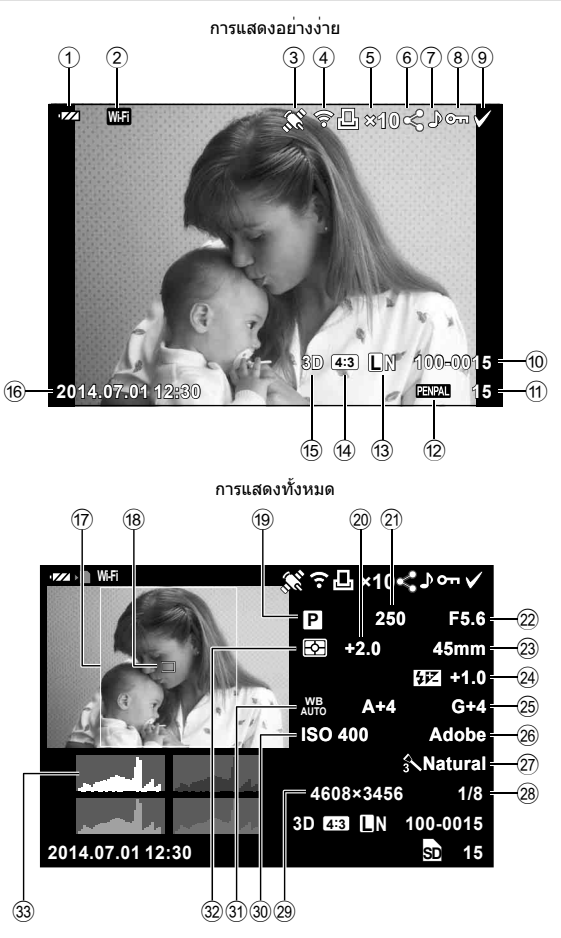

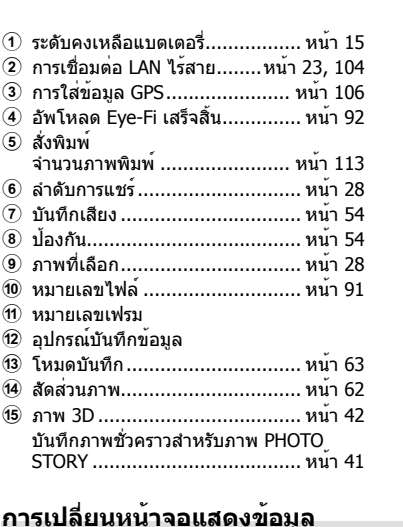

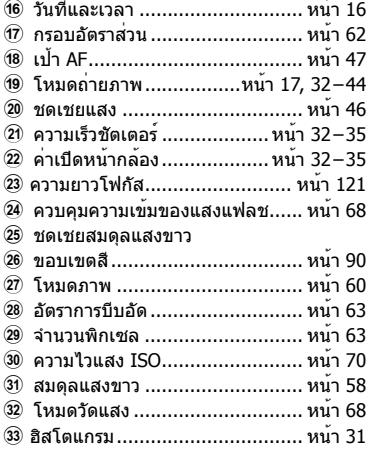

# **การเปลี่ยนหน้าจอแสดงข้อมูล**

ท่านสามารถเปลี่ยนข้อมูลที่แสดงระหว่างการแสดงภาพได้โดยการกดปุ่ม **INFO**

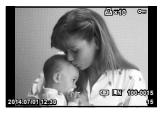

การแสดงอย่างง่าย

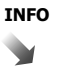

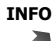

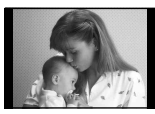

ภาพอย่างเดียว

**INFO**

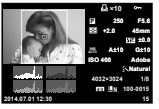

การแสดงทั้งหมด

# **การเปลี่ยนวิธีแสดงข้อมูลการดูภาพ**

# กดปุ่ม  $\blacktriangleright$  เพื่อดูภาพเต็มเฟรม กดปุ่มชัตเตอร์ลงครึ่งหนึ่งเพื่อกลับสู่โหมดถ่ายภาพ

### **การแสดงดัชนีภาพ/การแสดงภาพบนปฏิทิน**

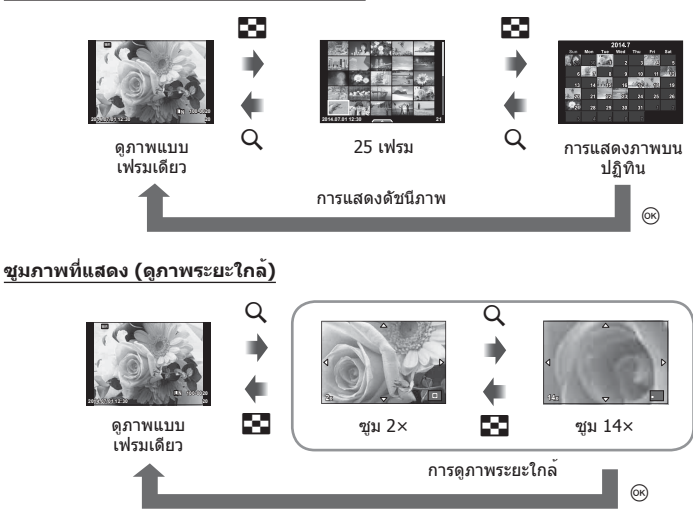

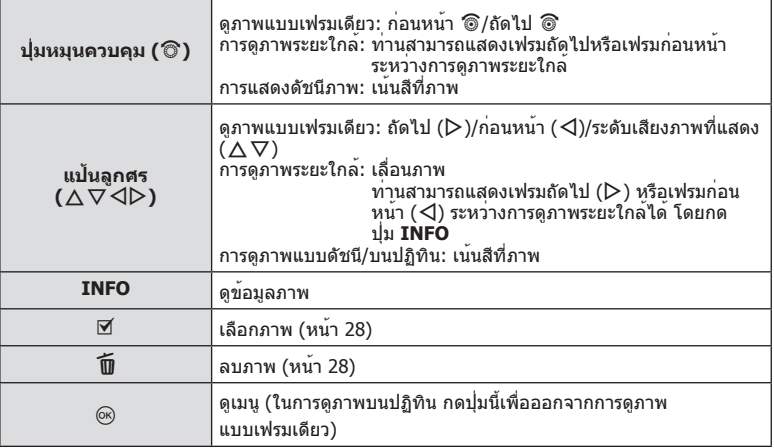

# **การจัดการภาพที่แสดง**

กด @ ระหว่างดูภาพเพื่อแสดงเมนูตัวเลือกอย่างง่ายที่สามารถใช้ในโหมดดูภาพ

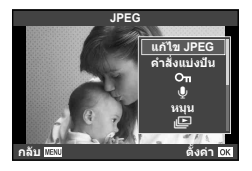

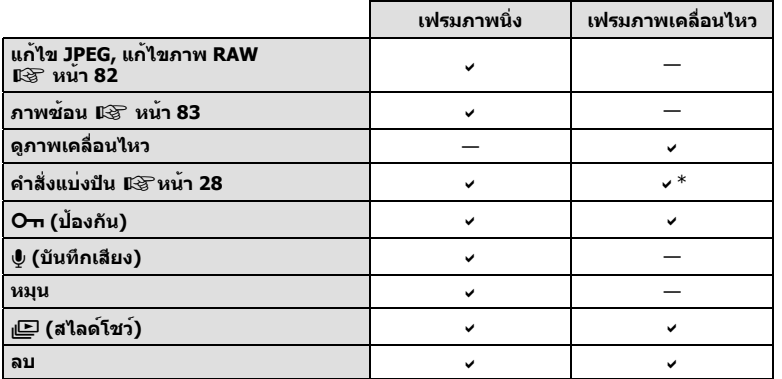

\* ใช้งานไม่ได้กับภาพเคลื่อนไหว **‼**HD๋ยี หรือ **‼**SD๋ยี

# **การดําเนินการต่างๆ บนเฟรมภาพเคลื่อนไหว (ดูภาพเคลื่อนไหว)**

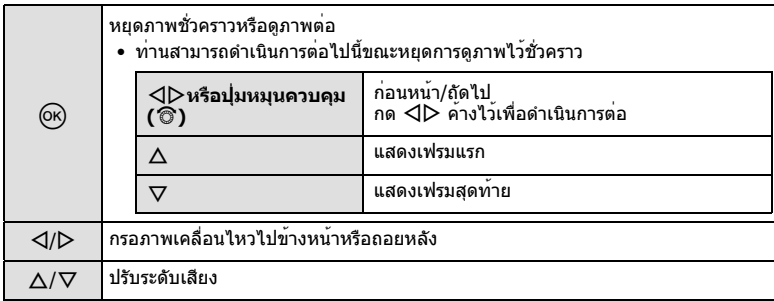

# **ข้อควรระวัง**

• ขอแนะนําให้ใช้ซอฟต์แวร์คอมพิวเตอร์ที่ให้มาด้วยเพื่อเปิดดูภาพเคลื่อนไหวบนคอมพิวเตอร์ก่อนจะ เปิดซอฟต์แวร์เป็นครั้งแรก ให้เชื่อมต่อกล้องกับคอมพิวเตอร์เสียก่อน

### **การป้องกันภาพ**

ป้องกันภาพจากการลบโดยไม่ได้ตั้งใจ แสดงภาพที่ต้องการป้องกันแล้ว กด  $\circledast$  เพื่อแสดงเมนูดูภาพ เลือก [ $\mathsf{O}\mathsf{m}$ ] แล้วกด  $\circledast$  จากนั้นกด  $\Delta$ เพื่อป้องกันภาพ ภาพที่ป้องกันไว<sup>้</sup>จะแสดงด้วยไอคอน **O<del>n</del> (ป**้องกัน) กด  $\nabla$  เพื่อลบการป้องกันออก กด  $\circledcirc$  เพื่อจัดเก็บการตั้งค่าและออก ท่านยังสามารถป้องกันภาพที่เลือกไว้หลายภาพได้ด้วย∎ิ⊛ิ "การเลือก ภาพ ([เลือกคำสั่งแบ<sup>่</sup>งปัน], [**O<del>n</del>], [ลบภาพที่เลือก])" (หน**้า 28)

### ไอคอน **O<del>n</del> (ป**้องกัน)

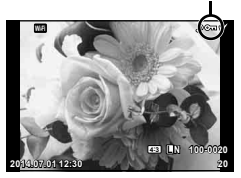

### **ข้อควรระวัง**

• การฟอร์แมทการ์ดจะลบทุกภาพออกแม้ว่าภาพจะถูกป้องกันเอาไว้ก็ตาม

### **การบันทึกเสียง**

เพิ่มการบันทึกเสียง (นานสูงสุด 30 วินาที) ให้กับภาพถ่ายปัจจุบัน

- **1** แสดงภาพที่ต<sup>้</sup>องการจะเพิ่มการบันทึกเสียงแล<sup>้</sup>วกด @
	- การบันทึกเสียงใช้งานไม่ได้กับภาพที่ป้องกันไว้
	- การบันทึกเสียงใช้กับเมนูดูภาพได้ด้วย
- **2** เลือก [ี์ แล้วกด ⊛
	- หากต้องการออกโดยไม่บันทึกเสียง เลือก [ไม่ใช่]
- $3$  เลือก [ $\bullet$  เริ่ม] แล<sup>้</sup>วกด  $\circledcirc$  เพื่อเริ่มบันทึก
	- หากต้องการหยุดการบันทึกเสียงกลางคัน กด @
- **4** กด Q เพื่อสิ้นสุดการบันทึก
	- ภาพที่มีการบันทึกเสียงจะมีไอคอน \_\ กำกับไว<sup>้</sup>
	- หากต้องการลบการบันทึกเสียง เลือก [ลบ] ในขั้นตอน 2

### **หมุน**

เลือกว่าจะหมุนภาพถ่ายหรือไม่

- **1** เปิดดภาพถ่ายแล้วกด@
- **2** เลือก [หมุน] แล้วกด Q
- $\,$   $\,$  กด  $\Delta$  เพื่อหมุนภาพทวนเข็มนาฬิกา  $\nabla$  เพื่อหมุนภาพตามเข็มนาฬิกา ภาพจะหมุนทุก ครั้งที่กดปุ่ม
	- กด Q เพื่อจัดเก็บการตั้งค่าและออก
	- ภาพที่หมุนจะถูกจัดเก็บตามการวางแนวภาพปัจจุบัน
	- ภาพเคลื่อนไหว ภาพ 3D และภาพที่ป้องกันไว้ไม่สามารถหมุนได้

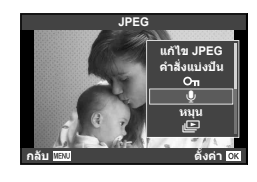

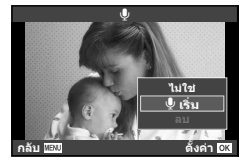

# **สไลด์โชว์**

ฟังก์ชั่นนี้แสดงภาพที่เก็บไว้ในการ์ดทีละรูปอย่างต่อเนื่อง

**1** กด ை ระหว่างการดูภาพแล้วเลือก [n⊡] *JPEG* 

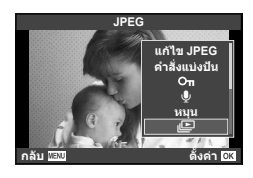

# **2** ปรับการตั้งค่า

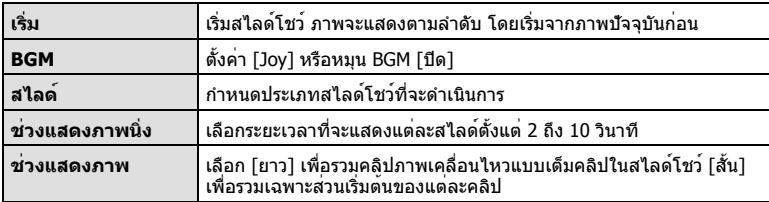

- **3** เลือก [เริ่ม] แล้วกด Q
	- สไลด์โชว์จะเริ่มขึ้น
	- กด Q เพื่อหยุดสไลด์โชว์

### **ปรับเสียง**

กด  $\wedge \nabla$  ระหว่างการแสดงสไลด์โชว์เพื่อปรับระดับเสียงโดยรวมของลำโพงกล้อง กด  $\operatorname{\mathsf{d}}\nolimits$  ระหว่าง ที่ตัวแสดงการปรับเสียงแสดงอยู่ เพื่อปรับสมดุลระหว่างเสียงที่บันทึกพร้อมภาพถ่ายหรือภาพ เคลื่อนไหวและเสียงเพลงประกอบ

# \$ **หมายเหตุ**

• ท่านสามารถเปลี่ยน [Joy] ให้เป็น BGM ที่ต่างกันได้บันทึกข้อมูลที่ดาวน์โหลดจากเว็บไซต์ Olympus ลงบนการ์ด<sup>ิ</sup> เลื้อก [Joy] จาก [BGM] ในขั้นตอน 2 แล<sup>้</sup>วกด ▷ เข้าไปดาวน์โหลดที่ เว็บไซต์ต่อไปนี้

http://support.olympus-imaging.com/bgmdownload/

# **การปรับการตั้งค่าขณะถ่ายภาพ**

Live control ช่วยให้ท่านแสดงภาพเอฟเฟกต์การตั้งค่าต่างๆ ที่หน้าจอในโหมด P, A, S, M, n และ J ได้

เมื่อการควบคุม K ตั้งค่าควบคุมเป็น [Live Control] ท่านสามารถใช้ live control ได้แม้ใน โหมด **ART** และ **SCN** (หน้า 97)

หน้าจอ Live control

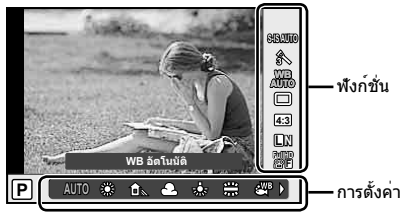

# **การตั้งค่าที่ใช้งานได้**

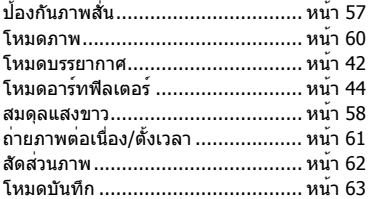

- **1** กด Q เพื่อแสดง Live Control
	- หากต้องการซ่อน Live Control กด Q อีกครั้ง
- $\boldsymbol{2}$  ใช<sup>้</sup>  $\Delta \nabla$  เพื่อเลือกการตั้งค่า ใช้ HI เพื่อเปลี่ยนการตั้งค่าที่เลือก
- **3** กดปุ่ม Q.
	- การตั้งค่าที่เลือกจะมีผลโดยอัตโนมัติ หากไม่มีการดําเนินการใดๆ เป็นเวลา 8 วินาที

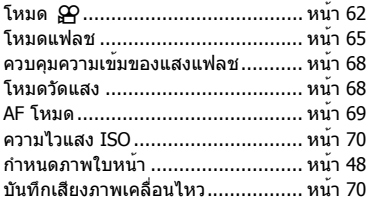

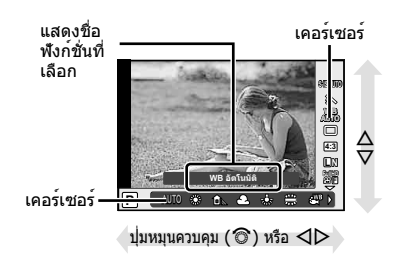

### **ข้อควรระวัง**

• บางรายการจะใช้งานไม่ได้ในโหมดถ่ายภาพบางโหมด

# **การลดอาการกล้องสั่น (ป้องกันภาพสั่น)**

ท่านสามารถลดอาการกล้องสั่นที่เกิดขึ้นขณะถ่ายภาพในสภาพแสงน้อยหรือถ่ายด้วยกําลังขยาย ี่ สง ระบบป้องกันภาพสั่นเริ่มทำงานเมื่อท่านกดปมชัดเตอร์ลงครึ่งหนึ่ง

**1** แสดง Live Control และเลือกรายการ ป้องกันภาพสั่น โดยใช $\stackrel{.}{\sim}\Delta\nabla$ 

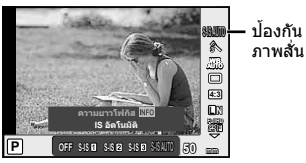

 $2$  เลือกตัวเลือก ด<sup>้</sup>วย  $\triangleleft$  และกด  $\circledcirc$ 

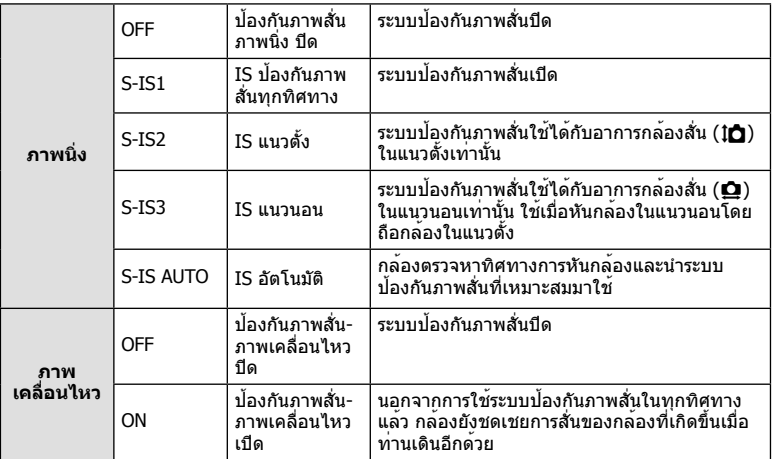

### **การเลือกความยาวโฟกัส (ไม่รวมเลนส์ระบบ Micro Four Thirds/Four Thirds)**

ใช้ข้อมูลความยาวโฟกัสเพื่อลดกล้องสั่นขณะถ่ายภาพด้วยเลนส์ที่ไม่ใช่เลนส์ระบบ Micro Four Thirds หรือ Four Thirds

- เลือก [ป้องกันภาพสั่น] กดปุ่ม **INFO** ใช้HI เพื่อเลือกความยาวโฟกัส แล้วกด Q
- เลือกความยาวโฟกัสระหว่าง 8 มม. และ 1000 มม.
- เลือกค่าที่ใกล้เคียงกับค่าที่ระบุบนเลนส์มากที่สุด

- ระบบป้องกันภาพสั่นไม่สามารถแก้ไขอาการกล้องสั่นที่มากเกินไป หรืออาการกล้องสั่นที่เกิดขึ้นขณะ ตั้งความเร็วชัตเตอร์ไว้ที่ความเร็วต่ำสุด ในกรณีนี้ แนะนำให้ใช้ขาตั้งกล้อง
- เมื่อใช้ขาตั้งกล้อง ตั้ง [ป้องกันภาพสั่น] ไปที่ [OFF]
- เมื่อใช้เลนส์ที่มีสวิตช์ฟังก์ชั่นป้องกันภาพสั่น กล้องจะให้ความสําคัญกับการตั้งค่าด้านเลนส์
- เมื่อกล้องให้ความสําคัญกับระบบป้องกันภาพสั่นด้านเลนส์และด้านกล้องถูกตั้งค่าไว้ที่ [S-IS AUTO] แล้ว [S-IS1] จะถูกใช้แทน [S-IS AUTO]
- ท่านอาจได้ยินเสียงการทํางานหรือการสั่นเมื่อเปิดใช้งานระบบป้องกันภาพสั่น

# **การปรับสี (สมดุลแสงขาว)**

สมดุลแสงขาว (WB) สร้างความมั่นใจว่าวัตถุสีขาวในภาพที่บันทึกด้วยกล้องจะออกมาเป็น สีขาว [AUTO] เหมาะสมกับสถานการณ์ส่วนใหญ่ แต่ค่าอื่นๆ ก็สามารถเลือกได้ตามแหล่งแสงเมื่อ [AUTO] ไม่สามารถให้ผลลัพธ์ที่ต้องการ หรือเมื่อท่านตั้งใจทําให้สีในภาพเพี้ยน

 $\boldsymbol{\mathit{1}}$  แสดง Live Control และเลือกรายการสมดุลแสงขาว โดยใช้  $\Delta\nabla$ 

**WB AUTO AUTO L N 4:3 WBAUTO P WB อัดโนบัติ AUTOR SECTION FullHD F**

สมดุลแสงขาว

# $2$  เลือกตัวเลือกด<sup>้</sup>วย  $\triangleleft$  แล<sup>้</sup>วกด  $\circledcirc$

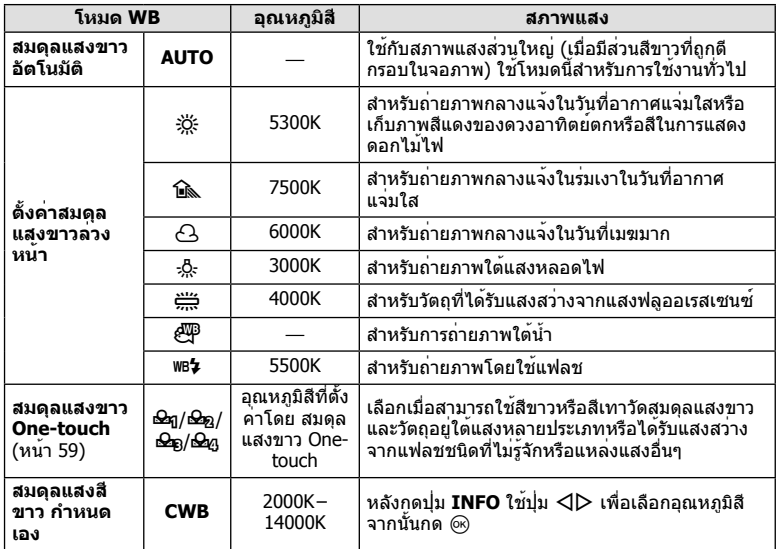

# TH **59 การใช้งานตัวเลือกต่างๆ ในการถ่ายภาพ** ั<mark>โว การ</mark>ใช้งานด้วเลือกดางๆ ในการถายภาพ

### **สมดุลแสงขาว One-touch**

วัดสมดุลแสงขาวโดยตีกรอบกระดาษหรือวัตถุสีขาวอื่นๆ ใต้แสงที่จะใช้ในภาพถ่ายสุดท้าย ซึ่งจะเป็น ประโยชน์ขณะถ่ายภาพวัตถุใต้แสงธรรมชาติรวมทั้งแหล่งแสงต่างๆ ที่มีอุณหภูมิสีต่างกัน

- 1 เลือก [ $\bigcirc$ ฎ], [ $\bigcirc$ ฎ], [ $\bigcirc$ ฎ] หรือ [ $\bigcirc$ ฎ] (สมดุลแสงขาว One-touch 1, 2, 3 หรือ 4) แล้วกดปุ่ม **INFO**
- **2** ถ่ายภาพกระดาษไร้สี (สีขาวหรือสีเทา)
	- จัดกรอบวัตถุเพื่อให้กรอบเต็มจอภาพและไม่มีเงาบัง
	- หน้าจอสมดุลแสงขาว One-touch จะปรากฏขึ้น
- **3** เลือก [ใช่] แล**้วกด** Թ
	- ค่าใหม่จะถูกจัดเก็บไว้เป็นตัวเลือกสมดุลแสงขาวที่ตั้งค่าล่วงหน้า
	- ค่าใหม่จะถูกจัดเก็บไว้จนกว่าจะมีการวัดสมดุลแสงขาว One-touch อีกครั้ง การปิดสวิตช์กล้อง จะไม่ทําให้ข้อมูลถูกลบ

# % **เคล็ดลับ**

• หากวัตถุสว่างเกินไปหรือมืดเกินไปหรือมีสีจางอย่างชัดเจน ข้อความ [WB ไม่ดีลองใหม่] จะแสดงขึ้น ้และจะไม่มีการบันทึกค่า แก้ไขปัญหาและทำซ้ำตั้งแต่ขั้นตอน 1

# **ตัวเลือกการประมวลผล (โหมดภาพ)**

เลือกโหมดภาพและทำการปรับแยกสำหรับคอนทราสต์ ความคมชัด และตัวแปรอื่นๆ (หน<sup>้</sup>า 74) ความเปลี่ยนแปลงในแต่ละโหมดภาพนิ่งจะถูกจัดเก็บ

**1** แสดง Live Control และเลือกโหมดถ่ายภาพ

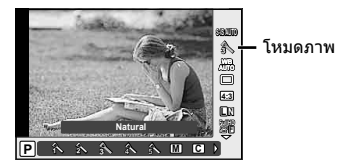

# $2$  เลือกตัวเลือก ด<sup>้</sup>วย  $\triangleleft\triangleright$  และกด  $\circledcirc$

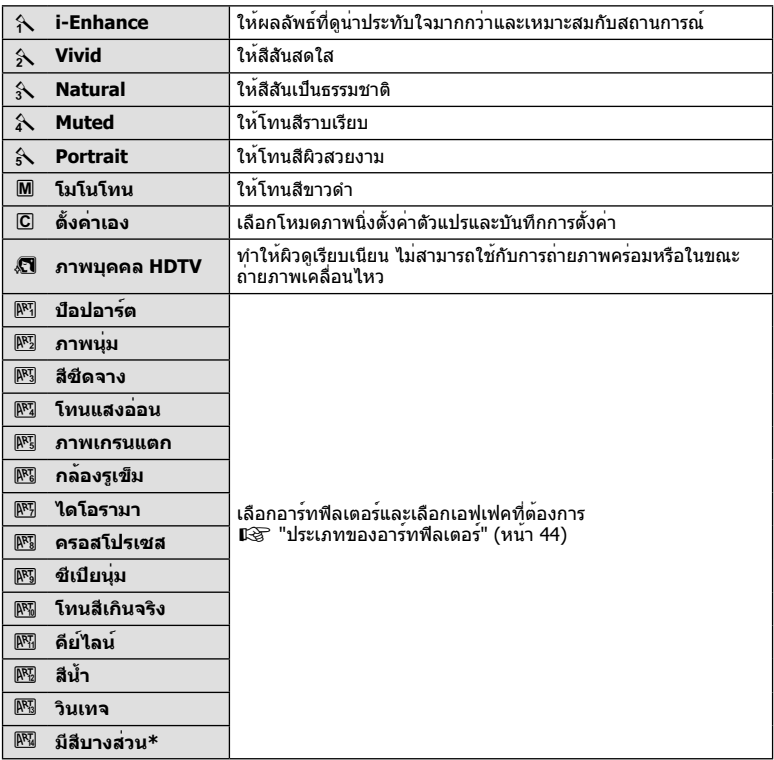

\*หลังจากเลือก มีสีบางส่วน โดยใช้HI, กดปุ่ม **INFO** เพื่อแสดงวงสี

กดปุ่มชัตเตอร์ค้างไว้จนสุดเพื่อถ่ายภาพหลายๆ ภาพติดต่อกัน หรืออีกวิธีหนึ่ง ท่านสามารถถ่าย ภาพด้วยระบบตั้งเวลา

**1** แสดง Live Control และเลือกถ่ายภาพต่อเนื่อง/ถ่ายภาพด้วยระบบตั้งเวลา โดยใช้  $\wedge \nabla$ 

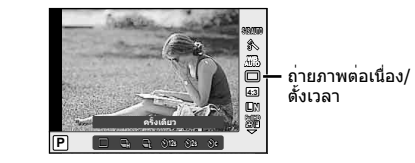

 $2$  เลือกตัวเลือกโดยใ $\check{\mathrm{u}}$   $\triangleleft$  แล<sup>้</sup>วกด  $\circ$ 

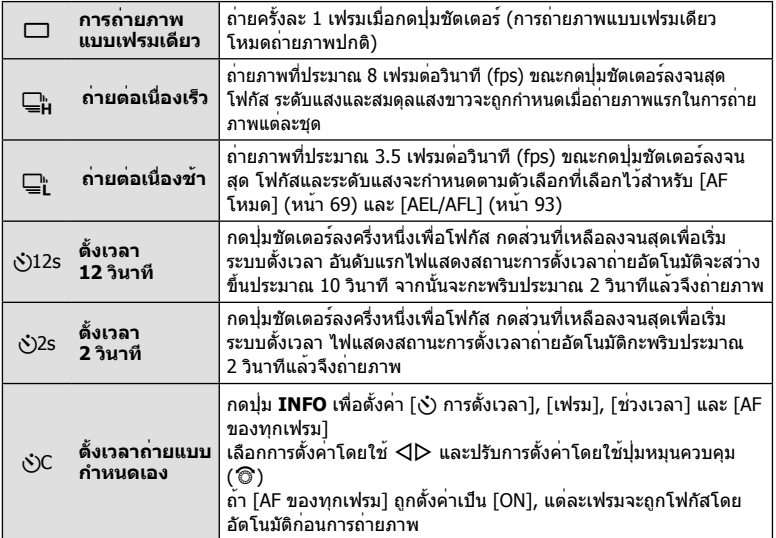

# \$ **หมายเหตุ**

 $\bullet\,$  หากต<sup>้</sup>องการยกเลิกการใช้งานระบบตั้งเวลา กดปุ่ม  $\nabla$ 

- เมื่อใช้ ⊑ู่ กล้องจะไม่แสดงภาพยืนยันขณะถ่ายภาพ แต่จะแสดงภาพอีกครั้งหลังถ่ายเสร็จแล้ว เมื่อ ใช้ ⊑ู่<sub>น</sub>ี กล้องจะถ่ายภาพทันทีก่อนแสดงภาพ
- ความเร็วของการถ่ายภาพต่อเนื่องแตกต่างกันไปตามเลนส์ที่ใช้งานและโฟกัสของเลนส์ซูม
- ในระหว่างการถ่ายภาพต่อเนื่อง หากระดับคงเหลือแบตเตอรี่กะพริบเนื่องจากแบตเตอรี่ต่ํา กล้องจะ หยุดถ่ายภาพและเริ่มจัดเก็บภาพที่ถ่ายไว้ลงในการ์ด กล้องอาจไม่ได้จัดเก็บภาพทั้งหมด ทั้งนี้ขึ้นอยู่ กับระดับแบตเตอรี่ที่เหลืออยู่
- วางกล้องให้มั่นคงบนขาตั้งกล้องในการถ่ายภาพด้วยระบบตั้งเวลา
- หากท่านยืนอยู่หน้ากล้องแล้วกดปุ่มชัตเตอร์ลงครึ่งหนึ่งเมื่อใช้งานระบบตั้งเวลา ภาพอาจหลุดโฟกัส

# **การตั้งค่าสัดส่วนภาพ**

ท่านสามารถเปลี่ยนสัดส่วนภาพ (อัตราส่วนแนวตั้งต่อแนวนอน) ขณะถ่ายภาพ ท่านสามารถตั้งค่า สัดส่วนภาพเป็น [4:3] (มาตรฐาน), [16:9], [3:2], [1:1] หรือ [3:4] ขึ้นอยู่กับความต้องการของ ท่าน

- $\boldsymbol{\cdot}$ ี แสดง Live Control และเลือกรายการสัดส่วนภาพ โดยใช<sup>้</sup>  $\Delta \nabla$
- ่ ใช**้ ⊲l**D เพื่อเลือกสัดส่วนภาพแล้วกด ∞ิ

# **ข้อควรระวัง**

- ภาพ JPEG จะถูกตัดขอบตามสัดส่วนภาพที่เลือกไว้อย่างไรก็ตามภาพ RAW จะไม่ถูกตัดขอบแต่จะ ถูกจัดเก็บพร้อมข้อมูลเกี่ยวกับสัดส่วนภาพที่เลือก
- เมื่อเปิดดูภาพ RAW สัดส่วนภาพที่เลือกจะแสดงตามเฟรม

# **การเพิ่มเอฟเฟกต์ในภาพเคลื่อนไหว**

ท่านสามารถสร้างภาพเคลื่อนไหวที่ใช้ประโยชน์จากเอฟเฟคที่มีอยู่ในโหมดถ่ายภาพนิ่ง ตั้งค่าปุ่ม หมนปรับโหมดไปที่ & เพื่อเปิดใช*้*งานการตั้งค่า

 $1$  หลังจากเลือกโหมด  $\Omega$  จะแสดง Live Control และใช<sup>้</sup>  $\wedge \nabla$  เพื่อไฮไลท์โหมดถ่ายภาพ

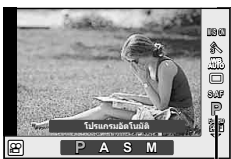

โหมดถ่ายภาพ

# **2** ใช้ ⊲li⊳ เพื่อเลือกโหมดถ่ายภาพ และกดปุ่ม ⊚

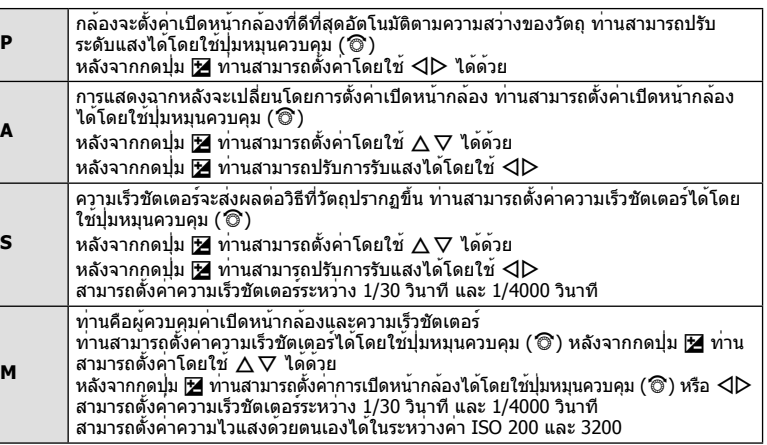

- ขณะบันทึกภาพเคลื่อนไหว ท่านไม่สามารถเปลี่ยนการตั้งค่าชดเชยแสง ค่าเปิดหน้ากล้อง และ ความเร็วชัตเตอร์
- หากเปิดใช้งาน [ป้องกันภาพสั่น] ขณะบันทึกภาพเคลื่อนไหว ภาพที่บันทึกจะขยายใหญ่ขึ้นเล็กน้อย
- ระบบป้องกันภาพสั่นไม่สามารถทํางานได้หากกล้องสั่นมากเกินไป
- เมื่อด้านในกล้องร้อน การถ่ายภาพจะหยุดอัตโนมัติเพื่อถนอมกล้อง
- เมื่อใช้อาร์ทฟิลเตอร์บางตัว การทํางานของ [C-AF] จะมีจํากัด
- แนะนําให้ใช้การ์ดที่มีคลาสความเร็ว SD ที่ 6 หรือสูงกว่าสําหรับการบันทึกภาพเคลื่อนไหว $62$  TH

# **คุณภาพของภาพ (โหมดบันทึก)**

เลือกคุณภาพของภาพสำหรับภาพถ่ายและภาพเคลื่อนไหวตามจุดประสงค์การใช้งาน เช่น ปรับ แต่งบนคอมพิวเตอร์หรือแสดงบนเว็บ

 $\boldsymbol{1}$  แสดง Live Control และใช<sup>้</sup>  $\Delta \nabla$  เพื่อเลือกโหมดบันทึกสำหรับภาพถ<sup>่</sup>ายหรือภาพ เคลื่อนไหว

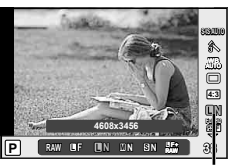

โหมดบันทึก

# **2** เลือกตัวเลือกโดยใช<sup>้</sup> ⊲D แล<sup>้</sup>วกด ®

### **โหมดบันทึก (ภาพนิ่ง)**

เลือกจากโหมด JPEG (YF, YN, XN และ WN) และ RAW เลือกตัวเลือก JPEG+RAW เพื่อบันทึกทั้ง ภาพ JPEG และ RAW ในการถ่ายแต่ละครั้ง โหมด JPEG รวมขนาดภาพ (Y, X และ W) และอัตราส่วน การบีบอัด (SF, F, N และ B) เข้าด้วยกัน

เมื่อท่านต้องการเลือกการผสมกันนอกเหนือจาก **B**F/**B**N/MN/**S**N ให้เปลี่ยนการตั้งค่า [**◀**⊧- ตั้งค่า] ้ (หน้า 90) ในเมนกำหนดเอง

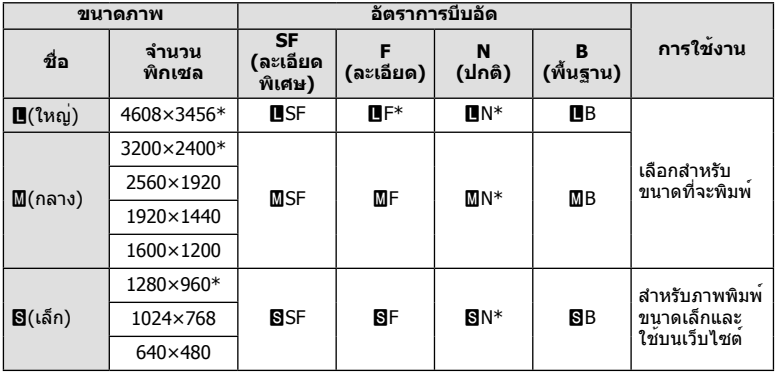

\* ค่าเริ่มต้น

### **ข้อมูลภาพ RAW**

รูปแบบนี้ (นามสกุล ".ORF") จัดเก็บข้อมูลภาพที่ไม่ได้ประมวลผลไว้สำหรับการประมวลผลภายหลัง ข้อมูลภาพ RAW ไม่สามารถเปิดดูได้ด้วยกล้องอื่นหรือซอฟต์แวร์และไม่สามารถเลือกภาพ RAW ี่สำหรับทำการพิมพ์ได้ สามารถสร้างสำเนา JPEG ของภาพ RAW ด้วยกล้องนี้ได้ **แ**≋ิ "การแก้ไข ภาพนิ่ง" (หน้า 82)

# **โหมดบันทึก (ภาพเคลื่อนไหว)**

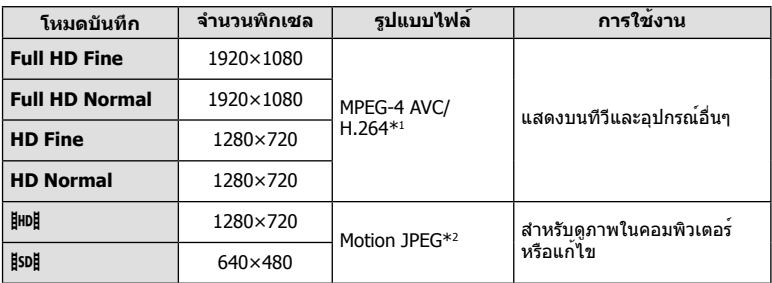

• การบันทึกอาจสิ้นสุดลงก่อนครบระยะเวลาบันทึกสูงสุด ทั้งนี้ขึ้นอยู่กับประเภทการ์ดที่ใช้

\*1 ภาพเคลื่อนไหวแต่ละรายการอาจมีความยาวได้ถึง 29 นาที

\*2 ไฟล์อาจมีขนาดสูงสุด 2GB

# **การใช้งานแฟลช (การถ่ายภาพโดยใช้แฟลช)**

ท่านสามารถปรับตั้งค่าแฟลชเองตามต้องการ สามารถใช้แฟลชเพื่อถ่ายภาพในสภาวะการถ่าย ภาพที่หลากหลาย

**1** ถอดฝาครอบขั้วออกจากช่องเสียบแฟลชแล้วเสียบแฟลชเข้ากับกล้อง

• เลื่อนแฟลชเข้ามาให้สุด หยุดเมื่อดันจนสุดด้านหลังของช่องเสียบและใส่ให้แน่นสนิทเข้าที่

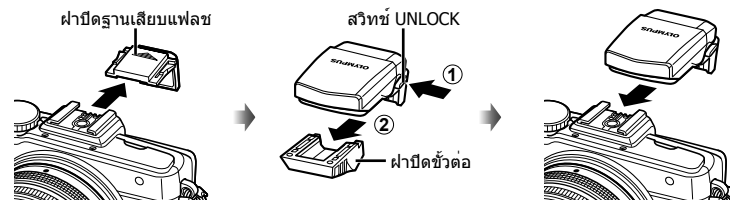

**การถอดชุดแฟลช** กดสวิทช์ UNLOCK ขณะถอดชุดแฟลช

# สวิทช์ UNLOCK **2 1** F

# **2** ยกหัวแฟลชขึ้น

• เก็บหัวแฟลชลงเมื่อไม่ใช้งานแฟลช

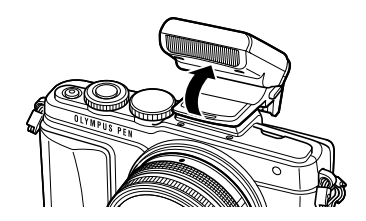

 $\cdot$ **3** แสดง Live Control และใช้  $\Delta \nabla$  เพื่อเลือกโหมดแฟลช

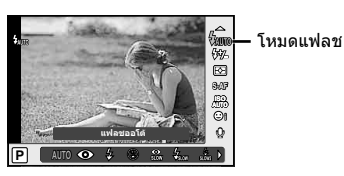

*5* การใช้งานด้วเลือกต่างๆ ในการถายภาพ TH **65 การใช้งานตัวเลือกต่างๆ ในการถ่ายภาพ**

- **4** ใช้ $\triangleleft$  เพื่อเลือกโหมดแฟลช และกด ଊ
	- ตัวเลือกที่ใช้งานได้และลําดับที่แสดงจะแตกต่างไปตามโหมดถ่ายภาพg "โหมดแฟลชที่ สามารถตั้งค่าได้ตามโหมดถ่ายภาพ" (หน้า 67)

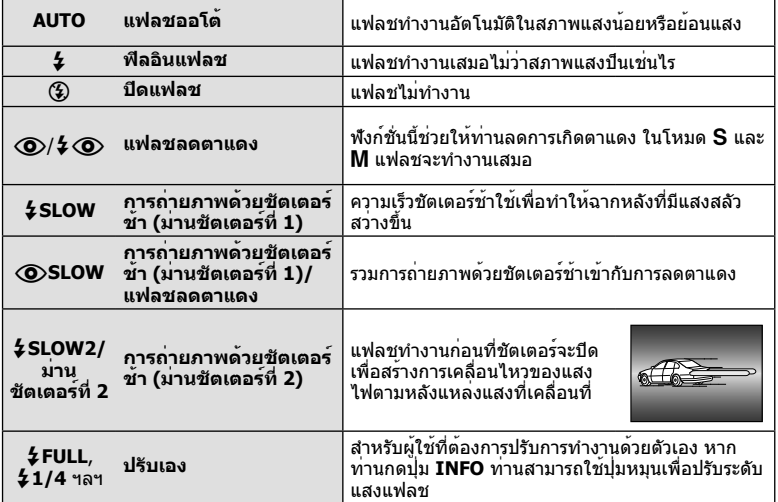

- ใน [!/#!(แฟลชลดตาแดง)] หลังการพรีแฟลช กล้องจะใช้เวลาประมาณ 1 วินาทีก่อนจะลั่น ชัตเตอร์อย่าขยับกล้องจนกว่าการถ่ายภาพจะเสร็จสิ้น
- $\bullet$   $\lceil \langle \textbf{\textcircled{o}}/2 \langle \textbf{\textcircled{o}} \rangle$ (แฟลชลดตาแดง)] อาจใช้ไม่ได้ผลในบางสภาวะการถ่ายภาพ
- เมื่อแฟลชทํางาน ความเร็วชัตเตอร์จะถูกตั้งไว้ที่ 1/250 วินาทีหรือช้ากว่า เมื่อถ่ายภาพวัตถุย้อนแสง ด้วยฟิลอินแฟลช ฉากหลังอาจมีแสงจ้าเกินไป

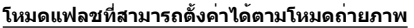

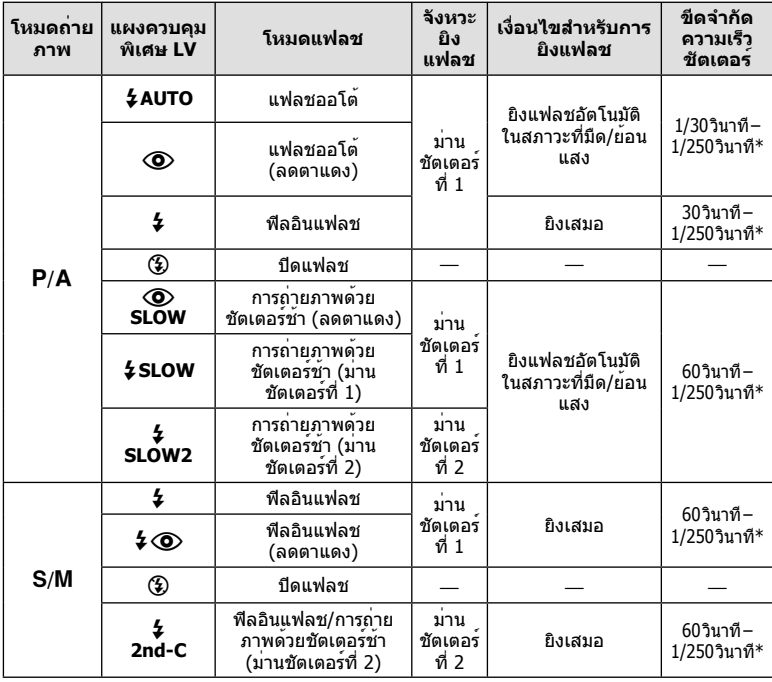

•  $\frac{1}{4}$ AUTO,  $\circledast$  สามารถตั้งค<sup>่</sup>าได<sup>้</sup>ในโหมด **FAUTO** 

 $*$  1/200 วินาที หรือ 1/180 วินาที (เฉพาะ FL-50R เท่านั้น) เมื่อใช้แฟลชภายนอกที่แยกจำหน่าย

# **ช่วงต่ําสุด**

เลนส์อาจทําให้เกิดเงาเหนือวัตถุที่อยู่ใกล้กับกล้อง ทําให้ขอบภาพมีเงามืด หรือสว่างเกินไปแม้เมื่อใช้แสง แฟลชน้อยสุด

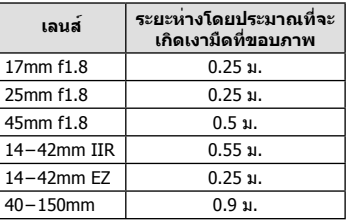

• สามารถใช้หน่วยแฟลชภายนอกเพื่อป้องกันไม่ให้เกิดเงามืดที่ขอบภาพ เพื่อป้องกันไม่ให้ภาพถ่าย สว่างเกินไป เลือกโหมด A หรือ M แล้วเลือกตัวเลข F ที่สูง หรือลดความไวแสง ISO

# **การปรับปริมาณแสงแฟลช (ควบคุมความเข้มแสงแฟลช)**

สามารถปรับปริมาณแสงแฟลชได้หากท่านคิดว่าวัตถุได้รับแสงมากเกินไปหรือน้อยเกินไป แม้ว่าระดับ แสงในส่วนที่เหลือของเฟรมจะพอดีแล้วก็ตาม

**1** แสดง Live Control และเลือกรายการ ควบคุมความเข้มแสงแฟลช โดยใช้  $\wedge \nabla$ 

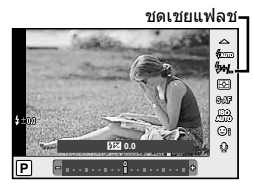

- $2$  เลือกค**่าชดเชยแสงแฟลชโดยใช**้ $\triangleleft\triangleright$  และกด  $\circledcirc$ **ข้อควรระวัง**
	- การตั้งค่านี้ไม่มีผลเมื่อตั้งค่าโหมดควบคุมแฟลชสําหรับหน่วยแฟลชภายนอกเป็น MANUAL
	- การเปลี่ยนแปลงความเข้มแสงแฟลชที่ทํากับแฟลชภายนอกจะถูกเพิ่มไปยังการเปลี่ยนแปลงที่ทํากับ กล้อง

# **การเลือกวิธีที่กล้องวัดความสว่าง (การวัดแสง)**

เลือกว่าจะให้กล้องวัดความสว่างของวัตถุอย่างไร

**1** แสดง Live Control และเลือก รายการ วัดแสงโดยใ $\check{\mathrm{u}}\mathrel{\Delta\nabla}$ 

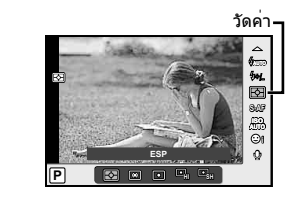

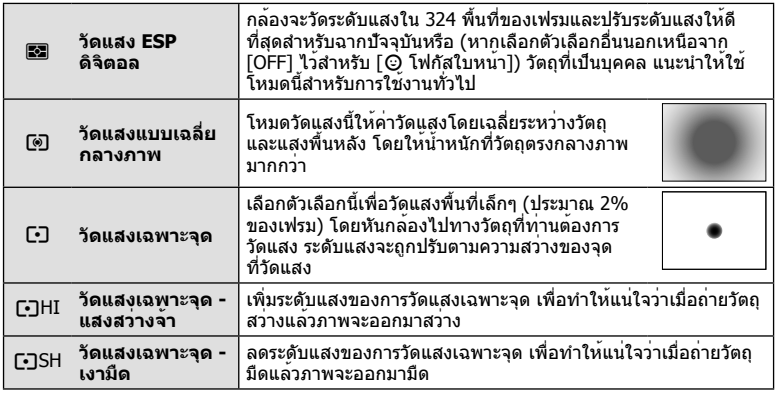

# $2$  เลือกตัวเลือกด<sup>้</sup>วย  $\triangleleft$  แล้วกด  $\circledcirc$

- **3** กดปุ่มชัตเตอร์ลงครึ่งหนึ่ง
	- โดยปกติกล้องจะเริ่มวัดแสงเมื่อกดปุ่มชัตเตอร์ลงครึ่งหนึ่งและล็อคระดับแสงขณะยังคงกด ชัตเตอร์ด้างไว้ใบตำแหน่งนี้

# **การเลือกโหมดโฟกัส (AF โหมด)**

เลือกวิธีการโฟกัส (โหมดโฟกัส)

ท่านสามารถเลือกวิธีการโฟกัสแยกกันสำหรับโหมดภาพนิ่งและโหมด  $\mathbf{P}$ 

 $\boldsymbol{1}$  แสดง Live Control และเลือกรายการโหมด AF โดยใ $\check{\mathrm{u}}\wedge\nabla$ 

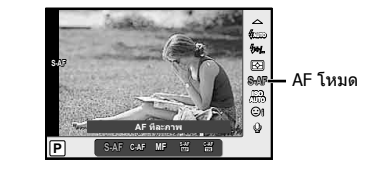

# $2$  เลือกตัวเลือกด<sup>้</sup>วย  $\triangleleft$  แล้วกด  $\circledcirc$

• AF โหมดที่เลือกจะแสดงบนจอภาพ

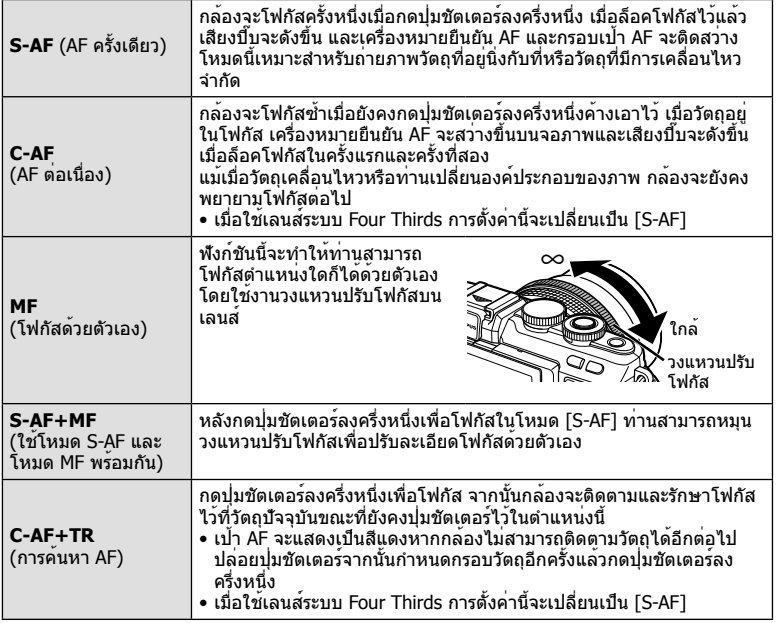

- กล้องอาจไม่สามารถโฟกัสได้หากวัตถุมีแสงน้อย ถูกหมอกหรือควันบัง หรือไม่มีคอนทราสต์
- เมื่อใช้เลนส์ระบบ Four Thirds โฟกัสอัตโนมัติจะไม่ทํางานระหว่างการบันทึกภาพเคลื่อนไหว

# **ความไวแสง ISO**

การเพิ่มความไวแสง ISO จะเพิ่มจุดรบกวน (เม็ดหยาบ) แต่จะช่วยให้สามารถถ่ายภาพขณะที่มี ้แสงได้ การตั้งค่าที่แนะนำสำหรับสถานการณ์ส่วนใหญ่คือ [AUTO] ซึ่งเริ่มต้นที่ ISO 200 — เป็น ค่าที่ทําให้จุดรบกวนและช่วงไดนามิกสมดุลกัน — จากนั้นจะปรับความไวแสง ISO ตามสภาวะการ ถ่ายภาพเองโดยอัตโนมัติ

 $\boldsymbol{\mathit{1}}$  แสดง Live Control และเลือกรายการค่าความไวแสง ISO โดยใช<sup>้</sup>  $\wedge \nabla$ 

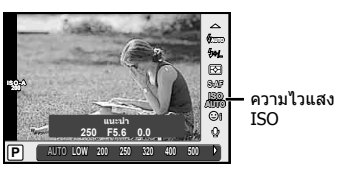

**2** เลือกตัวเลือกด้วย HI แล้วกด Q

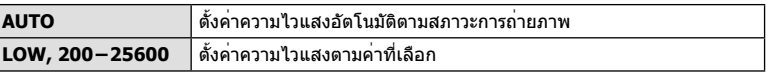

# **ตัวเลือกเสียงภาพเคลื่อนไหว (บันทึกเสียงกับภาพเคลื่อนไหว)**

 $\boldsymbol{1}$  แสดง Live Control และเลือกเสียงภาพเคลื่อนไหว โดยใช<sup>้</sup>  $\wedge \nabla$ 

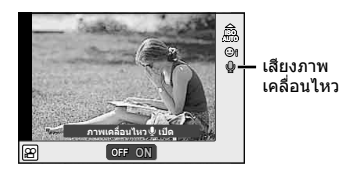

# ิ สลับ ON/OFF โดยใช<sup>้</sup> ⊲l แล<sup>้</sup>วกด ®

- เมื่อบันทึกเสียงในภาพเคลื่อนไหว เสียงที่เกิดจากการทํางานของเลนส์และกล้องอาจถูกบันทึกด้วย หากต้องการ ท่านสามารถลดเสียงเหล่านี้ซึ่งเกิดจากการถ่ายภาพได้โดยตั้งค่า [AF โหมด] ไปที่ [S-AF] หรือโดยจํากัดจํานวนครั้งที่ท่านกดปุ่ม
- จะไม่มีการบันทึกเสียงในโหมด  $\overline{\mathbb{F}\mathbb{F}}$  (ไดโอรามา)
- เมื่อตั้งค่าบันทึกภาพเคลื่อนไหวโดยตั้งค่าเสียงเป็น [OFF] เงิ<sub>ซ</sub> จะแสดงขึ้นมา

6

# **การใช้งานเมนูขั้นพื้นฐาน**

เมนูประกอบด้วยตัวเลือกการถ่ายภาพและดูภาพที่ไม่ได้แสดงด้วย Live Control และช่วยให้ท่าน กําหนดการตั้งค่าของกล้องเพื่อการใช้งานที่ง่ายขึ้น

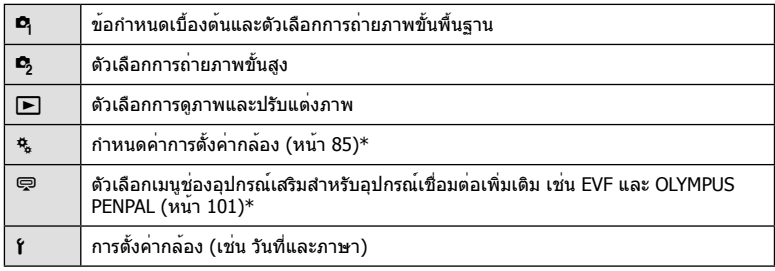

- \* ไม่แสดงในการตั้งค่าตั้งต้น
- **1** กดปุ่ม **MENU** เพื่อแสดงเมนู

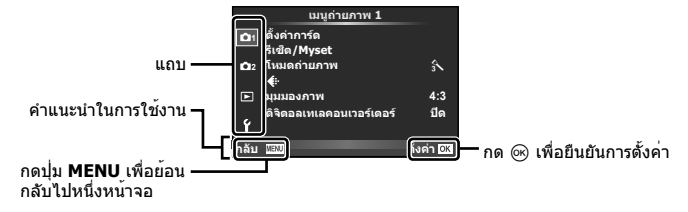

- คําแนะนําจะแสดงขึ้นประมาณ 2 วินาทีหลังจากที่เลือกตัวเลือก
- กดปุ่ม **INFO** เพื่อดูหรือซ่อนคําแนะนํา
- $2$  ใช<sup>้</sup> ∆ $\nabla$  เพื่อเลือกแถบแล<sup>้</sup>วกด  $@$
- $\boldsymbol{3}$  เลือกรายการโดยใช<sup>้</sup>  $\Delta\nabla$  แล<sup>้</sup>วกด  $\circledcirc$  เพื่อแสดงตัวเลือกสำหรับรายการที่เลือก

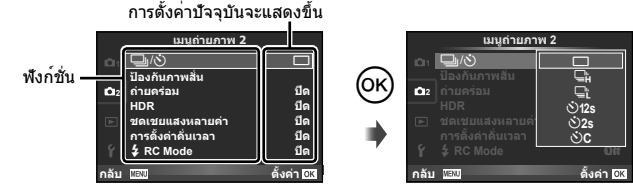

- $\boldsymbol{A}$  ใช้  $\wedge \nabla$  เพื่อเลื่อนแถบสีไปที่ตัวเลือกแล<sup>้</sup>วกด ® เพื่อเลือก
	- กดปุ่ม **MENU** หลายๆ ครั้งเพื่อออกจากเมนู

# \$ **หมายเหตุ**

• สําหรับการตั้งค่าเริ่มต้นของแต่ละตัวเลือก โปรดดูที่ "รายการเมนู" (หน้า 136)

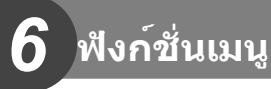

# **การใช้เมนูถ่ายภาพ 1/เมนูถ่ายภาพ 2**

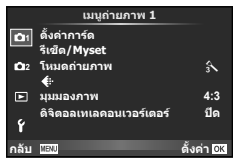

### **เมนูถ่ายภาพ 1 เมนูถ่ายภาพ 2**

 $P_1$  ตั้งค่าการ์ด (หน้า 72) รีเซ็ต/Myset (หน้า 73) โหมดถ่ายภาพ (หน้า 74) K (หน้า 75) มุมมองภาพ (หน้า 62) ดิจิตอลเทเลคอนเวอร์เตอร์ (หน้า 81)

 $\blacksquare$   $\Box$  j/ $\circlearrowleft$  (ถ่ายภาพต่อเนื่อง/ตั้งเวลา) (หน้า 61, 75 ) ป้องกันภาพสั่น (หน้า 57) ถ่ายคร่อม (หน้า 76) HDR (หน้า 78) ชดเชยแสงหลายค่า (หน้า 79) การตั้งค่าคั่นเวลา (หน้า 80)  $\frac{1}{2}$  RC Mode (หน้า 81)

# **การฟอร์แมทการ์ด (ตั้งค่าการ์ด)**

ต้องฟอร์แมทการ์ดกับกล้องนี้ก่อนใช้งานครั้งแรกหรือหลังใช้งานกับกล้องหรือคอมพิวเตอร์เครื่อง อื่น

ข้อมูลทั้งหมดที่เก็บไว้ในการ์ด รวมทั้งภาพที่ป้องกันไว้ จะถูกลบออกขณะที่ฟอร์แมทการ์ด เมื่อจะฟอร์แมทการ์ดที่ใช้แล้ว โปรดตรวจสอบให้แน่ใจว่าไม่มีภาพที่ท่านต้องการเก็บไว้ในการ์ด ้ แล้ว ∎ิ≌ิ "การ์ดที่ใช้งานได้" (หน้า 116)

- **1** เลือก [ตั้งค่าการ์ด] ใน **¤** เมนูถ่ายภาพ 1
- **2** เลือก [ฟอร์แมท] แล**้วกด** ๛

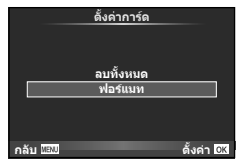

- **3** เลือก [ใช่] แล้วกด Q
	- การฟอร์แมทถูกดําเนินการ

# **การลบภาพทั้งหมด (ตั้งค่าการ์ด)**

ภาพที่ถ่ายไว้ทั้งหมดจะถูกลบ ภาพที่ป้องกันไว้จะไม่ถูกลบ

- **1** เลือก [ตั้งค่าการ์ด] ใน ┗ุ เมนถ่ายภาพ 1
- **2** เลือก [ลบทั้งหมด] และกด  $@$
- **3** เลือก [ใช่] แล้วกด Q
	- ภาพทั้งหมดจะถูกลบ

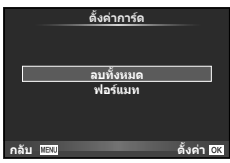
# **การกลับสู่การตั้งค่าเริ่มต้น (รีเซ็ต)**

ี่ สามารถคืนค่าต่างๆ ของกล้องกลับสู่การตั้งค่าเริ่มต้นไว้ได้โดยง่าย

- **1** เลือก [รีเซ็ต/Mvset] ใน ◘ เมนถ่ายภาพ 1
- **2** เลือก [รีเซ็ต] แล**้วกด** ๛
	- เลื่อนแถบสีไปที่ [รีเซ็ต] แล<sup>้</sup>วกด D เพื่อเลือกประเภทการตั้ง ค่าใหม่ หากต้องการตั้งค่าทุกอย่างใหม่ทั้งหมดยกเว้นเวลา วันที่ และอื่นๆ ให้เน้นสีที่ [ทั้งหมด] แล้วกด ⊛ g "รายการเมนู" (หน้า 136)
- **3** เลือก [ใช่] แล**้วกด** ๛

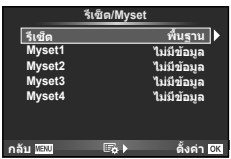

## **การลงทะเบียนการตั้งค่ารายการโปรด (Myset)**

#### **การจัดเก็บ Myset**

ท่านสามารถบันทึกการตั้งค่าปัจจุบันของกล้องสําหรับโหมดอื่นๆนอกเหนือไปจากโหมดถ่ายภาพได้ การตั้งค่าที่บันทึกไว้สามารถเรียกใช้งานได้ในโหมด P, A, S และ M

- **1** ปรับการตั้งค**่าเพื่อจัดเก็**บ
- **2** เลือก [รีเซ็ต/Myset] ใน W เมนูถ่ายภาพ 1
- **3** เลือกปลายทางที่ต้องการ ([Myset1]–[Myset4]) แล้วกด I
	- [ตั้งค่า] จะปรากฎถัดจากปลายทาง ([Myset1]–[Myset4]) ซึ่งได้มีการจัดเก็บการตั้งค่าแล้ว การเลือก [ตั้งค่า] อีกครั้งจะเขียนทับการตั้งค่าที่บันทึกไว้
	- หากต้องการยกเลิกการบันทึก ให้เลือก [ตั้งค่าใหม่]
- **4** เลือก [ตั้งค่า] แล**้วกด** Թ
	- การตั้งค่าที่สามารถจัดเก็บลงใน Mvset **แ** $\mathbb{R}$  "รายการเมน" (หน<sup>้</sup>า 136)

#### **การใช้งาน Myset**

ปรับการตั้งค่ากล้องให้เป็นการตั้งค่าที่ได้เลือกตั้งเอาไว้ใน Myset

- **1** เลือก [รีเซ็ต/Mvset] ใน ◘ เมนถ่ายภาพ 1
- **2** เลือกการตั้งค่าที่ต้องการ ([Myset1]–[Myset4]) แล้วกด @
- **3** เลือก [ใช่] แล**้วกด** ๛

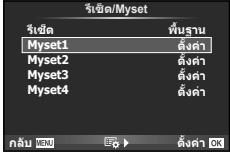

# **ตัวเลือกการประมวลผล (โหมดถ่ายภาพ)**

ท่านสามารถทําการปรับแยกสําหรับคอนทราสต์ความคมชัด และตัวแปรอื่นๆ ในการตั้งค่า [โหมดถ่ายภาพ] (หน้า 60) ความเปลี่ยนแปลงในแต่ละโหมดภาพนิ่งจะถูกจัดเก็บ

**1** เลือก [โหมดถ่ายภาพ] ใน ¤ุ เมนูถ่ายภาพ 1

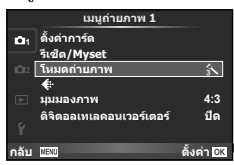

- $2$  เลือกตัวเลือกด<sup>้</sup>วย  $\Delta \nabla$  แล<sup>้</sup>วกด  $\circledast$
- **.3** กด ▷ เพื่อแสดงการตั้งค**่าสำหรับตัวเลือกที่เลือก**

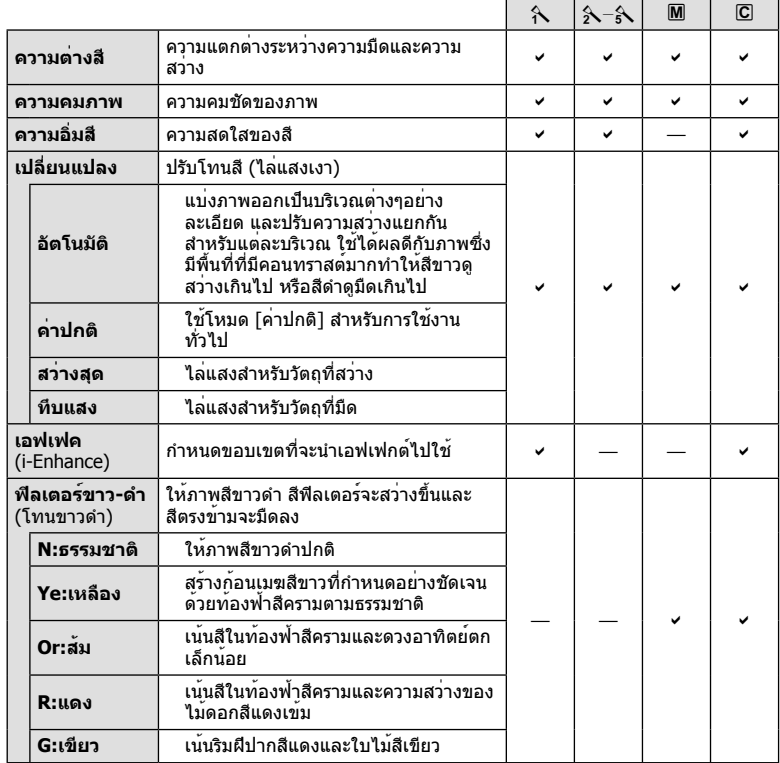

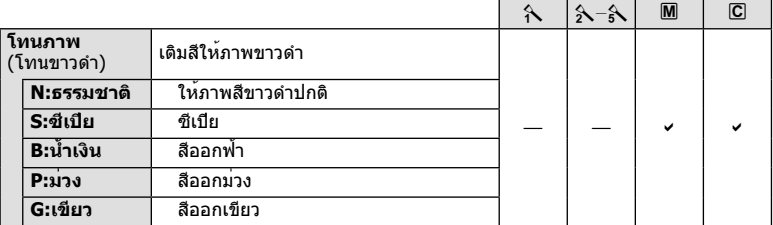

### **ข้อควรระวัง**

• การเปลี่ยนแปลงคอนทราสต์ไม่มีผลที่การตั้งค่าอื่นนอกเหนือจาก [ค่าปกติ]

### **คุณภาพของภาพ (**K**)**

เลือกคุณภาพของภาพ ท่านสามารถเลือกคุณภาพของภาพแยกกันสําหรับภาพถ่ายและภาพ ูเคลื่อนไหว ซึ่งเหมือนกับรายการ [**≰**่ะ-] ใน Live Control

• ท่านสามารถเปลี่ยนขนาดภาพ JPEG และอัตราส่วนการบีบอัดรวมกัน และ [X] และ [W] จํานวน พิกเซล [K ตั้งค่า], [นับพิกเซล] g "คุณภาพของภาพ (โหมดบันทึก)" (หน้า 63)

# **การตั้งค่าระบบตั้งเวลา (**j**/**Y**)**

ท่านสามารถปรับแต่งการทํางานของระบบตั้งเวลาถ่ายภาพได้

**1** เลือก [မြူ/்்] ใน ◘ เมนูถ่ายภาพ 2

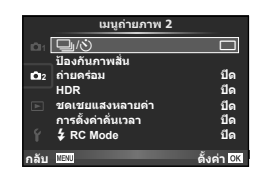

- $2$  เลือก [ $\bigcirc$ C] (กำหนดเอง) แล<sup>้</sup>วกด  $\triangleright$
- $\cdot$ **3** ใช<sup>้</sup> ∆ $\nabla$  เพื่อเลือกรายการแล<sup>้</sup>วกด  $\triangleright$ 
	- $\bullet$  ใช้  $\Delta \nabla$  เพื่อเลือกการตั้งค่าแล้วกด  $\circledast$

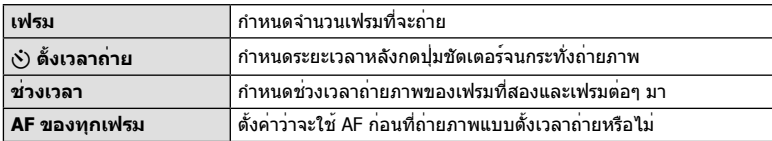

# **การเปลี่ยนแปลงการตั้งค่าในการถ่ายภาพต่อเนื่องเป็นชุด (ถ่ายคร่อม)**

"ถ่ายคร่อม" หมายถึง การเปลี่ยนแปลงการตั้งค่าอัตโนมัติในระหว่างการถ่ายภาพต่อเนื่องเป็นชุด หรือลําดับภาพต่อเนื่องเพื่อ "คร่อม" ค่าปัจจุบัน ท่านสามารถจัดเก็บการตั้งค่าถ่ายคร่อมและปิดการ ถ่ายคร่อม

- **<sup>1</sup>** เลือก [ถ่ายคร่อม] ใน <sup>X</sup> เมนูถ่ายภาพ 2 แล้วกด <sup>Q</sup> <sup>j</sup>/<sup>Y</sup> <sup>o</sup>
- $2$  หลังจากเลือก [เปิด] กด  $\triangleright$  แล<sup>้</sup>วเลือกประเภทการถ<sup>่</sup>าย คร่อม
	- ในขณะที่เลือกการถ่ายคร่อม (BKT) จะแสดงขึ้นในจอภาพ

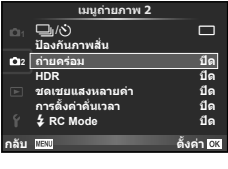

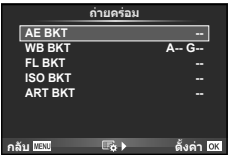

- $\,$  3  $\,$  กด  $\triangleright$  เลือกการตั้งค่าสำหรับตัวแปรอย่างเช่น จำนวนภาพที่ถ่าย แล<sup>้</sup>วกดปุ่ม  $\circledcirc$ 
	- กดปุ่ม Q ค้างไว้จนกระทั่งท่านกลับมาที่จอภาพในขั้นตอนที่ 1
	- หากท่านเลือก [ปิด] ในขั้นตอนที่ 2 การตั้งค่าถ่ายคร่อมจะถูกบันทึกไว้และท่านสามารถถ่ายภาพ ได้ตามปกติ

#### **ข้อควรระวัง**

- ใช้งานไม่ได้ในขณะถ่ายภาพ HDR
- ใช้งานไม่ได้ขณะถ่ายภาพแบบ Time Lapse
- ท่านไม่สามารถถ่ายภาพระหว่างการถ่ายคร่อมได้หากพื้นที่ว่างในการ์ดหน่วยความจําของกล้องไม่ เพียงพอสําหรับจํานวนเฟรมที่เลือก

### **AE BKT (ถ่ายคร่อม AE)**

กล้องจะเปลี่ยนแปลงระดับแสงของแต่ละภาพที่ถ่าย สามารถเลือกจํานวนการปรับเปลี่ยนได้จาก 0.3 EV, 0.7 EV หรือ 1.0 EV ในโหมดถ่ายภาพแบบเฟรมเดียว กล้องจะถ่ายหนึ่งภาพทุกครั้งที่กดปุ่มชัตเตอร์ลง ้จนสุด ขณะที่ในโหมดถ่ายภาพต่อเนื่อง กล้องจะถ่ายภาพต่อไปเรื่อยๆ ตามลำดับขณะที่กดปุ่มชัตเตอร์ลง จนสุด: ไม่มีการเปลี่ยน ลบ บวก จํานวนภาพที่ถ่าย: 2, 3, 5, หรือ 7

- ไฟแสดงสถานะ |вкт| จะเปลี่ยนเป็นสีเขียวระหว่างการถ่ายคร่อม
- กล้องปรับเปลี่ยนระดับแสงโดยเปลี่ยนค่าเปิดหน้ากล้องและ ความเร็วชัตเตอร์ (โหมด P), ความเร็วชัตเตอร์ (โหมด A และ M) หรือค่าเปิดหน้ากล้อง (โหมด S)
- กล้องถ่ายคร่อมค่าที่เลือกไว้ในปัจจุบันสําหรับการชดเชยแสง
- ขนาดการเพิ่มขึ้นของการถ่ายคร่อมจะเปลี่ยนแปลงตามค่าที่เลือกไว้ ี่ สำหรับ [ระดับค่า EV] **แ** $\mathcal{F}$  "การใช้งานเมนกำหนดเอง" (หน<sup>้</sup>า 85)

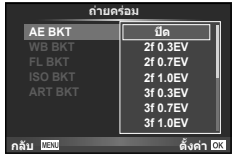

### **WB BKT (ถ่ายคร่อม WB)**

กล้องจะสร้างภาพสามภาพที่มีสมดุลแสงขาวต่างกันโดยอัตโนมัติ (ปรับตามทิศทางสีที่ระบุ) จากภาพที่ ถ่ายครั้งเดียว โดยเริ่มจากค่าสมดุลแสงขาวที่เลือกไว้ในปัจจุบัน ถ่ายคร่อม WB ใช้งานได้ในโหมด P,

#### A, S และ M

- สมดุลแสงขาวอาจแตกต่างกัน 2, 4 หรือ 6 สเต็ปในแต่ละแกน A B (สีเหลืองอําพัน – สีฟ้า) และ G – M (สีเขียว – สีม่วงแดง)
- กล้องถ่ายคร่อมค่าที่เลือกไว้ในปัจจุบันสําหรับการชดเชยสมดุลแสง ขาว

### **FL BKT (ถ่ายคร่อม FL)**

กล้องจะเปลี่ยนแปลงระดับแสงแฟลชในภาพสามภาพที่ถ่าย (ไม่มีการเปลี่ยนในภาพแรก เป็นลบในภาพ ที่สอง และเป็นบวกในภาพที่สาม) ในการถ่ายภาพแบบเฟรมเดียว กล้องจะถ่ายหนึ่งภาพทุกครั้งที่กดปุ่ม ชัตเตอร์ในการถ่ายภาพต่อเนื่อง กล้องจะถ่ายทุกภาพขณะที่กดปุ่มชัตเตอร์

- ไฟแสดงสถานะ lอหา จะเปลี่ยนเป็นสีเขียวระหว่างการถ่ายคร่อม
- ขนาดการเพิ่มขึ้นของการถ่ายคร่อมจะเปลี่ยนแปลงตามค่าที่เลือกไว้ ี่ สำหรับ [ระดับค่า EV] **แ** $\mathcal{F}$  "การใช้งานเมนูกำหนดเอง" (หน<sup>้</sup>า 85)

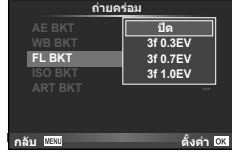

### **ISO BKT (ถ่ายคร่อม ISO)**

กล้องจะเปลี่ยนแปลงความไวแสงในภาพสามภาพที่ถ่ายขณะกําหนดความเร็วชัตเตอร์และค่าเปิดหน้า กล้องคงที่ สามารถเลือกจํานวนการปรับเปลี่ยนได้จาก 0.3 EV, 0.7 EV หรือ 1.0 EV แต่ละครั้งที่กด ปุ่มชัตเตอร์กล้องจะถ่ายสามภาพด้วยความไวแสงที่ตั้งค่าไว้ (หรือใช้การตั้งค่าความไวแสงที่ดีที่สุด หากเลือกความไวแสงอัตโนมัติ) เมื่อถ่ายภาพแรก การเปลี่ยนแปลงเป็นลบในภาพที่สอง และการ เปลี่ยนแปลงเป็นบวกในภาพที่สาม

- ขนาดการเพิ่มขึ้นของการถ่ายคร่อมจะไม่เปลี่ยนแปลงตามค่าที่เลือก ี ไว**้สำหรับ [ระดับ ISO] ロl**ଙิ "การใช**้งานเมนูกำหนดเอง" (หน**้า 85)
- กล้องจะถ่ายคร่อมโดยไม่คํานึงถึงขีดจํากัดบนที่ตั้งค่าไว้ด้วย [เซ็ท ISO อัตโนมัติ] **แ**ัชิ "การใช้งานเมนูกำหนดเอง" (หน<sup>้</sup>า 85)

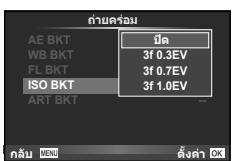

### **ART BKT (ถ่ายคร่อม ART)**

แต่ละครั้งที่ลั่นชัตเตอร์กล้องจะบันทึกภาพหลายภาพโดยแต่ละภาพ จะมีการตั้งค่าอาร์ทฟิลเตอร์ต่างกัน ท่านสามารถเปิดหรือปิดถ่ายคร่อม อาร์ทฟิลเตอร์แยกกันสําหรับโหมดภาพแต่ละโหมด

- การบันทึกอาจใช้เวลาครู่หนึ่ง
- ART BKT ไม่สามารถใช้ร่วมกับ WB BKT หรือ ISO BKT

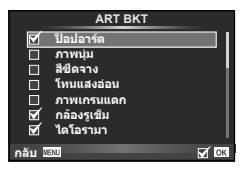

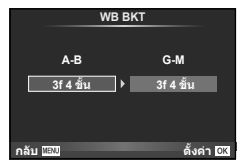

# **ถ่ายภาพด้วย HDR (High Dynamic Range)**

กล้องจะถ่ายภาพหลายภาพ และนําภาพเหล่านั้นมารวมกันโดยอัตโนมัติให้เป็นภาพ HDR นอกจากนี้ท่านยังสามารถถ่ายภาพหลายภาพ และใช้การถ่ายภาพ HDR บนคอมพิวเตอร์ได้ (การ ถ่ายภาพคร่อม HDR)

**1** เลือก [HDR] ใน ¤ ินนูถ่ายภาพ 2 แล้วกด ⊛ ่อม อุ๊/Y o มนูถ่ายภาพ 2 บา

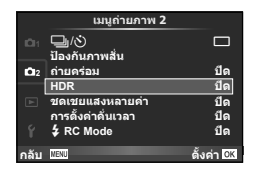

### **2** เลือกชนิดการถ่ายภาพ HDR แล้วกดปุ่ม Q

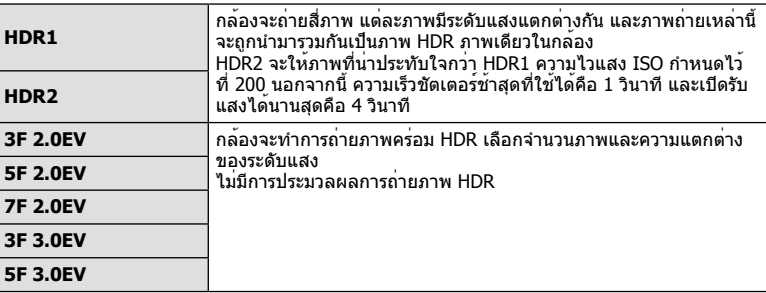

#### **3** ถ่ายภาพ

- เมื่อท่านกดปุ่มชัตเตอร์กล้องจะถ่ายภาพตามจํานวนภาพที่กําหนดไว้โดยอัตโนมัติ
- ถ้ากําหนด HDR ให้กับปุ่มโดยใช้ [ฟังก์ชันปุ่ม] (หน้า 94) ท่านสามารถกดปุ่มนั้นเพื่อเรียกใช้งาน หน้าจอการถ่ายภาพ HDR ได้

- ไม่สามารถทําการชดเชยแสงได้ในกรณีของ HDR1 และ HDR2
- ถ้าท่านถ่ายภาพด้วยความเร็วชัตเตอร์ที่ช้าลง อาจมีจุดรบกวนที่สามารถสังเกตได้มากขึ้น
- ยึดกล้องกับขาตั้งกล้องหรือวัตถุอื่นๆ ที่มีความมั่นคง แล้วถ่ายภาพ
- ภาพถ่ายที่แสดงในจอภาพในขณะถ่ายภาพจะแตกต่างจากภาพถ่ายที่ผ่านการประมวลผลเป็นแบบ **HDR**
- ในกรณีของ HDR1 และ HDR2 ภาพถ่ายที่ผ่านการประมวลผลเป็นแบบ HDR จะได้รับการบันทึกเป็น ไฟล์ JPEG เมื่อตั้งค่าโหมดคุณภาพของภาพไว้ที่ [RAW] ภาพจะถูกบันทึกเป็นรูปแบบ RAW+JPEG ภาพถ่ายเพียงภาพเดียวที่บันทึกเป็น RAW คือภาพที่มีระดับแสงเหมาะสม
- ถ้าตั้งค่าไว้ที่ HDR1/HDR2 โหมดภาพจะถูกกําหนดไว้ที่ [Natural] และการตั้งค่าสีจะถูกกําหนดไว้ที่ [sRGB] [AF ตลอดเวลา] จะไม่ทํางาน
- ไม่สามารถใช้การถ่ายภาพโดยใช้แฟลช การถ่ายภาพคร่อม การถ่ายภาพซ้อนและการถ่ายภาพแบบ Time Lapse พร้อมกันกับการถ่ายภาพ HDR ได้
- ท่านไม่สามารถถ่ายภาพระหว่างการถ่ายภาพ HDR ได้หากพื้นที่ว่างในการ์ดหน่วยความจําของกล้อง ไม่เพียงพอสําหรับจํานวนเฟรมที่เลือก

# **การบันทึกภาพซ้อนในภาพเดียว (ถ่ายภาพซ้อน)**

บันทึกภาพซ้อนในภาพเดียว โดยใช้ตัวเลือกปัจจุบันที่เลือกสำหรับคุณภาพของภาพ

**1** เลือก โชดเชยแสงหลายค่าไ ใน ┻ เมนถ่ายภาพ 2

### **2** ปรับการตั้งค่า

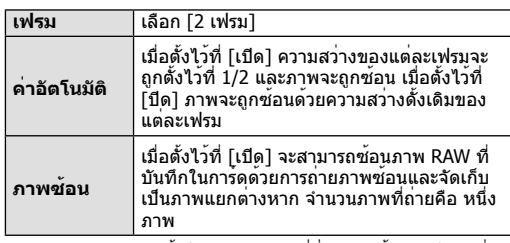

• l已 จะแสดงขึ้นในจอภาพขณะที่ถ่ายภาพซ้อนยังมีผลอย่

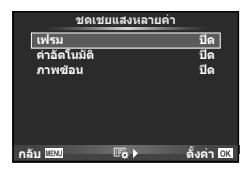

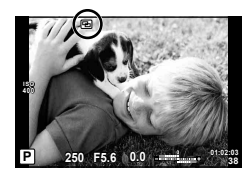

### **3** ถ่ายภาพ

- ⊡ แสดงขึ้นเป็นสีเขียวขณะที่การถ่ายภาพเริ่มขึ้น
- กด เพื่อลบภาพสุดท้ายที่ถ่าย
- ภาพก่อนหน้าจะถูกวางซ้อนบนมุมมองผ่านเลนส์เพื่อเป็นตัวชี้นําสําหรับการวางเฟรมภาพถ่ายต่อ ไป

# % **เคล็ดลับ**

- หากต้องการซ้อนภาพตั้งแต่ 3 เฟรมขึ้นไป เลือก RAW สำหรับ [**≼**่ะ ] และใช้ตัวเลือก [ภาพซ้อน] เพื่อทําการถ่ายภาพซ้อนซ้ําๆ กัน
- สำหรับข้อมูลเพิ่มเติมเกี่ยวกับการซ้อนภาพ RAW: ロ⊛ "การซ้อนภาพ" (หน้า 83)

- กล้องจะไม่เข้าสู่โหมดหลับขณะที่ถ่ายภาพซ้อนยังคงมีผลอยู่
- ภาพที่ถ่ายด้วยกล้องอื่นไม่สามารถรวมอยู่ในถ่ายภาพซ้อนได้
- เมื่อตั้ง [ภาพซ้อน] ไว้ที่ [เปิด] ภาพที่แสดงขึ้นเมื่อภาพ RAW ถูกเลือกจะถูกสร้างขึ้นด้วยการตั้งค่า ขณะถ่ายภาพ
- หากต้องการตั้งค่าฟังก์ชั่นถ่ายภาพ ให้ยกเลิกการถ่ายภาพซ้อนก่อน ฟังก์ชั่นบางอย่างไม่สามารถตั้ง ค่าได้
- การถ่ายภาพซ้อนจะถูกยกเลิกจากภาพแรกโดยอัตโนมัติในสถานการณ์ต่อไปนี้ เมื่อปิดสวิตช์กล้อง/เมื่อกดปุ่ม q/เมื่อกดปุ่ม **MENU**/เมื่อตั้งโหมดถ่ายภาพไว้ที่โหมดอื่น นอก เหนือจาก P, A, S, M/แบตเตอรี่หมด/เมื่อเชื่อมต่อสายใดๆ กับกล้อง/ท่านสลับระหว่างจอภาพ และจอมองภาพอิเล็กทรอนิก
- เมื่อเลือกภาพ RAW ด้วย [ภาพซ้อน] ภาพ JPEG สําหรับภาพที่บันทึกเป็น RAW+JPEG จะแสดงขึ้น
- เมื่อถ่ายภาพซ้อนโดยใช้ถ่ายภาพคร่อม กล้องจะให้ความสําคัญกับการถ่ายภาพซ้อน ขณะที่กําลังจัด เก็บภาพซ้อน การถ่ายภาพซ้อนจะถูกตั้งค่าใหม่เป็นค่าเริ่มต้นจากโรงงาน

# **การถ่ายภาพอัตโนมัติด้วยช่วงเวลาคงที่ (การถ่ายภาพแบบ Time Lapse)**

ท่านสามารถตั้งค่าให้กล้องถ่ายภาพโดยอัตโนมัติตามช่วงเวลาที่กําหนดไว้นอกจากนี้ยังสามารถ บันทึกเฟรมที่ถ่ายหลายๆ เฟรมเป็นภาพเคลื่อนไหวชุดเดียวได้ด้วย การตั้งค่านี้ใช้งานได้ในโหมด P/A/S/M เท่านั้น

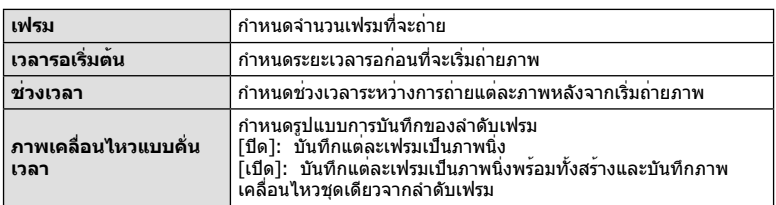

**1** ทำการตั้งค่าต่อไปนี้ภายใต้ [การตั้งค่าคั่นเวลา] ใน **¤** เมนถ่ายภาพ 2

• คุณภาพของภาพเคลื่อนไหวคือ [Motion JPEG (HD)] และอัตราเฟรมคือ 10fps

#### **2** ถ่ายภาพ

- กล้องจะถ่ายภาพแม้เมื่อภาพไม่อยู่ในโฟกัสหลังการโฟกัสอัตโนมัติหากท่านต้องการแก้ไขตําแหน่ง โฟกัส ให้ถ่ายภาพในโหมด MF
- [ดูภาพบันทึก] ทํางานเป็นเวลา 0.5 วินาที
- หากระยะเวลาก่อนถ่ายภาพหรือช่วงเวลาถ่ายภาพ อย่างใดอย่างหนึ่ง ถูกตั้งไว้ที่ 1 นาที 31 วินาทีขึ้น ไป จอภาพและตัวกล้องจะปิดสวิตช์การทํางานหลังจากผ่านไป 1 นาทีกล้องจะเปิดสวิตช์การทํางาน โดยอัตโนมัติอีกครั้ง 10 วินาทีก่อนถ่ายภาพ หากจอภาพดับลง ให้กดปุ่มชัตเตอร์เพื่อเปิดจอภาพอีก ครั้ง

- หากตั้งโหมด AF อยู่ [C-AF] หรือ [C-AF+TR] การโฟกัสจะเปลี่ยนเป็น [S-AF] โดยอัตโนมัติ
- ระบบสัมผัสถูกปิดใช้งานระหว่างการถ่ายภาพแบบ Time Lapse
- ใช้งานไม่ได้กับการถ่ายภาพ HDR
- ไม่สามารถรวมการถ่ายภาพแบบ Time Lapse เข้ากับการถ่ายคร่อม, การถ่ายภาพซ้อน และการถ่าย ภาพโดยเปิดหน้ากล้องนาน, กําหนดเวลา หรือคอมโพสิตได้
- แฟลชจะไม่ทํางานหากระยะเวลาชาร์จแฟลชนานกว่าช่วงเวลาระหว่างการถ่ายภาพแต่ละภาพ
- หากกล้องปิดสวิตช์การทํางานอัตโนมัติในช่วงเวลาระหว่างการถ่ายภาพแต่ละภาพ กล้องจะเปิดสวิตช์ ตัวเองก่อนที่จะถ่ายภาพต่อไป
- หากภาพนิ่งภาพใดไม่ได้รับการบันทึกอย่างถูกต้อง จะไม่มีการสร้างภาพเคลื่อนไหว Time Lapse ขึ้น
- หากพื้นที่ในการ์ดมีไม่เพียงพอ ภาพเคลื่อนไหว Time Lapse จะไม่ได้รับการบันทึกไว้
- การถ่ายภาพแบบ Time Lapse จะถูกยกเลิกหากมีการใช้งานปุ่มใดปุ่มหนึ่งดังต่อไปนี้: ปุ่มหมุนปรับ โหมด, ปุ่ม **MENU**, ปุ่ม q, ปุ่มปลดเลนส์หรือเชื่อมต่อสาย USB
- หากท่านปิดสวิตช์กล้อง การถ่ายภาพแบบ Time Lapse จะถูกยกเลิก
- หากแบตเตอรี่มีประจุเหลืออยู่ไม่เพียงพอ การถ่ายภาพอาจยุติลงกลางคัน ตรวจสอบว่าแบตเตอรี่ได้ รับการชาร์จมาเป็นอย่างดีแล้วก่อนเริ่มถ่ายภาพ

### **การถ่ายภาพโดยใช้แฟลชควบคุมระยะไกลไร้สาย**

้แฟลชที่ให้มาและแฟลชภายนอกที่มีโหมดควบคมระยะไกล และออกแบบมาสำหรับใช้กับกล้อง นี้ สามารถถ่ายแบบแฟลชไร้สายได้ด้วย ∎l⊛ื "การถ่ายภาพโดยใช้แฟลชควบคุมระยะไกลไร้สาย" (หน้า 124)

### **ดิจิตอล ซูม (ดิจิตอลเทเลคอนเวอร์เตอร์)**

เทเลคอนเวอร์เตอร์ดิจิตอลใช้สําหรับการซูมไกลกว่าอัตราซูมปัจจุบัน กล้องจะบันทึกการครอบตัด ตรงกึ่งกลาง การซูมเพิ่มขึ้นประมาณ 2×

- **1** เลือก [เปิด] สำหรับ [ดิจิตอลเทเลคอนเวอร์เตอร์] ใน **¤** เมนถ่ายภาพ 1
- **2** ภาพในจอภาพจะขยายใหญ่ขึ้นสองเท่า
	- วัตถุจะถูกบันทึกตามที่ปรากฏในจอภาพ

#### **ข้อควรระวัง**

- ดิจิตอลซมใช้งานไม่ได้กับถ่ายภาพซ้อน, ในโหมด ∎∎ หรือเมื่อเลือก lิ30l, , , หรือ ใน โหมด **SCN**
- ฟังก์ชั่นนี้ใช้งานไม่ได้เมื่อ [เอฟเฟคภาพเคลื่อนไหว] อยู่ที่ [เปิด] ในโหมด n
- เมื่อแสดงภาพ RAW บริเวณที่มองเห็นได้ในจอภาพจะระบุด้วยกรอบ
- เป้า AF จะลดลง

## **การใช้เมนูแสดงภาพ**

#### **เมนูแสดงภาพ**

m (หน้า 55) **เมนูแสดงภาพ**  $f \Box$  (หน้า 81) แก้ไข (หน้า 82) คําสั่งพิมพ์ (หน้า 113) ลบค่าป้องกัน (หน้า 83) การเชื่อมต่อกับสมาร์ทโฟน (หน้า 104)

#### $\bar{\bf{f}}$ **แกไข คำสั่งพิมพ ลบคาปองกัน** 回 **การเชื่อมตอกับสมารทโฟน กลับ ตั้งคา**

# **การหมุนภาพที่แสดงบนจอ (**R**)**

เมื่อตั้งค่าไว้ที่ [เปิด] ภาพที่ถ่ายในแนวตั้งจะหมุนมาแสดงในแนวตั้งเองโดยอัตโนมัติ

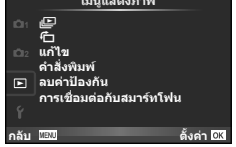

# **การแก้ไขภาพนิ่ง**

สามารถแก้ไขภาพที่บันทึกไว้และจัดเก็บเป็นภาพใหม่

- **1** เลือก [แก้ไข] ใน lि เมนูแสดงภาพ แล้วกด @
- $2$  ใช<sup>้</sup>  $\Delta \nabla$  เพื่อเลือก [เลือกภาพ] แล*้*วกด  $\circledcirc$
- **3** ใช้ ⊲D เพื่อเลือกภาพที่จะแก้ไขแล**้วกด** ®
	- [แก้ไขภาพ RAW] จะแสดงขึ้นหากภาพเป็นภาพ RAW และ [แก้ไข JPEG] หากเป็นภาพ JPEG หากภาพบันทึกด้วยรูปแบบ RAW+JPEG ทั้ง [แก้ไขภาพ RAW] และ [แก้ไข JPEG] จะแสดง ขึ้น เลือกเมนสำหรับภาพที่จะแก้ไข
- **4** เลือก [แก้ไขภาพ RAW] หรือ [แก้ไข JPEG] แล้วกด Q

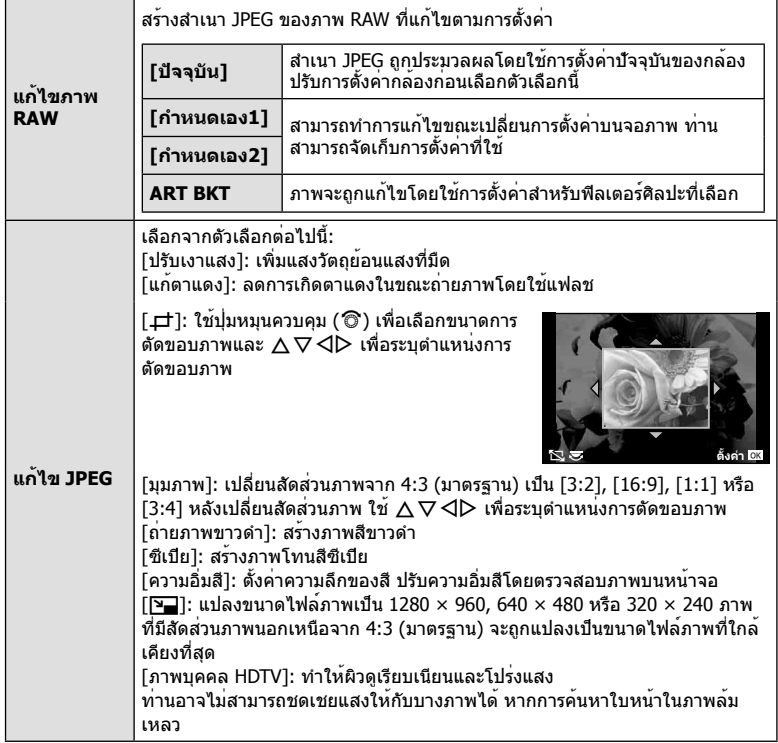

- $\overline{\bf 5}$  เมื่อเสร็จสิ้นการตั้งค่า กด  $\circledcirc$ 
	- การตั้งค่าจะถูกนําไปใช้กับภาพ
- **6** เลือก [ใช่] แล**้วกด** ๛
	- ภาพที่แก้ไขจะถูกจัดเก็บไว้ในการ์ด

 $\boldsymbol{6}$ 

ฟังกชันเมนู (เมนูแสดงภาพ)

#### **ข้อควรระวัง**

- ภาพ 3D ภาพเคลื่อนไหว และภาพที่บันทึกไฟล์ขณะยังถ่ายไม่เสร็จของ PHOTO STORY จะไม่ สามารถทําการแก้ไขได้
- การแก้ไขตาแดงอาจไม่ได้ผลกับบางภาพ
- การแก้ไขภาพ JPEG ไม่สามารถทําได้ในกรณีต่อไปนี้: เมื่อประมวลผลภาพบนเครื่องคอมพิวเตอร์เมื่อมีที่ว่างในการ์ดหน่วยความจําไม่เพียงพอ เมื่อบันทึก ภาพด้วยกล้องอื่น
- ขณะทําการเปลี่ยนขนาด (Q) ภาพ ท่านไม่สามารถเลือกจํานวนพิกเซลสูงกว่าจํานวนพิกเซลเมื่อ บันทึกภาพไว้แต่แรก
- [ਹ†] และ [มุมภาพ] สามารถใช้เพื่อแก้ไขภาพที่มีสัดส่วน 4:3 (มาตรฐาน) เท่านั้น
- เมื่อตั้ง [โหมดถ่ายภาพ] ไว้ที่ [ART], [สีซีเปีย] จะถูกล็อคที่ [sRGB]

### **การซ้อนภาพ**

ภาพ RAW ถ่ายด้วยกล้องสามารถซ้อนได้สูงสุด 3 เฟรมและจัดเก็บเป็นภาพแยกต่างหาก ภาพจะถูกจัดเก็บไว้โดยมีการตั้งโหมดบันทึกไว้ขณะที่จัดเก็บภาพ (หากเลือก [RAW] ไว้สําเนา ภาพจะถูกจัดเก็บในรูปแบบ  $[IM+RAW]$ 

- **1** เลือก [แก้ไข] ใน ি เมนูแสดงภาพ แล**้วกด** ଊ
- $2$  ใช้ ∧ $\nabla$  เพื่อเลือก [ภาพซ้อน] แล้วกด ®
- ี**.3** เลือกจำนวนภาพในการซ้อนแล**้วกด** @
- **4** ใช้FGHI เพื่อเลือกภาพ RAW ที่จะใช้ในการซ้อน ภาพ
	- เมื่อเลือกภาพตามจํานวนที่ระบุในขั้นตอน 3 ภาพซ้อนจะแสดง ขึ้น

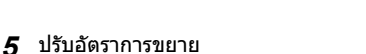

- $\bullet$  ใช้  $\triangle \triangleright$  เพื่อเลือกภาพและใช้  $\triangle \triangledown$  เพื่อปรับอัตราการขยาย
- สามารถปรับอัตราการขยายในช่วงตั้งแต่ 0.1 2.0 ตรวจสอบ ผลลัพธ์บนจอภาพ

**6** กด @ กล่องโต้ตอบการยืนยันจะปรากภขึ้น เลือก [ใช่] แล้วกด @

# % **เคล็ดลับ**

• หากต้องการซ้อนภาพ 4 เฟรมขึ้นไป ให้จัดเก็บภาพซ้อนเป็นไฟล์ RAW แลใช้ [ภาพซ้อน] ซ้ําๆ กัน

### **การบันทึกเสียง**

เพิ่มการบันทึกเสียง (นานสูงสุด 30 วินาที) ให้กับภาพถ่ายปัจจุบัน นี่เป็นฟังก์ชั่นเดียวกันกับ [ป่ิ] ในระหว่างการดูภาพ (หน้า 54)

# **การยกเลิกการป้องกันภาพทั้งหมด**

ฟังก์ชั่นนี้ช่วยให้ท่านยกเลิกการป้องกันหลายๆ ภาพในคราวเดียวกัน

- **1** เลือก [ลบค่าป้องกัน] ใน ি เมนูแสดงภาพ
- **2** เลือก [ใช่] แล้วกด Q

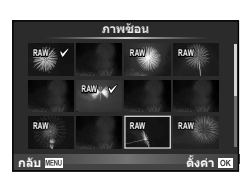

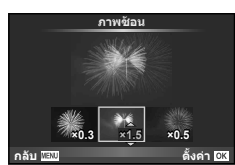

# **การใช้เมนูตั้งค่า**

# ใช้d เมนูตั้งค่า เพื่อตั้งค่าฟังก์ชั่นพื้นฐานของกล้อง

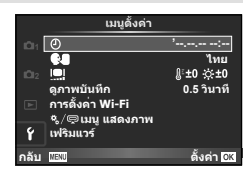

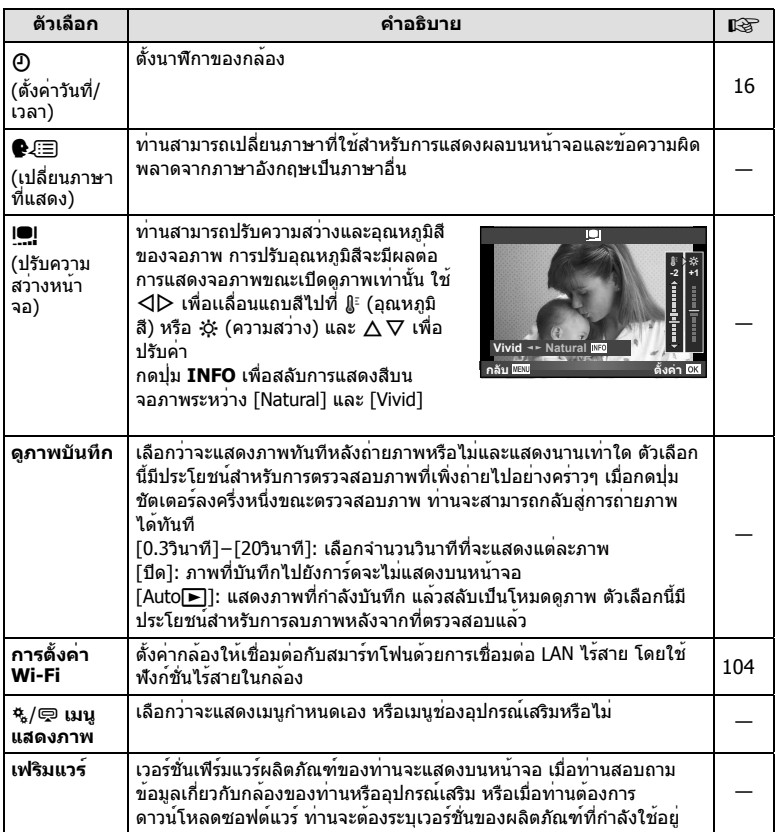

# **การใช้งานเมนูกําหนดเอง**

### ี่ สามารถกำหนดการตั้งค<sup>่</sup>ากล้องได<sup>้</sup>โดยใช้ <del>\*</del> เมนูกำหนดเอง

#### **เมนูกําหนดเอง**

- R AF/MF (หน้า 85)
- S ปุ่ม/หมุน (หน้า 86)
- $\blacksquare$ กดถ่าย/ $\square$  (หน้า 86)
- $\frac{1}{20}$  Disp/ $\frac{1}{2}$ ))/PC (หน้า 87)
- V Exp/p/ISO (หน้า 88)
- $\blacksquare$   $\downarrow$  ตั้งค่าเอง (หน้า 89)
- $\frac{2}{100}$   $\leq$   $\frac{1}{3}$ /WB (หน้า 90)
- Y บันทึก/ลบ (หน้า 91)
- Z ภาพเคลื่อนไหว (หน้า 92)
- $\blacksquare$   $\blacksquare$  ยูติลิตี่ (หน้า 92)

### **EX** AF/MF

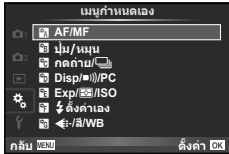

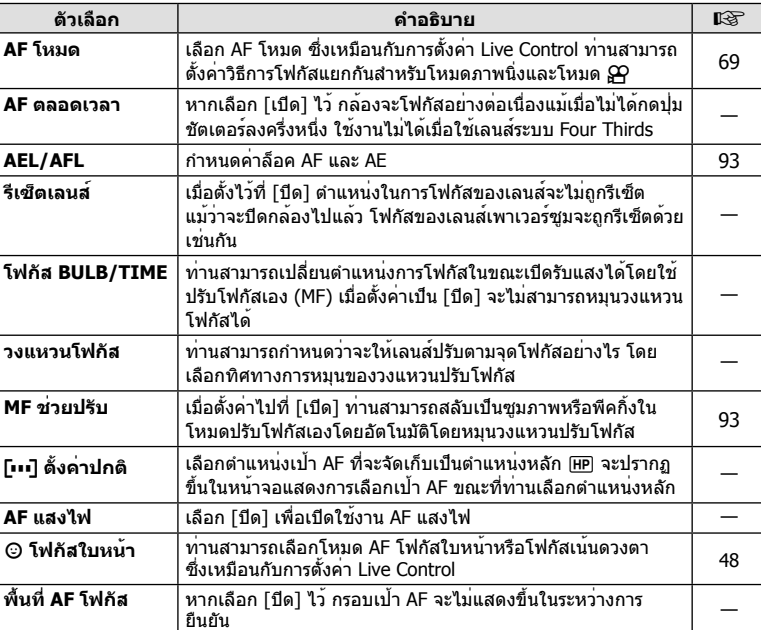

#### **MENU → R → 2**

# S **ปุ่ม/หมุน**

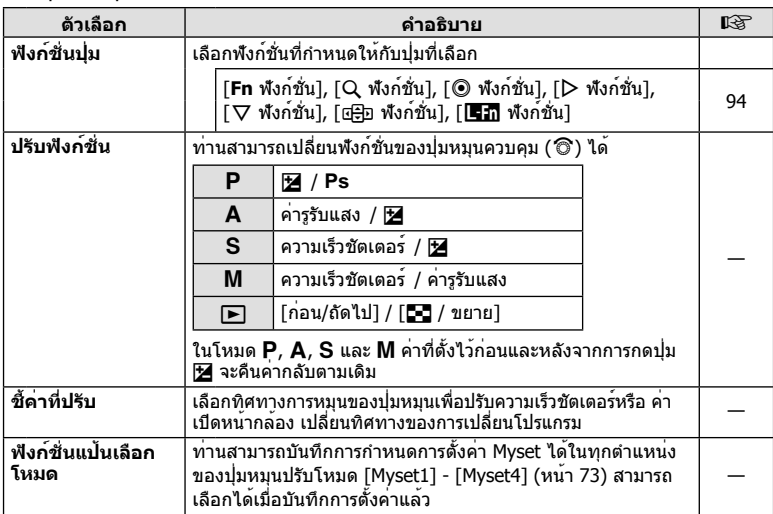

# T **กดถ่าย/**j

#### **MENU → % → ©**

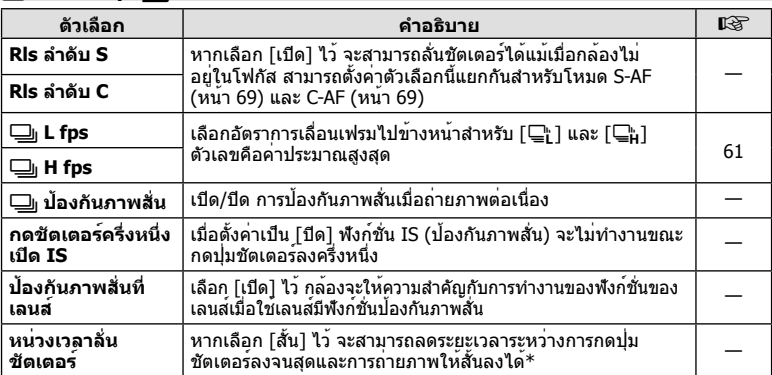

 $\,^*$  การทำเช่นนี้จะทำให้อายุการใช้งานแบตเตอรี่สั้นลง นอกจากนี้ ควรระมัดระวังไม่ให้กล้องได้รับแรง กระแทกอย่างรุนแรงขณะใช้งาน แรงกระแทกดังกล่าวอาจเป็นเหตุให้จอภาพหยุดแสดงผลวัตถุ หากเกิดเหตุการณ์เช่นนี้ให้ปิดและเปิดสวิตช์กล้องใหม่อีกครั้ง

# U **Disp**/8**/PC**

#### **MENU→%→圖**

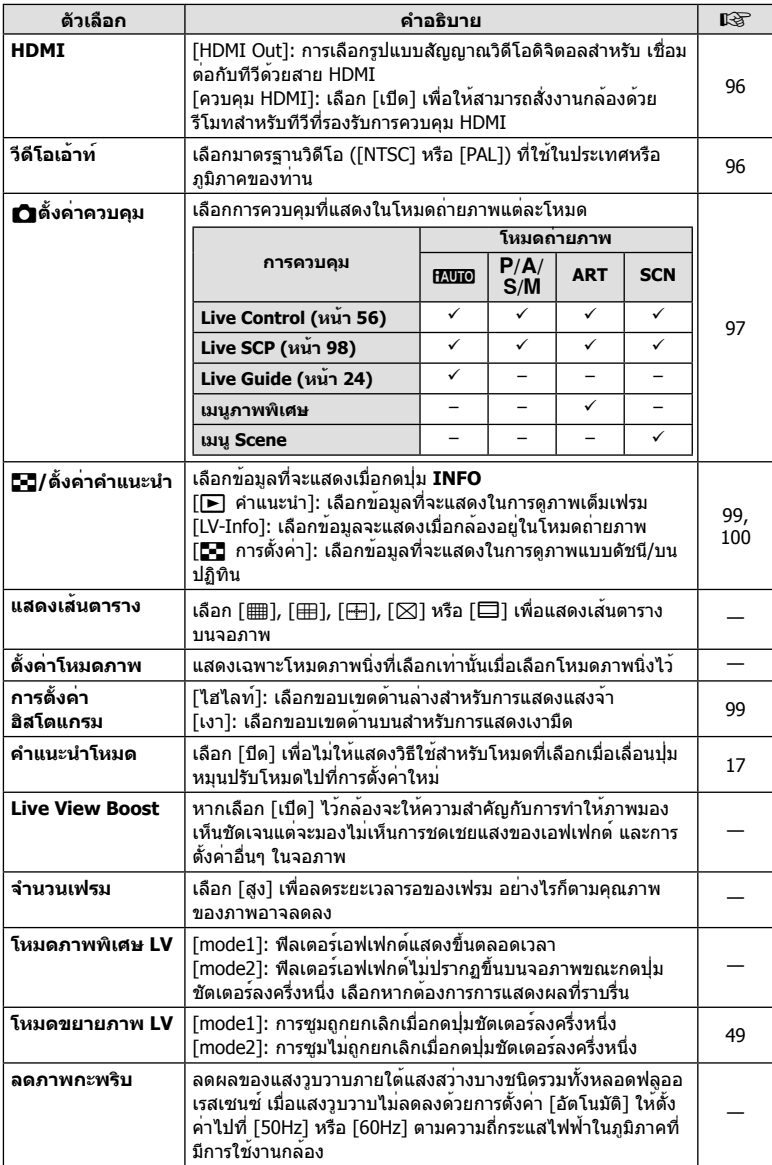

### **MENU → ☆ → MENU** / PC

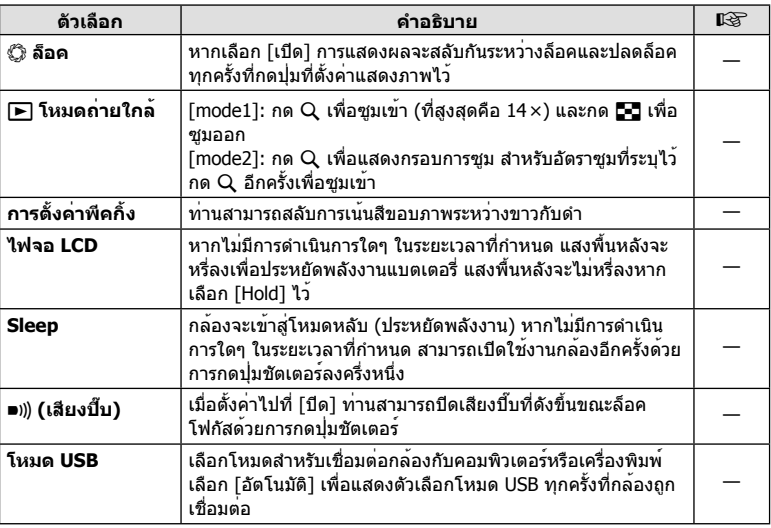

### 图 **Exp/图/ISO**

### **MENU→%→图**

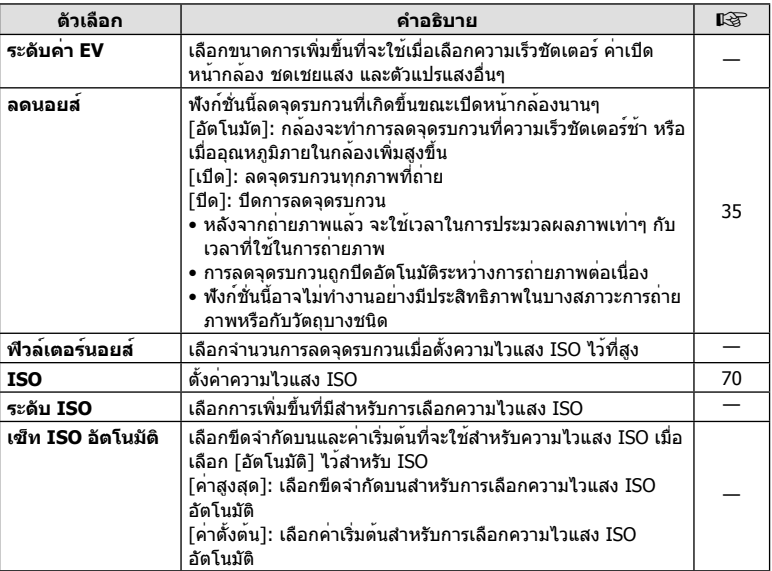

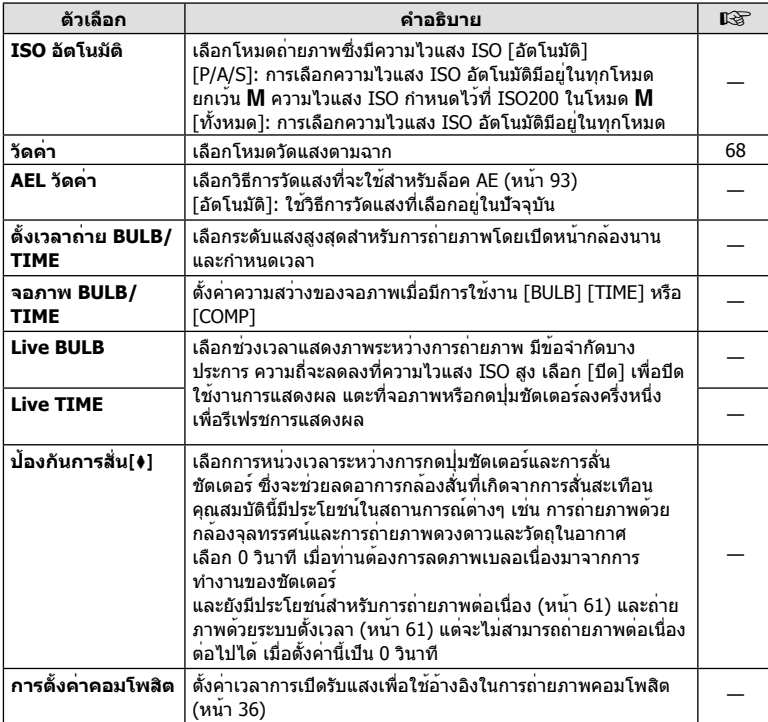

# W # **ตั้งค่าเอง**

### **MENU → % → 图**

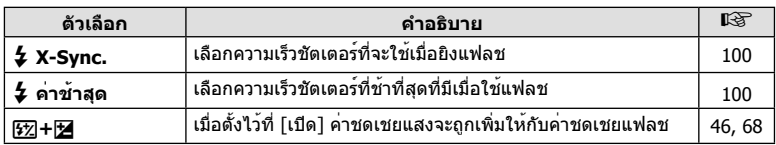

# X K**/สี/WB**

### **MENU → % → 图**

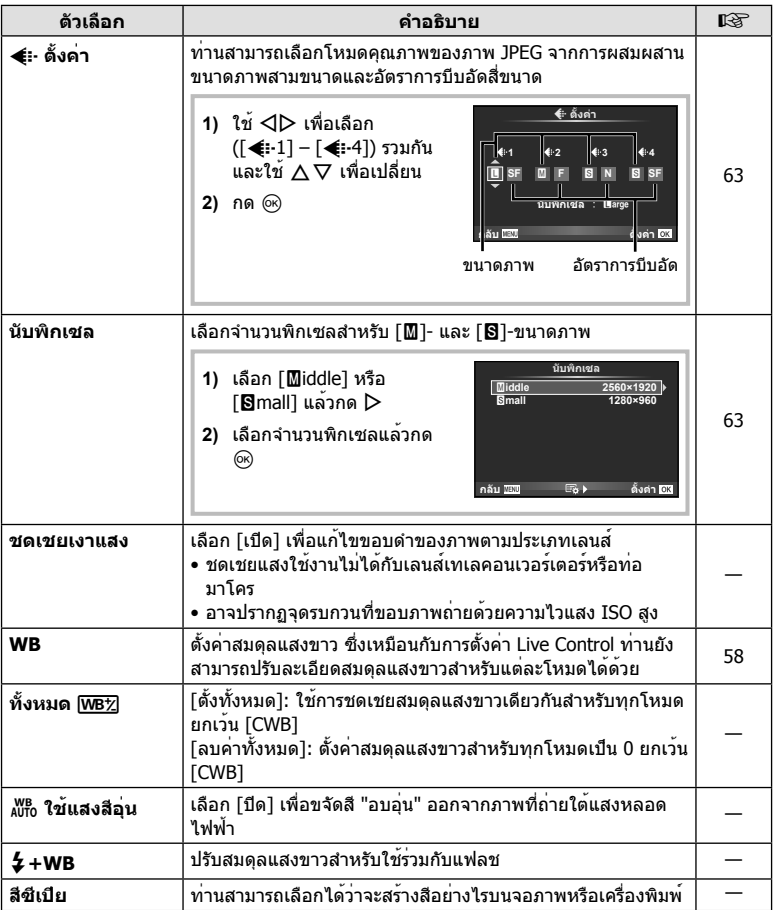

# Y **บันทึก/ลบ**

#### **MENU→%→圖**

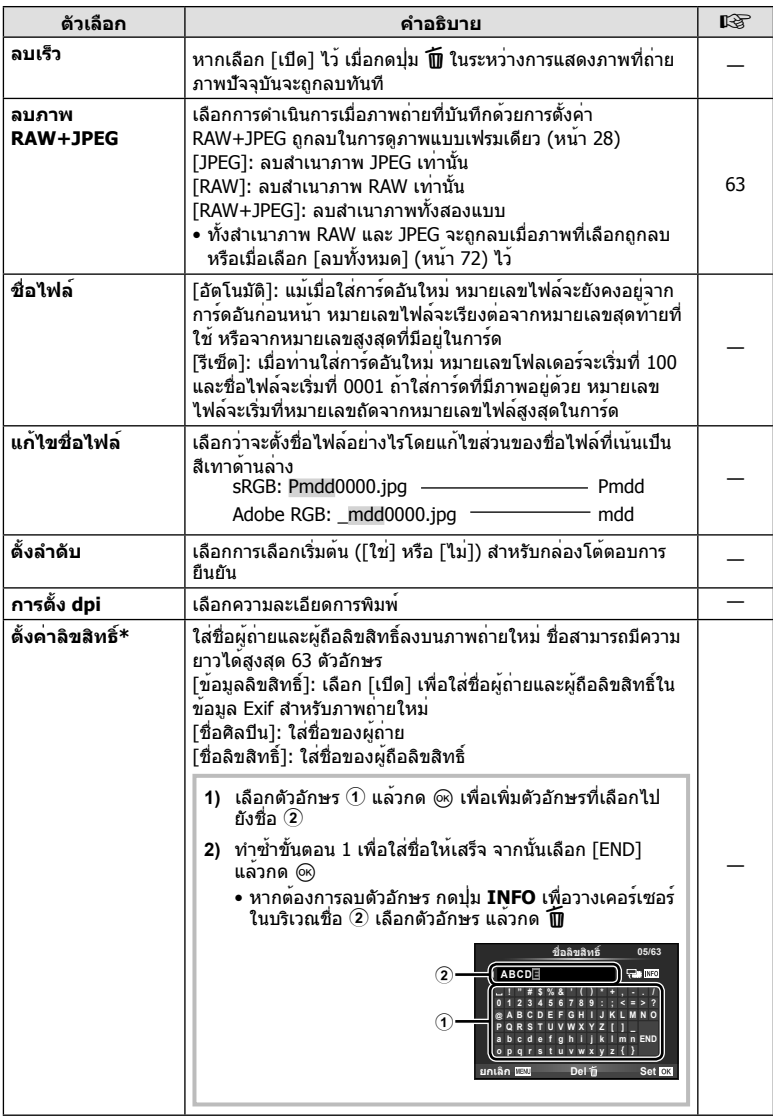

\* OLYMPUS ไม่รับผิดชอบต่อความเสียหายที่เกิดจากข้อพิพาทเกี่ยวกับการใช้งาน [ตั้งค่าลิขสิทธิ์] ใช้ งานด้วยความเสี่ยงของท่านเอง

• สงก์ชั่นเมนู (เมนูกำหนดเอง) TH **91 ฟังก์ชั่นเมนู (เมนูกําหนดเอง)** *6*

# Z **ภาพเคลื่อนไหว**

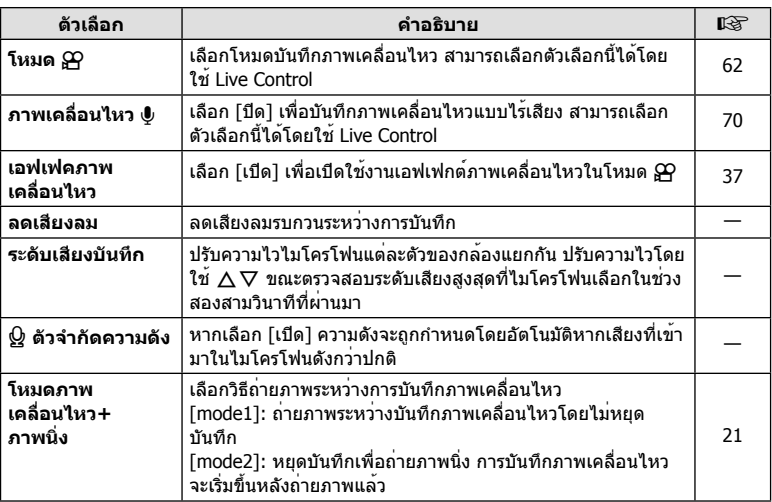

# b K **ยูติลิตี่**

### **MENU→%→図**

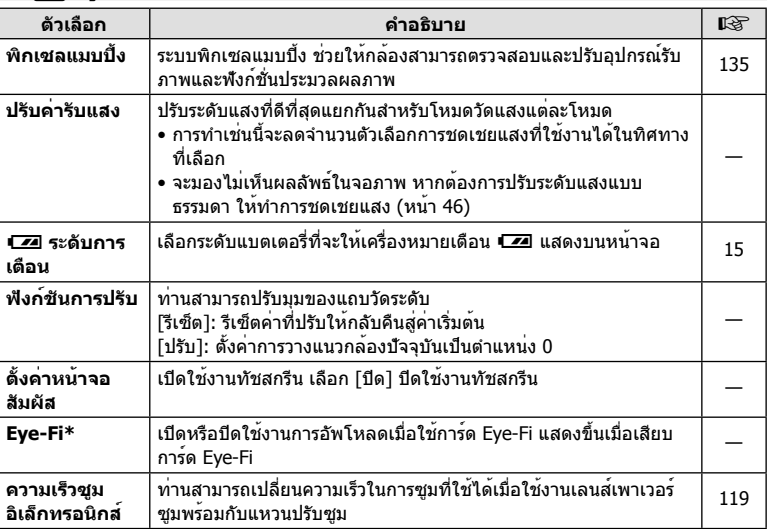

 $^{\ast}$  โปรดใช้งานภายใต้กฎข้อบังคับในแต่ละท้องถิ่น เมื่อโดยสารเครื่องบินหรืออยู่ในสถานที่อื่นๆ ซึ่งห<sup>้</sup>าม การใช้อุปกรณ์ไร้สาย ให้ถอดการ์ด Eye-Fi ออกจากกล้อง หรือเลือก [ปิด] สําหรับ [Eye-Fi] กล้องรุ่น นี้ไม่รองรับโหมด Eye-Fi "ที่ไม่จํากัดหน่วยความจํา"

### **AEL/AFL**

#### **MENU → R → M → [AEL/AFL]** สามารถปรับโฟกัสอัตโนมัติและวัดแสงได้โดยกดปุ่มซึ่งกําหนด AEL/AFL ไว**้ เลือกโหมดสำหรับโหมดโฟกัสแต**่ละโหมด

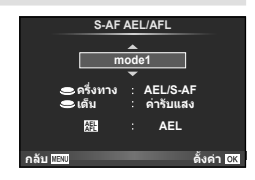

#### **AEL/AFL**

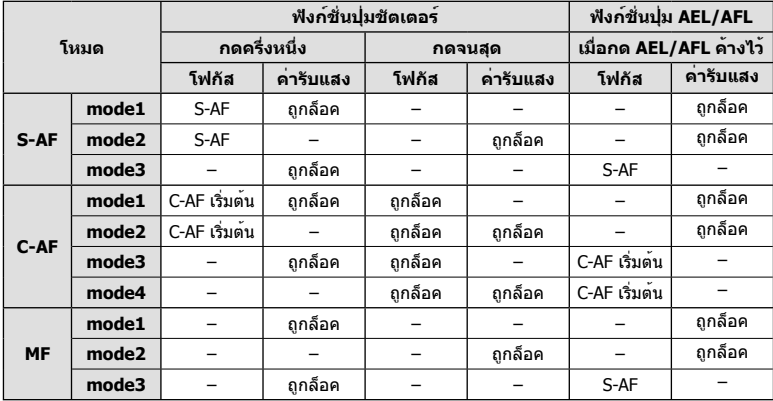

### **MF ช่วยปรับ**

### $MENU \rightarrow \alpha_{c} \rightarrow M \rightarrow [MF$  ช่วยปรับ]

นี่คือฟังก์ชั่นช่วยโฟกัสสําหรับ MF เมื่อหมุนวงแหวนปรับโฟกัส ขอบของวัตถุจะมีการปรับให้ชัดขึ้น หรือบางส่วนของหน้าจอแสดงผลจะขยายใหญ่ขึ้น เมื่อท่านหยุดใช้งานวงแหวนปรับโฟกัส หน้าจอ จะกลับสู่หน้าจอเริ่มแรก

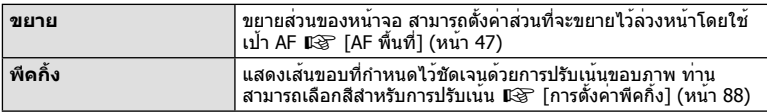

## \$ **หมายเหตุ**

• สามารถแสดง [พีคกิ้ง] โดยใช้การทำงานปุ่ม จอแสดงผลจะเปลี่ยนไปทกครั้งที่กดปุ่ม กำหนดพึงก์ชั่น การเปลี่ยนให้กับปุ่มใดปุ่มหนึ่งล่วงหน้าโดยใช้ [ฟังก์ชันปุ่ม] (หน้า 94)

#### **ข้อควรระวัง**

• เมื่อกําลังใช้งานพีคกิ้ง ขอบของวัตถุขนาดเล็กจะมีแนวโน้มถูกปรับให้ชัดขึ้นมาก ไม่มีการรับรองความ แม่นยําในการโฟกัส

# **ฟังก์ชันปุ่ม**

**MENU** c S [ฟังก์ชันปุ่ม]

ดูตารางด้านล่างสําหรับฟังก์ชั่นที่สามารถกําหนดได้ตัวเลือกที่ใช้งานได้แตกต่างกันไปในแต่ละปุ่ม

### **ฟังก์ชั่นของปุ่ม**

[**Fn** ฟังกชั่น] / [Q ฟังก์ชั่น] / [◉ ฟังก์ชั่น]\* $^{\rm i}$  / [▷ ฟังก์ชั่น] / [▽ ฟังก์ชั่น] / [c⊕ื่อ ฟังก์ชั่น] / ([ฟังก์ชันโดยตรง]\*² / [[•••]]\*ª) / [███ ฟังก์ชัน]\*<sup>4</sup>

\*1 ใช้งานไม่ได้ในโหมด n

- \*2 กําหนดฟังก์ชั่นให้แต่ละFGHI
- \*3 เลือกเป้า AF

\*4 เลือกฟังก์ชั่นที่กําหนดให้กับปุ่มบนเลนส์บางตัว

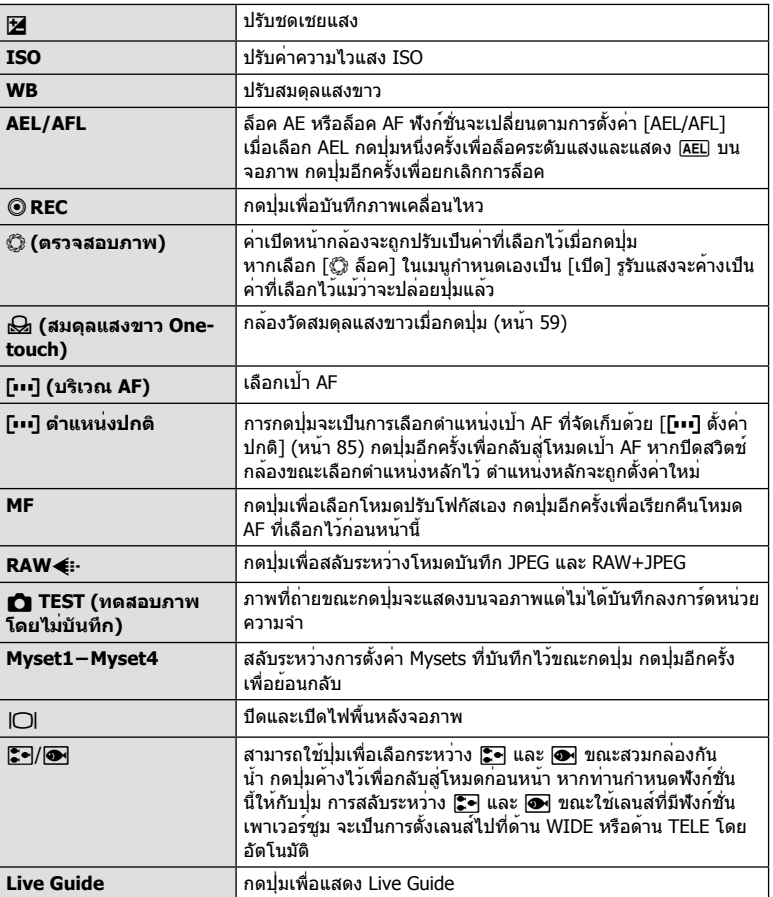

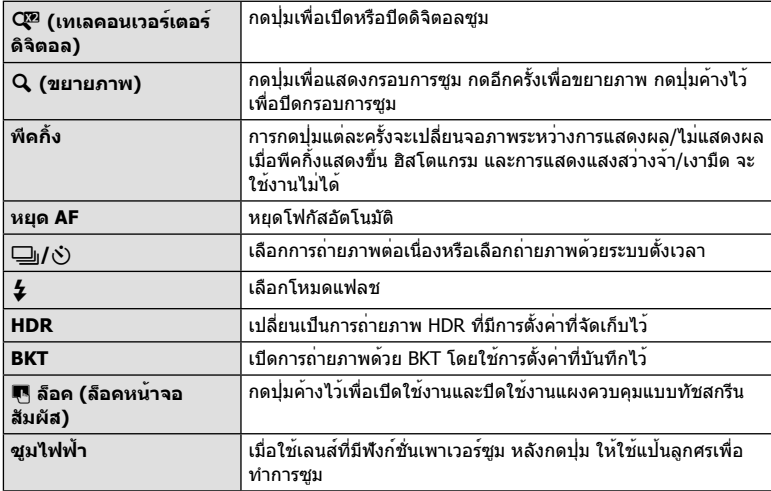

### **การดูภาพจากกล้องบนทีวี**

### **MENU → ซู → ฏ → [HDMI], [วีดีโอเอ้าท์]**

ใช้สายที่แยกจําหน่ายกับกล้องเพื่อดูภาพที่บันทึกไว้บนทีวีของท่าน เชื่อมต่อกล้องกับทีวี HD ด้วย สาย HDMI เพื่อดูภาพคุณภาพสูงบนจอทีวีเมื่อเชื่อมต่อทีวีโดยใช้สาย AV อันดับแรกให้ตั้งค่า [วีดีโอเอ้าท์] ของกล้อง (หน้า 87)

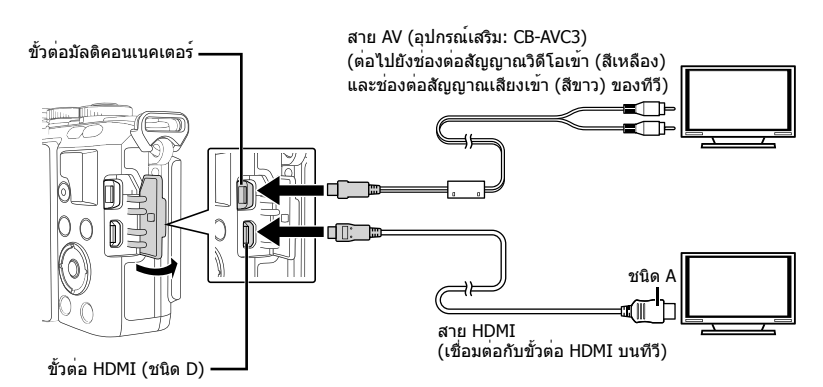

### **1** เชื่อมต่อทีวีและกล้องแล้วสลับสัญญาณเข้าของทีวี

- จอภาพของกล้องจะดับลงเมื่อเชื่อมต่อสายเคเบิล
- กดปม ি เมื่อเชื่อมต่อด้วยสาย AV

- สําหรับรายละเอียดเกี่ยวกับการเปลี่ยนแปลงแหล่งสัญญาณเข้าของทีวีโปรดดูคู่มือการใช้งานของทีวี
- ภาพและข้อมูลที่แสดงอาจถูกตัดขอบทั้งนี้ขึ้นอยู่กับการตั้งค่าทีวี
- หากเชื่อมต่อกล้องโดยใช้ทั้งสาย AV และ HDMI กล้องจะกําหนดความสําคัญให้กับสาย HDMI
- หากเชื่อมต่อกล้องด้วยสาย HDMI ท่านจะสามารถเลือกประเภทสัญญาณวิดีโอดิจิตอล เลือกรูปแบบ ที่ตรงกับรูปแบบสัญญาณเข้าที่เลือกด้วยทีวี

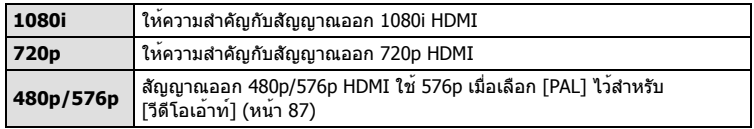

- ท่านไม่สามารถถ่ายภาพนิ่งหรือภาพเคลื่อนไหวขณะที่เชื่อมต่อสาย HDMI อยู่
- อย่าเชื่อมต่อกล้องกับอุปกรณ์ HDMI อื่นๆ เพราะอาจทําให้กล้องเสียหายได้
- ไม่มีการส่งสัญญาณออกของ HDMI ขณะเชื่อมต่อผ่าน USB เข้ากับคอมพิวเตอร์หรือเครื่องพิมพ์

### **การใช้รีโมทคอนโทรลของทีวี**

สามารถสั่งงานกล้องด้วยรีโมทคอนโทรลของทีวีเมื่อเชื่อมต่อกับทีวีที่รองรับการควบคุม HDMI  $\mathbb{R}$  $\mathbb{F}$  [HDMI] (หน้า 87)

## \$ **หมายเหตุ**

- ท่านสามารถสั่งงานกล้องโดยทําตามคําแนะนําในการใช้งานที่แสดงบนทีวี
- ในระหว่างการดภาพแบบเฟรมเดียว ท่านสามารถแสดงหรือซ่อนข้อมูลที่แสดงโดยกดปุ่ม "สีแดง" และแสดงหรือซ่อนการแสดงดัชนีภาพโดยกดปุ่ม "สีเขียว"
- โทรทัศน์บางเครื่องอาจไม่รองรับคุณสมบัติทั้งหมด

# **การเลือกหน้าจอแสดงแผงควบคุม**

**MENU → ซู → ฏ → [∩/ตั้งค่าควบคุม]** 

ตั้งค่าให้แสดงหรือไม่แสดงแผงควบคุมสําหรับการเลือกตัวเลือกในโหมดถ่ายภาพแต่ละโหมด ่ในโหมดถ่ายภาพแต่ละโหมด กด ⊛ เพื่อทำเครื่องหมายในแผงควบคุมที่ท่านต้องการแสดง

### **วิธีการแสดงแผงควบคุม**

• กดปุ่ม Q ในขณะที่แผงควบคุมปรากฏขึ้น จากนั้นกดปุ่ม **INFO** เพื่อสลับการแสดงผล

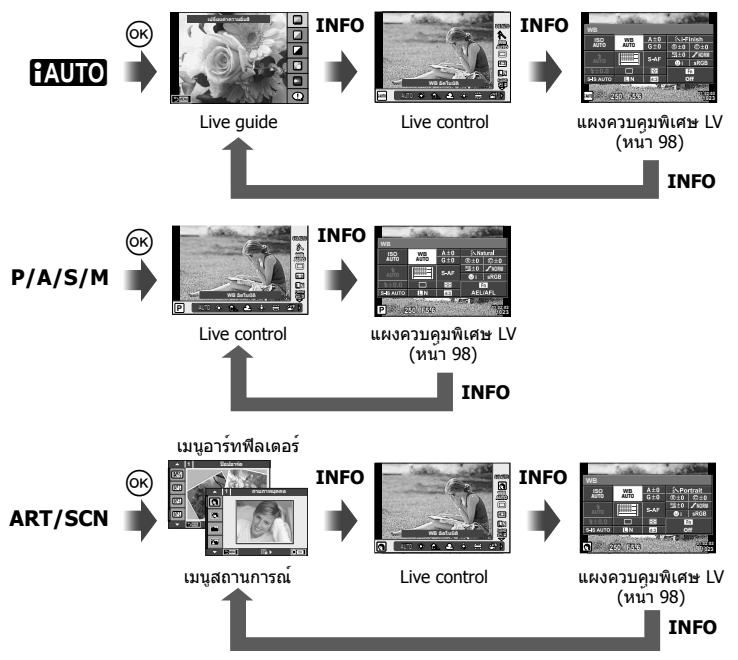

#### **แผงควบคุมพิเศษ LV**

แผงควบคุมพิเศษ LV แสดงสถานะปัจจุบันของการตั้งค่าในการถ่ายภาพ ท่านสามารถใช้ตั้งค่าเพื่อ เลือกค่าที่ต่างจากเดิมได้เลือกตัวเลือกโดยใช้แป้นลูกศรหรือระบบสัมผัสเพื่อเปลี่ยนการตั้งค่า

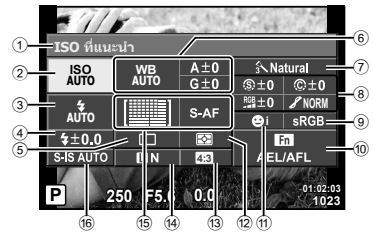

#### **การตั้งค่าที่สามารถปรับเปลี่ยนได้โดยใช้แผงควบคุมพิเศษ LV**

- 1 ตัวเลือกที่เลือกในปัจจุบัน
- 2 ความไวแสง ISO ......................... หน้า 70 3 โหมดแฟลช ............................... หน้า 65
- $\overline{4}$  ควบคมความเข้มของแสงแฟลช...... หน้า 68
- 5 ถ่ายภาพต่อเนื่อง/ตั้งเวลา .............. หน้า 61
- 6 สมดุลแสงขาว ............................ หน้า 58
- ชดเชยสมดุลแสงขาว
- 7 โหมดภาพ ................................. หน้า 60 8 ความคมชัด <u>(จ</u>. ........................... หน<sup>้</sup>า 74 คอนทราสต์ @ ........................... หน้า 74 ี ความอิ่มสี <sup>RGB</sup> ............................ หน้า 74

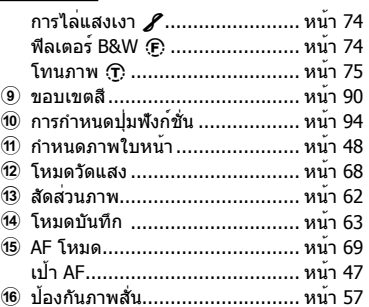

#### **ข้อควรระวัง**

- ไม่แสดงในโหมดบันทึกภาพเคลื่อนไหว
- **1** หลังจากแสดง Live Control ให้กดปุ่ม **INFO**
	- แผงควบคุมพิเศษ LV แสดงขึ้น
	- ทุกครั้งที่กดปุ่ม **INFO** กล้องจะสลับการแสดงผล บนหน้าจอ
- **2** แตะที่รายการที่ต้องการ
	- รายการจะถูกไฮไลท์ไว้
- **.3** กดปม ை และเลือกตัวเลือกการตั้งค่า

### \$ **หมายเหตุ**

• ใช้งานได้เช่นกันในหน้าจอเมนู**ART** หรือ **SCN** สัมผัส ไอคอนของฟังก์ชั่นที่ท่านต้องการเลือก

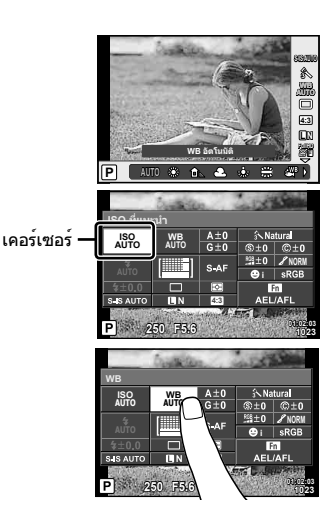

6

### **การเพิ่มหน้าจอแสดงข้อมูล**

### **MENU → ซู → ต → [Gd/ตั้งค่าคำแนะนำ]**

### **LV-Info (หน้าจอแสดงข้อมูลถ่ายภาพ)**

ใช้ [LV-Info] เพื่อเพิ่มหน้าจอแสดงข้อมูลถ่ายภาพต่อไปนี้หน้าจอที่เพิ่มเข้ามาจะแสดงขึ้นโดยกดปุ่ม **INFO** หลายๆ ครั้งระหว่างการถ่ายภาพ ท่านสามารถเลือกไม่แสดงหน้าจอแสดงผลที่ปรากฏในการตั้งค่า เริ่มต้นได้เช่นกัน

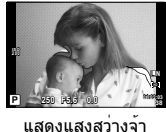

และเงามืด

#### **แสดงแสงสว่างจ้าและเงามืด**

พื้นที่ซึ่งเกินขีดจํากัดบนของความสว่างสําหรับภาพจะแสดงเป็นสีแดง และพื้นที่ซึ่งต่ํากว่าขีดจํากัดล่างจะ แสดงเป็นสีฟ้าg [การตั้งค่าฮิสโตแกรม] (หน้า 87)

#### q **คําแนะนํา (หน้าจอแสดงข้อมูลถ่ายภาพ)**

่ ใช้ [┗ คำแนะนำ] เพื่อเพิ่มหน้าจอแสดงข้อมูลถ่ายภาพต่อไปนี้ หน้าจอที่เพิ่มเข้ามาจะแสดงขึ้นโดยกด ปุ่ม **INFO** หลายๆ ครั้งระหว่างการดูถ่ายภาพ ท่านสามารถเลือกไม่แสดงหน้าจอแสดงผลที่ปรากฏในการ ตั้งค่าเริ่มต้นได้เช่นกัน

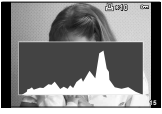

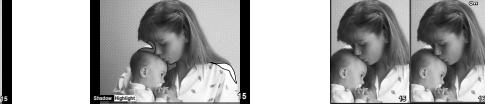

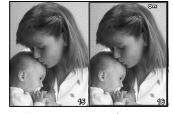

#### การแสดงฮิสโตแกรม แสดงแสงสว่างจ้าและเงามืด หน้าจอแสดงกล่องแสง

#### **หน้าจอแสดงกล่องแสง**

[q โหมดถ่ายใกล้] ในเมนูกําหนดเองต้องตั้งค่าเป็น [mode2] เพื่อแสดงค่านี้เปรียบเทียบสองภาพ เคียงข้างกัน ท่านสามารถเลื่อนภาพที่เลือกทางขวาเพื่อใช้เป็นภาพอ้างอิงเปรียบเทียบกับทางซ้ายโดย กด $(6)$ 

- ภาพพื้นฐานจะแสดงทางด้านขวา การใช้ปุ่มหมุนควบคุม ( ື ) หรือ ⊲D เพื่อเลือกภาพและการกด Q จะเลื่อนภาพนั้นไปหน้าจอทางด้านซ้าย สามารถเลือกภาพที่จะเปรียบเทียบกับภาพทางด้านซ้าย ได้จากทางด้านขวา หากต้องการเลือกภาพพื้นฐานอื่น เลือกที่กรอบขวาแล้วกด @
- $\bullet$  หากต<sup>้</sup>องการซูมเข้า ให้เลือกภาพที่จะซูมโดยใช้ปุ่ม Q กดปุ่ม **INFO** และจากนั้นใช้  $\Delta \nabla$  หรือปุ่ม หมุนควบคุม (P) เพื่อเปลี่ยนอัตราการซูม
- $\bullet~$  ใช้  $\wedge \nabla$   $\triangleleft$  เพื่อดูพื้นที่อื่นของภาพ ภาพที่จะซูมจะเปลี่ยนไปทุกครั้งที่กด  $\Omega$

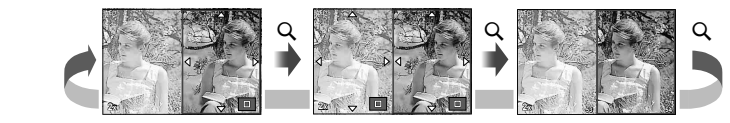

### G **การตั้งค่า (การแสดงภาพแบบดัชนี/บนปฏิทิน)**

ท่านสามารถเพิ่มการแสดงดัชนีภาพที่มีจํานวนเฟรมต่างกันและการแสดงภาพบนปฏิทินได้โดยใช้ [G การตั้งค่า] สามารถแสดงหน้าจอเพิ่มเติมโดยการกดปุ่ม G ระหว่างการดูภาพ

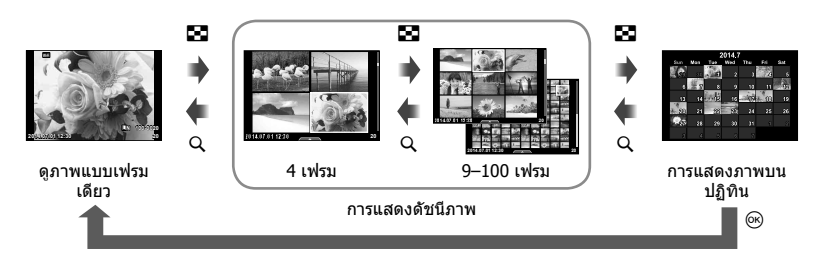

# **ความเร็วชัตเตอร์เมื่อแฟลชทํางานอัตโนมัติ**

**MENU → ซู → ฏ → [ ½ X-Sync.] [ ½ ค่าช้าสุด]** ท่านสามารถกําหนดเงื่อนไขความเร็วชัตเตอร์สําหรับกรณีเมื่อแฟลชทํางาน

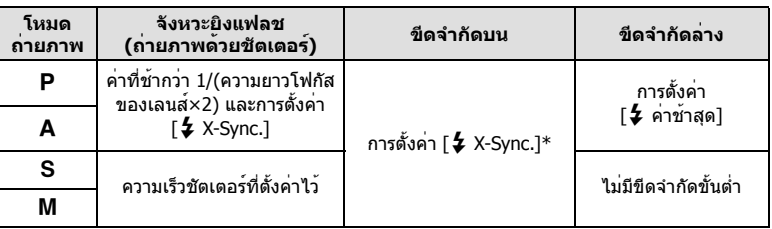

 $\,^*$  1/200 วินาที หรือ 1/180 วินาที (เฉพาะ FL-50R เท่านั้น) เมื่อใช้แฟลชภายนอกที่แยกจำหน่าย

6

# **เมนูช่องอุปกรณ์เสริม**

### **การใช้ OLYMPUS PENPAL**

สามารถใช้ OLYMPUS PENPAL ในการอัพโหลด หรือรับภาพจากอุปกรณ์บลูทูธ หรือกล้องตัวอื่นที่ เชื่อมต่อกับ OLYMPUS PENPAL ดูข้อมูลเพิ่มเติมได้ทางเว็บไซต์ OLYMPUS เกี่ยวกับอุปกรณ์บลู ทูธ

แสดง # เมนูช่องอุปกรณ์เสริมล่วงหน้า (หน้า 84)

### **การส่งภาพ**

ลดขนาดและอัพโหลดภาพ JPEG ไปยังอปกรณ์อื่น ก่อนที่จะส่งภาพ โปรดตรวจสอบว่าตั้งค่า อุปกรณ์รับสัญญาณเป็นโหมดรับข้อมูลแล้ว

- **1** แสดงภาพที่ท่านต้องการส่งเต็มจอแล้วกด Q
- **2** เลือก [ส่งภาพ] และกด Q
	- เลือก [ค้นหา] และกด % ในหน้าจอถัดไป กล้องจะค้นหา และแสดงอปกรณ์บลทธในระยะที่ค้นหาพบ
- **3** เลือกปลายทางและกด Q
	- ภาพจะถูกอัพโหลดไปยังอุปกรณ์รับข้อมูล
	- หากมีรหัส PIN ขึ้นมา ให้กรอก 0000 แล้วกด Q

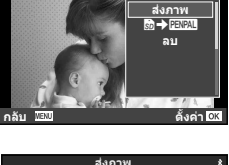

**JPEG**

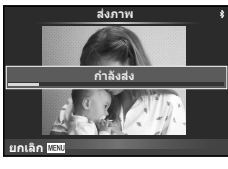

### **รับภาพ/เพิ่มโฮสต์**

เชื่อมต่อกับอุปกรณ์ส่งสัญญาณและดาวน์โหลดภาพ JPEG

- 1 เลือก [**@OLYMPUS PENPAL Share] ใน © เมนูช่อง** อุปกรณ์เสริม (หน้า 101)
- **2** เลือก [โปรดรอสักคร<sup>่</sup>] และกด @
	- แสดงการทําการของอุปกรณ์ส่งสัญญาณในการส่งภาพ
	- การส่งสัญญาณจะเริ่มขึ้นและข้อความ [ได้รับคําขอภาพ] จะแสดงขึ้นมา
- ี**.3** เลือก [ยอมรับ] แล**้วกด** ๛
	- ภาพจะถูกดาวน์โหลดไปยังกล้อง
	- หากมีรหัส PIN ขึ้นมา ให**้กรอก 0000 แล**้วกด ⊛ กำลังรับภาพ

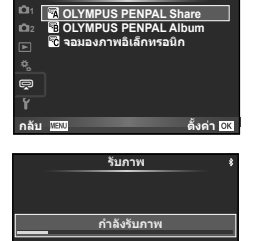

**ยกเลิก**

เมนช่องอปกรณ์เสริ

### **การแก้ไขสมุดที่อยู่**

OLYMPUS PENPAL สามารถเก็บข้อมูลของโฮสต์ได้ ท่านสามารถกำหนดชื่อโฮสต์ หรือลบข้อมูล โฮสต์ได้

- 1 เลือก [**@OLYMPUS PENPAL Share] ใน © เมนูช่อง** อุปกรณ์เสริม (หน้า 101)
- **2** เลือก [สมุดที่อยู่] แล้วกด Q
- **3** เลือก [รายชื่อที่อยู่] แล้วกด Q
	- แสดงรายชื่อของโฮสต์ที่พบ
- **4** เลือกโฮสต์ที่ท่านต้องการแก้ไขและกด Q

การลบโฮสต์ เลือก [ใช่] แล้วกด Q

# การแก้ไขข้อมูลโฮสต์

**1 A. OLYMPUS PENPAL Share โปรดรอสักครู My OLYMPUS PENPAL สมุดที่อยู ขนาดสงภาพ กลับ ตั้งคา**

ึกด ଊ เพื่อแสดงข้อมูลโฮสต์ ต้องการเปลี่ยนชื่อโฮสต์ กด ଊ อีกครั้ง แล้วแก้ไขชื่อที่แสดงใน กล่องเปลี่ยนชื่อ

### **การสร้างอัลบั้ม**

ภาพโปรด JPEG ของท่านสามารถปรับลดขนาดและคัดลอกไปยัง OLYMPUS PENPAL ได้

- ี**1** แสดงภาพที่ท่านต้องการคัดลอกเต็มจอแล้วกด @
- $2$  เลือก [ $\bigcirc$   $\rightarrow$   $\Box$  $\Box$  $\Box$  แล้วกด  $\circledcirc$ 
	- หากต้องการคัดลอกภาพจาก OLYMPUS PENPAL ไปยังการ์ด หน่วยความจำ เลือก [<mark>⊞\}?!!! → ริง</mark>] และกด ⊛

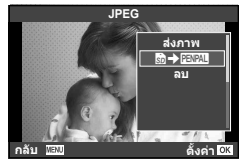

### **ข้อควรระวัง**

• OLYMPUS PENPAL สามารถใช้ได้เฉพาะในภูมิภาคที่ท่านซื้อมาเท่านั้น การใช้งานอาจขัดต่อข้อ กําหนดในการใช้คลื่นและอาจต้องระวางโทษได้ทั้งนี้ขึ้นอยู่กับแต่ละพื้นที่

### **ER OLYMPUS PENPAL Share**

**MENU → Q → M** 

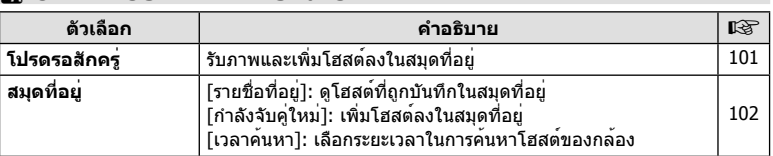

### **■ OLYMPUS PENPAL Share MENU → → ■**

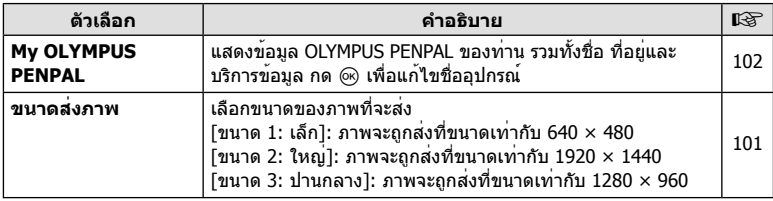

### B **OLYMPUS PENPAL Album**

#### **MENU → <sup>@</sup> → 图**

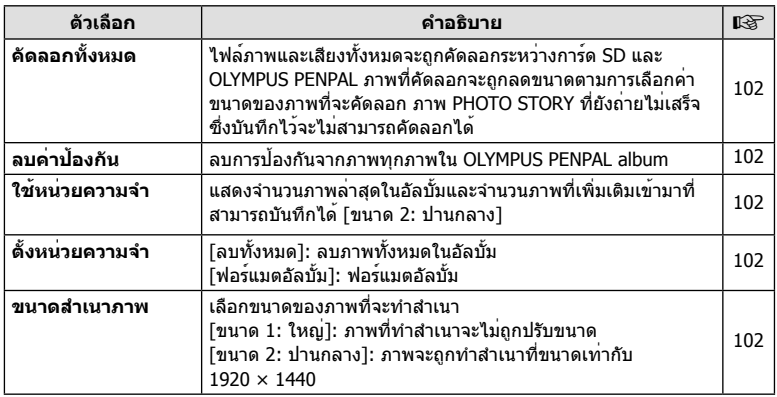

# C **จอมองภาพอิเล็กทรอนิก**

**MENU → Q → ©** 

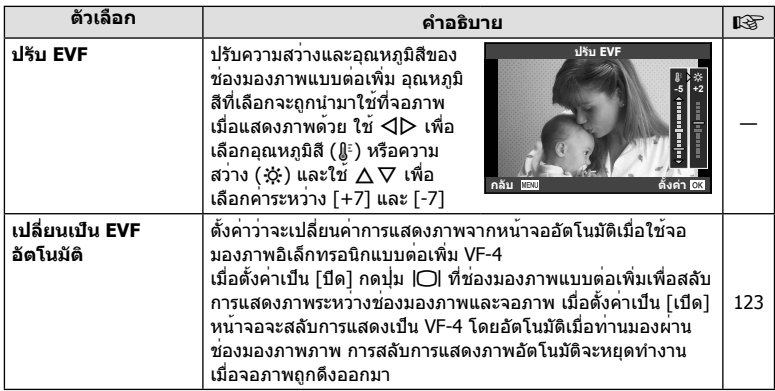

ในการเชื่อมต่อสมาร์ทโฟนเข้ากับฟังก์ชัน LAN ไร้สายของกล้อง และใช้แอพที่กําหนด ท่าน สามารถเพลิดเพลินกับคุณสมบัติอื่นๆ ได้มากขึ้น ทั้งขณะถ่ายภาพและหลังจากการถ่ายภาพ

### **สิ่งที่ท่านสามารถทําได้ด้วยแอพที่กําหนด คือ OLYMPUS Image Share (OI.Share)**

- โอนถ่ายภาพจากกล้องไปยังสมาร์ทโฟน ท่านสามารถโหลดภาพในกล้องไปยังสมาร์ทโฟนได้
- ถ่ายภาพระยะไกลจากสมาร์ทโฟน ท่านสามารถสั่งงานกล้องในระยะไกลและถ่ายภาพโดยใช้สมาร์ทโฟนได้
- ระบบประมวลผลภาพสวย ท่านสามารถใช้ฟิลเตอร์ภาพพิเศษและเพิ่มตราแสตมป์ให้ภาพที่โหลดลงในสมาร์ทโฟนได้
- เพิ่มข้อมูล GPS ให้กับภาพในกล้องได้ ท่านสามารถเพิ่มข้อมูล GPS ให้กับภาพได้อย่างง่ายๆ โดยส่งข้อมูล GPS ที่บันทึกไว้ในสมาร์ทโฟน ไปยังกล้อง

สําหรับรายละเอียด ให้ดูตามที่อยู่ด้านล่าง: http://oishare.olympus-imaging.com/

#### **ข้อควรระวัง**

*7*

- ก่อนใช้งานฟังก์ชั่น LAN ไร้สาย ให้อ่าน "การใช้งานฟังก์ชั่น LAN ไร้สาย" (หน้า 145)
- หากมีการใช้งานฟังก์ชั่น LAN ไร้สายในประเทศนอกภูมิภาคที่ท่านซื้อกล้องมา อาจมีความเสี่ยงที่ กล้องจะไม่ตรงตามระเบียบข้อบังคับการสื่อสารแบบไร้สายของประเทศนั้น Olympus จะไม่รับผิดชอบ ต่อการทําผิดระเบียบข้อบังคับดังกล่าว
- เช่นเดียวกับการสื่อสารแบบไร้สายใดๆ อาจมีความเสี่ยงจากการถูกสกัดกั้นโดยบุคคลที่ 3 เสมอ
- ฟังก์ชั่น LAN ไร้สายในกล้องไม่สามารถใช้เชื่อมต่อกับจุดเชื่อมต่อในบ้านหรือในที่สาธารณะ
- สายอากาศรับสัญญาณ LAN ไร้สายบรรจุอยู่ในกริปกล้อง เก็บสายอากาศรับสัญญาณให้ห่างจากวัตถุ ที่เป็นโลหะเมื่อใดก็ตามหากเป็นไปได้
- ระหว่างการเชื่อมต<sup>่</sup>อ LAN ไร้สาย แบตเตอรี่จะลดลงเร็วขึ้น หากแบตเตอรี่ลดลงต่ำ การเชื่อมต่ออาจ ขาดหายระหว่างการถ่ายโอนข้อมูล
- การเชื่อมต่ออาจเป็นไปได้ยากหรือช้าลงหากอยู่ใกล้กับอุปกรณ์ที่สร้างสนามแม่เหล็ก ไฟฟ้าสถิต หรือ คลื่นวิทยุ เช่น ใกล้กับไมโครเวฟ โทรศัพท์ไร้สาย

# **การเชื่อมต่อกับสมาร์ทโฟน**

เชื่อมต่อกับสมาร์ทโฟน เปิดแอพ OI.Share ที่ติดตั้งบนสมาร์ทโฟนของท่าน

### **1** เลือก [การเชื่อมต<sup>่</sup>อกับสมาร**์ทโฟน] ใน [**►] เมนูแสดงภาพ แล**้วกด** ⊗

• ขึ้นอยู่กับ [การตั้งค่าเชื่อมต่อ Wi-Fi] กล้องจะทํางานดังนี้

### **สําหรับการเชื่อมต่อส่วนตัว**

ท่านสามารถเชื่อมต่อสมาร์ทโฟนโดยใช้ SSID และรหัสผ่านเดียวกันทุกครั้งที่ทําการ เชื่อมต่อได้

เฉพาะเมื่อเชื่อมต่อเป็นครั้งแรก ให้ตั้งค่าสมาร์ทโฟนด้วย SSID และรหัสผ่านที่แสดงบน จอภาพ

สามารถตั้งค่า OI.Share ได้อัตโนมัติโดยการอ่านรหัส QR บนจอภาพ ในการเชื่อมต่อตั้งแต่ครั้งที่สองเป็นต้นไป ท่านสามารถเชื่อมต่อได้โดยไม่ต้องตั้งค่า SSID และรหัสผ่าน

### **การเชื่อมต่อครั้งเดียว**

ตั้งค่าและเชื่อมต่อสมาร์ทโฟนโดยการใช้ SSID และรหัสผ่านที่แตกต่างกันทุกครั้ง สามารถตั้งค่า OI.Share ได้อัตโนมัติโดยการอ่านรหัส QR บนจอภาพ

### **เมื่อเลือกทุกครั้ง**

เลือกวิธีการเชื่อมต่อ และเริ่มทําการเชื่อมต่อ

- **2** หากต้องการสิ้นสุดการเชื่อมต่อ กด **MENU** บนกล้องหรือสัมผัส [ยกเลิก Wi-Fi] บนหน้าจอภาพ
	- ท่านยังสามารถยุติการเชื่อมต่อกับ OI.Share หรือโดยการปิดสวิตช์กล้อง
	- การเชื่อมต่อจะยุติลง

# **การถ่ายโอนภาพไปยังสมาร์ทโฟน**

ท่านสามารถเลือกภาพในกล้องและโหลดไปยังสมาร์ทโฟนได้ทั้งยังสามารถใช้กล้องเลือกภาพที่ ท่านต้องการแบ่งปันล่วงหน้าได้ด้วยg "ตั้งค่าคําสั่งถ่ายโอนข้อมูลของภาพ ([คําสั่งแบ่งปั่น])" (หน้า 28)

- **1** เริ่ม [การเชื่อมต่อกับสมาร์ทโฟน] ในกล้อง
	- ท่านยังสามารถเชื่อมต**่อโดยสัมผัส <mark>wm</mark> ในจอภาพ**
- **2** เปิด OI.Share แล้วแตะที่ปุ่ม ถ่ายโอนภาพ
	- ภาพในกล้องจะปรากฏขึ้นในรายการ
- **3** เลือกภาพที่ต้องการโอนย้ายแล้วแตะที่ปุ่ม บันทึก
	- เมื่อบันทึกเสร็จสมบูรณ์ท่านสามารถสั่งปิดกล้องผ่านสมาร์ทโฟนได้

# **ถ่ายภาพระยะไกลผ่านสมาร์ทโฟน**

ท่านยังสามารถถ่ายภาพห่างไกลได้โดยใช้การทํางานของกล้องด้วยสมาร์ทโฟน สามารถใช้ได้ใน [ส่วนบุคคล] เท่านั้น

- **1** เริ่ม [การเชื่อมต่อกับสมาร์ทโฟน] ในกล้อง
	- ท่านยังสามารถเชื่อมต<sup>่</sup>อโดยสัมผัส **WIEI** ในจอภาพ
- **2** เปิด OI.Share แล้วแตะที่ปุ่ม รีโมท
- **3** แตะปุ่มชัตเตอร์เพื่อถ่ายภาพ
	- ภาพที่ถ่ายจะถูกบันทึกในการ์ดหน่วยความจําในกล้อง

#### **ข้อควรระวัง**

• ตัวเลือกในการถ่ายภาพบางส่วนจะถูกจํากัดการใช้งานไว้

# **การเพิ่มข้อมูลตําแหน่งลงไปในภาพ**

ท่านสามารถเพิ่มข้อมูล GPS ลงในภาพถ่ายขณะที่ข้อมูล GPS ถูกบันทึกไว้โดยโอนย้ายข้อมูล GPS ที่บันทึกอยู่ในสมาร์ทโฟนไปยังกล้อง สามารถใช้ได้ใน [ส่วนบุคคล] เท่านั้น

- **1** ก่อนเริ่มถ่ายภาพ เปิด OI.Share แล้วเปิดสวิตช์ที่ปุ่ม Add Location เพื่อเริ่มต้น บันทึกข้อมูล GPS
	- ก่อนเริ่มบันทึกข้อมูล GPS ต้องต่อกล้องเข้ากับ OI.Share เพื่อซิงค์เวลา
	- ท่านสามารถใช้โทรศัพท์หรือแอพอื่นๆ ได้ในขณะที่กําลังบันทึกข้อมูล GPS อย่าปิด OI.Share
- **2** เมื่อถ่ายภาพเสร็จแล้ว ปิดสวิตช์ที่ปุ่ม Add Location การบันทึกข้อมูล GPS เสร็จ สมบูรณ์
- **3** เริ่ม [การเชื่อมต่อกับสมาร์ทโฟน] ในกล้อง
	- ท่านยังสามารถเชื่อมต่อโดยสัมผัส **lwa** ในจอภาพได้
- **4** โอนข้อมูล GPS ที่บันทึกแล้วไปยังกล้องโดยใช้ OI.Share
	- ข้อมูล GPS จะถูกเพิ่มไปยังภาพถ่ายในการ์ดหน่วยความจําตามการโอนย้ายข้อมูล GPS
	- $\blacksquare$  จะปรากฏบนภาพเมื่อมีการเพิ่มข้อมูลตำแหน่งเข้าไปแล้ว

- ข้อมูลเพิ่มเติมในส่วนของตำแหน่งสามารถใช้งานได้เฉพาะกับสมาร์ทโฟนที่มีฟังก์ชั่น GPS เท่านั้น
- ภาพเคลื่อนไหวไม่สามารถใส่ข้อมูลตําแหน่งได้

# **การตั้งค่ากล้องสําหรับการเชื่อมต่อ LAN ไร้สาย (การตั้งค่า Wi-Fi)**

ท่านสามารถเปลี่ยนการตั้งค่า เช่น รหัสผ่านที่ใช้ในการเชื่อมต่อฟังก์ชั่น LAN ไร้สายของกล้องนี้ได้

### **การตั้งค่าวิธีการเชื่อมต่อ**

มีวิธีการเชื่อมต่อสองวิธี: [ส่วนบุคคล] ซึ่งใช้การตั้งค่าเดียวกันทุกครั้งที่ท่านเชื่อมต่อ และ [ครั้ง หนึ่ง] ซึ่งจํากัดการเชื่อมต่อไว้ที่ครั้งหนึ่ง

- **1** เลือก [การตั้งค่า Wi-Fi] ใน **f** เมนูตั้งค่า แล้วกด  $\circledR$
- **2** เลือก [การตั้งค่าเชื่อมต่อ Wi-Fi] แล้วกด I
- $\boldsymbol{3}$  เลือกวิธีการเชื่อมต่อ LAN ไร้สาย แล<sup>้</sup>วกด  $\circledcirc$ 
	- [ส่วนบุคคล]: เชื่อมต่อกับสมาร์ทโฟนหนึ่งเครื่อง (เชื่อมต่ออัตโนมัติโดยใช้การตั้งค่าหลังจาก เริ่มต้นการเชื่อมต่อ) สามารถใช้งาน OI.Share ได้ทุกฟังก์ชั่น
	- [ครั้งหนึ่ง]: เชื่อมต่อกับสมาร์ทโฟนหลายเครื่อง (เชื่อมต่อโดยตั้งค่าการเชื่อมต่อที่แตกต่างกัน ในแต่ละครั้ง) สามารถใช้งาน OI.Share ได้เฉพาะฟังก์ชั่นการโอนภาพเท่านั้น ท่านสามารถดู ภาพได้เฉพาะภาพที่ตั้งค่าคําสั่งแบ่งปันโดยใช้กล้อง
	- [เลือก]: เลือกวิธีการที่จะใช้ในแต่ละครั้ง
	- [ปิด]: ฟังก์ชั่น Wi-Fi ถูกปิด

### **การเปลี่ยนรหัสผ่านการเชื่อมต่อส่วนตัว**

เปลี่ยนรหัสผ่านที่ใช้สำหรับ [ส่วนบุคคล]

- **1** เลือก [การตั้งค่า Wi-Fi] ใน **f** เมนตั้งค่า แล้วกด @
- $2$  เลือก [รหัสผ่านส่วนตัว] แล้วกด  $\triangleright$
- **.3** ปภิบัติตามคำแนะนำในการใช้งานแล้วกดปุ่ม ◉
	- รหัสผ่านชุดใหม่จะถูกตั้งขึ้น

### **ยกเลิกการเลือกคําสั่งแบ่งปัน**

ยกเลิกคําสั่งแบ่งปันที่ตั้งค่าไว้ที่ภาพ

- **1** เลือก [การตั้งค่า Wi-Fi] ใน **f** เมนูตั้งค่า แล้วกด @
- **2** เลือก [รีเซ็ตคำสั่งแบ่งปัน] แล<sup>้</sup>วกด D
- **3** เลือก [ใช่] แล้วกด Q

### **การเริ่มการตั้งค่า LAN ไร้สาย**

เริ่มเนื้อหาของ [การตั้งค่า Wi-Fi]

- **1** เลือก [การตั้งค่า Wi-Fi] ใน **f** เมนูตั้งค่า แล้วกด @
- $2$  เลือก โรีเซ็ตการตั้งค่า Wi-Fi] แล้วกด  $\triangleright$
- **3** เลือก [ใช่] แล้วกด ๛

# **การติดตั้ง OLYMPUS Viewer 3**

OLYMPUS Viewer 3 เป็นซอฟต์แวร์สำหรับนำเข้าข้อมูลไปยังคอมพิวเตอร์ เพื่อดู แก้ไข และ จัดการภาพถ่ายและภาพเคลื่อนไหวที่ท่านถ่ายด้วยกล้อง

• ท่านสามารถดาวน์โหลด OLYMPUS Viewer 3 จาก "http://support.olympus-imaging.com/ ov3download/" ได้ด้วย ท่านต้องใส่เลขซีเรียลของผลิตภัณฑ์เพื่อทำการดาวน์โหลด OLYMPUS Viewer 3

#### **Windows**

*8*

**1** ใส่แผ่น CD ที่ให้มาด้วยลงในไดรฟ์ CD-ROM

#### **Windows XP**

- หน้าจอ "Setup" จะปรากฏ
- Microsoft ไม่รองรับ Windows XP การใช้จึงมีความเสี่ยง เนื่องจากอาจเกิดปัญหาเกี่ยวกับระบบรักษาความปลอดภัยได้

#### **Windows Vista/Windows 7/Windows 8/Windows 8.1**

• หน้าจอ Autorun จะปรากฏ คลิก "OLYMPUS Setup" เพื่อ แสดงหน้าจอ "Setup"

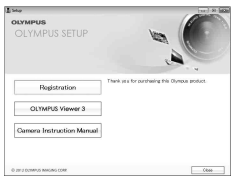

#### **ข้อควรระวัง**

- ถ้าข้อความ "Setup" ไม่แสดงขึ้น, เปิด CD-ROM (OLYMPUS Setup) ใน Windows Explorer และดับเบิ้ลคลิก "LAUNCHER.EXE"
- ถ้าหากหน้าจอ "User Account Control" ปรากฏขึ้น ให้คลิก "Yes" หรือ "Continue"
- **2** เชื่อมต่อกล้องเข้ากับเครื่องคอมพิวเตอร์

#### **ข้อควรระวัง**

• หากไม่มีอะไรปรากฏขึ้นมาบนหน้าจอกล้องแม้ทําการเชื่อมต่อกล้องเข้ากับเครื่องคอมพิวเตอร์ แล้ว แบตเตอรี่อาจจะหมด ใช้แบตเตอรี่ที่ชาร์จเต็ม

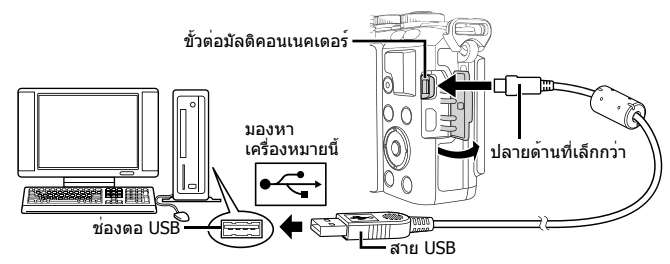

#### **ข้อควรระวัง**

• เมื่อกล้องเชื่อมต่ออยู่กับอุปกรณ์อื่นผ่าน USB ข้อความจะปรากฏขึ้นมาให้ท่านเลือกชนิดของการ เชื่อมต่อ เลือก [เก็บข้อมูล]
- **3** ลงทะเบียนผลิตภัณฑ์ Olympus ของท่าน
	- คลิกปุ่ม "Registration" แล้วปฏิบัติตามคําแนะนําบนหน้าจอ
- **4** ติดตั้ง OLYMPUS Viewer 3
	- ตรวจสอบความต้องการของระบบ ก่อนเริ่มทําการติดตั้ง

#### **สภาพแวดล้อมใช้งาน**

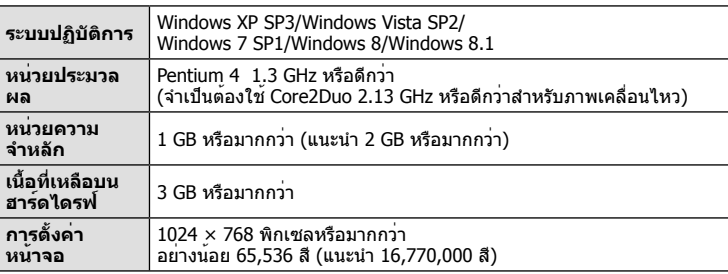

• คลิกปุ่ม "OLYMPUS Viewer 3" แล้วปฏิบัติตามคําแนะนําบนหน้าจอเพื่อติดตั้งซอฟต์แวร์

• สําหรับรายละเอียดเกี่ยวกับวิธีการใช้ซอฟต์แวร์โปรดดูฟังก์ชั่นวิธีใช้ในซอฟต์แวร์

#### **Macintosh**

- **1** ใส่แผ่น CD ที่ให้มาด้วยลงในไดรฟ์ CD-ROM
	- เนื้อหาของแผ่นดิสก์จะปรากฏขึ้นมาโดยอัตโนมัติในหน้าจอ Finder หากไม่ปรากฏขึ้นมา ให้ดับเบิ้ลคลิกบนไอคอนของ CD บนหน้าจอ
	- ดับเบิ้ลคลิกไอคอน "Setup" เพื่อแสดงหน้าจอ "Setup"
- **2** ติดตั้ง OLYMPUS Viewer 3
	- ตรวจสอบความต้องการของระบบ ก่อนเริ่มทําการติดตั้ง
	- คลิกปุ่ม "OLYMPUS Viewer 3" แล้วปฏิบัติตามคําแนะนําบน หน้าจอเพื่อติดตั้งซอฟต์แวร์

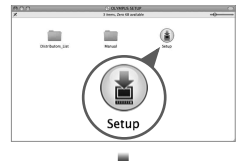

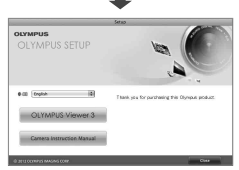

*8*

#### **สภาพแวดล้อมใช้งาน**

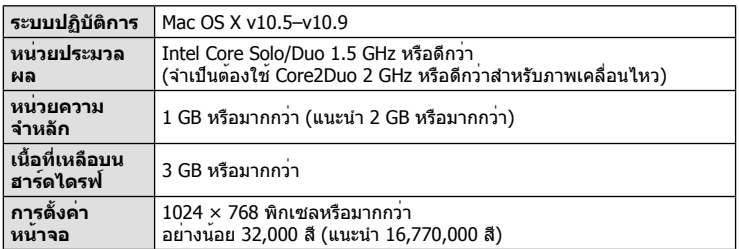

• หากต้องการเปลี่ยนภาษา เลือกภาษาที่ต้องการใช้จากกล่องคําสั่งผสม สําหรับรายละเอียดเกี่ยว กับวิธีการใช้ซอฟต์แวร์โปรดดูฟังก์ชั่นวิธีใช้ในซอฟต์แวร์

## **การคัดลอกภาพไปยังเครื่องคอมพิวเตอร์โดยไม่ใช้ OLYMPUS Viewer 3**

กล้องของท่านสนับสนุนการเชื่อมต่อ USB แบบ Mass Storage ท่านสามารถถ่ายโอนภาพไปยัง เครื่องคอมพิวเตอร์โดยทําการเชื่อมต่อกล้องเข้ากับเครื่องคอมพิวเตอร์ด้วยสาย USB ที่ให้มาด้วย ระบบปฏิบัติการต่อไปนี้รองรับการเชื่อมต่อ USB:

**Windows: Windows XP SP3/ Windows Vista SP2/Windows 7 SP1/Windows 8/Windows 8.1 Macintosh: Mac OS X 10.5 - v.10.9**

- **1** ปิดสวิตช์กล้อง แล้วเชื่อมต่อเข้ากับเครื่องคอมพิวเตอร์
	- ตําแหน่งของช่องต่อ USB แตกต่างกันไปตามเครื่องคอมพิวเตอร์ดูรายละเอียดในคู่มือการใช้ งานเครื่องคอมพิวเตอร์ของท่าน
- **2** เปิดสวิตช์กล้อง
	- หน้าจอเลือกการเชื่อมต่อ USB จะปรากฏ
- $\boldsymbol{3}$  กด  $\Delta \nabla$ เพื่อเลือก [เก็บข้อมูล] กด  $\circledcirc$

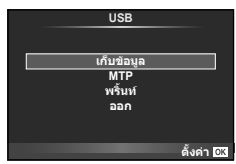

## **4** เครื่องคอมพิวเตอร์พบกล้องเป็นอุปกรณ์ใหม่

#### **ข้อควรระวัง**

- $\bullet$  หากท่านกำลังใช้ Windows Photo Gallery สำหรับ Windows Vista, Windows 7, Windows 8 หรือ Windows 8.1 เลือก [MTP] ในขั้นตอน 3
- ไม่รับประกันการถ่ายโอนข้อมูลในสภาพแวดล้อมต่อไปนี้ถึงแม้ว่าเครื่องคอมพิวเตอร์ของท่านจะมี ช่องต่อ USB
	- คอมพิวเตอร์ที่มีการเพิ่มช่องต่อ USB ด้วยการ์ดเสริม ฯลฯ คอมพิวเตอร์ที่ไม่ได้มี OS ติดตั้งมาจากโรงงาน คอมพิวเตอร์ประกอบเอง
- ปุ่มควบคุมบนกล้องจะใช้งานไม่ได้ขณะเชื่อมต่ออยู่กับเครื่องคอมพิวเตอร์
- หากหน้าจอในขั้นตอนที่ 2 ไม่ปรากฏเมื่อกล้องเชื่อมต่อกับเครื่องคอมพิวเตอร์ให้ตั้งค่า [โหมด USB] (หน้า 88) ในเมนูกําหนดเองของกล้องเป็น [อัตโนมัติ]

## **พิมพ์โดยตรง (PictBridge)**

ท่านสามารถพิมพ์ภาพที่บันทึกไว้โดยตรง โดยเชื่อมต่อกล้องเข้ากับเครื่องพิมพ์ที่สนับสนุน PictBridge ด้วยสาย USB

**1** เชื่อมต่อกล้องเข้ากับเครื่องพิมพ์ด้วยสาย USB ที่ให้มาด้วย แล้วเปิดสวิตช์กล้อง

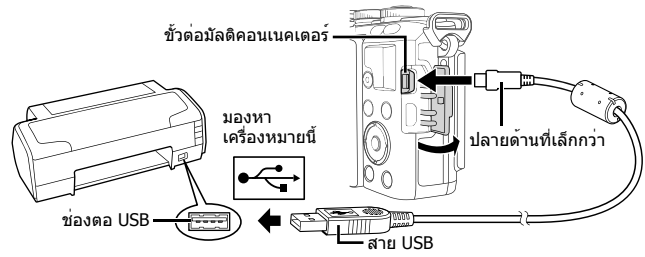

- โปรดใช้แบตเตอรี่ที่ชาร์จเต็มในการพิมพ์
- เมื่อเปิดสวิตช์กล้องกรอบตัวเลือกโฮสต์จะปรากฏขึ้นมาบนหน้าจอให้ท่านเลือก หากไม่ปรากฏ ขึ้นมาให**้ตั้ง [โหมด USB] (หน**้า 88) ในเมนูกำหนดเองของกล้องเป็น [อัตโนมัติ]

#### $2$  ใช<sup>้</sup> ∧ $\nabla$  เพื่อเลือก [พริ้นท์]

- [กรุณารอ] จะปรากฏ ตามด้วยหน้าจอเลือกโหมดพิมพ์
- ถ้าหากหน้าจอไม่ปรากฏหลังเวลาผ่านไปสองสามนาทีให้ถอด สาย USB ออกแล้วเริ่มทําใหม่ตั้งแต่ขั้นตอนที่ 1

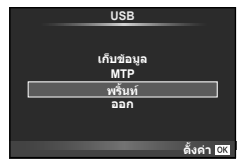

#### **เข้าสู่ "พิมพ์ภาพแบบกําหนดเอง" (หน้า 112)**

#### **ข้อควรระวัง**

• ไม่สามารถพิมพ์ภาพ 3D, ภาพ RAW และภาพเคลื่อนไหวได้

#### **พิมพ์ภาพอย่างง่าย**

ใช้กล้องเปิดแสดงภาพที่ท่านต้องการพิมพ์ก่อนเชื่อมต่อเข้ากับเครื่องพิมพ์ด้วยสาย USB

- **1** ใช้HI เพื่อแสดงภาพที่ท่านต้องการพิมพ์บนกล้อง
- 2 กด  $\triangleright$ 
	- หน้าจอเลือกภาพจะปรากฏเมื่อพิมพ์ภาพเสร็จ พิมพ์ภาพอื่นอีก ได้โดยใช้HI เพื่อเลือกภาพแล้วกด Q
	- ยุติการพิมพ์โดย ถอดสาย USB ออกจากกล้องขณะกําลังแสดง หน้าจอเลือกภาพ **PC/พิมพแบบตั้งคา**

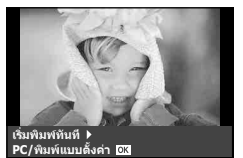

*8*

## **พิมพ์ภาพแบบกําหนดเอง**

## **1** ปฏิบัติตามคําแนะนําในการใช้งานเพื่อตั้งค่าตัวเลือกการพิมพ์

#### **เลือกโหมดพิมพ์**

เลือกชนิดของการพิมพ์ (โหมดพิมพ์) โหมดพิมพ์ที่ใช้งานได้มีดังแสดงข้างล่างนี้

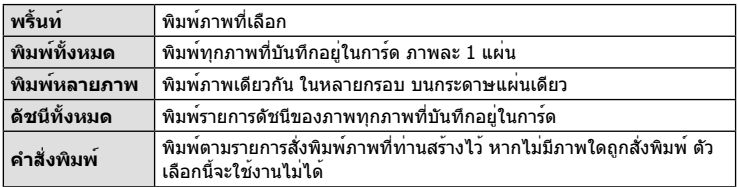

#### **การตั้งค่าต่างๆเกี่ยวกับกระดาษพิมพ์**

รายการตั้งค่าแตกต่างกันไปตามชนิดของเครื่องพิมพ์หากเครื่องพิมพ์มีเพียงเฉพาะการตั้งค่าแบบ มาตรฐานเท่านั้น ท่านจะไม่สามารถเปลี่ยนการตั้งค่าใดๆได้

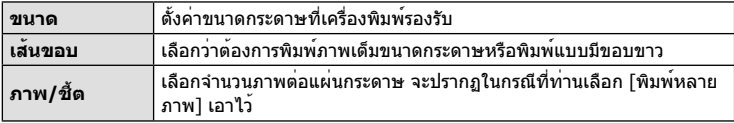

#### **การเลือกภาพที่ท่านต้องการพิมพ์**

เลือกภาพที่ท่านต้องการพิมพ์สามารถพิมพ์ภาพที่เลือกในภาย หลัง (สั่งพิมพ์ภาพเดี่ยว) หรือพิมพ์ภาพที่กำลังแสดงทันที

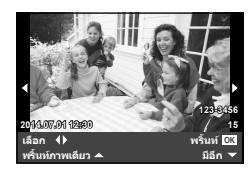

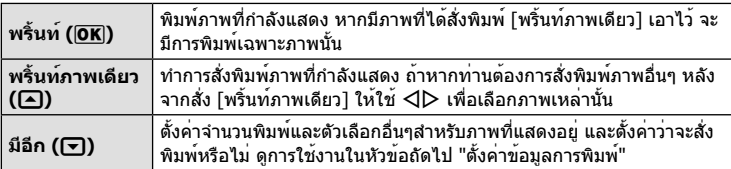

## **ตั้งค่าข้อมูลการพิมพ์**

เลือกว่าต้องการพิมพ์ข้อมูลการพิมพ์เช่น วันที่และเวลา หรือชื่อไฟล์เมื่อทําการพิมพ์ภาพหรือไม่ เมื่อตั้งโหมดพิมพ์เป็น [พิมพ์ทั้งหมด] และเลือก [เลือกตั้งค่า] เอาไว้ตัวเลือกต่อไปนี้จะปรากฏ

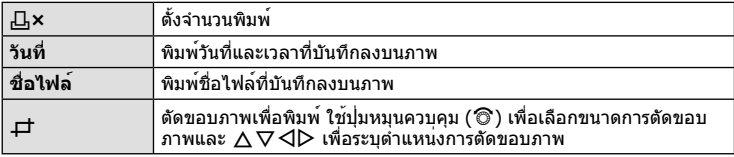

- **2** เมื่อท่านได้ตั้งค่าภาพที่จะพิมพ์และข้อมูลการพิมพ์แล้ว ให้เลือก [พริ้นท์] จากนั้นกด  $(6k)$ 
	- หยุดและยกเลิกการพิมพ์ได้โดยกด ∞ิ ทำการพิมพ์ต่อได้โดยเลือก [ทำต่อ]

#### **ยกเลิกการพิมพ์**

ียกเลิกการพิมพ์ได้โดยเลือก [ยกเลิก] แล้วกด ⊚) พึงระลึกว่าท่านจะสูญเสียการแก้ไขสั่งพิมพ์ต่างๆ กด **MENU** เพื่อยกเลิกการพิมพ์และกลับไปยังขั้นตอนก่อนหน้า ซึ่งท่านสามารถแก้ไขการสั่งพิมพ์ปัจจุบัน

## **สั่งพิมพ์ (DPOF)**

้ท่านสามารถบันทึกข้อมูล "สั่งพิมพ์" ลงในการ์ดหน่วยความจำ เพื่อกำหนดรายการภาพที่ต้องการ พิมพ์ และจำนวนพิมพ์ของแต่ละภาพ จากนั้นท่านสามารถพิมพ์ภาพที่ร้านพิมพ์ภาพซึ่งสนับสนุน DPOF หรือพิมพ์ด้วยตนเองโดยเชื่อมต่อกล้องเข้ากับเครื่องพิมพ์ DPOF โดยตรง จําเป็นต้องใช้ การ์ดหน่วยความจําในการสั่งพิมพ์

## **การสร้างคําสั่งพิมพ์**

- **1** กด ைระหว่างการดภาพแล้วเลือก [Д]
- $2$  เลือก [ $\Box$ ] หรือ [ $\Box$ ] แล้วกด  $\circledcirc$

#### **ภาพเดี่ยว**

กด  $\triangleleft\triangleright$  เพื่อเลือกภาพที่ท่านต้องการสั่งพิมพ์ แล้วกด  $\wedge\triangledown$  เพื่อ กําหนดจํานวนพิมพ์

• ทำซ้ำขั้นตอนนี้ เพื่อทำการสั่งพิมพ์หลายๆภาพ กด ை เมื่อได้ เลือกภาพที่ต้องการทั้งหมดแล้ว

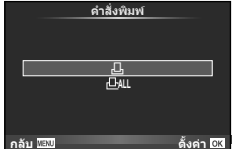

## **ทุกภาพ**

เลือก [⊦[ll] แล้วกด (%)

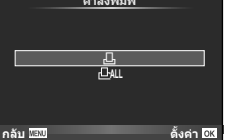

*8*

 $\cdot$ **3** เลือกรปแบบวันที่และเวลา แล<sup>้</sup>วกด @

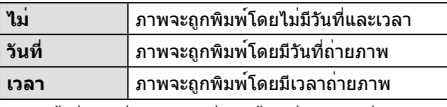

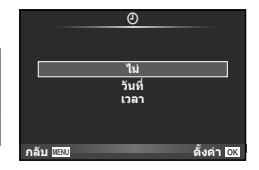

- การตั้งค่าจะไม่สามารถเปลี่ยนได้ระหว่างภาพ เมื่อทําการ พิมพ์ภาพ
- **4** เลือก [ตั้ง] แล้วกด Q

#### **ข้อควรระวัง**

- ไม่สามารถใช้กล้องแก้ไขคำสั่งพิมพ์ที่สร้างด้วยอุปกรณ์อื่น การสร้างคำสั่งพิมพ์ใหม่ จะลบคำสั่งพิมพ์ เดิมที่สร้างด้วยอุปกรณ์อื่น
- ไม่สามารถสั่งพิมพ์ภาพ 3D ภาพ RAW หรือภาพเคลื่อนไหว

## **ยกเลิกการสั่งพิมพ์ภาพที่เลือกหรือภาพทั้งหมด**

ท่านสามารถลบข้อมูลสั่งพิมพ์ภาพทั้งหมด หรือเฉพาะข้อมูลของบางภาพที่เลือก

- 1 กด 6 ระหว่างการดูภาพแล้วเลือก [Д]
- **2** เลือก [ $\Box$ ] แล้วกด ⊛
	- ยกเลิกการสั่งพิมพ์ภาพทั้งหมดโดยเลือก [ตั้งค่าใหม่] แล้วกด ∞ ออกจากระบบโดยไม่ยกเลิก ภาพทั้งหมด ได้โดยเลือก [เก็บ] แล้วกด Q
- **3** กด HI เพื่อเลือกภาพที่ท่านต้องการยกเลิกการสั่งพิมพ์
	- $\bullet~$  ใช้  $\nabla$  เพื่อตั้งจำนวนพิมพ์ภาพเป็น 0 กด  $\textcolor{red}{\textcircled{\tiny R}}$  เมื่อยกเลิกการสั่งพิมพ์ภาพที่เลือกทั้งหมด
- $\boldsymbol{A}$  เลือกรปแบบวันที่และเวลา แล<sup>้</sup>วกด @
	- การตั้งค่านี้มีผลต่อทุกภาพที่มีข้อมูลสั่งพิมพ์
- **5** เลือก [ตั้ง] แล**้วกด** ⊚

## **แบตเตอรี่และอุปกรณ์ชาร์จ**

- กล้องใช้แบตเตอรี่ลิเธียมไอออนของ Olympus ก้อนเดียว ห้ามใช้แบตเตอรี่อื่นนอกเหนือจาก แบตเตอรี่ของแท้จาก OLYMPUS
- อัตราการใช้พลังงานของกล้องค่อนข้างจะขึ้นกับการใช้งานและเงื่อนไขอื่นๆ
- เนื่องจากการทํางานต่างๆต่อไปนี้ใช้พลังงานอย่างมาก ถึงแม้จะไม่มีการถ่ายภาพ แบตเตอรี่ก็จะหมด เร็ว
	- ทําการปรับโฟกัสอัตโนมัติซ้ําๆ โดยกดปุ่มชัตเตอร์ลงครึ่งหนึ่งในโหมดถ่ายภาพ
	- แสดงภาพบนหน้าจอเป็นระยะเวลานาน
	- เมื่อตั้งค่า [หน่วงเวลาลั่นชัตเตอร์] (หน้า 86) ไว้ที่ [สั้น]
	- เมื่อเชื่อมต่อกับคอมพิวเตอร์หรือเครื่องพิมพ์
- ในกรณีที่ใช้แบตเตอรี่ที่มีประจุไม่เต็ม กล้องอาจจะดับไปโดยไม่ได้แสดงคําเตือนแบตเตอรี่เหลือน้อย
- ณ เวลาที่ซื้อแบตเตอรี่ไม่ได้ถูกชาร์จมาเต็ม ให้ทำการชาร์จแบตเตอรี่ด้วยอุปกรณ์ชาร์จที่ให้มาด้วย ก่อนใช้งาน
- ระยะเวลาชาร์จปกติด้วยอุปกรณ์ชาร์จที่ให้มาด้วย คือ ประมาณ 3 ชั่วโมง 30 นาที (ค่าประมาณ)
- อย่าพยายามใช้อุปกรณ์ชาร์จที่ไม่ได้ถูกออกแบบมาให้ใช้งานกับแบตเตอรี่ที่ให้มาด้วย หรือใช้ แบตเตอรี่ที่ไม่ได้ถูกออกแบบมาให้ใช้กับอุปกรณ์ชาร์จที่ให้มาด้วย

#### **ข้อควรระวัง**

- การใช้แบตเตอรี่ผิดชนิด อาจเสี่ยงต่อการระเบิดได้
- กําจัดแบตเตอรี่ที่ใช้แล้วโดยปฏิบัติตามคําแนะนําใน "วิธีการใช้แบตเตอรี่" (หน้า 147)

## **การใช้งานอุปกรณ์ชาร์จของท่านในต่างประเทศ**

- อุปกรณ์ชาร์จสามารถใช้งานได้กับแหล่งจ่ายไฟฟ้าตามบ้านทั่วไปเกือบทั้งหมดที่มีแรงดันไฟฟ้า 100 V ถึง 240 V AC (50/60 Hz) ทั่วโลก อย่างไรก็ตาม เต้ารับติดผนังอาจจะมีรูปร่างแตกต่างกันไป ขึ้นกับประเทศหรือท้องที่ที่ท่านอยู่ และอาจจะต้องใช้ตัวแปลงหัวเสียบเพื่อให้อปกรณ์ชาร์จใช้งานได้ ้กับเต**้ารับติดผนัง สอบถามรายละเอียดจากร**้านจำหน่ายอปกรณ์ไฟฟ้าในท้องถิ่นของท่าน หรือบริษัท ท่องเที่ยว
- อย่าใช้ตัวแปลงไฟสำหรับเดินทางที่มีจำหน่ายทั่วไป เนื่องจากอปกรณ์ชาร์จอาจจะทำงานผิดพลาดได้

*9*

## **การ์ดที่ใช้งานได้**

คู่มือเล่มนี้เรียกอุปกรณ์บันทึกข้อมูลต่างๆรวมกันว่า "การ์ด" การ์ดเมโมรี่ SD ชนิดต่อไปนี้ (มีจําหน่ายทั่วไป) สามารถใช้งานได้กับกล้องนี้: SD, SDHC, SDXC และ Eye-Fi สามารถดูข้อมูลล่าสุดได้จากเว็บไซต์ Olympus

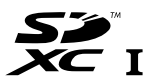

## **สวิตช์ป้องกันการเขียนการ์ด SD**

ตัวการ์ด SD มีสวิตช์ป้องกันการเขียน ถ้าหากท่านตั้งสวิตช์ไปทางด้าน "LOCK" ท่านจะไม่สามารถเขียนข้อมูลลงในการ์ด ลบข้อมูล หรือทําการฟอร์แมต เลื่อน สวิตช์กลับไปที่ตำแหน่งปลดล็อคเพื่อทำการเขียน

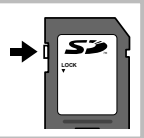

#### **ข้อควรระวัง**

- ในการ์ดจะไม่ถูกลบอย่างหมดจด ถึงแม้จะทําการฟอร์แมตการ์ดหรือลบข้อมูลออกแล้ว เมื่อทิ้งการ์ด ให้ทําลายการ์ดเสีย เพื่อป้องกันข้อมูลส่วนบุคคลรั่วไหล
- ใช้การ์ด Eye-Fi ให้ตรงตามกฎหมายและข้อบังคับของประเทศที่นํากล้องไปใช้งาน ถอดการ์ด Eye-Fi ออกจากกล้องหรือปิดใช้งานฟังก์ชั่นของการ์ดขณะอยู่บนเครื่องบินหรือในสถานที่อื่นๆ ซึ่งห้ามการใช้ งานฟังก์ชั่นนี้g [Eye-Fi] (หน้า 92)
- การ์ด Eye-Fi อาจร้อนขึ้นขณะใช้งาน
- แบตเตอรี่อาจหมดเร็วขึ้นขณะใช้การ์ด Eye-Fi
- กล้องอาจทํางานช้าลงขณะใช้การ์ด Eye-Fi

## **โหมดบันทึกและขนาดไฟล์/จํานวนภาพนิ่งที่บันทึกได้**

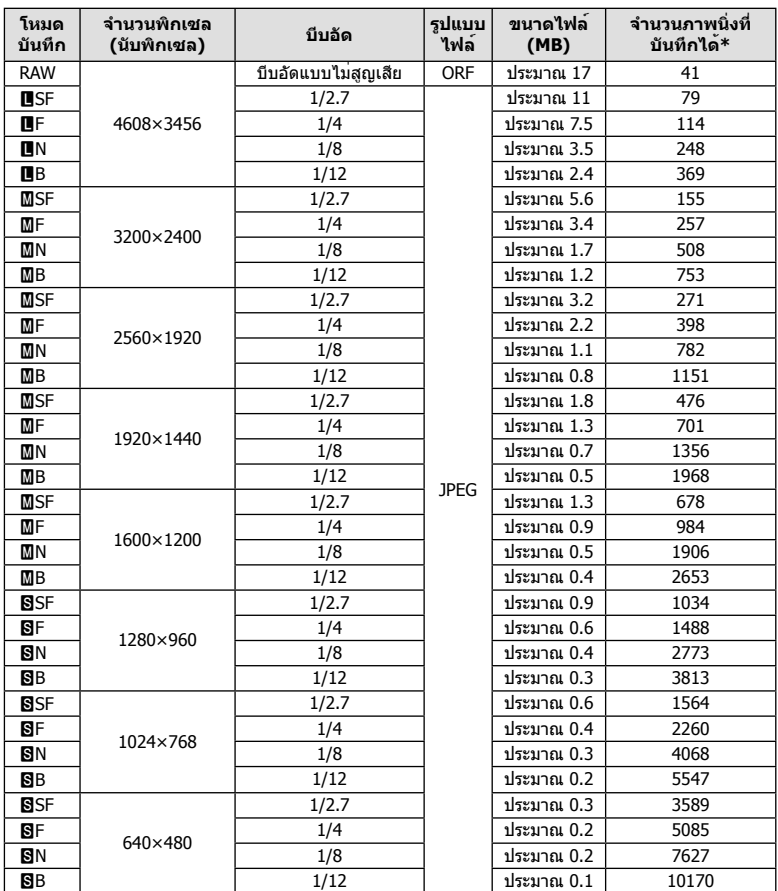

#### ค่าขนาดไฟล์ในตาราง เป็นค่าโดยประมาณสําหรับไฟล์ที่มีสัดส่วนภาพ 4:3

 $*$ สำหรับการ์ด SD 1GB

#### **ข้อควรระวัง**

- จํานวนภาพนิ่งที่บันทึกได้อาจจะเปลี่ยนตามวัตถุ การสั่งพิมพ์และองค์ประกอบอื่นๆ ในบางกรณี จํานวนภาพนิ่งที่บันทึกได้ที่ปรากฏบนหน้าจอ อาจจะไม่เปลี่ยนแปลงถึงแม้ท่านจะถ่ายภาพ หรือลบ ภาพที่บันทึกไว้
- ขนาดไฟล์ภาพจริง แตกต่างกันไปโดยขึ้นกับวัตถุ
- ตัวเลขจํานวนภาพนิ่งที่บันทึกได้สูงสุด ที่แสดงบนหน้าจอคือ 9999
- ดูระยะเวลาบันทึกได้สําหรับภาพเคลื่อนไหวได้บนเว็บไซต์ของ Olympus

# **เลนส์ที่สามารถถอดเปลี่ยนได้**

เลือกเลนส์ตามบรรยากาศ และความต้องการสร้างสรรค์ของท่าน ใช้เลนส์ที่ ออกแบบมาเฉพาะสําหรับระบบ Micro Four Thirds และมีฉลาก M.ZUIKO DIGITAL หรือเครื่องหมายที่แสดงทางด้านขวา

หากใช้ตัวแปลงช่วย ท่านสามารถใช้เลนส์ของระบบ Four Thirds และระบบ OM ได้อีกด้วย

#### **ข้อควรระวัง**

*10*

- เมื่อท่านติดหรือถอด ฝาปิดตัวกล้อง และเลนส์ออกจากกล้อง ให้หันช่องติดเลนส์ของกล้องลงพื้น เพื่อช่วยป้องกันไม่ให้ฝุ่นและวัตถุแปลกปลอมอื่นเข้าไปในตัวกล้องได้
- อย่าถอดฝาปิดตัวกล้อง หรือติดเลนส์ในสถานที่มีฝุ่นละอองมาก
- อย่าหันหน้าเลนส์ที่ติดอยู่กับกล้อง ชี้ไปที่ดวงอาทิตย์อาจจะทําให้กล้องเสียหาย หรือติดไฟได้ เนื่องจากแสงอาทิตย์ถูกขยายผ่านการโฟกัสของเลนส์
- ระวังอย่าทําฝาปิดกล้องและฝาปิดท้ายเลนส์หาย
- ติดฝาปิดกล้องเพื่อป้องกันฝุ่นเข้าไปภายในเมื่อไม่ได้ติดเลนส์ไว้กับกล้อง

## **ข้อมูลจําเพาะเลนส์ M.ZUIKO DIGITAL**

#### **ชื่อชิ้นส่วนต่างๆ**

- 1 ฝาปิดหน้า
- 2 เกลียวยึดฟิลเตอร์
- 3 วงแหวนปรับโฟกัส
- 4 แหวนปรับซูม (สําหรับเลนส์ซูมเท่านั้น)
- 5 เครื่องหมายตําแหน่งเมาท์
- 6 ฝาปิดหลัง
- 7 ขั้วสัมผัสไฟฟ้า
- 8 สวิตช์ UNLOCK (สําหรับเลนส์หดได้เท่านั้น)
- 9 แหวนประดับ (เฉพาะบางเลนส์ให้ถอดออก เมื่อติดตั้งฮูดเลนส์)

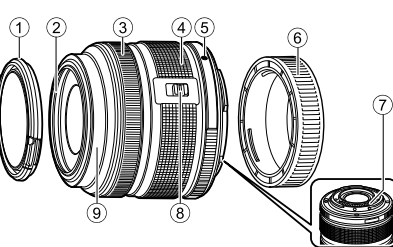

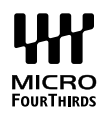

## **การใช้เลนส์เพาเวอร์ซูม (ED14-42mm f3.5-5.6EZ)**

เลนส์เพาเวอร์ซูมจะยื่นออกมาโดยอัตโนมัติเมื่อเปิดกล้อง

**เมื่อปิดสวิตช์กล้อง เมื่อเปิดสวิตช์กล้อง**

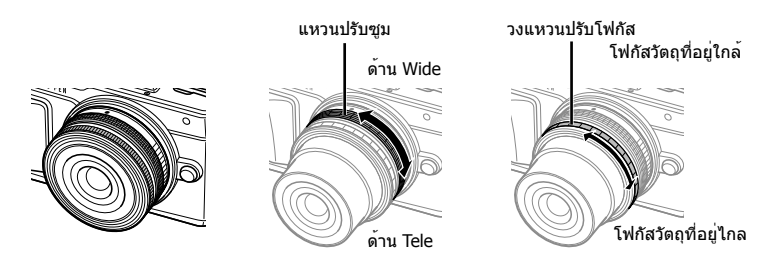

- ท่านสามารถใช้เมนูกําหนดเองของกล้องเพื่อเพิ่มหรือลดความเร็วในการซูมของแหวนปรับซูมได้ g [ความเร็วซูมอิเล็กทรอนิกส์] (หน้า 92)
- ฝาปิดเลนส์อัตโนมัติ (อุปกรณ์เสริม: LC-37C) สามารถต่อกับเลนส์ได้ เมื่อต่อกับเลนส์ฝาปิดจะเปิดหรือปิดโดยอัตโนมัติขึ้นอยู่กับว่ากล้องเปิด/ปิดอยู่ ไม่จําเป็นต้องถอด ฝา ปิดทุกครั้งที่ถ่ายภาพ ใช้งานกับฟิลเตอร์ไม่ได้

#### **ข้อควรระวัง**

- ปิดสวิตช์กล้องก่อนที่จะใส่หรือถอดเลนส์
- ห้ามกดเลนส์ระหว่างที่ใช้งานเลนส์เช่น เมื่อยื่นเลนส์ออก

#### **การใช้เลนส์เพาเวอร์ซูมที่มีฟังก์ชั่นมาโคร (ED12-50mm f3.5-6.3EZ)**

การทํางานของเลนส์ถูกกําหนดโดยตําแหน่งของแหวนซูม

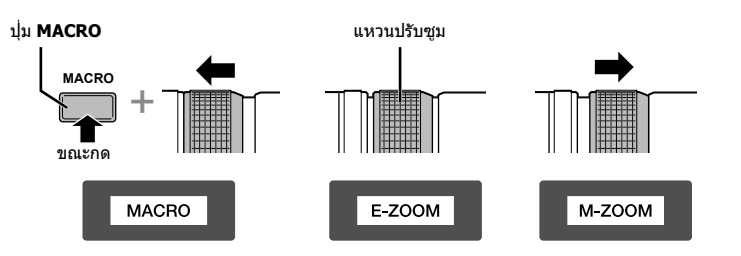

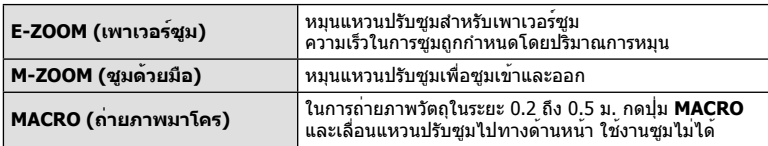

• สามารถเลือกหน้าที่ของปุ่ม ███ ได้ในเมนูกำหนดเองของกล้อง

#### **การควบคุม MF (โฟกัสด้วยตัวเอง)**

**(17mm f1.8, ED12mm f2.0 (โฟกัสแบบสแนปช็อต), ED12-40mm f2.8PRO)**

เลื่อนวงแหวนปรับโฟกัสไปตามทิศทางของลูกศรเพื่อเปลี่ยนวิธีการโฟกัส

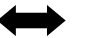

 $AF/MF$  MF, โฟกัสแบบสแนปช็อต

วงแหวนปรับโฟกัส

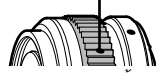

ในโฟกัสแบบสแนปช็อต สามารถกําหนดระยะทางด้วยวงแหวนปรับโฟกัสโดยอิงตามระยะถ่าย ภาพ กล้องจะโฟกัสไปที่ระยะชัดลึกที่สอดคล้องกับค่าเปิดหน้ากล้องที่ตั้งไว้

- แนะนําให้ตั้งค่าเปิดหน้ากล้องไปที่ F5.6 หรือสูงกว่ากับเลนส์ 17 มม. f1.8 หรือ ED12 มม. f2.0
- ท่านสามารถถ่ายภาพในระยะที่เลือกไว้โดยไม่ต้องคํานึงถึงโหมด AF บนกล้อง
- เมื่อตั้งค่าเลนส์เป็น MF, กล้องจะถูกตั้งค่าเป็นโฟกัสด้วยตัวเอง โดยไม่คํานึงถึงการตั้งค่าของกล้อง
- ใช้ระยะโฟกัสเป็นแนวทางในการใช้งานเท่านั้น

#### **การควบคุมเลนส์ที่มีฝาปิด (เลนส์ตาปลา BCL-0980, BCL-1580)**

ใช้ก้านปรับ MF เพื่อเปิดและปิดที่ครอบเลนส์และปรับโฟกัสระหว่างระยะอนันต์และระยะใกล้

- ไม่มีการสื่อสารข้อมูลระหว่างกล้องกับเลนส์
- ไม่สามารถใช้งานบางฟังก์ชั่นของกล้อง
- ตั้งระยะโฟกัสสําหรับฟังก์ชั่นป้องกันภาพสั่น (หน้า 57) ไว้ที่ 9 มม. สําหรับเลนส์ BCL-0980 Fisheye และ 15 มม. สําหรับ BCL-1580

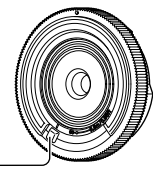

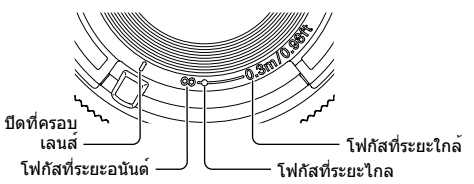

ก้านปรับ MF

## **คู่ผสมระหว่างเลนส์กับกล้อง**

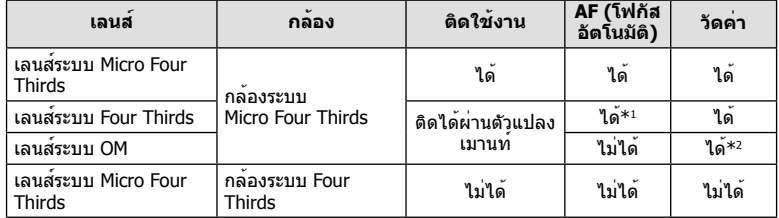

\*1 โฟกัสอัตโนมัติจะไม่ทํางานขณะบันทึกภาพเคลื่อนไหว

\*2 การวัดแสงให้แม่นยําไม่สามารถทําได้

## **ข้อมูลจําเพาะของเลนส์หลัก**

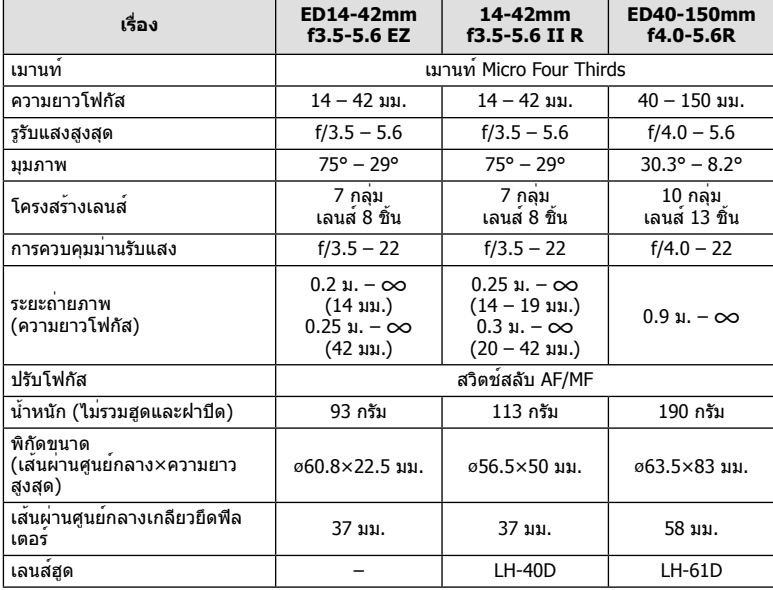

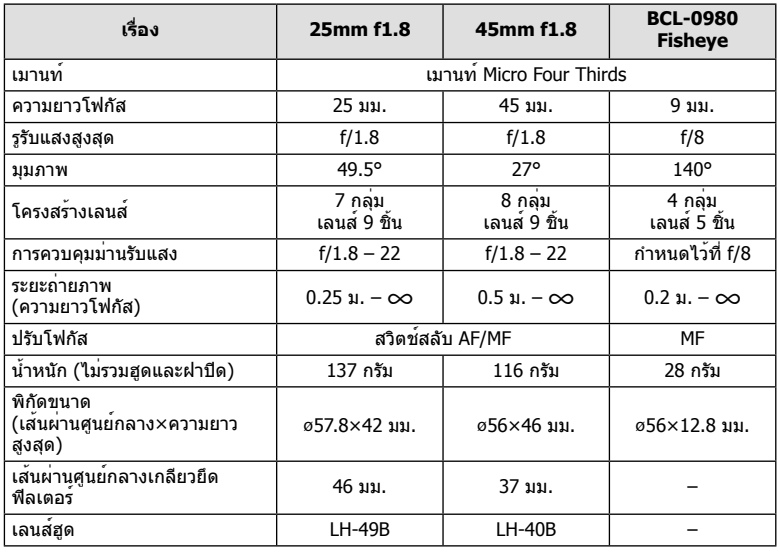

## **ข้อควรระวัง**

• ขอบของภาพอาจถูกตัดออกหากใช้ฟิลเตอร์มากกว่าหนึ่งชิ้น หรือใช้งานฟิลเตอร์ที่หนา

# *11* **การใช้อุปกรณ์เสริมที่แยกจําหน่าย**

## **จอมองภาพอิเล็กทรอนิก (VF-4)**

เปลี่ยนเป็นจอมองภาพอิเล็กทรอนิก VF-4 โดยอัตโนมัติเมื่อมองผ่านช่องมองภาพ ระหว่างที่เปิด ใช้งานช่องมองภาพ จอแสดงภาพของกล้องจะปิดลง ท่านสามารถเลือกได้ว่าต้องการเปลี่ยนการ แสดงผลระหว่างช่องมองภาพและจอภาพแบบอัตโนมัติหรือไม่ โดยใช้การตั้งค่าเมนูโปรดทราบ เมนูและข้อมูลการตั้งค่าอื่นๆ จะยังคงแสดงอยู่บนจอภาพของกล้อง เมื่อเปิดใช้งานช่องมองภาพ

#### **ข้อควรระวัง**

- การสลับการแสดงภาพอัตโนมัติจะหยุดทํางานเมื่อหน้าจอถูกดึงออกมา
- ในสถานการณ์ต่อไปนี้ช่องมองภาพอาจไม่ปิดลงโดยอัตโนมัติ ในโหมดหลับ/เมื่อถ่ายแบบภาพเคลื่อนไหว, 3D, ชดเชยแสงหลายค่า, Live BULB, Live TIME ฯลฯ/ ขณะที่กดชัตเตอร์ลงครึ่งหนึ่ง
- ช่องมองภาพอาจไม่สามารถเปิดได้เองโดยอัตโนมัติสําหรับการมองในบางลักษณะ เช่น เมื่อผู้ใช้สวม แว่นตา หรือเมื่อแสงแดดแรงมาก ให้ทําการเปลี่ยนการใช้งานด้วยตนเอง

#### **การใส่และการถอดจอมองภาพอิเล็กทรอนิก**

ถอดฝาครอบขั้วต่อออก ขณะกดปุ่มปลดล็อคพร้อมกับใส่ลงไปในฐานเสียบต่อแฟลชจนสุด • เมื่อจะถอดออกให้ปิดกล้อง แล้วถอดออกพร้อมกับกดปุ่มปลดล็อคไว้

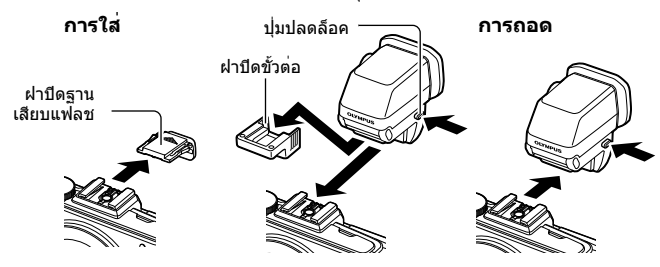

## **การใช้ปุ่มปรับไดออปเตอร์**

เปิดกล้อง แล้วตั้งค่าปุ่มปรับไดออปเตอร์ไปยังตําแหน่งที่มองเห็นภาพได้ในช่องมองภาพ

• สามารถปรับองศาได้สูงสุดถึง 90°

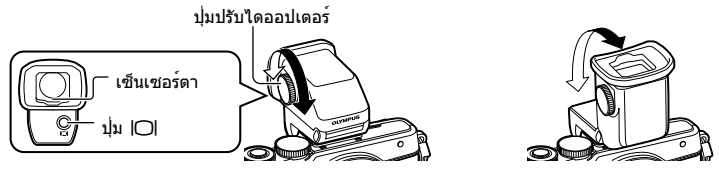

#### **เปลี่ยนการใช้งานระหว่างช่องมองภาพและจอภาพด้วยตนเอง**

ตั้งปิด การใช้งานเปลี่ยนค่าอัตโนมัติ และควบคุมการเปลี่ยนโดยใช้ปุ่ม l◯l ที่ช่องมองภาพแบบ ต่อเพิ่ม

- **1 ใน ț เมนูช่องอุปกรณ์เสริม, เลือก [記EVF] และกดปุ<b>่ม** ⊛
- **2** เลือก [เปลี่ยนเป็น EVF อัตโนมัติ] และกดปุ่ม Q
	- เมนูเหมือนกันสามารถแสดงได้โดยการกดปุ่ม  $\hbox{[O]}$  ค้างไว้บน VF-4 ได้ด้วย
- **3** เลือก [ปิด] แล้วกดปุ่ม Q
	- กดปุ่ม u ที่ช่องมองภาพแบบต่อเพิ่มเพื่อเปลี่ยนการแสดงภาพระหว่างช่องมองภาพและ จอภาพ

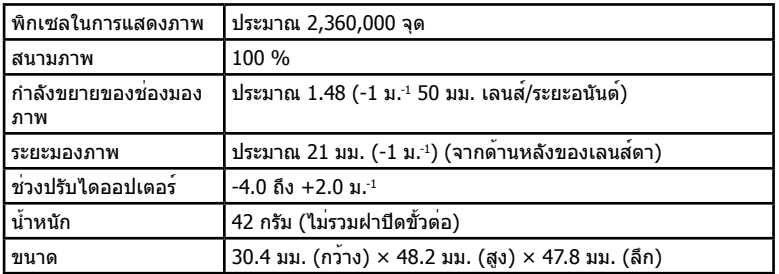

#### **ข้อมูลจําเพาะหลัก (VF-4)**

#### **ข้อควรระวัง**

- ในการเคลื่อนย้ายกล้อง อย่าจับที่ช่องมองภาพ
- อย่าให้แสงแดดส่องผ่านช่องมองภาพด้านเลนส์ตามองโดยตรง การทำเช่นนั้นจะทำให้เกิดความเสีย หายกับภายใบช่องบองภาพ และหน้าจอ LCD

*11* | การใช้อุปกรณเสริมที่แยกจำหน่าย TH **123 การใช้อุปกรณ์เสริมที่แยกจําหน่าย**

## **ชุดแฟลชภายนอกที่กําหนดให้สามารถใช้งานกับกล้องนี้ได้**

ท่านสามารถใช้แฟลชภายนอกที่มีจําหน่ายต่างหากกับกล้องนี้เพื่อให้ได้ภาพแฟลชที่ตรงตาม ความต้องการของท่าน แฟลชภายนอกสามารถสื่อสารกับกล้องได้ท่านจึงสามารถควบคุมโหมด การทำงานของแฟลช จากหลากหลายโหมดควบคุมแฟลช์ที่มีอยู่ เช่น TTL-AUTO และแฟลช Super FP ได้แฟลชภายนอกที่ระบุว่าใช้งานกับกล้องรุ่นนี้ได้เหล่านี้สามารถต่อเข้ากับกล้องได้ที่ ฐานติดแฟลชบนตัวกล้อง ท่านยังสามารถติดแฟลชเข้ากับฉากยึดแฟลชที่ติดกับกล้องด้วยสาย สำหรับฉากยึดแฟลช (อปกรณ์เสริม) ศึกษาเอกสารที่ให้มากับชุดแฟลชภายนอกประกอบด้วย ความเร็วชัตเตอร์สูงสุดเมื่อใช้แฟลช คือ 1/200 วินาที\*

\* FL-50R เท่านั้น: 1/180 วินาที

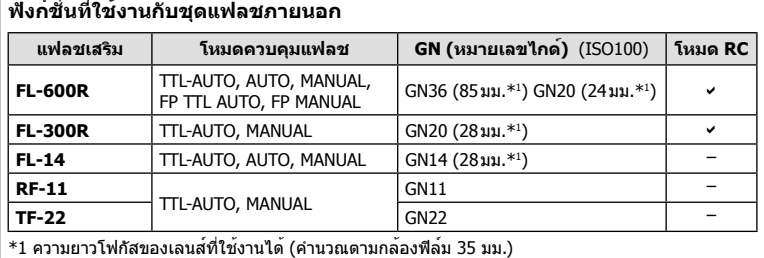

## **การถ่ายภาพโดยใช้แฟลชควบคุมจากระยะไกลไร้สาย**

สามารถนำแฟลชภายนอกที่ระบว่าใช้งานกับกล้องร่นนี้ได้และมีโหมดควบคมจากระยะไกลมาใช้ เพื่อถ่ายภาพแบบแฟลชไร้สายได้กล้องสามารถควบคุมแฟลชที่ต่อกับกล้องและแฟลชนอกกล้อง ได้มากถึง 3 กลุ่มแยกกัน ศึกษารายละเอียดจากคู่มือการใช้งานที่ให้มากับชุดแฟลชภายนอก

- **1** ตั้งค่าแฟลชระยะไกลไว้ที่โหมด RC แล้วจัดวางในตำแหน่งที่ต<sup>้</sup>องการ
	- เปิดสวิตช์แฟลชภายนอก กดปุ่ม MODE แล้วเลือกโหมด RC
	- เลือกช่องสัญญาณและกลุ่มของแฟลชภายนอกแต่ละตัว
- **2** เลือก [เปิด] สำหรับ [ ี่ RC Mode] ใน ┗ เมนูถ่ายภาพ 2 (หน<sup>้</sup>า 72)
	- แผงควบคุมพิเศษ LV เปลี่ยนเป็นโหมด RC
	- ท่านสามารถเลือกหน้าจอแสดงแผงควบคุมพิเศษ LV ได้โดยกดปุ่ม **INFO**
	- เลือกโหมดแฟลช (โปรดสังเกตว่าระบบลดตาแดงใช้งานไม่ได้ในโหมด RC)

## **3** ปรับการตั้งค่าสําหรับแต่ละกลุ่มในแผงควบคุมพิเศษ LV

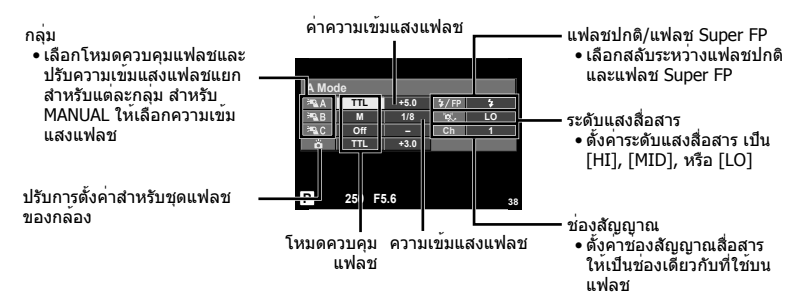

#### **4** ต่อแฟลชที่ให้มาและยกหัวแฟลชขึ้น

• หลังยืนยันว่าชุดแฟลชภายใน และแฟลชระยะไกล ได้ชาร์จพร้อมแล้ว ให้ทําการถ่ายภาพ ทดสอบ

#### **ระยะควบคุมแฟลชไร้สาย**

จัดตําแหน่งของแฟลชไร้สาย โดยให้เซนเซอร์ ควบคุมระยะไกลหันเข้าหากล้อง ภาพต่อไปนี้ แสดงถึงระยะโดยประมาณ ที่สามารถจัดวาง แฟลชได้ระยะควบคุมจริงแตกต่างกันไปตาม เงื่อนไขสภาพแวดล้อม

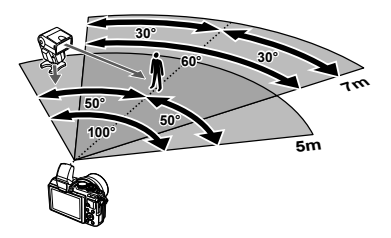

#### **ข้อควรระวัง**

- ขอแนะนําให้ท่านใช้งาน 1 กลุ่มแฟลชที่มีแฟลชระยะไกลไม่เกิน 3 ตัว
- ชุดแฟลชระยะไกลไม่สามารถใช้งานกับระบบซิงค์ช้าม่านชัตเตอร์ที่สอง หรือการถ่ายภาพลดความสั่น สะเทือนที่นานกว่า 4 วินาที
- หากวัตถุอยู่ใกล้กล้องมากเกินไป แฟลชควบคุมที่เปล่งแสงออกมาจากแฟลชในตัวกล้อง อาจส่งผล ต่อระดับแสง (สามารถลดผลกระทบนี้ได้โดยลดปริมาณการปล่อยแสงของแฟลชในตัวกล้อง ตัวอย่าง เช่น ใช้ตัวกระจายแสง)
- ความเร็วชัตเตอร์สูงสุดในการซิงค์แฟลช คือ 1/160 วินาทีเมื่อใช้แฟลชในโหมด RC

## **ชุดแฟลชภายนอกอื่นๆ**

พึงระลึกในประเด็นต่อไปนี้เมื่อใช้ชุดแฟลชของผู้ผลิตอื่นกับฐานเสียบแฟลชของกล้อง:

- การใช้แฟลชล้าสมัยที่ส่งกระแสไฟมากกว่า 24 โวลต์ไปยังจุดสัมผัส X จะทำให้กล้องได้รับความเสีย หาย
- การติดตั้งแฟลชซึ่งขั้วสัมผัสสัญญาณ ไม่ตรงตามข้อกําหนดของ Olympus อาจจะทําให้กล้องเสีย หายได้
- ตั้งโหมดถ่ายภาพไปที่ M ตั้งความเร็วชัตเตอร์ไปที่ค่าต่ํากว่าความเร็วแฟลช และตั้งความไวแสง ISO ไปที่ค่าใดๆ ที่ไม่ใช่ [AUTO]
- การควบคุมแฟลชสามารถทําได้เพียงการตั้งค่าแฟลชให้มีความไวแสง ISO และค่ารูรับแสงตรงกับ ค่าที่เลือกไว้บนกล้องเท่านั้น สามารถปรับความสว่างของแฟลชโดยปรับความไวแสง ISO หรือ ค่ารู รับแสง
- ใช้แฟลชที่มีมุมส่องสว่างเหมาะสมกับเลนส์โดยปกติแล้วมุมส่องสว่างจะถูกระบุเป็นค่าเมื่อเทียบกับ ความยาวโฟกัสของรูปแบบ 35 มม.

## **อุปกรณ์เสริมหลัก**

## **ตัวแปลงเลนส์ Four Thirds (MMF–2/MMF–3)**

กล้องนี้จําเป็นต้องใช้ตัวแปลงเลนส์ Four Thirds หากต้องการติดเลนส์ Four Thirds คุณสมบัติ บางอย่าง เช่น โฟกัสอัตโนมัติอาจใช้งานไม่ได้

## **สายรีโมท (RM–UC1)**

ใช้ในกรณีที่การสั่นไหวของกล้องแม้เพียงเล็กน้อยจะทําให้ภาพเบลอ เช่น ในการถ่ายภาพมาโคร หรือถ่ายภาพ bulb สายรีโมทนี้เชื่อมต่อผ่านทางขั้วต่อมัลติคอนเนคเตอร์ของกล้อง (หน้า 10)

## **เลนส์เสริม**

ติดเลนส์เสริมเข้ากับกล้อง เพื่อถ่ายภาพเลนส์ตาปลาหรือภาพมาโคร อย่างง่ายและรวดเร็ว ดู ข้อมูลเกี่ยวกับเลนส์ที่ใช้งานได้บนเว็บไซต์ของ OLYMPUS

• ใช**้ชดเลนส์เสริมที่เหมาะสมสำหรับโหมด SCN** (<del>M)</del>,  $\widehat{\mathbf{v}}$ , หรือ  $\widehat{\mathbf{v}}$ )

## **Macro arm light (แขนส่องไฟสําหรับถ่ายมาโคร) (MAL–1)**

ใช้สำหรับส่องวัตถุเมื่อถ่ายภาพแบบมาโคร ในระยะที่อาจเกิดขอบภาพมืดกรณีที่ใช้แสงแฟลช

## **ชุดไมโครโฟน (SEMA–1)**

สามารถตั้งไมโครโฟนในระยะห่างจากตัวกล้องได้เพื่อหลีกเลี่ยงการอัดเสียงบรรยากาศโดยรอบ หรือเสียงรบกวนจากลม สามารถใช้งานไมโครโฟนจากผู้ผลิตรายอื่นได้ตามความสร้างสรรค์ของ ท่าน เราแนะนำให้ท่านใช้สายต่อที่มีมาให้ (จ่ายไฟผ่านหัวสเตอริโอขนาดเล็ก ∅3.5 มม.)

## **แผนผังแสดงระบบ**

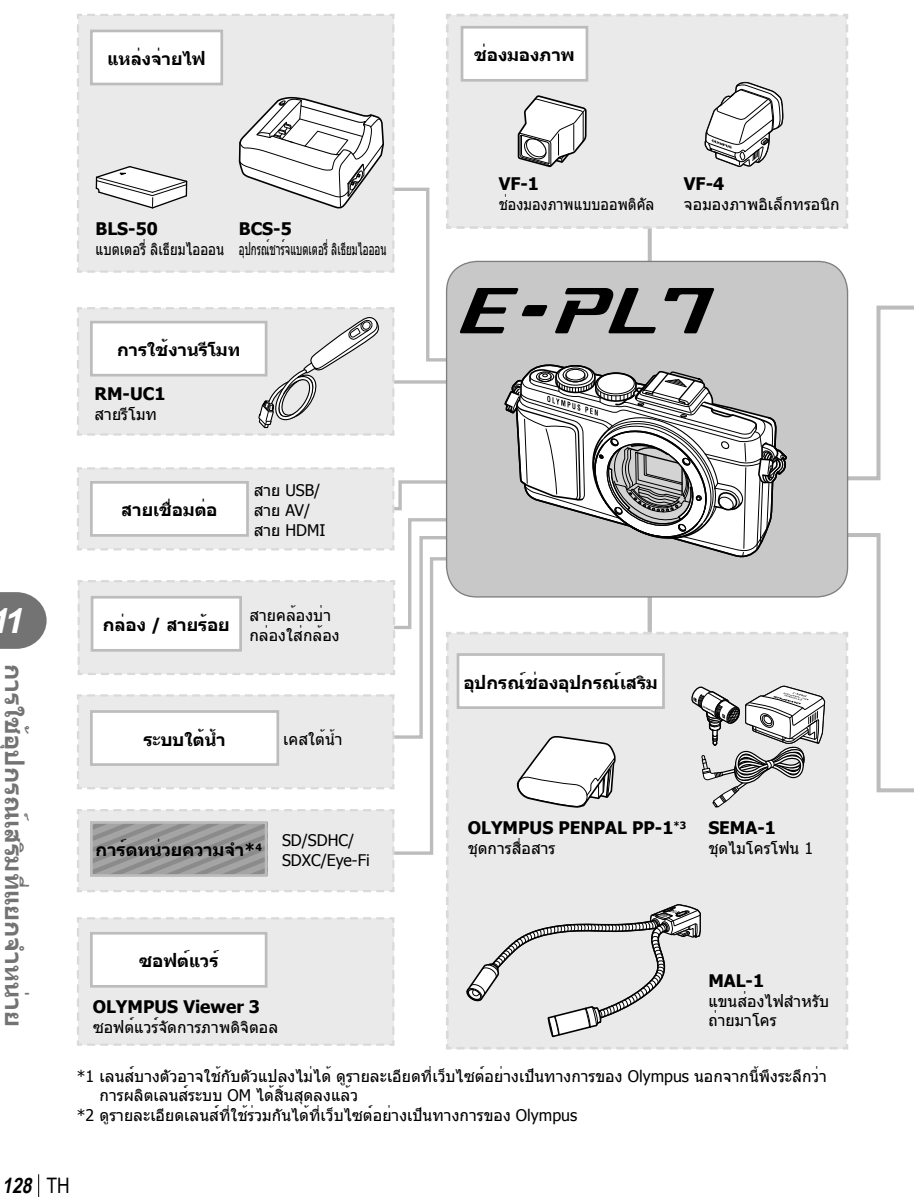

- \*1 เลนส์บางตัวอาจใช้กับตัวแปลงไม่ได้ดูรายละเอียดที่เว็บไซต์อย่างเป็นทางการของ Olympus นอกจากนี้พึงระลึกว่า การผลิตเลนส์ระบบ OM ได้สิ้นสุดลงแล้ว
- \*2 ดูรายละเอียดเลนส์ที่ใช้ร่วมกันได้ที่เว็บไซต์อย่างเป็นทางการของ Olympus

|<br>|-<br>|-<br>| มาร<sup>ิใช้</sup>อุปกรณ์เสริมที่แยกจำหน่าย

: ผลิตภัณฑ์ที่ใช้งานได้กับ E-PL7

: ผลิตภัณฑ์ที่มีจําหน่ายทั่วไป

สามารถดูข้อมูลล่าสุดได้จากเว็บไซต์ Olympus

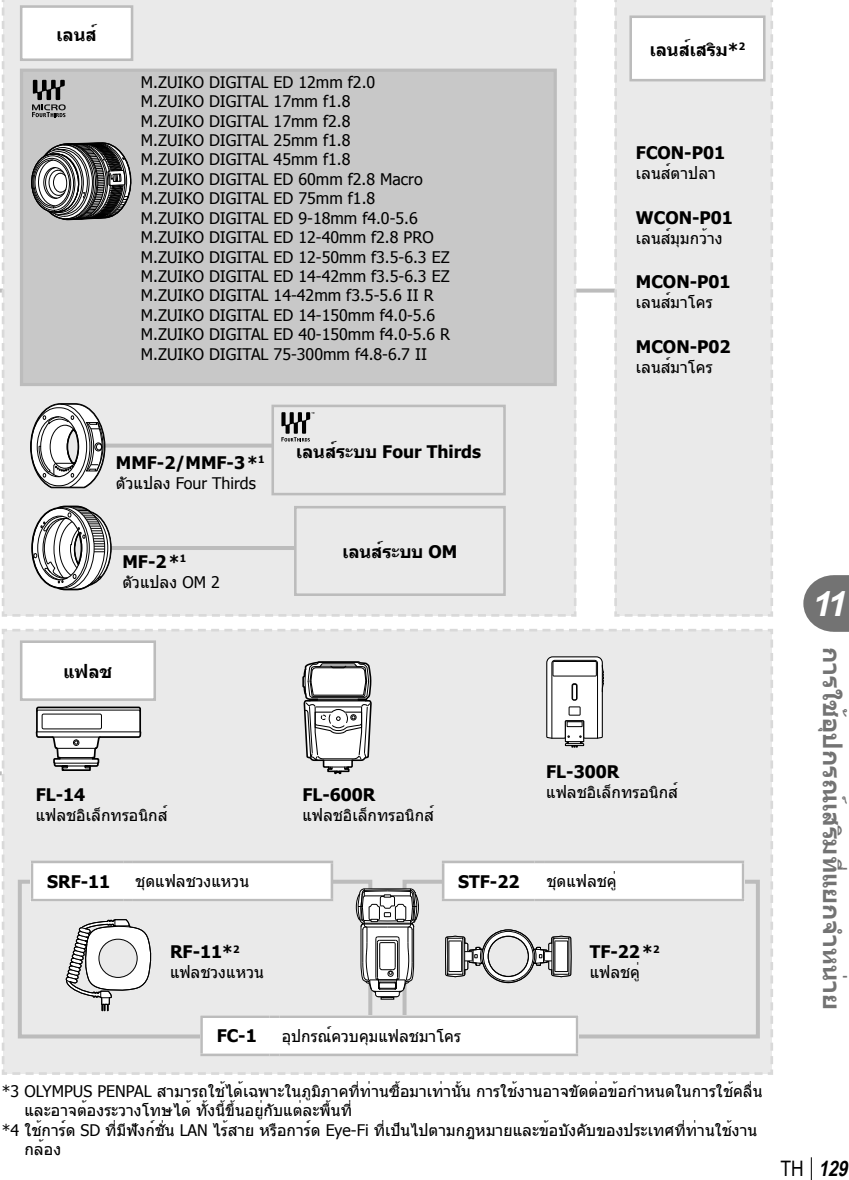

<sup>\*3</sup> OLYMPUS PENPAL สามารถใช้ได้เฉพาะในภูมิภาคที่ท่านซื้อมาเท่านั้น การใช้งานอาจขัดต่อข้อกําหนดในการใช้คลื่น และอาจต้องระวางโทษได้ทั้งนี้ขึ้นอยู่กับแต่ละพื้นที่

TH 129

การใช้อุปกรณ์เสริมที่แยกจำหนาย

<sup>\*4</sup> ใช้การ์ด SD ที่มีฟังก์ชั่น LAN ไร้สาย หรือการ์ด Eye-Fi ที่เป็นไปตามกฎหมายและข้อบังคับของประเทศที่ท่านใช้งาน กล้อง

# *12* **ข้อมูล**

## **เคล็ดลับถ่ายภาพและข้อมูลเพิ่มเติม**

## **กล้องไม่เปิดทํางาน ถึงแม้จะใส่แบตเตอรี่แล้ว**

#### **แบตเตอรี่ไม่ได้ชาร์จจนเต็ม**

• ชาร์จแบตเตอรี่ด้วยอุปกรณ์ชาร์จ

#### **แบตเตอรี่ใช้งานไม่ได้ชั่วคราวเนื่องจากความเย็น**

• ประสิทธิภาพของแบตเตอรี่จะตกลงที่อุณหภูมิต่ำ ถอดแบตเตอรี่ออก ทำให้อ่นโดยใส่ไว้ในกระเป๋า ของท่านสักพัก

## **กล้องไม่ถ่ายภาพแม้กดปุ่มชัตเตอร์แล้ว**

#### **กล้องปิดสวิตช์ตัวเองโดยอัตโนมัติไปแล้ว**

• กล้องจะเข้าสู่โหมดหลับโดยอัตโนมัติเพื่อลดการใช้แบตเตอรี่ลง หากไม่มีการใช้งานกล้องในระยะ เวลาที่กําหนดไว้g [Sleep] (หน้า 88) ้หากไม่มีการใช้งานกล้องในระยะเวลาที่กำหนดไว้ (5 นาที) หลังจากกล้องเข้าสู่โหมดหลับแล้ว กล้อง จะปิดสวิตช์การทํางานอัตโนมัติ

#### **กําลังชาร์จแฟลช**

 $\bullet$  เครื่องหมาย  $\clubsuit$  จะกะพริบบนหน้าจอขณะกำลังชาร์จ รอจนกระทั่งหยุดกะพริบ แล้วจึงกดปุ่มชัตเตอร์

#### **ปรับโฟกัสไม่ได้**

• กล้องไม่สามารถโฟกัสบนวัตถุที่อยู่ใกล้กับกล้องมากเกินไป หรือไม่เหมาะกับการโฟกัสอัตโนมัติ (เครื่องหมายยืนยัน AF จะกะพริบบนหน้าจอ) เพิ่มระยะห่างจากวัตถุ หรือโฟกัสบนวัตถุที่มีคอนทราสต์ สูงที่มีระยะห่างจากกล้องเท่ากับวัตถุหลัก จัดองค์ประกอบภาพ แล้วถ่ายภาพ

#### **วัตถุที่ปรับโฟกัสยาก**

อาจจะทําการปรับโฟกัสด้วยระบบโฟกัสอัตโนมัติได้ยากในกรณีต่อไปนี้

เครื่องหมายยืนยัน AF กะพริบ วัตถุเหล่านี้ไม่อยู่ใน โฟกัส

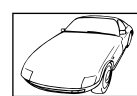

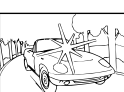

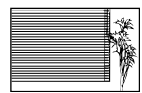

วัตถุที่ไม่มีเส้นแนวตั้ง

วัตถุเคลื่อนไหวเร็ว วัตถุที่อยู่นอกบริเวณ AF

วัตถุที่มีคอนทราสต์ต่ํา แสงสว่างมากตรงกลาง ภาพ

เครื่องหมายยืนยัน AF ติด แต่วัตถุหลุด โฟกัส

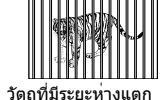

ต่างกัน

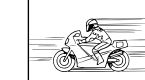

*12*

efter

#### **ระบบลดจุดรบกวนกําลังทํางาน**

• เมื่อถ่ายภาพกลางคืน ความเร็วชัตเตอร์จะช้าลงและมีแนวโน้มว่าจะเกิดจุดรบกวนบนภาพ กล้องจะเริ่ม กระบวนการลดจุดรบกวนหลังถ่ายภาพด้วยความเร็วชัตเตอร์ช้า ในระหว่างนี้จะถ่ายภาพไม่ได้ท่าน สามารถตั้ง [ลดนอยส์] ไปที่ [ปิด] g [ลดนอยส์] (หน้า 88)

## **จํานวนเป้า AF ลดลง**

จํานวนและขนาดของเป้า AF เปลี่ยนไปตามการตั้งค่ากลุ่มเป้าและตัวเลือกของ [ดิจิตอลเทเลคอนเวอร์ เตอร์] และ [มุมมองภาพ]

## **ยังไม่ได้ตั้งวันที่และเวลา**

#### **นํากล้องมาใช้งานโดยใช้การตั้งค่าต่างๆ ณ เวลาซื้อ**

• วันที่และเวลาของกล้องยังไม่ถูกตั้งค่าเมื่อซื้อ ให้ทําการตั้งค่าวันที่และเวลาก่อนใช้งานกล้อง g "การตั้งวันที่/เวลา" (หน้า 16)

#### **แบตเตอรี่ถูกถอดออกจากกล้อง**

• วันที่และเวลาจะกลับคืนสู่ค่าเริ่มต้นจากโรงงานถ้าหากแบตเตอรี่ถูกเอาออกจากกล้องเป็นระยะเวลา ประมาณ 1 วัน การตั้งค่าจะถูกลบเร็วขึ้นถ้าหากใส่แบตเตอรี่ไว้เป็นระยะเวลาสั้นๆ ก่อนถอดออกจาก ึกล้อง ก่อนทำการถ่ายภาพสำคัญ โปรดตรวจสอบว่าได้ตั้งวันที่และเวลาอย่างถูกต้องแล้ว

## **การตั้งค่าฟังก์ชั่นต่างๆ ถูกลบกลับคืนสู่ค่าเริ่มต้นจากโรงงาน**

เมื่อท่านหมุนปุ่มหมุนเลือกโหมด หรือปิดสวิตช์กล้องในโหมดถ่ายภาพอื่นนอกเหนือจาก P, A, S หรือ M ฟังก์ชั่นต่างๆที่การตั้งค่าถูกปรับ จะถูกตั้งค่ากลับคืนสู่ค่าเริ่มต้นจากโรงงาน

## **ภาพที่ถ่ายได้มีสีขาวโพลน**

อาจเกิดได้เมื่อถ่ายภาพย้อนแสงหรือกึ่งย้อนแสง ซึ่งเกิดจากปรากฏการณ์ที่เรียกว่า flare หรือ ghosting โปรดพยายามจัดองค์ประกอบภาพให้แหล่งกําเนิดแสงที่สว่างมากไม่ปรากฏในภาพ อาจเกิด Flare ได้ ้ถึงแม้แหล่งกำเนิดแสงไม่อยู่ในภาพ ใช้ฮูดเลนส์เพื่อบังแสงไม่ให้ส่องเข้าหาเลนส์ หากฮูดเลนส์ใช้ไม่ได้ ผล ใช้มือของท่านบังแสงแทน

g "เลนส์ที่สามารถถอดเปลี่ยนได้" (หน้า 118)

## **มีจุดสว่างแปลกปลอมปรากฏบนภาพที่ถ่ายได้**

อาจเกิดจากจุดพิกเซลเสียบนอุปกรณ์รับภาพ โปรดทํากระบวนการ [พิกเซลแมบปิ้ง] หากปัญหายังแก้ไม่หาย ให้ทำพิกเซลแมบปิ้งซ้ำสองสามครั้ง ∎்⊛ี "พิกเซลแมบปิ้ง - ตรวจสอบฟังก์ชั่น ประมวลผลภาพ" (หน้า 135)

## **ฟังก์ชั่นที่เลือกจากเมนูไม่ได้**

อาจจะเลือกบางรายการจากเมนูด้วยปุ่มลูกศร ไม่ได้

- รายการที่ไม่สามารถใช้งานได้กับโหมดถ่ายภาพปัจจุบัน
- รายการที่ใช้งานไม่ได้เนื่องจากมีการเลือกบางรายการอื่นไว้: การใช้งาน [⊑ู่น] พร้อมกับ [ลดนอยส์] ฯลฯ

## **รหัสข้อผิดพลาด**

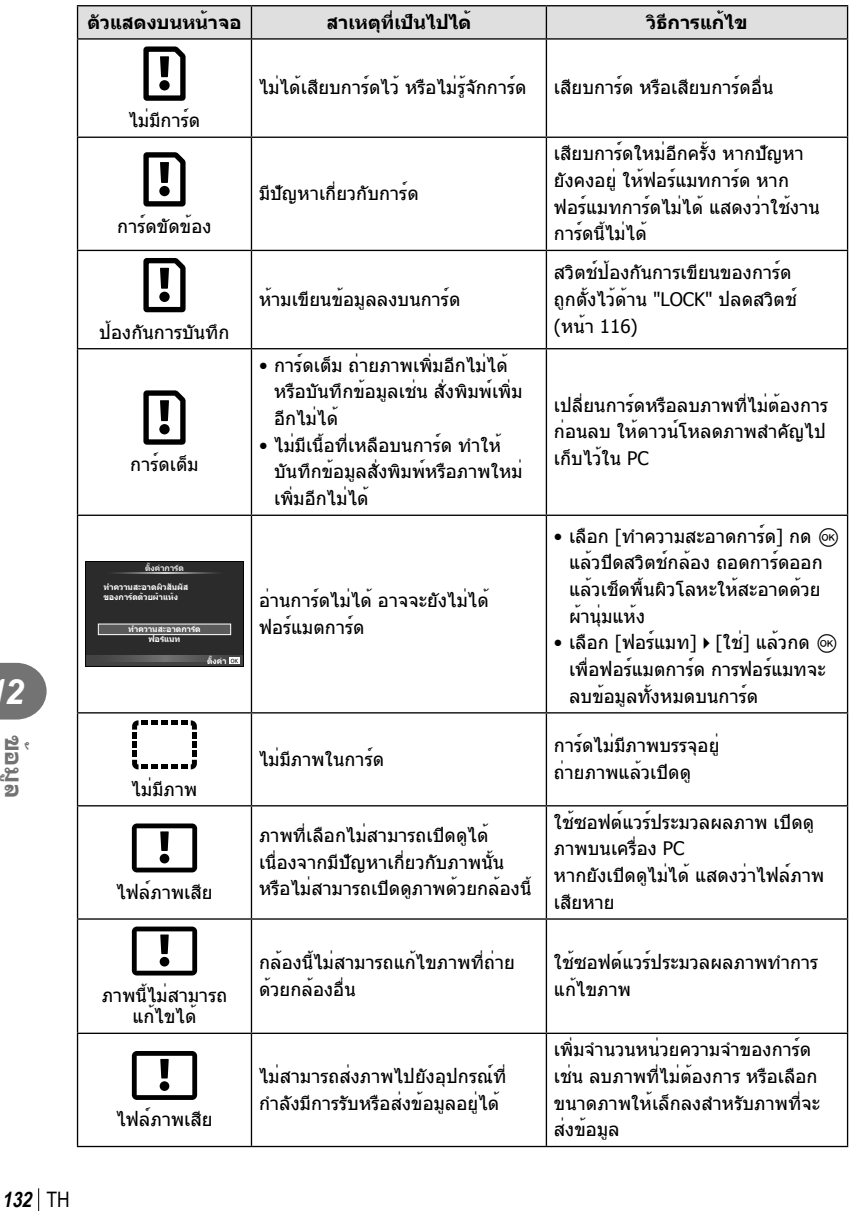

12<br><sub>gřep</sub><br>g

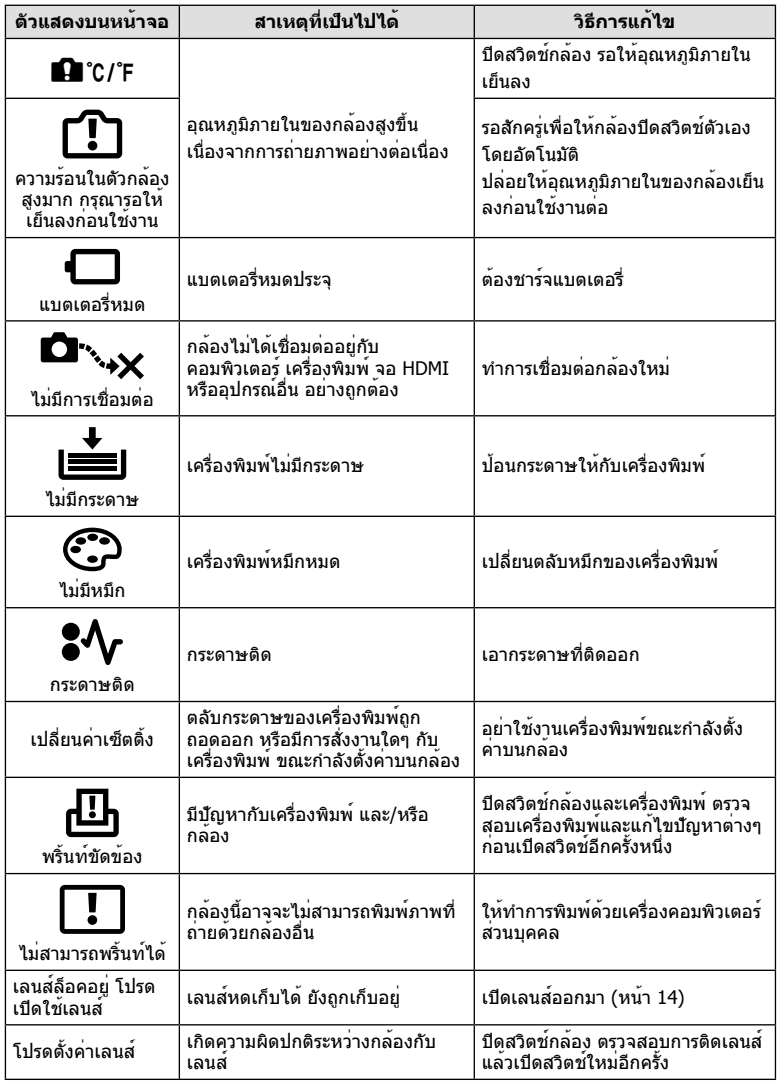

*12*

#### **การทําความสะอาดกล้อง**

ปิดสวิตช์กล้องแล้วถอดแบตเตอรี่ออกก่อนทําความสะอาดกล้อง

#### **ผิวภายนอก:**

• เช็ดเบาๆด้วยผ้านุ่ม ถ้าหากกล้องสกปรกมาก ให้แช่ผ้าในน้ําสบู่อ่อนๆแล้วบิดให้แห้ง เช็ดกล้องด้วยผ้า ชื้น และเช็ดแห้งด้วยผ้าแห้ง ถ้าหากท่านใช้งานกล้องบริเวณหาดทราย ใช้ผ้าชุบน้ำสะอาดบิดให้แห้ง

#### **จอภาพ:**

• เช็ดเบาๆด้วยผ้านุ่ม

#### **เลนส์:**

• เป่าฝนละอองออกจากเลนส์ด้วยอปกรณ์เป่าลมที่มีจำหน่ายทั่วไป สำหรับตัวเลนส์ ให้เช็ดเบาๆด้วย กระดาษเช็ดเลนส์

#### **เก็บข้อมูล**

- เมื่อไม่ใช้งานกล้องเป็นระยะเวลานาน ให้ถอดแบตเตอรี่และการ์ดออก เก็บกล้องในที่เย็น แห้ง อากาศ ถ่ายเทได้ดี
- ใส่ก้อนแบตเตอรี่เป็นครั้งคราว เพื่อทดสอบการทํางานของกล้อง
- เช็ดฝุ่นและสิ่งแปลกปลอมต่างๆออกจากตัวกล้องและฝาหลัง ก่อนปิดฝา
- ติดฝาปิดกล้องเพื่อป้องกันฝุ่นเข้าไปภายในเมื่อไม่ได้ติดเลนส์ไว้กับกล้อง อย่าลืมปิดฝาหน้าและหลัง ของเลนส์ก่อนเอาไปเก็บ
- ทําความสะอาดกล้องหลังการใช้งาน
- อย่าเก็บไว้ใกล้กับสารไล่แมลง

## **ทําความสะอาดและตรวจสอบอุปกรณ์รับภาพ**

กล้องนี้มีฟังก์ชั่นลดฝุ่นละอองเพื่อป้องกันไม่ให้ฝุ่นไปติดบนอุปกรณ์รับภาพ และเพื่อปัดฝุ่นหรือ คราบสกปรกออกจากผิวของอุปกรณ์รับภาพด้วยการสั่นสะเทือนคลื่นความถี่สูง ฟังก์ชั่นลดฝุ่น ละอองทํางานเมื่อเปิดสวิตช์กล้อง

ฟังก์ชั่นลดฝุ่นละอองทํางานพร้อมกับฟังก์ชั่นพิกเซลแมบปิ้ง ซึ่งตรวจสอบอุปกรณ์รับภาพและวงจร ูประมวลผลภาพ เนื่องจากระบบลดฝุ่นละอองทำงานทุกครั้งที่เปิดสวิตช์กล้อง ควรถือกล้องในแนว ตั้งเพื่อให้ฟังก์ชั่นลดฝุ่นละอองทํางานได้อย่างเต็มประสิทธิภาพ

#### **ข้อควรระวัง**

- อย่าใช้สารละลายเข้มข้น เช่น เบนซีนหรือแอลกอฮอล์หรือผ้าที่ผ่านกระบวนการทางเคมี
- หลีกเลี่ยงการเก็บกล้องในสถานที่ซึ่งมีการใช้สารเคมีเพื่อป้องกันการสึกกร่อนของกล้อง
- ราอาจจะก่อตัวบนผิวเลนส์ถ้าหากปล่อยให้เลนส์สกปรก
- ตรวจสอบแต่ละชิ้นส่วนของกล้องก่อนใช้งาน หากไม่ได้ใช้งานมาเป็นเวลานาน ก่อนถ่ายภาพสําคัญ อย่าลืมทําการถ่ายภาพทดสอบและตรวจสอบว่ากล้องทํางานได้อย่างถูกต้อง

## **พิกเซลแมบปิ้ง - ตรวจสอบฟังก์ชั่นประมวลผลภาพ**

ระบบพิกเซลแมบปิ้ง ช่วยให้กล้องสามารถตรวจสอบและปรับอปกรณ์รับภาพและฟังก์ชั่นประมวล ผลภาพ หลังจากถ่ายภาพต่อเนื่องด้วยหน้าจอ รออย่างน้อยหนึ่งนาทีก่อนใช้งานระบบพิกเซล แมบปิ้ง เพื่อให้ได้ผลที่ถูกต้อง

- **1** เลือก [พิกเซลแมบปิ้ง] ในแถบ น<sub>ั</sub>้น เมนูกำหนดเอง (หน<sup>้</sup>า 92) **อี**
- **2** กด  $\triangleright$  แล้วเลือก  $\circledcirc$ 
	- แถบ [รอสักครู่] จะปรากฏขณะระบบพิกเซลแมบปิ้งกําลังทํางาน เมื่อระบบพิกเซลแมบปิ้งทํางาน เสร็จ เมนูจะกลับมา

#### **ข้อควรระวัง**

• ถ้าหากท่านปิดสวิตช์กล้องโดยบังเอิญขณะที่ระบบพิกเซลแมบปิ้งกําลังทํางาน ให้เริ่มต้นใหม่ตั้งแต่ ขั้นตอนที่ 1

## **รายการเมนู**

 $*1$ : สามารถเพิ่มลงใน [Myset]

\*2: สามารถกลับคืนสู่ค่าเริ่มต้นได้โดยเลือก [ทั้งหมด] ใน [รีเซ็ต]

\*3: สามารถกลับคืนสู่ค่าเริ่มต้นได้โดยเลือก [พื้นฐาน] ใน [รีเซ็ต]

## **1 เมนูถ**่ายภาพ

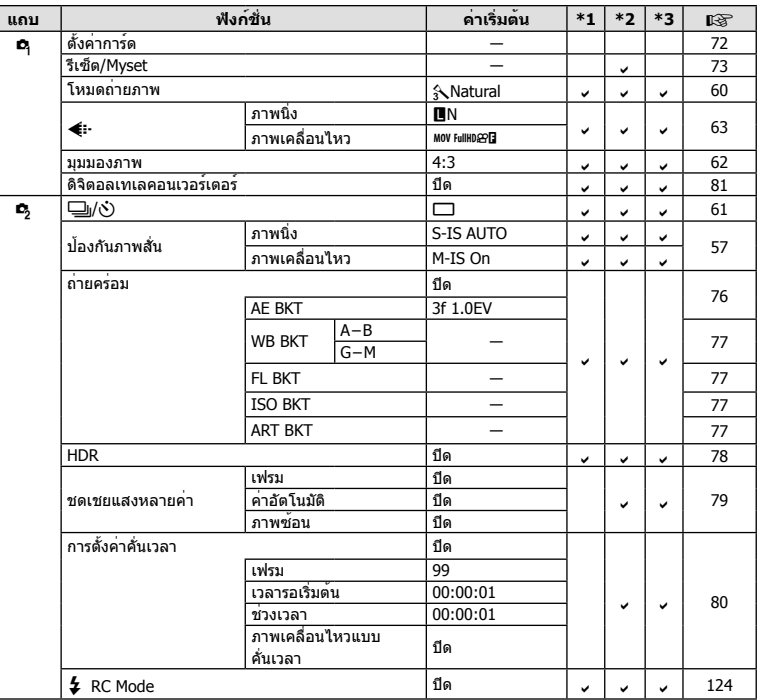

#### **ุ ∍** เมนูแสดงภาพ

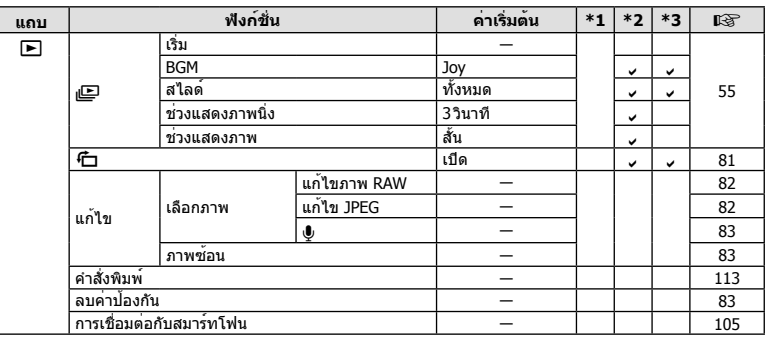

**136**<br>*136* | TH<br>*136* | TH 12<br> **12**<br> **12**<br> **12** 

## d **เมนูตั้งค่า**

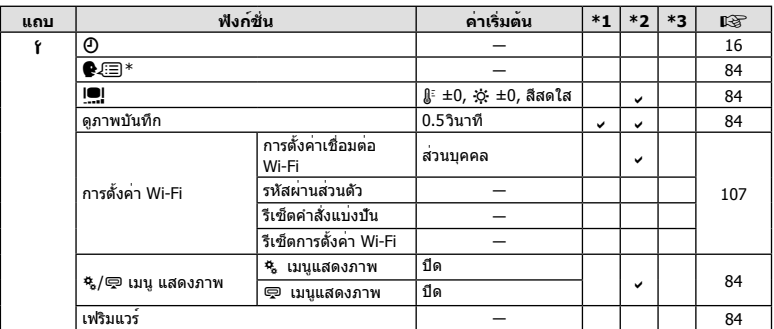

\* การตั้งค่าแตกต่างกันไปตามท้องที่ที่ซื้อกล้อง

## c **เมนูกําหนดเอง**

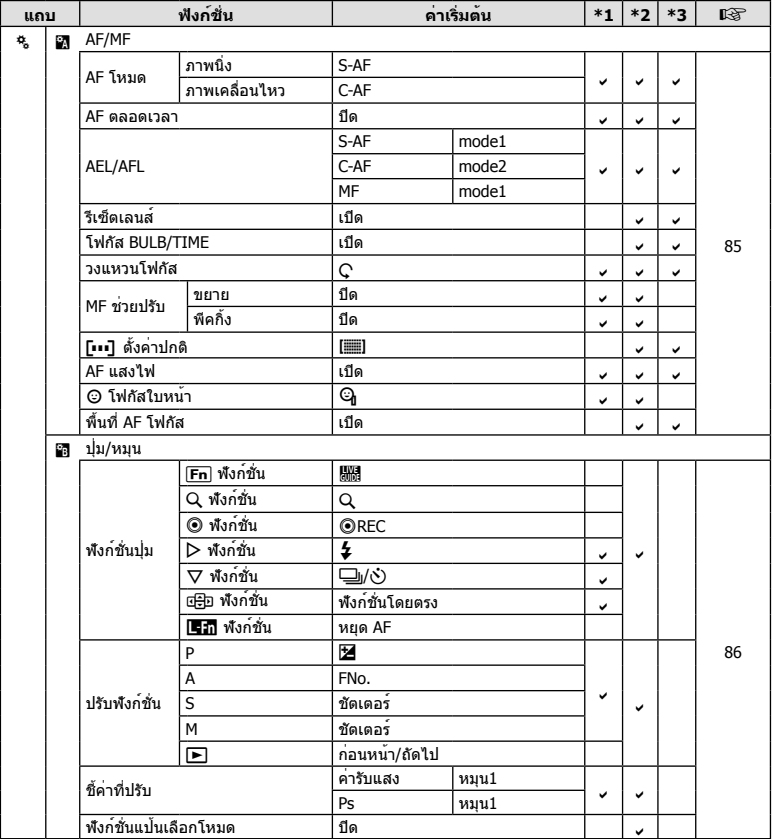

TH **137 ข้อมูล** *12*

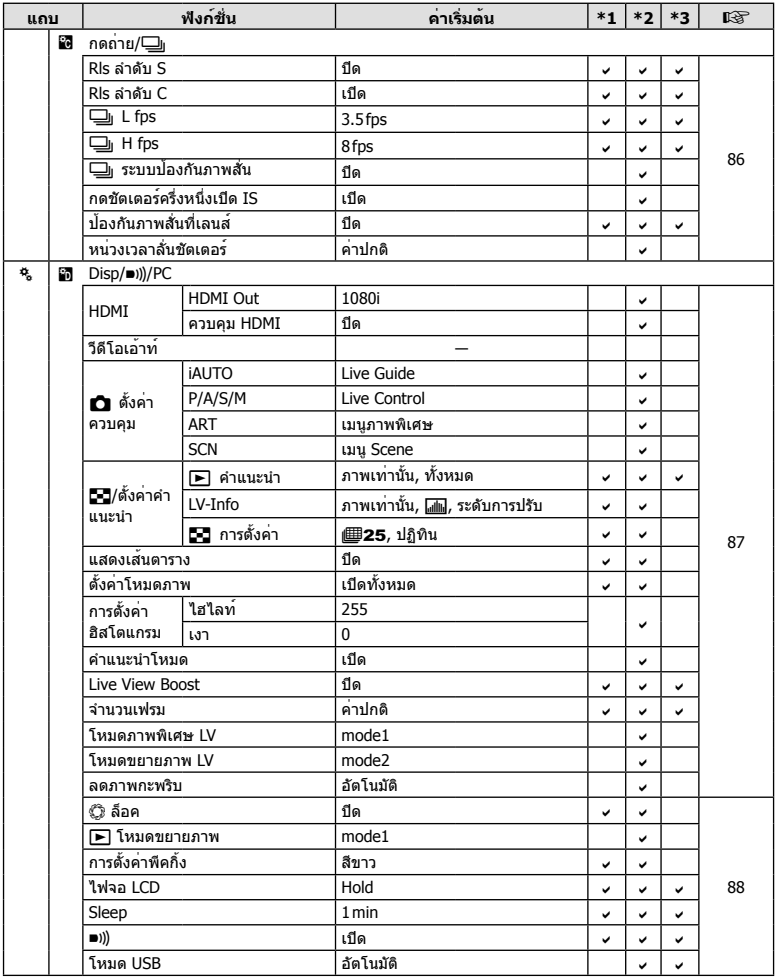

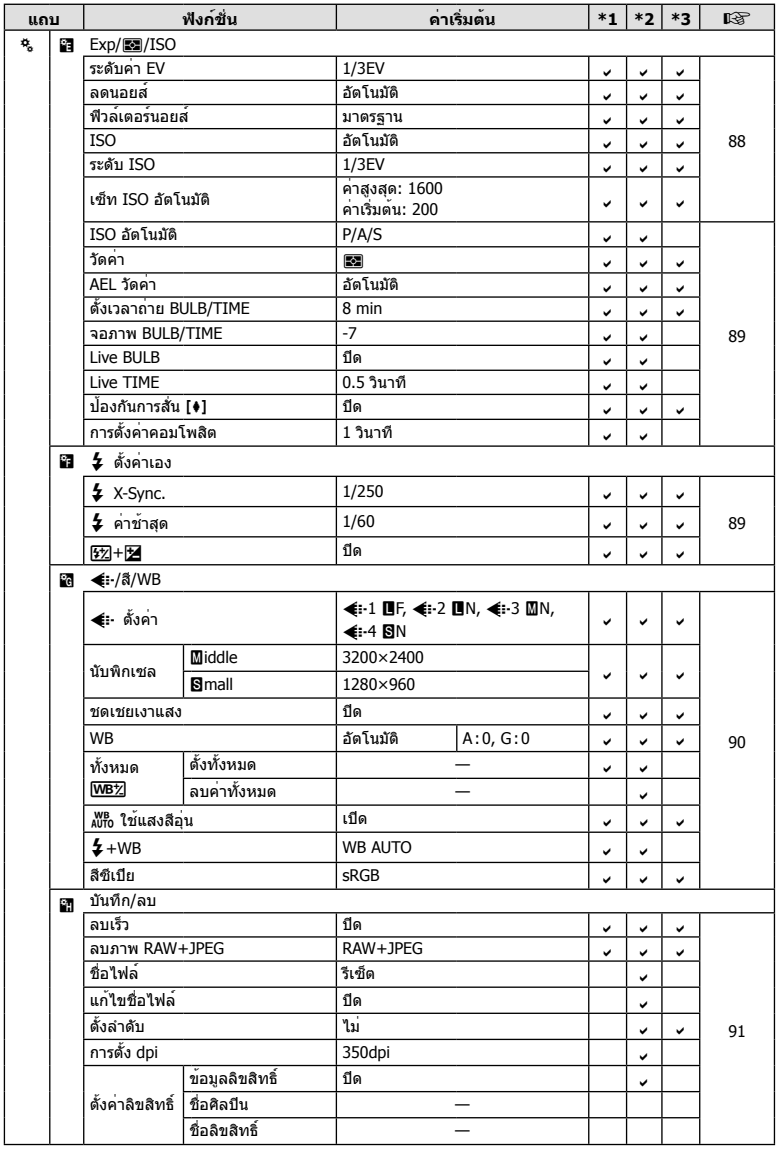

TH **139 ข้อมูล** *12*

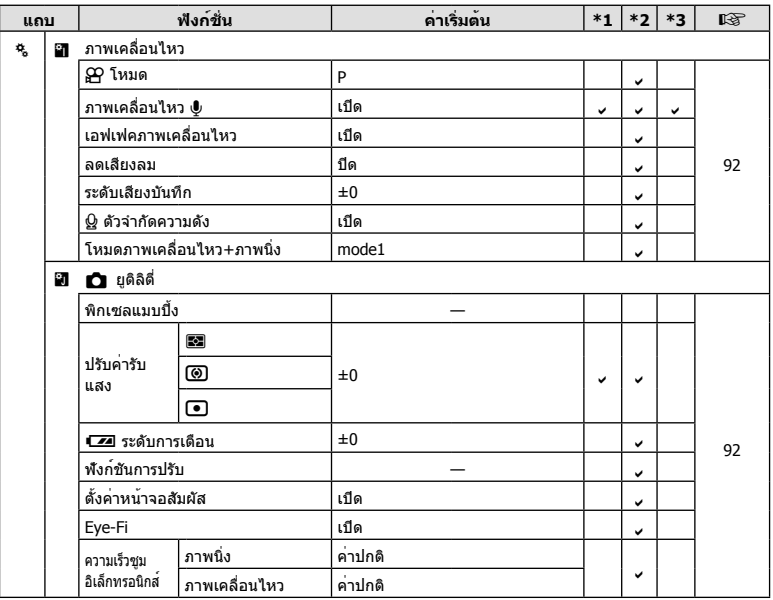

## # **เมนูช่องอุปกรณ์เสริม**

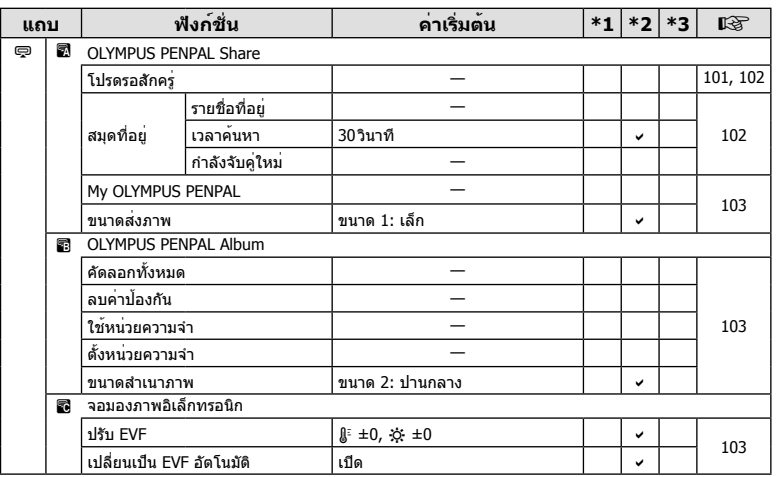

*12*

## **ข้อมูลจําเพาะ**

## **กล้อง**

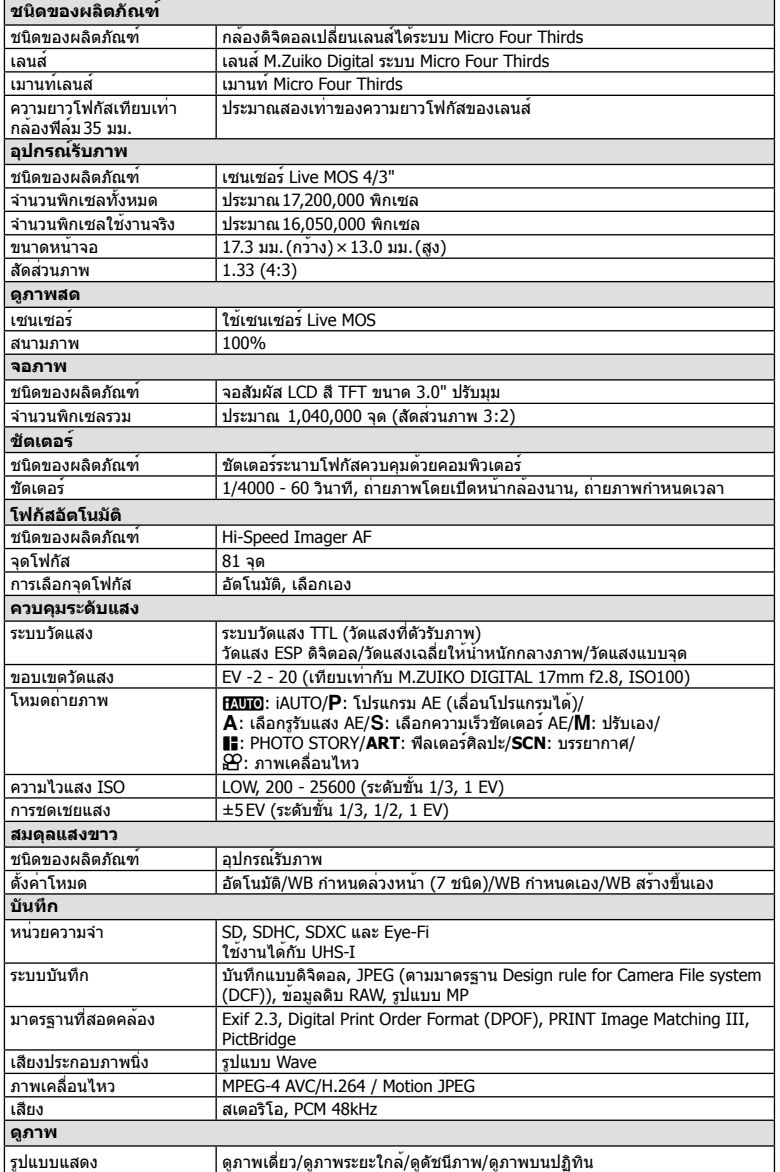

TH **141 ข้อมูล** *12*

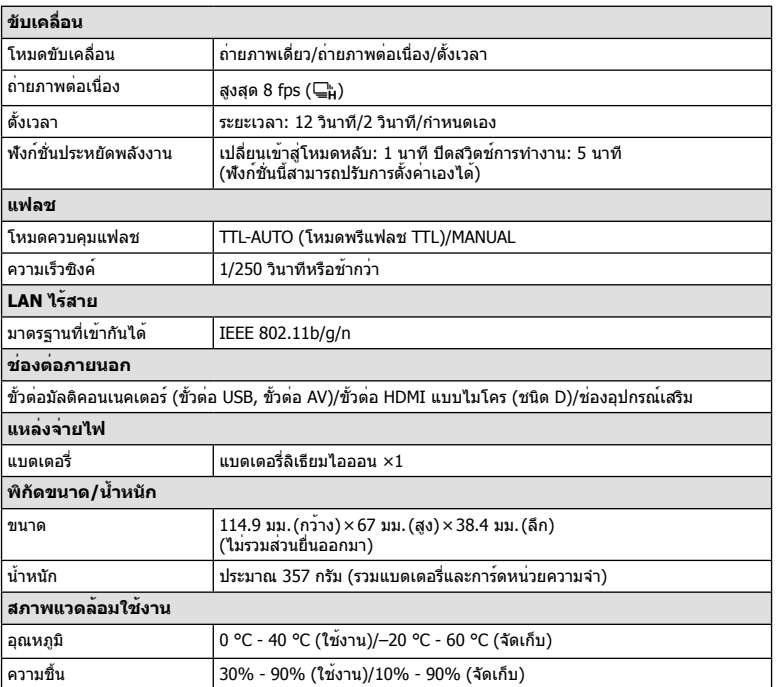

## **แฟลช FL-LM1**

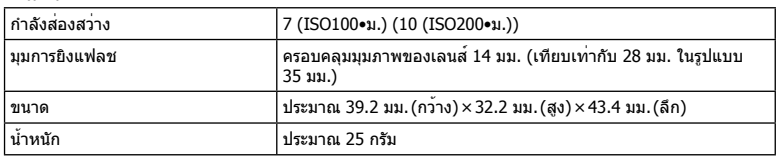

HDMI, โลโก่ HDMI และ High-Definition Multimedia Interface เป็นเครื่องหมายการค้า หรือเครื่องหมาย การค้าจดทะเบียนของ HDMI Licensing LLC

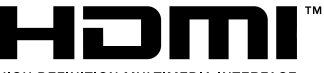

HIGH-DEFINITION MULTIMEDIA INTERFACE

## **แบตเตอรี่ลิเทียมไอออน**

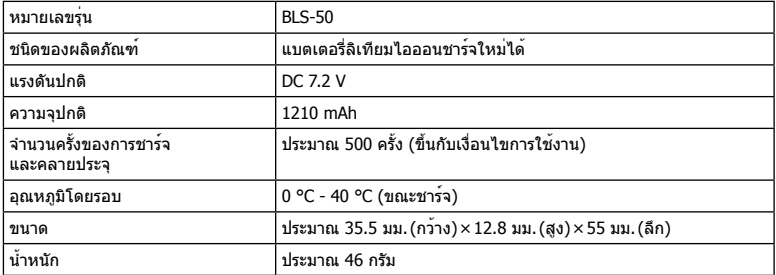

## **เครื่องชาร์จแบตเตอรี่ลิเทียมไอออน**

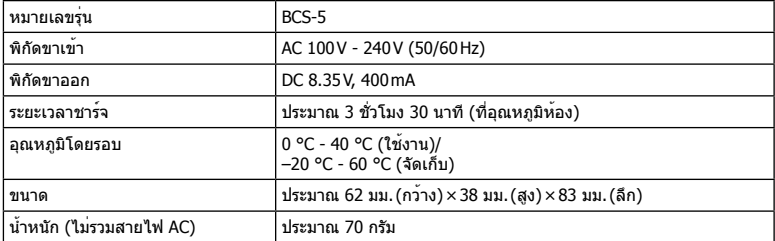

• สายไฟ AC ที่ใหมากับอุปกรณนี้ สำหรับใช<sub>่</sub>งานกับอุปกรณนี้เทานั้น ไม่ควรนำไปใช่งานกับอุปกรณอื่น อย่าใช้สายไฟของอุปกรณ์อื่นกับอุปกรณ์นี้

ข้อมูลจําเพาะอาจเปลี่ยนแปลงได้โดยไม่มีการแจ้งให้ทราบ ไม่ถือว่าเป็นข้อผูกมัดใดๆ ในส่วนของ ผู้ผลิต

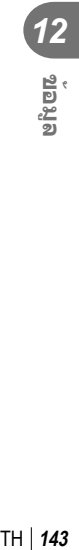

# *13* **ข้อควรระวังเพื่อความปลอดภัย**

## **ข้อควรระวังเพื่อความปลอดภัย**

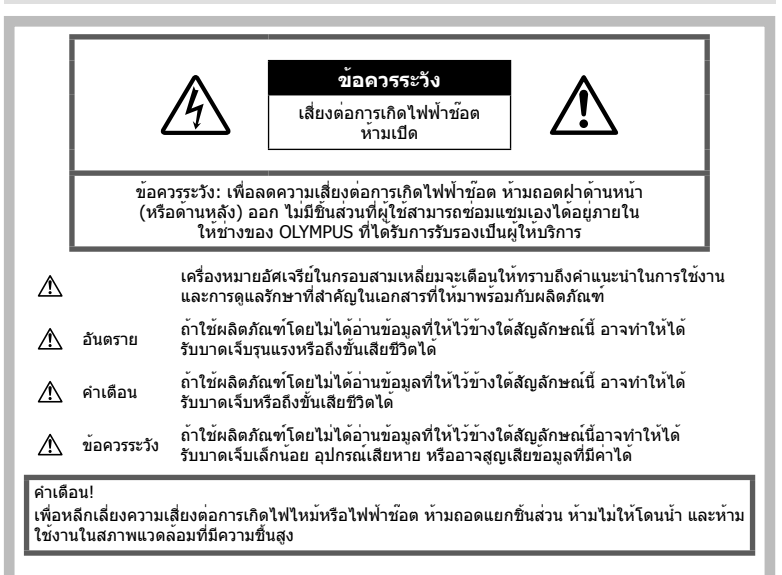

## **ข้อควรระวังทั่วไป**

**อ่านคําแนะนําทั้งหมด** — ก่อนใช้งานผลิตภัณฑ์ให้ ือ่านคำแนะนำในการใช้งานทั้งหมด เก็บคมือการใช้งาน และเอกสารทั้งหมดเพื่อใช้อ้างอิงในอนาคต

**การทําความสะอาด** — ถอดปลั๊กผลิตภัณฑ์นี้ออก จากช่องเสียบปลั๊กไฟ ก่อนทําความสะอาดเสมอ ใช้ เฉพาะผ้าชื้นในการทําความสะอาดเท่านั้น ห้ามใช้น้ํา ยาที่ทําความสะอาดที่เป็นของเหลวหรอสเปรย์ทุกชนิด รวมทั้งสารละลายอินทรีย์ทุกชนิดเพื่อทําความสะอาด ผลิตภัณฑ์นี้

**อุปกรณ์เสริม** — หลีกเลี่ยงความเสียหายที่อาจเกิด กับผลิตภัณฑ์ให้ใช้เฉพาะอุปกรณ์เสริมที่แนะนําโดย Olympus เท่านั้น

**นํ้าและความชื้น** — สําหรับข้อควรระวังเกี่ยวกับ ผลิตภัณฑ์ที่ได้รับการออกแบบให้ใช้งานได้ในทุก สภาพอากาศ ให้อ่านส่วนที่เกี่ยวกับความทนทานต่อ สภาพอากาศ

**สถานที่ตั้ง** — เพื่อหลีกเลี่ยงความเสียหายที่อาจเกิด กับผลิตภัณฑ์ให้ยึดผลิตภัณฑ์อย่างปลอดภัยด้วยขาตั้ง กล้อง แท่นยึด หรือโครงยึดที่มั่นคง

**แหล่งพลังงาน** — เชื่อมต่อผลิตภัณฑ์นี้เข้ากับแหล่ง พลังงานที่ระบุไว้บนฉลากของผลิตภัณฑ์เท่านั้น

**วัตถุแปลกปลอม** — เพื่อหลีกเลี่ยงไม่ให้ได้ รับบาดเจ็บ ห้ามใส่วัตถุที่เป็นโลหะลงในผลิตภัณฑ์ **ความร้อน** — ห้ามใช้หรือเก็บผลิตภัณฑ์นี้ไว้ใกล้ กับแหล่งพลังงานความร้อนใดๆ เช่น หม้อนํ้า เครื่อง ทำความร้อน เตาไฟ หรือ อปกรณ์หรือเครื่องใช้ ไฟฟ้าใดๆ ที่ก่อให้เกิดความร้อน รวมถึงสเตอริโอ แอมปลิไฟเออร์

#### **อันตราย**

#### **วิธีการใช้แบตเตอรี่**

ปฏิบัติตามคําแนะนําที่สําคัญเหล่านี้เพื่อป้องกัน ไม่ให้แบตเตอรี่รั่วซึม ร้อนเกินไป ไหม้ระเบิด หรือ เกิดไฟฟ้าช๊อตหรือไฟไหม้ได้

- กล้องนี้ใช้แบตเตอรี่ลิเทียมไอออนที่ออกแบบ มาเฉพาะสําหรับ Olympus ชาร์จแบตเตอรี่ด้วย อุปกรณ์ชาร์จที่ระบุ อย่าใช้อุปกรณ์ชาร์จอื่นๆ
- อย่าเผา หรือทําแบตเตอรี่ให้ร้อน ด้วยเตา ไมโครเวฟ เตาไฟฟ้า หรือในภาชนะความดัน ฯลฯ
- อย่าวางกล้องไว้บนหรือใกล้อุปกรณ์ที่ปล่อย คลื่นแม่เหล็กไฟฟ้า อาจจะทําให้เกิดความร้อนสูง ไหม้หรือระเบิดได้
- อย่าต่อขั้วสัมผัสเข้าด้วยกัน ด้วยวัตถุโลหะใดๆ
- ใช้ความระวังเมื่อพกพาหรือเก็บแบตเตอรี่ เพื่อ ป้องกันไม่ให้สัมผัสกับวัตถุโลหะใดๆ เช่น เครื่อง ประดับ เข็มหมุด ซิป กุญแจ ฯลฯ การลัดวงจรอาจจะทําให้เกิดความร้อนสูง ระเบิด หรือไหม้ซึ่งทําให้ท่านเกิดแผลไหม้หรือได้รับ บาดเจ็บได้
- ห้ามเก็บแบตเตอรี่ไว้ในที่แสงแดดส่องถึงโดยตรง หรือมีอุณหภูมิสูง เช่น ในรถยนต์ที่ร้อน อยู่ใกล้กับ แหล่งกําเนิดความร้อน ฯลฯ
- เพื่อป้องกันไม่ให้แบตเตอรี่รั่วซึม หรือขั้วแบตเตอรี่ เสียหาย ให้ปฏิบัตตามคําแนะนําทั้งหมดในวิธีการ ใช้งานแบตเตอรี่อย่างระมัดระวัง ห้ามพยายามถอด ประกอบแบตเตอรี่ หรือทําการดัดแปลงใดๆ เช่น บัดกรีฯลฯ
- ถ้าของเหลวจากแบตเตอรี่สัมผัสโดนดวงตา ให้ ้ล้างตาด้วยน้ำเย็นที่สะอาดทันที และให้ไปพบ แพทย์ทันที
- หากคุณไม่สามารถถอดแบตเตอรี่ออกจากกล้องได้ ให้ติดต่อตัวแทนที่ได้รับการแต่งตั้งหรือศูนย์บริการ ห้ามถอดแบตเตอรี่โดยใช้แรง ความเสียหายที่เกิดขึ้นภายนอกกับแบตเตอรี่ (รอยขีดข่วน ฯ) อาจทําให้เกิดความร้อน หรือการ ระเบิดได้
- เก็บแบตเตอรี่ให้พ้นจากมือเด็กเล็กและสัตว์เลี้ยง เสมอ ถ้าเด็กกลืนแบตเตอรี่โดยไม่ตั้งใจ ให้ไปพบ แพทย์ทันที

# **คําเตือน**

## **การถือกล้อง**

- **ห้ามใช้กล้องใกล้กับบริเวณที่มีแก๊สซึ่งติดไฟ หรือระเบิดได้ง่าย**
- **ห้ามใช้หรือเก็บกล้องในสถานที่มีฝุ่นละออง หรือมีความชื้น**
- **ห้ามยิงแฟลชและไฟ LED (รวมทั้งแสงไฟช่วย โฟกัส) เข้าหาคน (ทารก เด็กเล็ก ฯลฯ) ในระ ยะใกลั**
	- กล้องต้องอยู่ห่างจากผิวหน้าของวัตถุตัวแบบ อย่างน้อย 1 เมตร การยิงแฟลชในระยะใกล้ กับดวงตาคนมากเกินไป อาจทําให้มองไม่ เห็นชั่วขณะ
- **ห้ามใช้กล้องมองแสงอาทิตย์หรือแสงจ้าอื่นๆ**
- **ให้เด็กเล็ก, ทารกอยู่ห่างจากกล้อง**
	- ใช้และเก็บกล้องให้พ้นจากมือเด็กเล็กและ ทารกเสมอ เพื่อป้องกันเหตุอันตรายต่อไปนี้ซึ่ง อาจทําให้ได้รับบาดเจ็บรุนแรง:
		- ติดพันกับสายคล้องกล้อง ทําให้สายรัด คอได้
		- กลืนแบตเตอรี่ การ์ด หรือชิ้นส่วนเล็กอื่นๆ โดยไม่ได้ตั้งใจ
- ยิงแฟลชไปที่ดวงตาของเด็กเองหรือตาเด็ก คนอื่นๆ โดยไม่ได้ตั้งใจ
- ได้รับบาดเจ็บจากชิ้นส่วนที่เคลื่อนที่ของ กล้อง โดยไม่ได้ตั้งใจ
- **ใช้การ์ดหน่วยความจํา SD/SDHC/SDXC หรือการ์ด Eye-Fi เท่านั้น ห้ามใช้การ์ด ประเภทอื่น**

ถ้าหากท่านเสียบการ์ดชนิดอื่นลงในกล้องโดย บังเอิญ ให้ติดต่อตัวแทนจําหน่ายหรือศูนย์บริการที่ ได้รับอนุญาต อย่าพยายามออกแรงดึงการ์ดออก

- **หากท่านสังเกตเห็นว่าอุปกรณ์ชาร์จมีควันออก มา ร้อน หรือมีเสียงรบกวนหรือกลิ่นผิดปกติให้ หยุดใช้งานทันทีถอดปลั้กอุปกรณ์ชาร์จออก จากเต้ารับ แล้วติดต่อผู้แทนจําหน่ายหรือ ศูนย์ บริการที่ได้รับอนุญาต**
- **ห้ามใช้มือบังแฟลช ขณะยิงแฟลช**

#### **วิธีการใช้แบตเตอรี่**

- เก็บแบตเตอรี่ไว้ในที่แห้งตลอดเวลา
- เพื่อป้องกันไม่ให้แบตเตอรี่รั่วซึม ร้อนเกินไป หรือ เกิดไฟไหม้หรือระเบิด ให้ใช้เฉพาะแบตเตอรี่ที่ แนะนําให้ใช้กับผลิตภัณฑ์นี้เท่านั้น
- ใส่แบตเตอรี่อย่างระมัดระวังตามที่อธิบายในคํา แนะนําการใช้งาน
- ถ้าชาร์จแบตเตอรี่ไม่เต็มภายในระยะเวลาที่ระบุไว้ ให้หยุดชาร์จและห้ามใช้แบตเตอรี่ดังกล่าว
- อย่าใช้แบตเตอรี่ที่มีรอยขีดข่วนหรือเคสด้านนอก เสียหาย และอย่าขูดขีดแบตเตอรี่
- อย่าให้แบตเตอรี่ถูกกระแทกอย่างรุนแรง หรือ สั่น สะเทือนติดต่อกันเป็นเวลานานจากการตกหล่น หรือถูกทูบตี

เพราะอาจทําให้แบตเตอรี่ระเบิด ร้อนจัด หรือ ไหม้ได้

- ถ้าหากแบตเตอรี่รั่ว มีกลิ่นแปลก เปลี่ยนสีหรือ เปลี่ยนรูป หรือมีลักษณะผิดปกติใดๆ ขณะใช้งาน ให้หยุดใช้งานกล้อง และวางให้ห่างจากเปลวไฟ ทันที
- ถ้าของเหลวจากแบตเตอรี่รั่วซึมมาโดนเสื้อผ้าหรือ ้ผิวหนัง ให้ถอดเสื้อผ้า และล้างบริเวณนั้นด้วยน้ำ เย็นสะอาดทันที ถ้าของเหลวทำให้ผิวหนังไหม้ ให้ ไปพบแพทย์ทันที

# **การใช้งานฟังก์ชั่น LAN ไร้สาย**

- **ปิดสวตชิ ์กลองเม ้ ื่ออยในโรงพยาบาลและสถาน ู่ ที่ที่มีอุปกรณ์การแพทย์** การปล่อยรังสีจากกล้องอาจส่งผลให้อุปกรณ์การ แพทย์ทํางานผิดปกติจนเกิดอุบัติเหตุได้
- **ปิดสวิตช์กล้องเมื่อโดยสารเครื่องบิน** การใช้อุปกรณ์ไร้สายขณะโดยสารเครื่องบินอาจ เป็นอุปสรรคต่อความปลอดภัยของเครื่องบินได้

*13*

# **ข้อควรระวัง**

#### **การถือกล้อง**

- **หยุดใช้กล้องทันทีถ้าสังเกตว่ามีกลิ่น เสียง หรือควันรอบๆ ที่ผิดปกติ**
	- ห้ามถอดแบตเตอรี่ออกโดยใช้มือเปล่า เนื่องจากอาจทําให้เกิดไฟลวกมือได้
- อย่าถือหรือใช้งานกล้องด้วยมือเปียก ้อาจจะทำให้เกิดความร้อนสูง ระเบิด ไหม้ ไฟฟ้า ช๊อต หรือการทํางานผิดปกติได้
- ระมัดระวังสายคล้องเมื่อถือกล้อง สายคล้องอาจ เกี่ยวกับวัตถุที่ยื่นออกมาได้ง่าย และอาจทําให้เกิด ความเสียหายรุนแรง
- **ห้ามทิ้งกล้องไว้ในสถานที่ซึ่งอาจเกิดอุณหภูมิ สูงมากได้**
	- การกระทําดังกล่าวอาจทําให้ชิ้นส่วนสึกหรอ และในบางสถานการณ์อาจทําให้กล้องติดไฟ ได้อย่าใช้อุปกรณ์ชาร์จหากถูกปิดคลุมอยู่ (เช่น ผ้าห่ม) เนื่องจากอาจทำให้มีความร้อนจัด และเกิดไฟไหม้ได้
- **ถือกล้องด้วยความระมัดระวัง เพื่อหลีกเลี่ยง การไหม้ที่อุณหภูมิต่ํา**
	- กล้องประกอบไปด้วยชิ้นส่วนที่เป็นโลหะ หาก มีความร้อนสงเกินไป อาจทำให้เกิดการไหม้ที่ อุณหภูมิต่ําได้ให้เอาใจใส่กับสิ่งต่อไปนี้:
		- เมื่อใช้งานเป็นระยะเวลานานกล้องจะร้อน ถ้าถือกล้องในช่วงนี้อาจทําให้เกิดการไหม้ ที่อุณหภูมิต่ำได<sup>้</sup>
		- ในสถานที่ซึ่งมีอุณหภูมิเย็นมาก อุณหภูมิ ของตัวกล้องอาจลดต่ําลงกว่าอุณหภูมิ แวดล้อม ถ้าเป็นไปได้ให้สวมถุงมือ เมื่อถือ กล้องในที่ที่มีอุณหภูมิเย็น
- ผลิตภัณฑ์นี้ผลิตขึ้นด้วยเทคโนโลยีที่มีความ แม่นยําสูง และเพื่อเป็นการรักษาประสิทธิภาพ ห้าม ทิ้งกล้องไว้ในสถานที่ระบุไว้ด้านล่าง ไม่ว่าจะใน ระหว่างการใช้งานหรือว่าเก็บรักษาก็ตาม:
	- สถานที่ซึ่งมีอุณหภูมิและ/หรือมีความชื้นสูง หรือมีการเปลี่ยนแปลงอย่างรวดเร็ว แสงแดด ส่องโดยตรง ชายหาด รถที่ล็อคอยู่ หรือใกล้กับ แหล่งพลังงานความร้อนอื่นๆ (เตาไฟ หม้อนํ้า ฯลฯ) หรือเครื่องทําความชื้น
	- ในสภาพแวดล้อมที่มีทรายหรือฝุ่นละออง
	- ใกล้กับสิ่งที่เป็นวัตถไวไฟหรือวัตถุที่ทำให้เกิด การระเบิด
	- ในสถานที่เปียก เช่น ห้องนํ้าหรือกลางสายฝน เมื่อใช้งานผลิตภัณฑ์ที่ได้รับการออกแบบให้ ใช้งานได้ในทุกสภาพอากาศ ให้อ่านคู่มือของ ผลิตภัณฑ์นั้นด้วย
	- ในสถานที่ซึ่งมีโอกาสเกิดการสั่นสะเทือนที่ รุนแรง
- ห้ามทํากล้องหล่นหรือกระทบกระแทก หรือสั่น สะเทือนอย่างรุนแรง
- เมื่อยึดหรือถอดกล้องออกจากขาตั้ง ให้ปรับ ตําแหน่งของกล้องโดยจับที่หัวยึดขาตั้งกล้อง ห้าม บิดกล้อง
- ขณะสะพายกล้อง ให้ถอดอุปกรณ์เสริมที่ไม่ใช่ยี่ห้อ Olympus ของแท้ออกให้หมด เช่น ขาตั้งกล้อง (แยกจําหน่าย)
- ห้ามใช้มือจับหน้าสัมผัสไฟฟ้าของกล้อง
- ห้ามทิ้งกล้องโดยเล็งไปที่ดวงอาทิตย์โดยตรง นี่ อาจทําให้เลนส์หรือ ม่านชัตเตอร์เสียหาย ความผิด ปกติของสี ภาพหลอกบนอปกรณ์รับภาพ หรืออาจ ทําให้เกิดไฟลุกไหม้ได้
- ห้ามดันหรือดึงเลนส์อย่างรุนแรง
- ให้ถอดแบตเตอรี่ออกก่อนเก็บกล้องโดยไม่ใช้งาน เป็นระยะเวลานาน เลือกสถานที่เก็บที่เย็นและแห้ง เพื่อป้องกันการเกิดการควบแน่นหรือ เชื้อราที่ก่อตัว ขึ้นภายในกล้อง หลังจากการเก็บให้ทดสอบกล้อง โดยเปิดกล้องและกดปุ่มกดชัตเตอร์เพื่อให้แน่ใจ ว่ากล้องทํางานเป็นปกติ
- กล้องอาจจะทํางานผิดพลาดหากใช้งานในสถานที่ ซึ่งมีสนามแม่เหล็ก/ สนามแม่เหล็กไฟฟ้า คลื่นวิทยุ หรือไฟฟ้าแรงสูง เช่น ใกล้เครื่องทีวีไมโครเวฟ วิดีโอเกมส์ ลำโพงกำลังสูง จอมอนิเตอร์ขนาดใหญ่ เสาส่งสัญญาณโทรทัศน์/วิทยุ หรือเสาไฟฟ้าแรง สูง ในกรณีเหล่านี้ให้ปิดและเปิดสวิตช์กล้องอีก ครั้งก่อนใช้งานต่อ
- ปฏิบัติตามข้อจํากัดสภาพแวดล้อมในการทํางานที่ อธิบายในคู่มือการใช้งานของกล้องเสมอ

# **วิธีการใช้แบตเตอรี่**

- ก่อนใส่แบตเตอรี่ ให้ตรวจสอบแบตเตอรี่ด้วยความ ระมัดระวังเสมอว่ามีรอยรั่ว เปลี่ยนสีบิดงอ หรือ ความผิดปกติใดๆ หรือไม่
- แบตเตอรี่อาจร้อนในระหว่างการใช้งานเป็นระยะ เวลาบาน เพื่อหลีกเลี่ยงไม่ให้เกิดการไหม้ ห้าม ถอดแบตเตอรี่ทันทีหลังจากใช้กล้อง
- ถอดแบตเตอรี่ออกจากกล้องเสมอก่อนเก็บกล้อง โดยไม่ได้ใช้งานเป็นระยะเวลานาน
- เมื่อเก็บแบตเตอรี่ไว้เป็นเวลานานๆ เลือกที่ที่ ื่อณหภูมิต่ำเพื่อเก็บ
- กล้องนี้ใช้แบตเตอรี่ลิเทียมไอออน Olympus หนึ่งก้อน ใช้แบตเตอรี่ของแท้ตามที่ระบุ การใช้ แบตเตอรี่ผิดชนิด อาจเสี่ยงต่อการระเบิดได้
- อัตราการใช้พลังงานของกล้องจะต่างกันไปขึ้นอยู่ กับว่ากล้องใช้ฟังก์ชั่นใด ในสภาวะต่างๆ ดังที่อธิบายด้านล่างนี้จะมีการใช้ พลังงานอย่างต่อเนื่อง และแบตเตอรี่จะหมดลง อย่างรวดเร็ว
	- ใช้ซูมบ่อยๆ
	- กดปุ่มกดชัตเตอร์ลงครึ่งหนึ่งบ่อยๆ ในโหมด ถ่ายภาพ ซึ่งทําให้โฟกัสอัตโนมัติทํางาน
	- แสดงภาพบนจอภาพเป็นระยะเวลาติดต่อกัน นานๆ
	- เชื่อมต่อกล้องเข้ากับเครื่องพิมพ์
- การใช้แบตเตอรี่ที่หมดแล้วอาจทําให้กล้องปิด การทํางานโดยไม่มีการแสดงการเตือนระดับ แบตเตอรี่ต่ํา
- แบตเตอรี่ลิเทียมไอออนของ Olympus ถูก ออกแบบมาให้ใช้เฉพาะสําหรับกล้องดิจิตอล Olympus อย่าใช้แบตเตอรี่กับอุปกรณ์อื่นๆ
- ถ้าขั้วของแบตเตอรี่เปียกหรือมีคราบนํ้ามัน อาจ ทําให้ไม่สามารถจ่ายไฟให้กับกล้องได้ให้เช็ด แบตเตอรี่ด้วยผ้าแห้งให้ดีก่อนใช้งาน
- ชาร์จแบตเตอรี่ก่อนเสมอเมื่อใช้งานเป็นครั้งแรก หรือเมื่อไม่มีการใช้งานเป็นระยะเวลานาน
- เมื่อใช้กล้องด้วยแบตเตอรี่อ่อนที่อุณหภูมิต่ำ พยายามเก็บกล้องและแบตเตอรี่สํารองให้อุ่นที่สุด เท่าที่เป็นไปได้แบตเตอรี่ที่หมดเมื่อใช้ที่อุณหภูมิ ต่ําอาจใช้งานต่อได้อีก หลังจากที่ทําให้แบตเตอรี่ อุ่นที่อุณหภูมิห้อง
- ก่อนเดินทางไกลและโดยเฉพาะก่อนเดินทางไป ต่างประเทศ ให้ซื้อแบตเตอรี่เพิ่มเติม แบตเตอรี่ที่ แนะนําอาจหาซื้อได้ยากในระหว่างเดินทาง
- โปรดนําแบตเตอรี่กลับมาใช้ใหม่เพื่อช่วยรักษา แหล่งพลังงานของโลก เมื่อต้องทิ้งแบตเตอรี่ที่ เสีย ให้แน่ใจว่าได้ครอบปิดขั้วของแบตเตอรี่แล้ว และให้ปฏิบัติตามกฎหมายและข้อกําหนดของท้อง ถิ่นเสมอ
- **อย่าปล่อยให้เด็กหรือสัตว์/สัตว์เลี้ยงเล่นหรือ ถือแบตเตอรี่ (ป้องกันพฤติกรรมที่เป็นอันตราย เช่น เลีย หยิบใส่ปาก หรือเคี้ยว)**

## **ใช้เฉพาะแบตเตอรี่แบบชาร์จซํ้า และเครื่องชาร์จแบตเตอรี่ที่กําหนด**

เราขอแนะนําให้ท่านใช้แบตเตอรี่แบบชาร์จได้ของแท้ เฉพาะที่ออกแบบมาสําหรับ Olympus กับกล้องตัวนี้ เท่านั้น

การใช้แบตเตอรี่แบบชาร์จซํ้า และ/หรือเครื่องชาร์จ แบตเตอรี่ ที่ไม่ใช่ของแท้อาจยังผลให้เกิดการบาดเจ็บ กับบุคคล เนื่องด้วยการรั่ว ความร้อน การเกิดไฟไหม้ หรือความเสียหายกับแบตเตอรี่ Olympus จะไม่รับผิด ูชอบสำหรับอุบัติเหตุหรือความเสียหายใดๆ ที่เกิดจาก การใช้แบตเตอรี่ และ/หรือเครื่องชาร์จแบตเตอรี่ ที่ไม่ ได้เป็นอุปกรณ์เสริมของแท้ของ Olympus

#### **จอภาพ**

- ห้ามกดจอภาพแรงๆ มิฉะนั้นภาพอาจจะไม่ชัด ทําให้ไม่สามารถดูภาพหรือทําให้จอภาพเสีย หายได้
- อาจปรากฏแถบแสงที่ด้านบนหรือล่างของจอภาพ ซึ่งไม่ใช่สิ่งผิดปกติ
- เมื่อใช้กล้องเล็งวัตถุตัวแบบในแนวทแยง ขอบภาพ อาจปรากฏเป็นรูปซิกแซกบนจอภาพ ซึ่งไม่ใช่สิ่ง ผิดปกติและจะปรากฏน้อยลงในโหมดดูภาพ
- ในสถานที่ซึ่งมีอุณหภูมิต่ํา หน้าจออาจจะใช้เวลา นานกว่าจะติด หรือสีอาจจะเปลี่ยนไปชั่วคราว เมื่อใช้งานกล้องในสถานที่ๆเย็นมาก ขอแนะนําให้ วางกล้องในสถานที่อุ่นเป็นระยะๆ จอภาพที่แสดง ภาพไม่ชัดเจนอันเนื่องมาจากอุณหภูมิตํ่า จะกลับ มาแสดงภาพชัดเจนอีกครั้งเมื่ออุณหภูมิปกติ
- จอภาพของผลิตภัณฑ์นี้ถูกผลิตขึ้นด้วยความ แม่นยําสูง อย่างไรก็ตาม อาจมีข้อผิดพลาด หรือ เดดพิกเซลบนจอภาพนี้พิกเซลเหล่านี้ไม่ได้มีผล กับภาพที่ถ่ายไว้เนื่องด้วยคุณลักษณะของจุดสีและ ความสว่างของสีในบางมุมมองอาจมีความคลาด เคลื่อน เมื่อมองจากมุมที่แตกต่างกัน แต่ไม่ได้เป็น ข้อผิดพลาดในการทํางานของผลิตภัฑณ์นี้

# **กฎหมายและประกาศอื่นๆ**

- Olympus จะไม่รับผิดชอบหรือรับประกันความเสีย หายหรือผลประโยชน์ใดๆ ที่คาดหวังจากการใช้ ผลิตภัณฑ์นี้โดยชอบด้วยกฎหมายหรือ การเรียก ร้องใดๆ จากบุคคลอื่นอันเนื่องมาจากการใช้งาน ผลิตภัณฑ์นี้อย่างไม่เหมาะสม
- Olympus จะไม่รับผิดชอบหรือรับประกันความเสีย หายหรือผลประโยชน์ใดๆ ที่คาดหวังจากการใช้ ผลิตภัณฑ์นี้โดยชอบด้วยกฎหมาย อันเนื่องมาจาก การลบข้อมูลภาพ

# **การปฏิเสธการรับประกัน**

- Olympus จะไม่รับผิดชอบหรือรับประกัน ไม่ว่า โดยแจ้งหรือโดยนัย ต่อหรือที่เกี่ยวข้องกับเนื้อ หาใดๆ ของวัสดุหรือซอฟต์แวร์ที่เขียนขึ้นเหล่า นี้และไม่ว่าในกรณีใดๆ จะไม่รับผิดชอบในการรับ ประกันโดยนัยต่อความเป็นสินค้าหรือความเหมาะ สมกับจุดประสงค์เฉพาะใดๆ หรือความเสียหาย ต่อเนื่อง โดยไม่ได้ตั้งใจหรือโดยอ้อม (ซึ่งรวมถึง แต่ไม่จํากัดเพียงความเสียหายจากการสูญเสียผล กําไรทางธุรกิจ การหยุดชะงักทางธุรกิจ และการ สูญเสียข้อมูลทางธุรกิจ) ที่เกิดขึ้นจากการใช้งาน หรือความไม่สามารถใช้งานของวัสดุหรือซอฟต์แวร์ หรืออปกรณ์ที่เขียนขึ้นเหล่านี้ ในบางประเทศจะ ไม่อนุญาตให้มีข้อยกเว้นหรือข้อจํากัดของความ รับผิดชอบใดๆ สำหรับความเสียหายต่อเนื่องโดย ไม่ได้ตั้งใจ ดังนั้น ข้อจํากัดข้างต้นอาจไม่สามารถ ใช้กับท่านได้
- Olympus ขอสงวนสิทธิ์ทั้งหมดในคูมือนี้

## **คําเตือน**

การถ่ายภาพโดยไม่ได้รับอนุญาตหรือการใช้วัสดุที่มี ลิขสิทธิ์อาจเป็นการละเมิดกฎหมายลิขสิทธิ์ที่เกี่ยวข้อง Olympus จะไม่รับผิดชอบต่อการถ่ายภาพที่ไม่ได้รับ อนุญาต หรือการใช้งานหรือการปฏิบัติอื่นๆ ที่ละเมิด สิทธิของเจ้าของลิขสิทธิ์

*13*

# **การประกาศลิขสิทธิ์**

สงวนสิทธิ์ทั้งหมด ห้ามนําส่วนใดๆ ของวัสดุที่เขียนขึ้น หรือซอฟต์แวร์นี้ไปทําซ้า หรือใช้ในรูปแบบใดๆ หรือ โดยจุดประสงค์ใดๆ ทางอิเล็กทรอนิกส์หรือทางกลไก ซึ่งรวมถึงการถ่ายสําเนาและการบันทึก หรือการใช้ ระบบการจัดเก็บและเรียกดูข้อมูลชนิดใดๆ ก็ตาม โดย ไม่ได้รับอนุญาตเป็นลายลักษณ์อักษรจาก Olympus ก่อน จะไม่รับผิดชอบอันเนื่องมาจากการใช้ข้อมูลที่ ื่อยในวัสดหรือซอฟต์แวร์ที่เขียนเหล่านี้ หรือสำหรับ ความเสียหายใดๆ ที่เกิดจากการใช้ข้อมูลที่อยู่ ณ ที่นี้ Olympus ขอสงวนสิทธิ์ในการเปลี่ยนแปลงคุณลักษณะ และเนื้อหาของเอกสารหรือซอฟต์แวร์นี้โดยไม่ต้องรับ ผิดชอบหรือแจ้งเตือนล่วงหน้า

# **สําหรับลูกค้าในประเทศไทย**

อุปกรณ์โทรคมนาคมนี้สอดคล้องกับข้อกําหนดทาง เทคนิคของ NTC

## **เครื่องหมายการค้า**

- Microsoft และ Windows เป็นเครื่องหมายการค้า จดทะเบียนของ Microsoft Corporation
- Macintosh เป็นเครื่องหมายการค้าของ Apple Inc.
- โลโก้ SDXC เป็นเครื่องหมายการค้าของ SD-3C,  $\overline{L}$
- Eye-Fi เป็นเครื่องหมายการค้าของ Eye-Fi, Inc.
- ฟังก์ชั่น "เทคโนโลยีการปรับเงา แสง" มีการใช้งานเทคโนโลยีที่มี สิทธิบัตรของ Apical Limited

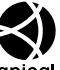

- Micro Four Thirds, Four Thirds และโลโก้ Micro Four Thirds และ Four Thirds เป็นเครื่องหมายการค้า หรือเครื่องหมายการค้าจดทะเบียนของบริษัท OLYMPUS IMAGING Corporation ในประเทศ ญี่ปุ่น สหรัฐอเมริกา และ กลุ่มประเทศในสหภาพ ยุโรป และประเทศอื่นๆ
- "PENPAL" ที่ใช้ในที่นี้หมายถึง OLYMPUS PENPAL
- Wi-Fi เป็นเครื่องหมายการค้าจดทะเบียนของ Wi-Fi Alliance
- โลโก้ Wi-Fi CERTIFIED เป็นเครื่องหมายรับรองของ Wi-Fi Alliance

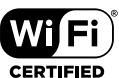

- มาตรฐานสําหรับระบบชื่อ ไฟล์ของกล้องที่อ้างอิงในคู่มือนี้เป็นมาตรฐาน "Design Rule for Camera File System/DCF" ที่ กําหนดโดย Japan Electronics and Information Technology Industries Association (JEITA)
- บริษัทและชื่อผลิตภัณฑ์อื่นๆ ทั้งหมดเป็น เครื่องหมายการค้าจดทะเบียนและ/หรือ เครื่องหมายการค้าของเจ้าของนั้น

THIS PRODUCT IS LICENSED UNDER THE AVC PATENT PORTFOLIO LICENSE FOR THE PERSONAL AND NONCOMMERCIAL USE OF A CONSUMER TO (i) ENCODE VIDEO IN COMPLIANCE WITH THE AVC STANDARD ("AVC VIDEO") AND/OR (ii) DECODE AVC VIDEO THAT WAS ENCODED BY A CONSUMER ENGAGED IN A PERSONAL AND NON-COMMERCIAL ACTIVITY AND/OR WAS OBTAINED FROM A VIDEO PROVIDER LICENSED TO PROVIDE AVC VIDEO. NO LICENSE IS GRANTED OR SHALL BE IMPLIED FOR ANY OTHER USE. ADDITIONAL INFORMATION MAY BE OBTAINED FROM MPEG LA, L.L.C. SEE HTTP:// WWW.MPEGLA.COM

ซอฟต์แวร์ในกล้องรุ่นนี้อาจมีอยู่ในซอฟต์แวร์จากผู้ผลิต รายอื่น ซอฟต์แวร์จากผู้ผลิตรายอื่นอาจมีเงื่อนไขและ ข้อตกลงที่กําหนดขึ้น โดยเจ้าของหรือผู้ออกใบอนุญาต ของซอฟต์แวร์ดังกล่าวที่มีมาให้

ข้อตกลงและประกาศซอฟต์แวร์จากผู้ผลิตรายอื่นอาจมี อยู่ในไฟล์ PDF ประกาศซอฟต์แวร์ที่บันทึกอยู่ในแผ่น ซีดีรอมที่ให้มาหรือที่

http://www.olympus.co.jp/en/support/imsg/ digicamera/download/notice/notice.cfm

*13*

# ด้ชนี

# สัญลักษณ์

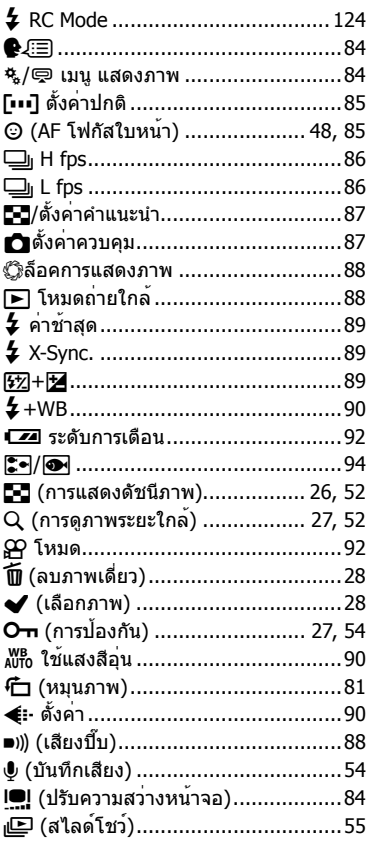

# $\mathbf{A}$

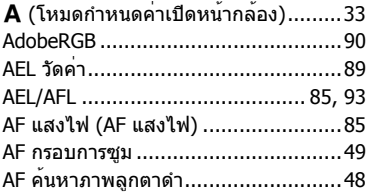

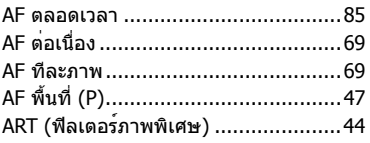

## $\overline{B}$

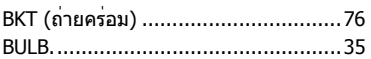

## $\mathbf{C}$

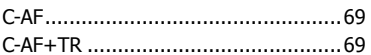

# E.

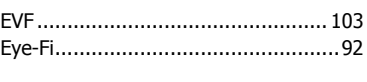

# F

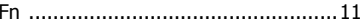

# $\mathbf H$

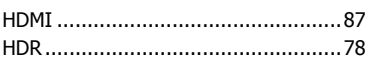

# $\mathbf{I}$

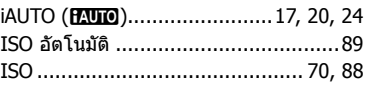

## L

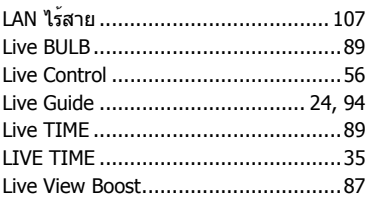

## $\boldsymbol{\mathsf{M}}$

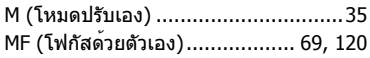

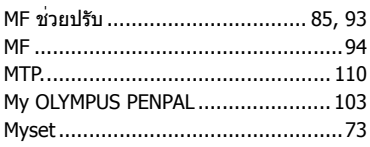

# $\mathbf{o}$

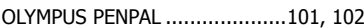

#### $\mathbf{P}$

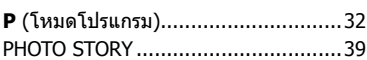

## $\mathbf R$

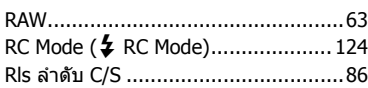

# S

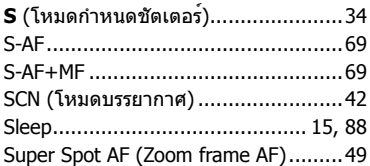

## T

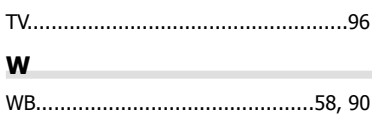

# ก $\blacksquare$

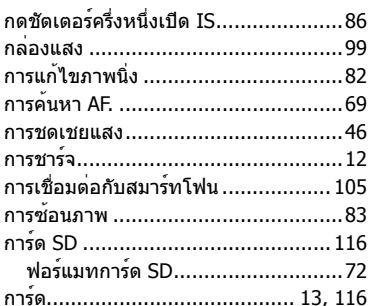

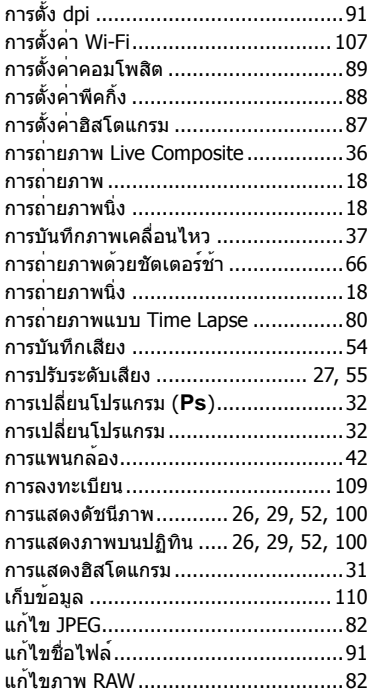

## ข

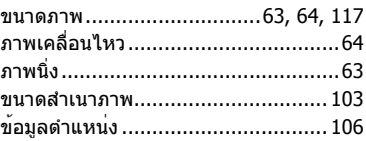

#### ค

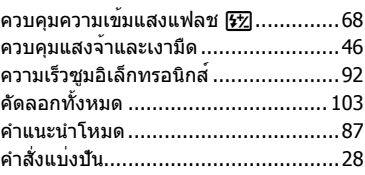

#### จ

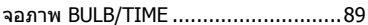

#### $\boldsymbol{\mathfrak{A}}$

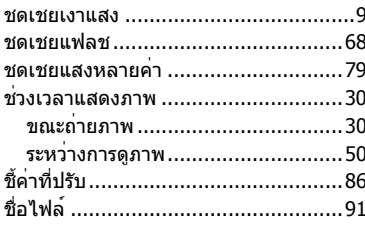

#### ช

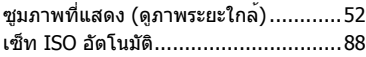

#### ด

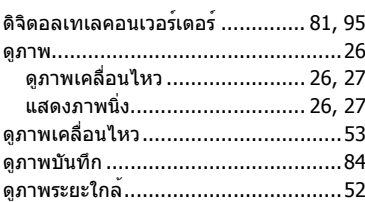

#### ต

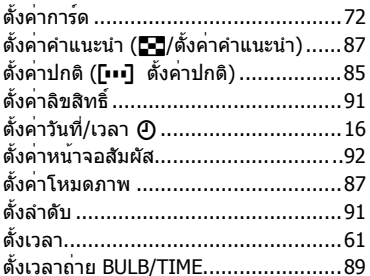

#### ถ

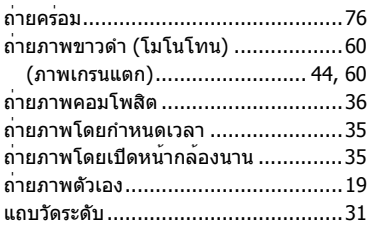

# ท

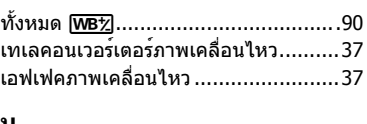

#### и

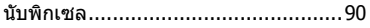

#### บ

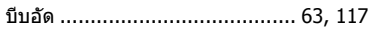

# ป

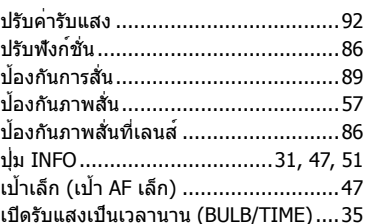

#### ผ

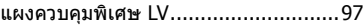

## พ

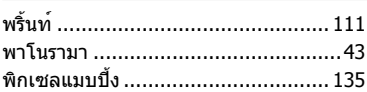

# ฟ

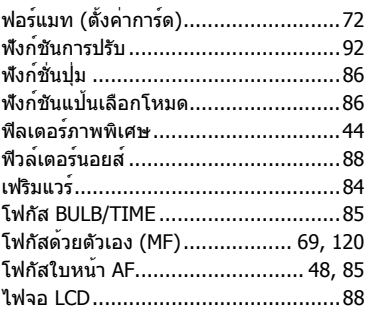

#### ภ

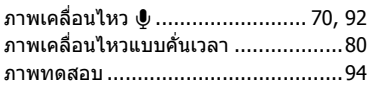

#### ม

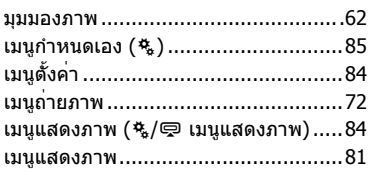

#### $\overline{\mathbf{5}}$

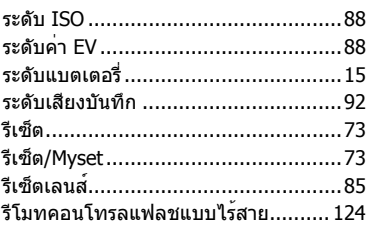

#### ิล

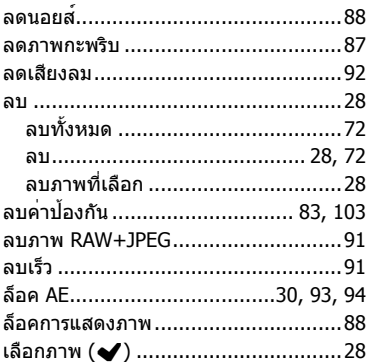

#### $\mathbf{c}$

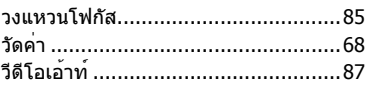

## ี่ส

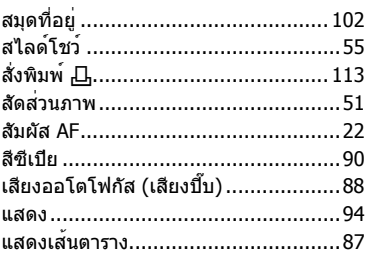

#### ห

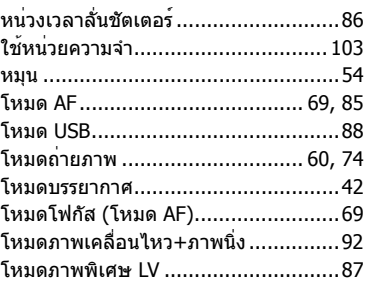

#### อ

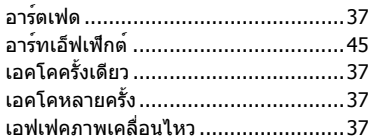

วันที่ออกเอกสาร 2014.07.

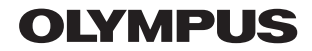

http://www.olvmpus.com/

# **OLYMPUS (Thailand) CO., LTD.**

บริษัท โอลิมปส (ประเทศไทย) จํากัด 23/112 อาคารสรชัย ชั้น 27 ซอยสุขุมวิท 63 (เอกมัย) ถนนสุขุมวิท แขวงคลองตันเหนือ เขตวัฒนา กรุงเทพมหานคร 10110 ประเทศไทย โทรศัพท์: (66) 2-787-8200

© 2014 OLYMPUS IMAGING CORP.

WC627801